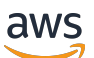

Manual do usuário

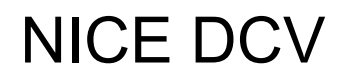

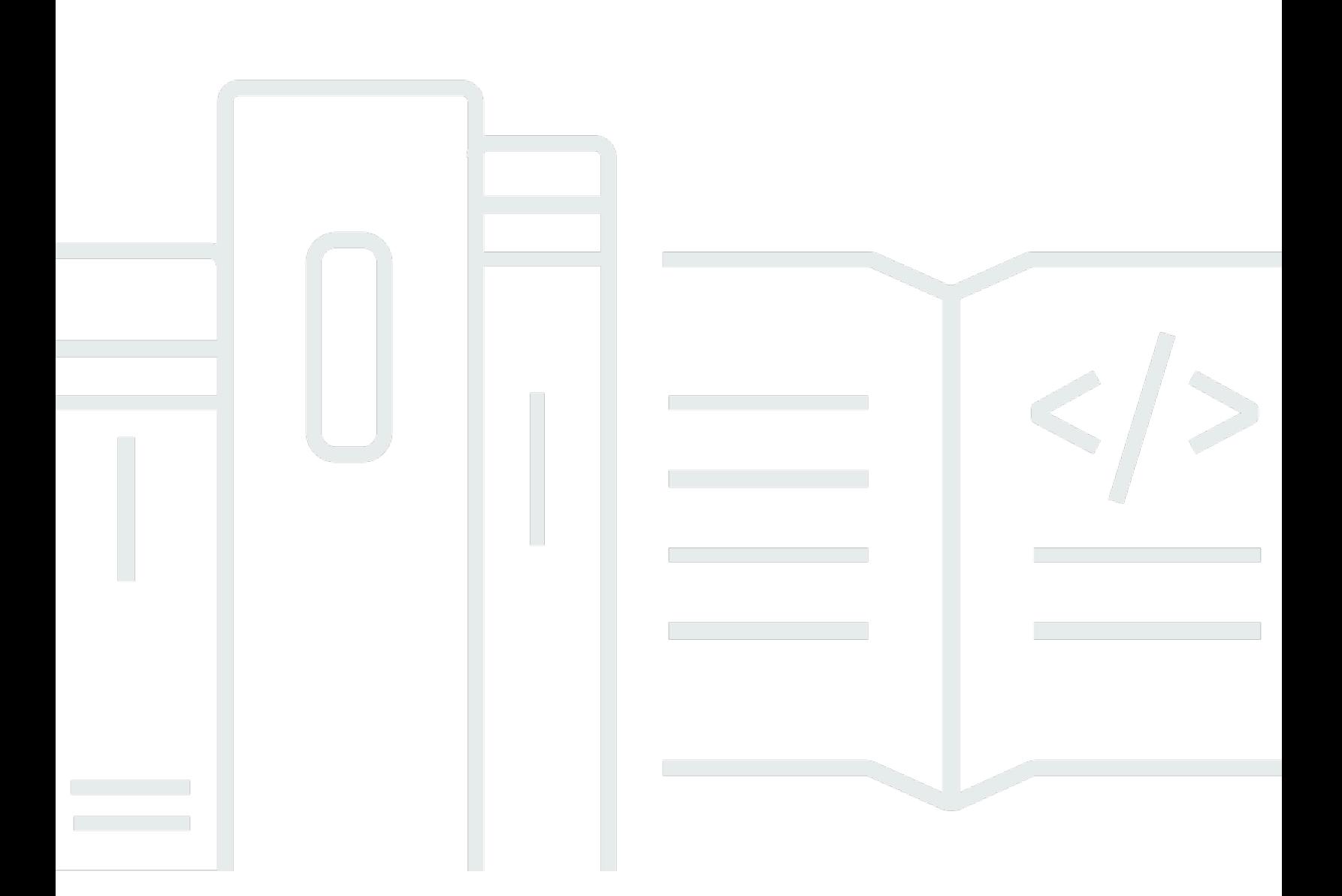

Copyright © 2024 Amazon Web Services, Inc. and/or its affiliates. All rights reserved.

### NICE DCV: Manual do usuário

Copyright © 2024 Amazon Web Services, Inc. and/or its affiliates. All rights reserved.

As marcas comerciais e imagens comerciais da Amazon não podem ser usadas no contexto de nenhum produto ou serviço que não seja da Amazon, nem de qualquer maneira que possa gerar confusão entre os clientes ou que deprecie ou desprestigie a Amazon. Todas as outras marcas comerciais que não são propriedade da Amazon pertencem aos respectivos proprietários, os quais podem ou não ser afiliados, estar conectados ou ser patrocinados pela Amazon.

# **Table of Contents**

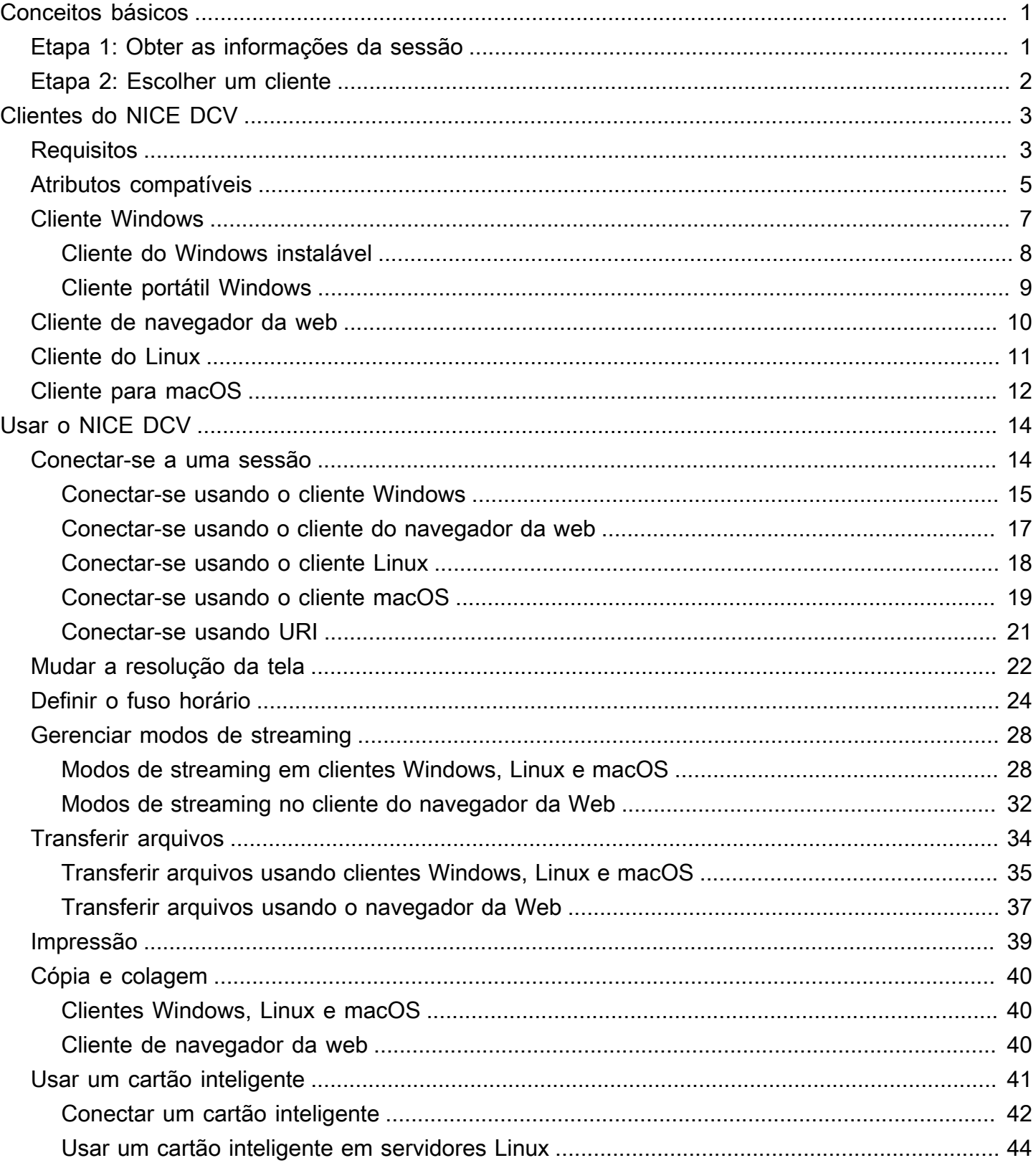

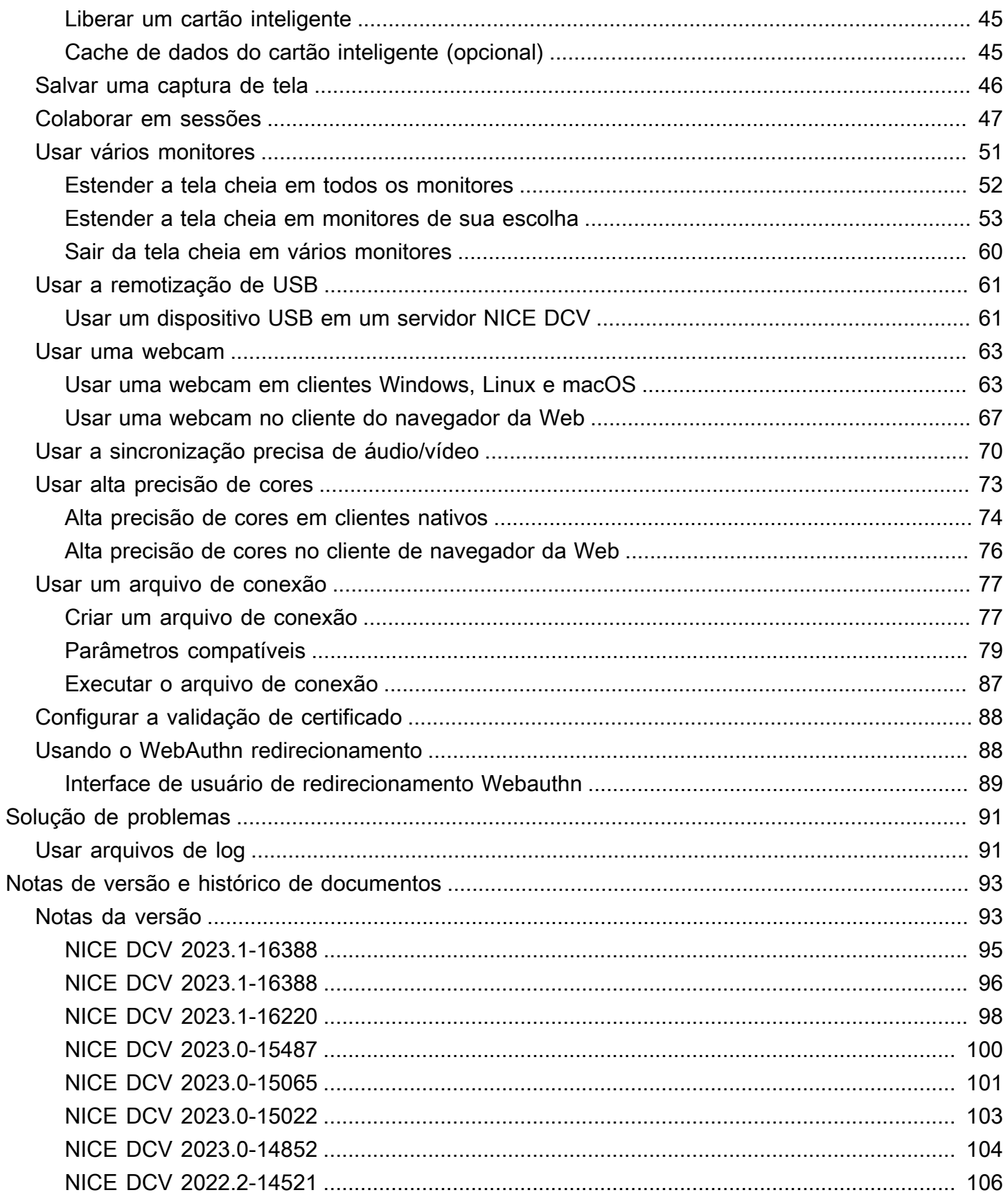

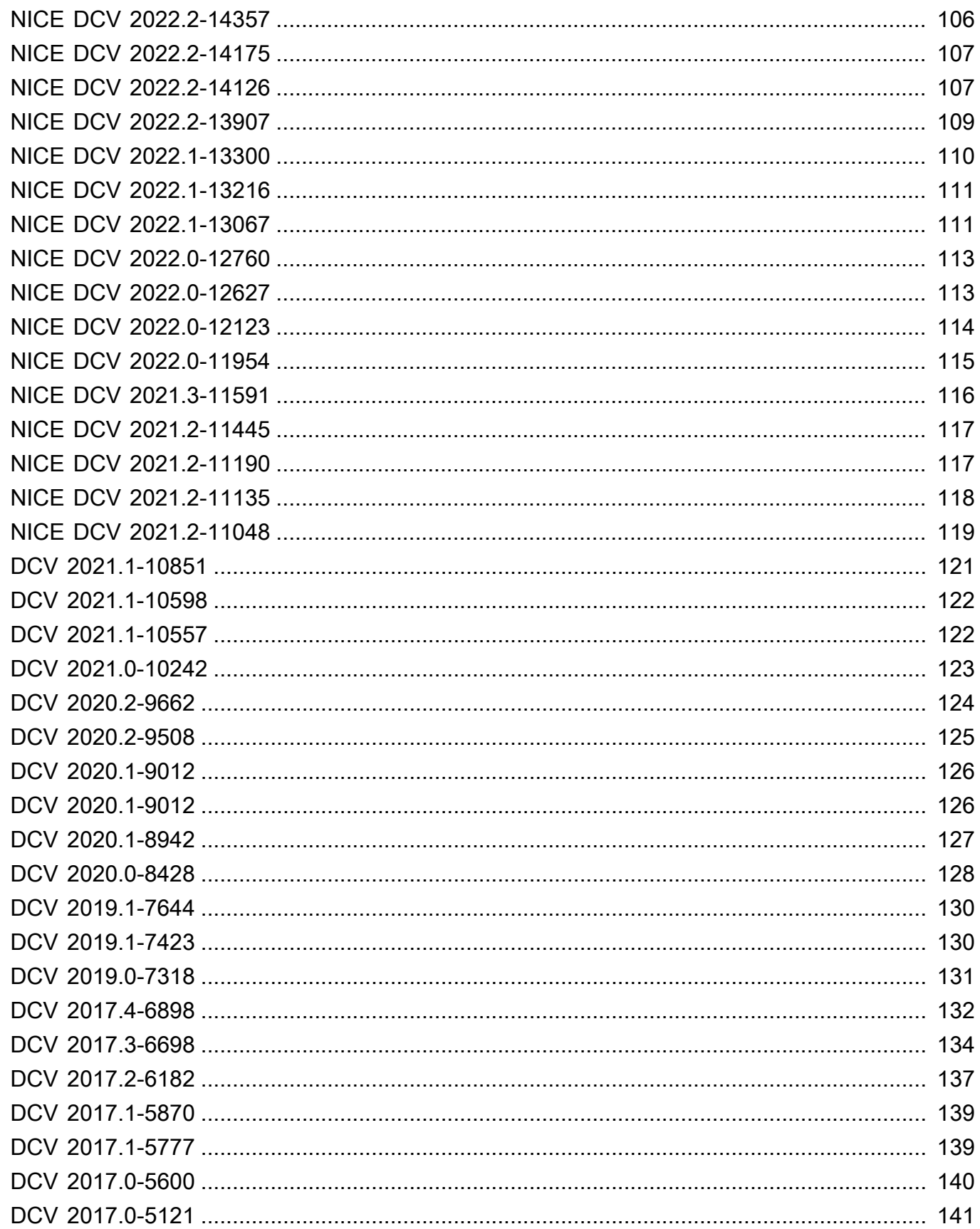

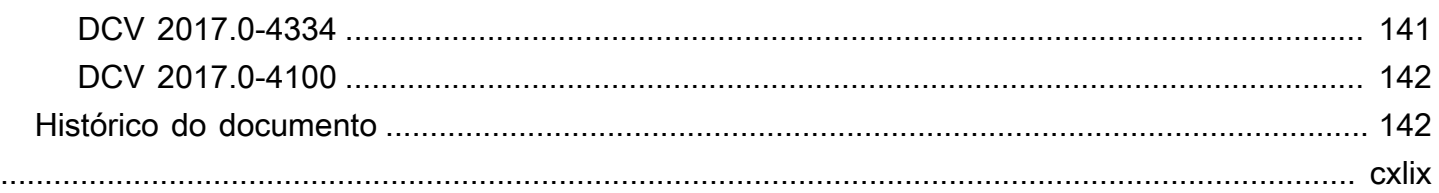

# <span id="page-6-0"></span>Conceitos básicos do NICE DCV

O NICE DCV é um protocolo de exibição remota de alto desempenho. Ele permite oferecer desktops remotos e streaming de aplicativos, de forma segura, de qualquer nuvem ou datacenter para qualquer dispositivo, em diferentes condições de rede. Ao usar o NICE DCV com o Amazon EC2, é possível executar aplicativos com alto consumo de gráficos remotamente em instâncias do Amazon EC2. Depois, é possível fazer streaming dos resultados para computadores cliente mais modestos, o que elimina a necessidade de estações de trabalho dedicadas e dispendiosas.

Para usar o NICE DCV, instale o software do servidor NICE DCV em um servidor. O software do servidor NICE DCV é usado para criar uma [sessão](https://docs.aws.amazon.com/dcv/latest/adminguide/managing-sessions.html) segura. Instale e execute os aplicativos no servidor. O servidor usa o próprio hardware para realizar o processamento de alto desempenho exigido pelos aplicativos instalados. Os usuários acessam o aplicativo ao se conectarem remotamente à sessão usando um aplicativo de cliente do NICE DCV. Quando a conexão é estabelecida, o software do servidor NICE DCV compacta a saída visual do aplicativo e a transmite de volta para o aplicativo do cliente em um stream de pixels criptografados. O aplicativo cliente recebe o stream de pixels criptografados, os descriptografa e depois os envia para a tela local.

Sumário

- [Etapa 1: obter as informações da sessão do NICE DCV](#page-6-1)
- [Etapa 2: escolher um cliente NICE DCV](#page-7-0)

## <span id="page-6-1"></span>Etapa 1: obter as informações da sessão do NICE DCV

Depois que a sessão NICE DCV estiver em execução no servidor NICE DCV, é necessário ter informações específicas para poder se conectar a ela. Entre em contato com o administrador do NICE DCV se você não tiver as seguintes informações:

- O endereço IP ou o nome do host do servidor NICE DCV
- A porta pela qual o servidor NICE DCV está configurado para se comunicar. Por padrão, a porta 8443 é usada pelo servidor NICE DCV.
- O ID da sessão
- Credenciais de login para o servidor host NICE DCV

## <span id="page-7-0"></span>Etapa 2: escolher um cliente NICE DCV

Em seguida, escolha o cliente NICE DCV que melhor atenda ao que você precisa. A NICE DCV oferece os seguintes clientes:

- Um cliente Windows
- Um cliente de navegador da web
- Cliente do Linux
- Um cliente macOS

Para obter mais informações sobre os clientes disponíveis, consulte [Clientes do NICE DCV](#page-8-0).

Depois de escolher um cliente NICE DCV, você pode usá-lo para se conectar à sessão NICE DCV e interagir com ela. Para mais informações sobre como usar os clientes NICE DCV para interagir com sessões, consulte [Usar o NICE DCV.](#page-19-0)

# <span id="page-8-0"></span>Clientes do NICE DCV

O NICE DCV oferece um cliente Windows, cliente Linux, um cliente de navegador da web e um cliente macOS. Os clientes oferecem conjuntos de atributos semelhantes, mas existem algumas diferenças. Escolha o cliente NICE DCV que atenda ao que você precisa.

Tópicos

- [Requisitos](#page-8-1)
- [Atributos compatíveis](#page-10-0)
- [Cliente Windows](#page-12-0)
- [Cliente de navegador da web](#page-15-0)
- [Cliente do Linux](#page-16-0)
- [Cliente para macOS](#page-17-0)

## <span id="page-8-1"></span>**Requisitos**

Para usar o NICE DCV, confirme se os computadores de clientes atendem aos seguintes requisitos mínimos. Tenha em mente que sua experiência depende que quantos pixels são transmitidos do servidor NICE DCV para o cliente NICE DCV.

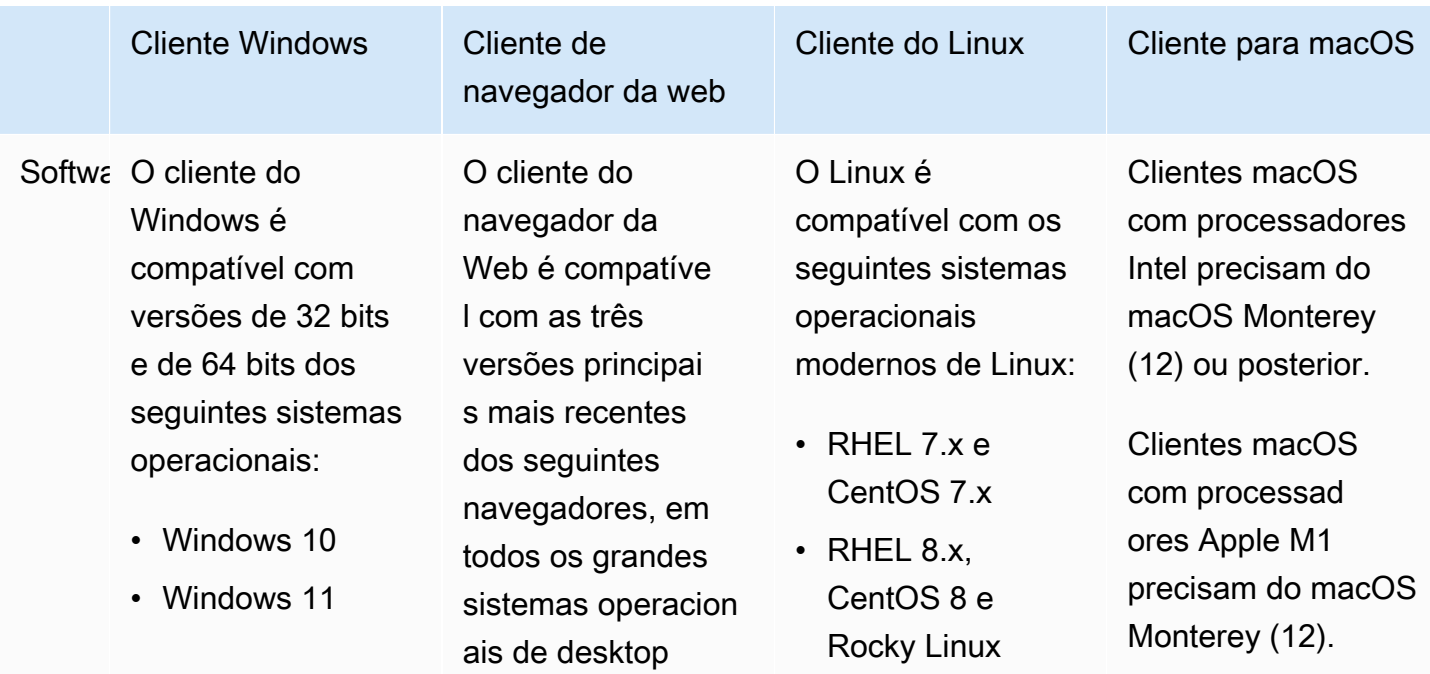

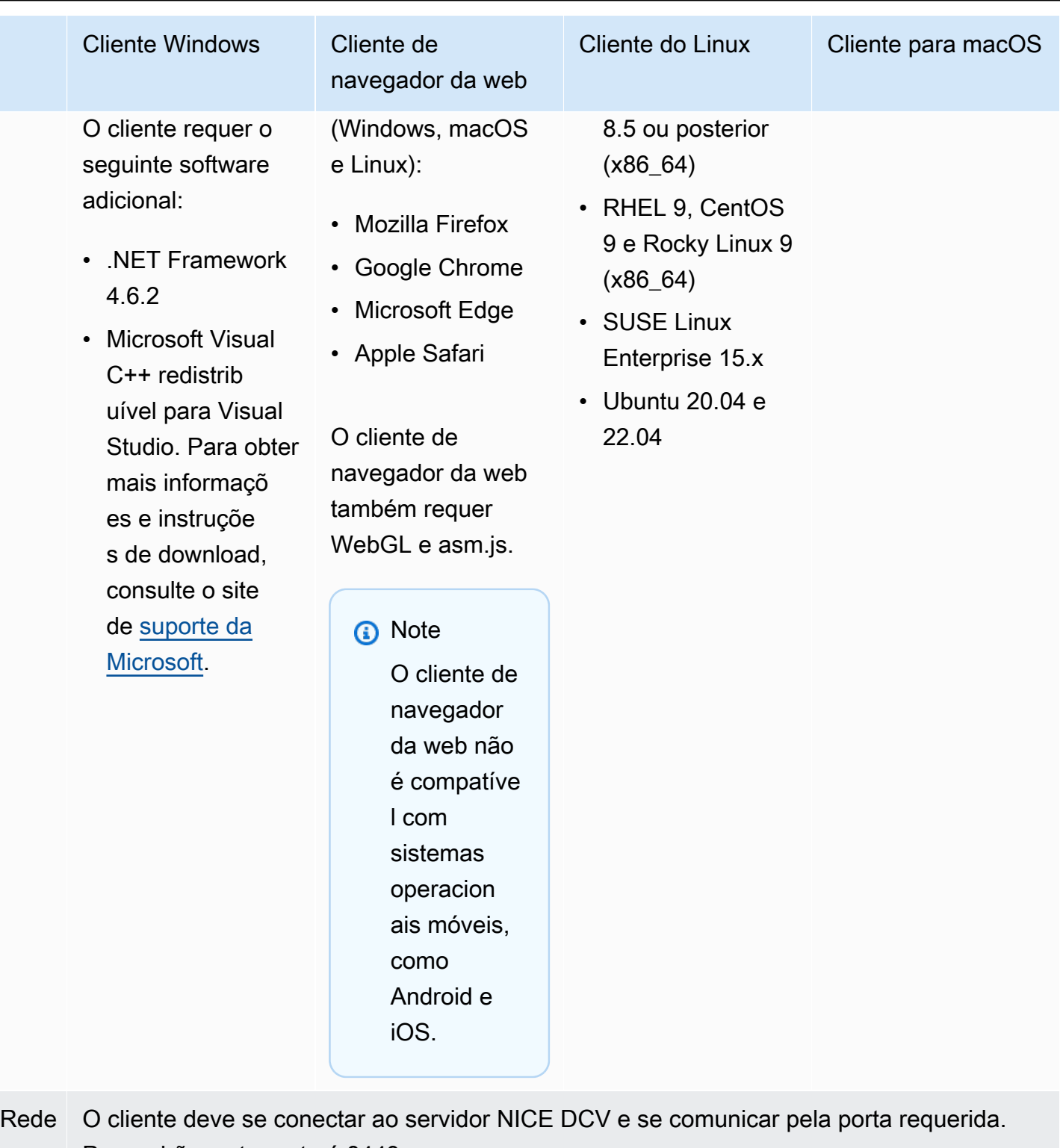

Por padrão, esta porta é 8443.

#### **a** Note

O NICE DCV não é compatível com sistemas operacionais que não têm mais vida útil. Entre em contato com o fornecedor para saber sobre seu sistema operacional.

Para mais informações sobre os requisitos do servidor NICE DCV, consulte [Requisitos do servidor](https://docs.aws.amazon.com/dcv/latest/adminguide/servers.html#requirements) [NICE DCV](https://docs.aws.amazon.com/dcv/latest/adminguide/servers.html#requirements) no Guia do administrador do NICE DCV.

### <span id="page-10-0"></span>Atributos compatíveis

A tabela a seguir compara os recursos compatíveis com os clientes do NICE DCV.

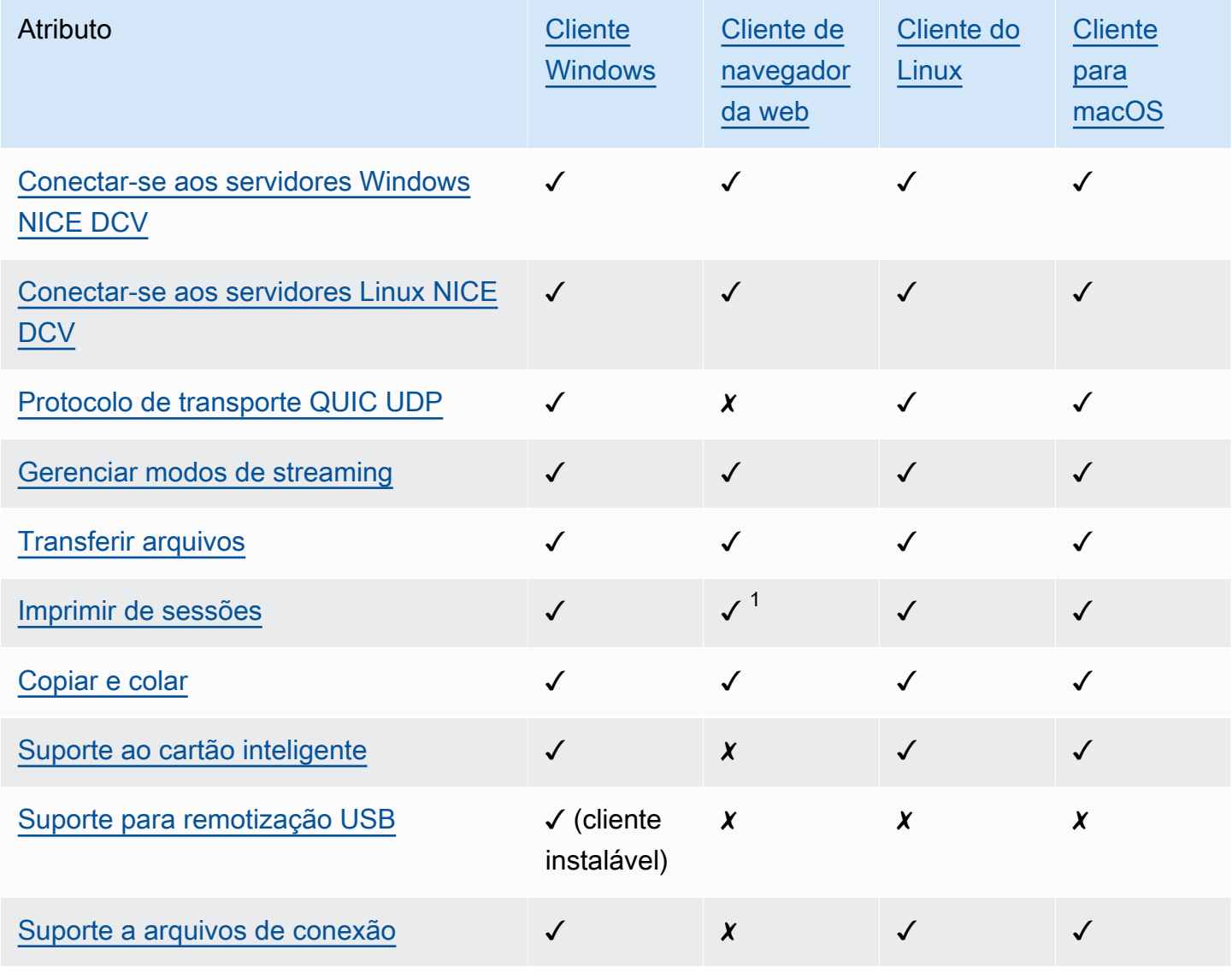

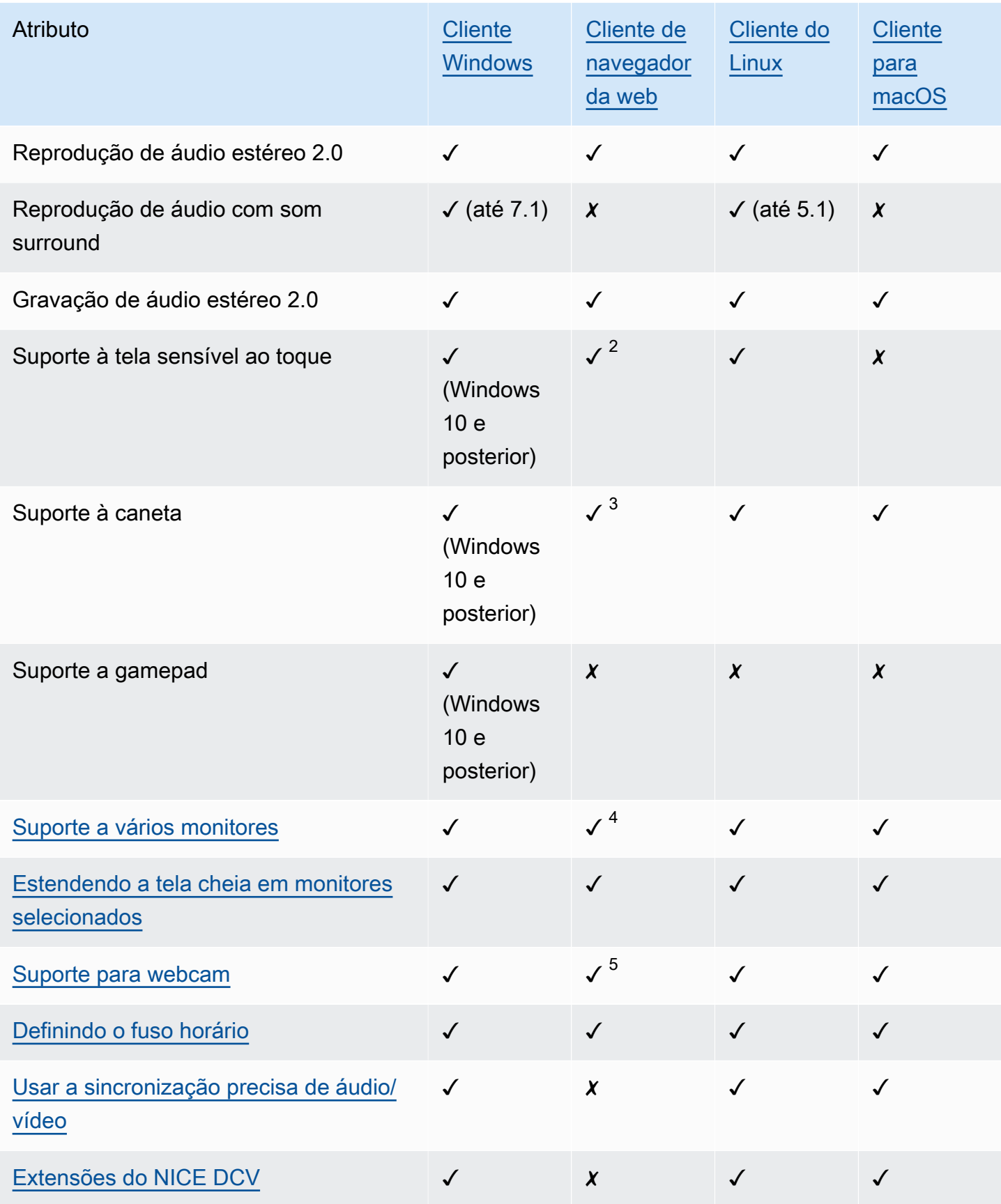

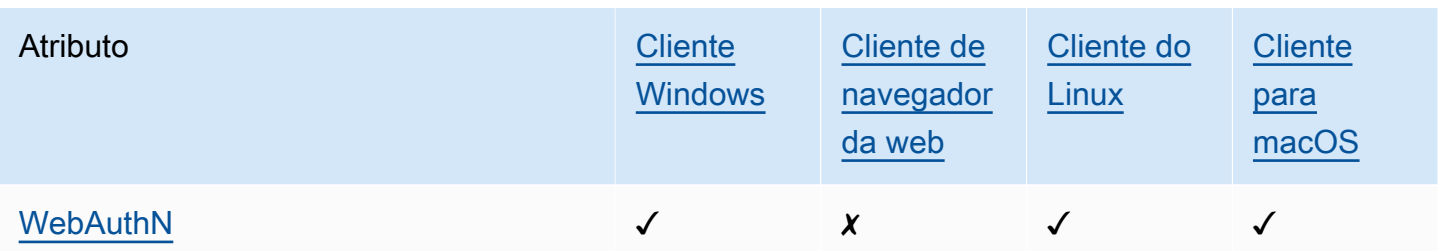

<sup>1</sup> Esses clientes oferecem apenas a impressão em arquivo. Eles não imprimem em uma impressora local.

 $^{\text{2}}$  Compatível com Firefox, Edge e Google Chrome.

 $^3$  Compatível somente com navegadores baseados em Chromium. Isso inclui o Google Chrome e o Microsoft Edge versão 79 e posterior. Eventos de inclinação e pressão não funcionam em outros navegadores.

4 Suporte para até dois monitores.

 $^5$  Compatível somente com navegadores baseados em Chromium. Isso inclui o Google Chrome e o Microsoft Edge versão 79 e posterior. Não inclui o Firefox e o Safari.

Para mais informações sobre os recursos do servidor NICE DCV, consulte [Atributos do servidor](https://docs.aws.amazon.com/dcv/latest/adminguide/servers.html#features) [NICE DCV](https://docs.aws.amazon.com/dcv/latest/adminguide/servers.html#features) no Guia do administrador do NICE DCV.

## <span id="page-12-0"></span>Cliente Windows

O cliente do Windows com NICE DCV é compatível apenas em computadores Windows. O cliente do Windows é um aplicativo independente executado no sistema operacional Windows.

Para instruções sobre como se conectar a uma sessão NICE DCV usando o cliente Windows, consulte [Conectar-se a uma sessão NICE DCV usando o cliente Windows.](#page-20-0)

O cliente Windows está disponível em duas versões: instalável e portátil. Ambas as versões têm os mesmos requisitos mínimos do sistema e oferecem os mesmos recursos.

Sumário

- [Cliente do Windows instalável](#page-13-0)
- [Cliente portátil Windows](#page-14-0)

### <span id="page-13-0"></span>Cliente do Windows instalável

É possível usar um assistente de instalação para instalar o cliente. O assistente guia você por uma série de etapas que permitem personalizar a instalação do cliente. Ou você pode usar a linha de comando para executar uma instalação autônoma. Esse segundo método usa configurações padrão para automatizar a instalação.

Antes de usar o assistente ou a linha de comando para instalar o cliente, verifique se o computador tem o software necessário. Para uma lista completa dos softwares necessários, consulte [Requisitos.](#page-8-1)

Para instalar o cliente do Windows usando o assistente de instalação

1. Faça download do [instalador do cliente do Windows.](https://d1uj6qtbmh3dt5.cloudfront.net/2023.1/Clients/nice-dcv-client-Release-2023.1-8993.msi)

#### **1** Tip

A página com os [pacotes mais recentes](http://download.nice-dcv.com/latest.html) do site de download contém links que sempre levam para a versão mais recente disponível. Você pode usar esses links para trazer automaticamente os pacotes do NICE DCV mais recentes.

- 2. Execute o instalador.
- 3. Na tela Welcome, escolha Next.
- 4. Na tela Contrato de licença de usuário final, leia o contrato de licença. Se você aceitar os termos, marque a caixa de seleção Aceito os termos do Contrato de licença. Escolha Próximo.
- 5. Na tela Pasta de destino, escolha Próximo para manter a pasta de instalação padrão. Para instalar o cliente em uma pasta diferente, altere o caminho de destino e, em seguida, escolha Próximo.
- 6. (Opcional) Na tela Seleção de drivers, selecione Remotização de dispositivos USB. Em seguida, escolha Será instalado no disco rígido local, Avançar. Isso instala os drivers necessários para trabalhar com alguns dispositivos USB especializados, por exemplo, dispositivos apontadores 3D e tablets gráficos.

#### **a** Note

Usar dispositivos USB especializados requer configuração adicional do cliente e servidor. Para obter instruções, consulte [Usar a remotização de USB.](#page-66-0)

7. Na tela Pronto para instalar, escolha Instalar.

Para instalar o cliente do Windows usando uma instalação autônoma

- 1. Faça download do [instalador do cliente do Windows.](https://d1uj6qtbmh3dt5.cloudfront.net/2023.1/Clients/nice-dcv-client-Release-2023.1-8993.msi)
- 2. Abra uma janela de prompt de comando e navegue até a pasta em que você baixou o instalador.
- 3. Execute o instalador autônomo.

```
C:\> msiexec.exe /i nice-dcv-client-Release-2023.1-8993.msi /quiet /norestart /l*v 
 dcv client install msi.log
```
Para instalar todos os componentes opcionais, incluindo o driver USB, inclua a opção ADDLOCAL=ALL no comando.

```
C:\> msiexec.exe /i nice-dcv-client-Release-2023.1-8993.msi ADDLOCAL=ALL /quiet /
norestart /l*v dcv_client_install_msi.log
```
### <span id="page-14-0"></span>Cliente portátil Windows

O cliente Windows também está disponível em uma versão portátil. Você não precisa instalar a versão portátil no computador. É possível copiá-la para uma unidade USB e executar direto de lá usando qualquer computador Windows que atenda aos requisitos mínimos.

Usar o cliente portátil do Windows

1. Faça download do [arquivo zip do cliente do Windows.](https://d1uj6qtbmh3dt5.cloudfront.net/2023.1/Clients/nice-dcv-client-Release-portable-2023.1-8993.zip)

A página com os [pacotes mais recentes](http://download.nice-dcv.com/latest.html) do site de download contém links que sempre levam para a versão mais recente disponível. Você pode usar esses links para trazer automaticamente os pacotes do NICE DCV mais recentes.

- 2. Extraia o conteúdo do arquivo zip.
- 3. Para iniciar o cliente, abra a pasta extraída, navegue até /bin/ e clique duas vezes em dcvviewer.exe.

**<sup>1</sup>** Tip

## <span id="page-15-0"></span>Cliente de navegador da web

O cliente de navegador da web NICE DCV é executado em um navegador da web. Você não precisa instalar o cliente web. O cliente de navegador da web é compatível com os seguintes navegadores nos principais sistemas de desktop (incluindo Windows, macOS e Linux):

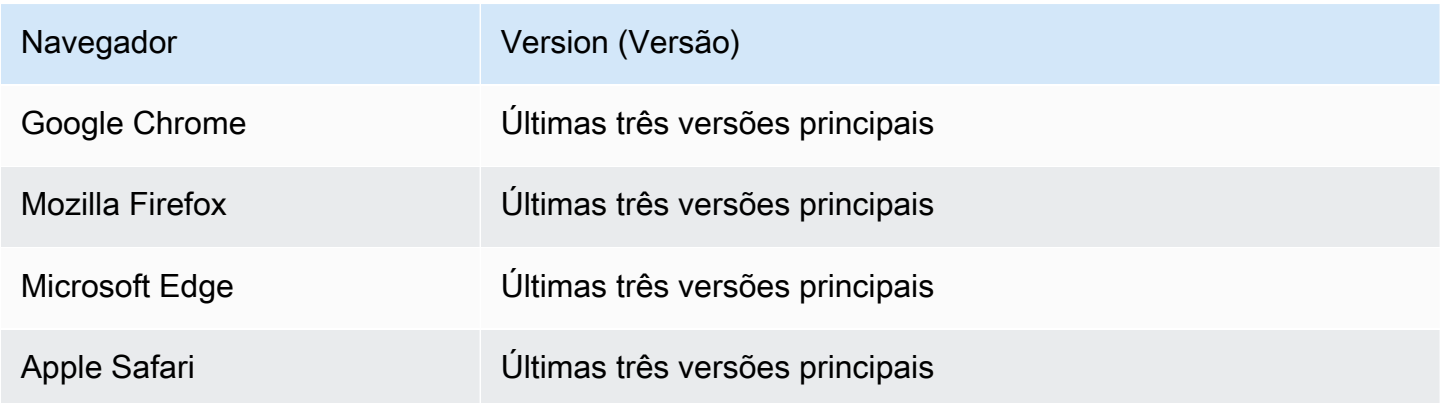

Para instruções sobre como se conectar a uma sessão NICE DCV usando o cliente do navegador da Web, consulte [Conectar-se a uma sessão NICE DCV usando o cliente do navegador da web.](#page-22-0)

#### **WebCodecs**

O cliente do navegador da Web pode WebCodecs usar decodificadores de vídeo que já estão presentes no navegador. Isso melhora a taxa de quadros porque os pacotes podem ser decodificados por componentes do navegador. O cliente de navegador da web NICE DCV usará automaticamente esta solução se ela for aceita pelo navegador.

O uso do WebCodecs está disponível nos seguintes navegadores:

- Google Chrome versão 94 e posterior.
- Microsoft Edge, versão 94 e posterior.

Todos os principais sistemas operacionais são aceitos. Isso inclui Windows, macOS e Linux.

Limitações

O cliente de navegador da web possui as seguintes limitações:

- Ele oferece suporte a até duas telas com uma resolução máxima de 1920 x 1080. A resolução máxima pode ser sobreposta no lado do servidor. Para obter mais informações, consulte [Como](https://docs.aws.amazon.com/dcv/latest/adminguide/managing-session-display.html)  [gerenciar o layout de exibição da sessão NICE DCV](https://docs.aws.amazon.com/dcv/latest/adminguide/managing-session-display.html) no Guia do administrador do NICE DCV.
- Ele usa a configuração de proxy do navegador da web.

## <span id="page-16-0"></span>Cliente do Linux

O cliente Linux é executado de forma nativa no sistema operacional. Você pode usá-lo para se conectar a sessões NICE DCV hospedadas em servidores NICE DCV Windows e Linux.

Você instala o cliente Linux em um computador cliente Linux usando um pacote de software. O pacote de software instala todos os pacotes necessários e suas dependências e executa a configuração do cliente necessária.

Para instruções sobre como se conectar a uma sessão NICE DCV usando o cliente Linux, consulte [Conectar-se a uma sessão NICE DCV usando o cliente Linux.](#page-23-0)

Para instalar o cliente do Linux

- 1. Os pacotes do software são assinados digitalmente com uma assinatura GPG segura. Para que o gerenciador de pacotes verifique a assinatura do pacote, é necessário importar a chave NICE GPG. Para fazer isso, abra uma janela de terminal e importe a chave GPG do NICE.
	- RHEL, CentOS, Rocky Linux e SUSE Linux Enterprise 15

\$ sudo rpm --import https://d1uj6qtbmh3dt5.cloudfront.net/NICE-GPG-KEY

• Ubuntu

Faça download da chave GPG.

\$ wget https://d1uj6qtbmh3dt5.cloudfront.net/NICE-GPG-KEY

Instalar a chave GPG.

\$ sudo apt-key add NICE-GPG-KEY

2. Faça download do pacote do software cliente apropriado para seu sistema operacional direto do site do [NICE DCV.](http://download.nice-dcv.com)

**1** Tip

A página com os [pacotes mais recentes](http://download.nice-dcv.com/latest.html) do site de download contém links que sempre levam para a versão mais recente disponível. Você pode usar esses links para trazer automaticamente os pacotes do NICE DCV mais recentes.

- 3. Instale o cliente do Linux. Digite o nome do arquivo baixado para concluir o comando a seguir.
	- RHEL, CentOS e Rocky Linux

sudo yum install *the downloaded .rpm file* 

• Ubuntu

\$ sudo dpkg --install *the downloaded .deb file*

- SUSE Linux Enterprise
	- \$ sudo zypper install *the downloaded .rpm file*

### <span id="page-17-0"></span>Cliente para macOS

O cliente macOS NICE DCV é compatível apenas com computadores Apple Mac. O cliente macOS é um aplicativo independente executado no sistema operacional macOS.

O cliente macOS é instalado usando um pacote de software .dmg.

Para instruções sobre como se conectar a uma sessão NICE DCV usando o cliente macOS, consulte [Conectar-se a uma sessão NICE DCV usando o cliente macOS.](#page-24-0)

Para instalar o cliente macOS

- 1. Baixe o instalador correto do cliente macOS de acordo com o computador cliente.
	- [Cliente macOS para processadores Intel](https://d1uj6qtbmh3dt5.cloudfront.net/2023.1/Clients/nice-dcv-viewer-2023.1.6203.x86_64.dmg)
	- [Clientes macOS para processadores Apple M1](https://d1uj6qtbmh3dt5.cloudfront.net/2023.1/Clients/nice-dcv-viewer-2023.1.6203.arm64.dmg)

### **G** Tip

A página com os [pacotes mais recentes](http://download.nice-dcv.com/latest.html) do site de download contém links que sempre levam para a versão mais recente disponível. Você pode usar esses links para trazer automaticamente os pacotes do NICE DCV mais recentes.

2. Execute o arquivo .dmg obtido por download.

Se você receber um erro informando que o aplicativo não pode ser instalado porque ele é de um desenvolvedor não identificado, consulte a página da web [Abrir aplicativos com segurança no](https://support.apple.com/en-ie/HT202491) [Mac.](https://support.apple.com/en-ie/HT202491)

- 3. Clique e arraste o arquivo DCV.app para a pasta Aplicativos.
- 4. (Opcional) Para facilitar o acesso, crie um atalho no desktop ou adicione o aplicativo à plataforma.

# <span id="page-19-0"></span>Usar o NICE DCV

Depois de escolher um cliente NICE DCV, você pode usá-lo para se conectar a uma sessão NICE DCV e interagir com ela.

Tópicos

- [Conectar-se a uma sessão NICE DCV](#page-19-1)
- [Mudar a resolução da tela](#page-27-0)
- [Definir o fuso horário](#page-29-0)
- [Gerenciar modos de streaming](#page-33-0)
- [Transferir arquivos](#page-39-0)
- **[Impressão](#page-44-0)**
- [Cópia e colagem](#page-45-0)
- [Usar um cartão inteligente](#page-46-0)
- [Salvar uma captura de tela](#page-51-0)
- [Colaborar em uma sessão NICE DCV](#page-52-0)
- [Usar vários monitores](#page-56-0)
- [Usar a remotização de USB](#page-66-0)
- [Usar uma webcam](#page-68-0)
- [Usar a sincronização precisa de áudio/vídeo](#page-75-0)
- [Usar alta precisão de cores](#page-78-0)
- [Usar um arquivo de conexão](#page-82-0)
- [Definir a política de validação de certificado](#page-93-0)
- [Usando o WebAuthn redirecionamento](#page-93-1)

### <span id="page-19-1"></span>Conectar-se a uma sessão NICE DCV

Quando a sessão NICE DCV começar a rodar no servidor NICE DCV, você poderá se conectar a ela usando o cliente que preferir. Verifique se você tem as informações necessárias ao conectar-se à sessão NICE DCV. Para ter mais informações, consulte [Etapa 1: obter as informações da sessão do](#page-6-1)  [NICE DCV](#page-6-1).

Se você estiver se conectando a uma sessão de console, contate o administrador do servidor NICE DCV. para verificar se a sessão foi iniciada e confirmar os detalhes do servidor e da sessão. Se estiver se conectando a uma sessão virtual em um servidor NICE DCV Linux, você talvez precise iniciar sua própria sessão. Para obter mais informações, consulte [Iniciar sessões NICE DCV](https://docs.aws.amazon.com/dcv/latest/adminguide/managing-sessions-start.html) no Guia do administrador do NICE DCV.

#### Tópicos

- [Conectar-se a uma sessão NICE DCV usando o cliente Windows](#page-20-0)
- [Conectar-se a uma sessão NICE DCV usando o cliente do navegador da web](#page-22-0)
- [Conectar-se a uma sessão NICE DCV usando o cliente Linux](#page-23-0)
- [Conectar-se a uma sessão NICE DCV usando o cliente macOS](#page-24-0)
- [Conectar-se a uma sessão NICE DCV usando URI](#page-26-0)

### <span id="page-20-0"></span>Conectar-se a uma sessão NICE DCV usando o cliente Windows

As etapas para se conectar a uma sessão NICE DCV são as mesmas para as versões instaláveis e portáteis do cliente Windows.

Para conectar-se a uma sessão usando o cliente do Windows

- 1. Inicie o cliente do Windows.
- 2. Escolha Configurações de conexões, configure as configurações de proxy da seguinte maneira e, em seguida, escolha OK.
	- Para evitar conectar-se por meio de um proxy, escolha Conectar-se diretamente.
	- Para conectar-se servidor NICE DCV usando as definições de proxy do sistema operacional pré-configuradas, escolha Usar proxy do sistema.
	- Para se conectar ao servidor NICE DCV por meio de um servidor de proxy HTTP específico, escolha Entrar por meio de proxy web. Especifique o endereço IP e a porta de comunicação ou o hostname do servidor de proxy. Se o servidor de proxy HTTP exigir autenticação, escolha a caixa de seleção Servidor de proxy que exige senha e insira suas credenciais de login.
	- Para conectar-se ao servidor NICE DCV por meio de um servidor de proxy SOCKS5 específico, escolha Entrar por meio de proxy SOCKSv5. Especifique o endereço IP e a porta de comunicação ou o hostname do servidor de proxy. Se o servidor de proxy SOCKSv5 exigir autenticação, escolha a caixa de seleção Servidor de proxy que exige senha e insira suas credenciais de login.

• Para selecionar o protocolo de transporte a ser usado no transporte de dados, escolha a guia Protocolo. Por padrão, o cliente usa o protocolo QUIC (baseado em UDP) para transporte de dados, se estiver disponível. Se não estiver disponível, o cliente usa o WebSocket protocolo (baseado em TCP). Essa opção está sempre disponível.

O QUIC está disponível somente se as duas condições a seguir são atendidas. Primeiro, o servidor NICE DCV tem compatibilidade com ele. Segundo, sua configuração de rede suporta comunicação UDP entre o cliente NICE DCV e o servidor NICE DCV. Além disso, só há compatibilidade para comunicação direta entre cliente e servidor quando não há proxies, gateways ou balanceadores de carga intermediários.

Você pode forçar o cliente a usar um protocolo de transporte de dados selecionando-o explicitamente. Para verificar qual protocolo está sendo usado, confira a caixa de diálogo Modos de streaming. Além disso, se o protocolo QUIC estiver em uso, "QUIC" aparecerá na barra de título.

Para mais informações e instruções, consulte [Habilitar o protocolo de transporte UDP QUIC](https://docs.aws.amazon.com/dcv/latest/adminguide/enable-quic.html) no Guia do administrador do NICE DCV.

3. Especifique os detalhes da sessão no seguinte formato:

*server\_hostname\_or\_IP*:*port*#*session\_id*

No exemplo a seguir, o comando se conecta a uma sessão chamada my-session. que fica hospedada em um servidor NICE DCV com o nome do host my-dcv-server.com. A conexão é feita pela porta 8443.

```
my-dcv-server.com:8443#my-session
```
- 4. Selecione Conectar.
- 5. Insira suas credenciais de login e clique em Login.

#### **a** Note

Por padrão, a conexão é encerrada depois de três tentativas de login sem êxito. Para tentar novamente, reinicie a conexão.

6. Se for solicitado a verificar o certificado do servidor, confirme a impressão digital do certificado com o administrador do NICE DCV. Se a impressão digital for válida, escolha Confiar e conectar.

## <span id="page-22-0"></span>Conectar-se a uma sessão NICE DCV usando o cliente do navegador da web

As etapas para conectar-se a uma sessão NICE DCV são as mesmas em todos os navegadores da web compatíveis. O cliente se conecta ao servidor NICE DCV usando configurações de proxy do navegador da web. Para se conectar usando outras configurações de proxy, consulte a documentação do seu navegador da web.

#### **a** Note

O cliente do navegador da Web não é compatível com o protocolo de transporte QUIC (UDP).

Conectar-se à sessão NICE DCV usando o cliente do navegador da web

1. Abra o navegador da web e digite a URL do servidor NICE DCV no seguinte formato:

https://*server\_hostname\_or\_IP*:*port*/#*session\_id*

No exemplo a seguir, o URL se conecta a uma sessão chamada my-session. que fica hospedada em um servidor NICE DCV com o nome do host my-dcv-server.com. A conexão é feita pela porta 8443.

https://my-dcv-server.com:8443/#my-session

2. Insira suas credenciais de login e clique em Login.

**a** Note

Por padrão, a conexão é encerrada depois de três tentativas de login sem êxito. Para tentar novamente, reinicie a conexão.

3. O navegador da web pode avisá-lo se o certificado do servidor não for confiável. Se não tiver certeza sobre a autenticidade do certificado, confirme-a com o administrador do NICE DCV. Prossiga se for seguro.

Conectar-se usando o cliente do navegador da web 17

#### **a** Note

Esta etapa varia de acordo com o navegador da web que você está usando.

### <span id="page-23-0"></span>Conectar-se a uma sessão NICE DCV usando o cliente Linux

As etapas para se conectar a uma sessão NICE DCV são as mesmas em todos os clientes Linux.

Como conectar-se a uma sessão usando o cliente do Linux

- 1. Inicie o cliente do Linux.
- 2. Escolha Configurações de conexões, configure as configurações de proxy da maneira abaixo e, em seguida, escolha Aplicar.
	- Para evitar conectar-se por meio de um proxy, escolha Conectar-se diretamente.
	- Para conectar-se servidor NICE DCV usando as definições de proxy do sistema operacional pré-configuradas, escolha Usar proxy do sistema.
	- Para se conectar ao servidor NICE DCV por meio de um servidor de proxy HTTP específico, escolha Entrar por meio de proxy web (HTTP). Especifique o endereço IP ou o nome do host do servidor de proxy, assim como a porta de comunicação. Se o servidor de proxy HTTP exigir autenticação, escolha a caixa de seleção Servidor de proxy que exige senha e insira suas credenciais de login.
	- Para se conectar ao servidor NICE DCV por meio de um servidor de proxy HTTPS específico, escolha Entrar por meio de proxy web (HTTPS). Especifique o endereço IP ou o nome do host do servidor de proxy, assim como a porta de comunicação. Se o servidor de proxy exigir autenticação, escolha a caixa de seleção Servidor de proxy que exige senha e insira suas credenciais de login.
	- Para selecionar o protocolo de transporte a ser usado no transporte de dados, escolha a guia Protocolo. Por padrão, o cliente usa o protocolo QUIC (baseado em UDP) para transporte de dados, se estiver disponível. Se não estiver disponível, o cliente usa o WebSocket protocolo (baseado em TCP). Essa opção está sempre disponível.

O QUIC está disponível somente se as duas condições a seguir forem atendidas. Primeiro, o servidor NICE DCV tem compatibilidade com ele. Segundo, sua configuração de rede suporta comunicação UDP entre o cliente NICE DCV e o servidor NICE DCV. Além disso, só há compatibilidade para comunicação direta entre cliente e servidor quando não há proxies, gateways ou balanceadores de carga intermediários.

Você pode forçar o cliente a usar um protocolo de transporte de dados selecionando-o explicitamente. Para verificar qual protocolo está sendo usado, confira a caixa de diálogo Modos de streaming. Além disso, se o protocolo QUIC estiver em uso, "QUIC" aparecerá na barra de título.

Para mais informações e instruções, consulte [Habilitar o protocolo de transporte UDP QUIC](https://docs.aws.amazon.com/dcv/latest/adminguide/enable-quic.html) no Guia do administrador do NICE DCV.

3. Especifique os detalhes da sessão no seguinte formato:

*server\_hostname\_or\_IP*:*port*#*session\_id*

No exemplo a seguir, o comando se conecta a uma sessão chamada my-session. que fica hospedada em um servidor NICE DCV com o nome do host my-dcv-server.com. A conexão é feita pela porta 8443.

my-dcv-server.com:8443#my-session

- 4. Selecione Conectar.
- 5. Insira suas credenciais de login e clique em Login.

**a** Note

Por padrão, a conexão é encerrada depois de três tentativas de login sem êxito. Para tentar novamente, reinicie a conexão.

6. Se for solicitado a verificar o certificado do servidor, confirme a impressão digital do certificado com o administrador do NICE DCV. Se a impressão digital for válida, escolha Confiar e conectar.

### <span id="page-24-0"></span>Conectar-se a uma sessão NICE DCV usando o cliente macOS

Como conectar-se a uma sessão usando o cliente macOS

1. Inicie o cliente macOS.

Se aparecer um erro informando que o aplicativo não pode ser aberto porque ele é de um desenvolvedor não identificado, consulte a página da web [Abrir aplicativos com segurança no](https://support.apple.com/en-ie/HT202491) [Mac.](https://support.apple.com/en-ie/HT202491)

- 2. Escolha Configurações de conexões, configure as configurações de proxy da maneira abaixo e, em seguida, escolha Aplicar.
	- Para evitar conectar-se por meio de um proxy, escolha Conectar-se diretamente.
	- Para conectar-se servidor NICE DCV usando as definições de proxy do sistema operacional pré-configuradas, escolha Usar proxy do sistema.
	- Para se conectar ao servidor NICE DCV por meio de um servidor de proxy HTTP específico, escolha Entrar por meio de proxy web (HTTP). Especifique o endereço IP ou o nome do host do servidor de proxy, assim como a porta de comunicação. Se o servidor de proxy HTTP exigir autenticação, escolha a caixa de seleção Servidor de proxy que exige senha e insira suas credenciais de login.
	- Para se conectar ao servidor NICE DCV por meio de um servidor de proxy HTTPS específico, escolha Entrar por meio de proxy web (HTTPS). Especifique o endereço IP ou o nome do host do servidor de proxy, assim como a porta de comunicação. Se o servidor de proxy exigir autenticação, escolha a caixa de seleção Servidor de proxy que exige senha e insira suas credenciais de login.
	- Para selecionar o protocolo de transporte a ser usado no transporte de dados, escolha a guia Protocolo. Por padrão, o cliente usa o protocolo QUIC (baseado em UDP) para transporte de dados, se estiver disponível. Se não estiver disponível, o cliente usa o WebSocket protocolo (baseado em TCP). Essa opção está sempre disponível.

O QUIC está disponível somente se as condições a seguir são atendidas. Primeiro, o servidor NICE DCV tem compatibilidade com ele. Segundo, sua configuração de rede suporta comunicação UDP entre o cliente NICE DCV e o servidor NICE DCV. Além disso, só há compatibilidade para comunicação direta entre cliente e servidor quando não há proxies, gateways ou balanceadores de carga intermediários.

Você pode forçar o cliente a usar um protocolo de transporte de dados selecionando-o explicitamente. Para verificar qual protocolo está sendo usado, confira a caixa de diálogo Modos de streaming. Além disso, se o protocolo QUIC estiver em uso, "QUIC" aparecerá na barra de título.

Para informações, consulte [Habilitar o protocolo de transporte UDP QUIC](https://docs.aws.amazon.com/dcv/latest/adminguide/enable-quic.html) no Guia do administrador do NICE DCV.

3. Especifique os detalhes da sessão no seguinte formato:

*server\_hostname\_or\_IP*:*port*#*session\_id*

No exemplo a seguir, o comando se conecta a uma sessão chamada my-session. que fica hospedada em um servidor NICE DCV com o nome do host my-dcv-server.com. A conexão é feita pela porta 8443.

my-dcv-server.com:8443#my-session

- 4. Selecione Conectar.
- 5. Insira suas credenciais de login e clique em Login.

**a** Note

Por padrão, a conexão é encerrada depois de três tentativas de login sem êxito. Para tentar novamente, reinicie a conexão.

6. Se for solicitado a verificar o certificado do servidor, confirme a impressão digital do certificado com o administrador do NICE DCV. Se a impressão digital for válida, escolha Confiar e conectar.

### <span id="page-26-0"></span>Conectar-se a uma sessão NICE DCV usando URI

O uso de um URI abre de forma automática um cliente NICE DCV instalado localmente com informações passadas do URI.

No campo URL do seu navegador da Internet, insira o URI neste formato: dcv:// hostname[:port]/[?authToken][#sessionId]

Example

Por exemplo, dcv://203.0.113.1:8443/? authToken=e3b0c44298fc1c149afbf4c8996fb92427ae41e4649b934ca495991b7852b855#1234567890abcdef0.

O cliente instalado localmente abrirá com as informações pré-preenchidas.

Para obter mais informações, consulte o [GetSessionConnectionDataG](https://docs.aws.amazon.com/dcv/latest/sm-dev/GetSessionConnectionData.html)uia do desenvolvedor do [NICE](https://docs.aws.amazon.com/dcv/latest/sm-dev)  [DCV Session Manager](https://docs.aws.amazon.com/dcv/latest/sm-dev)

## <span id="page-27-0"></span>Mudar a resolução da tela

Por padrão, o NICE DCV adapta automaticamente a resolução da tela da máquina remota conforme o tamanho atual do cliente. Quando a janela do cliente é redimensionada, o DCV solicita que o servidor altere a resolução de exibição para um tamanho que caiba na janela do cliente.

O NICE DCV pode definir uma resolução de acordo com as configurações e a configuração do sistema do servidor.

- A resolução do cliente Web é limitada por padrão a 1920x1080 (a partir da configuração do servidor web-client-max-head -resolution).
- Por padrão, os clientes nativos são limitados a 4096x2160 (de). max-head-resolution

Observe que as resoluções disponíveis e o número de monitores dependem da configuração do servidor. Certifique-se de seguir o [guia de pré-requisitos](https://docs.aws.amazon.com/dcv/latest/adminguide/setting-up-installing.html) para configurar adequadamente o ambiente do sistema e os drivers para obter o melhor desempenho.

#### **a** Note

A resolução máxima suportada por monitor é de 4096x4096 para até 4 monitores. Resoluções mais altas ou mais de 4 monitores não são suportadas em nenhuma configuração.

Se você preferir uma resolução fixa no servidor, que não muda mesmo quando a janela do cliente é redimensionada, vá até o menu Resolução da tela e especifique a resolução que desejar. Se quiser reativar o redimensionamento automático, basta selecionar Adaptar automaticamente.

Essa funcionalidade está disponível no cliente Windows, no cliente de navegador da web, no cliente Linux e no cliente macOS.

Alterar a resolução da tela em clientes Windows

- 1. Clique no ícone Configurações no menu na parte superior.
- 2. Selecione Resolução da tela.

3. Escolha a resolução que quiser no menu suspenso.

Alterar a resolução da tela em clientes macOS

- 1. Clique no ícone Visualizador do DCV no menu na parte superior.
- 2. Selecione Preferências no menu suspenso.
- 3. Vá até a guia Tela.
- 4. Selecione a resolução de preferência no menu Resolução da tela.

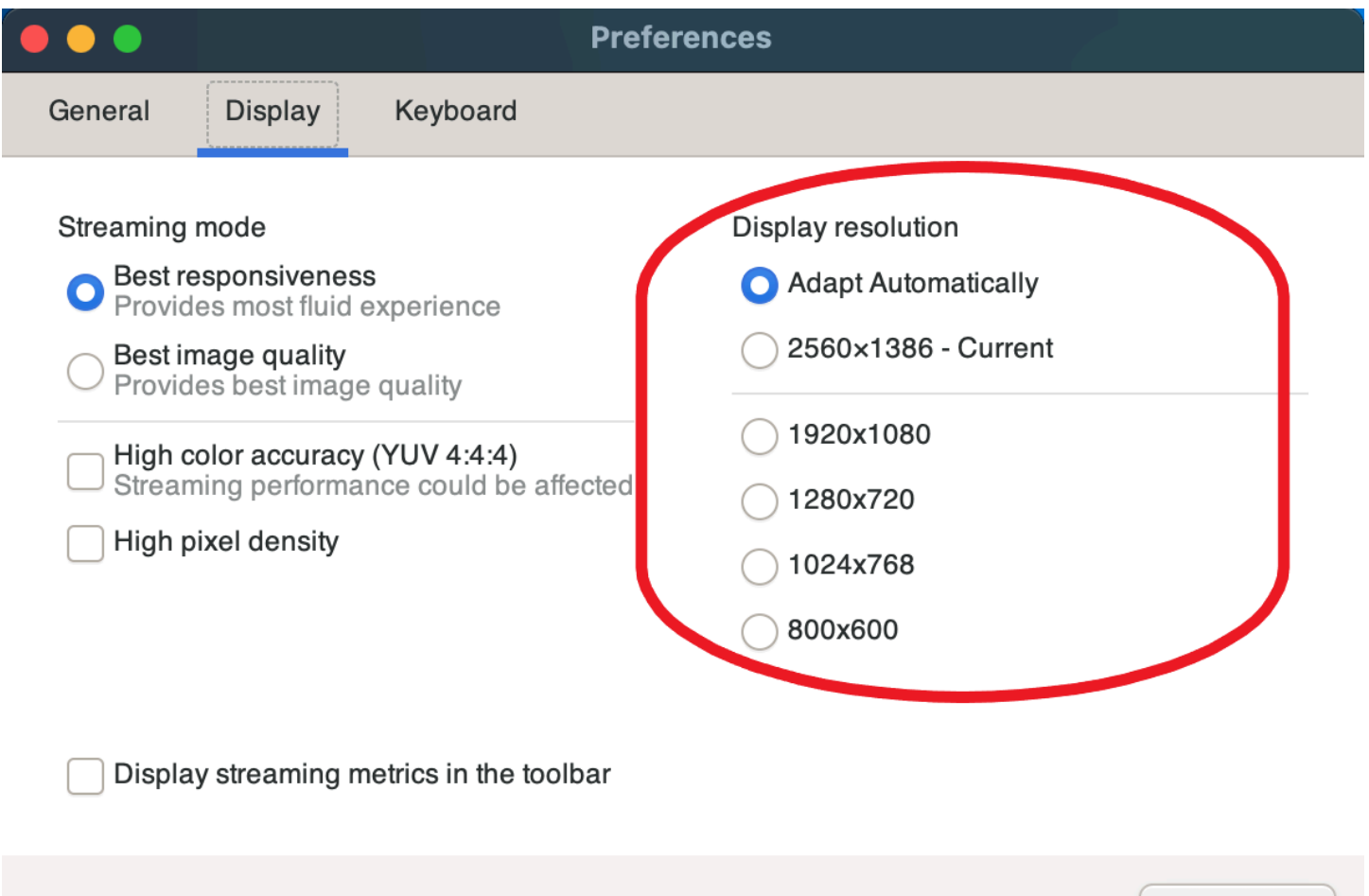

Alterar a resolução da tela em clientes Linux

- 1. Clique no ícone Configurações no menu na parte superior.
- 2. Selecione Preferências.

Close

- 3. Vá até a guia Tela.
- 4. Selecione a resolução de preferência no menu Resolução da tela.

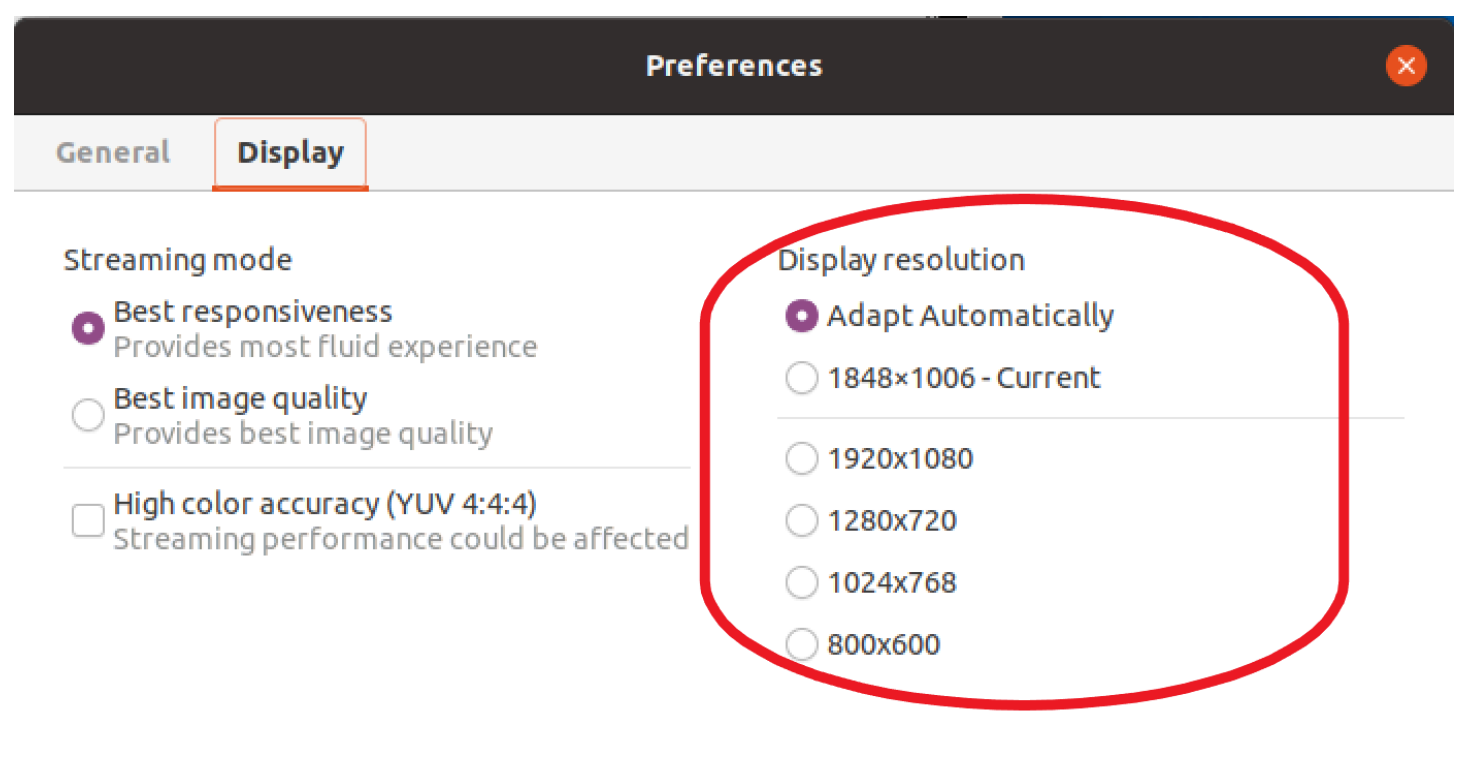

Display streaming metrics in the toolbar

## <span id="page-29-0"></span>Definir o fuso horário

O DCV permite que você configure o fuso horário da sessão para mostrar o fuso horário em que você está ou o fuso horário de onde a área de trabalho remota que você está usando está localizada.

Isso é conhecido como redirecionamento de fuso horário.

Depois que esse atributo estiver ativado ou desativado, o cliente DCV salvará essa configuração sempre que o usuário fizer login no cliente.

Nas sessões de colaboração, o primeiro cliente a se conectar à sessão, conhecido como conexão primária, definirá o fuso horário da sessão, mesmo que a conexão primária saia da sessão. Para ter mais informações, consulte [Colaborar em uma sessão NICE DCV.](#page-52-0)

Para usar esse atributo, seu administrador precisará habilitá-lo. Se você não tiver a opção de alterar o fuso horário exibido e quiser fazer isso, contate o administrador. Para obter mais informações, consulte [Modificar parâmetros de configuração](https://docs.aws.amazon.com/dcv/latest/adminguide/config-param-ref-modify.html) no Guia do administrador do NICE DCV.

Para definir seu fuso horário, prossiga com uma das opções abaixo conforme seu cliente:

- No Windows
	- 1. Clique no ícone Configurações.
	- 2. Selecione Redirecionamento de fuso horário no menu suspenso.

#### **a** Note

Isso indicará se o atributo está ativado ou desativado no item de menu.

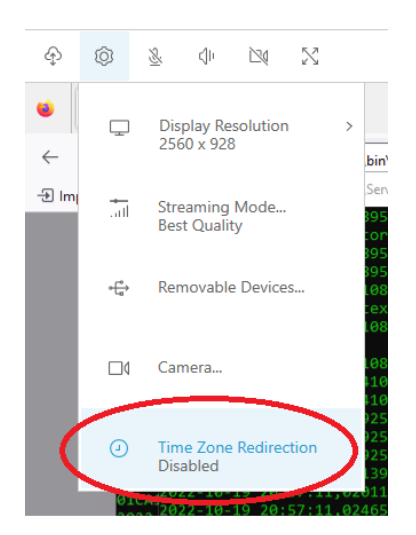

- No macOS
	- 1. Vá até o ícone do Visualizador do DCV na barra de ferramentas na parte superior.
	- 2. Selecione Preferências no menu suspenso.
	- 3. Selecione a guia Geral.
	- 4. Marque a caixa Ativar redirecionamento de fuso horário.

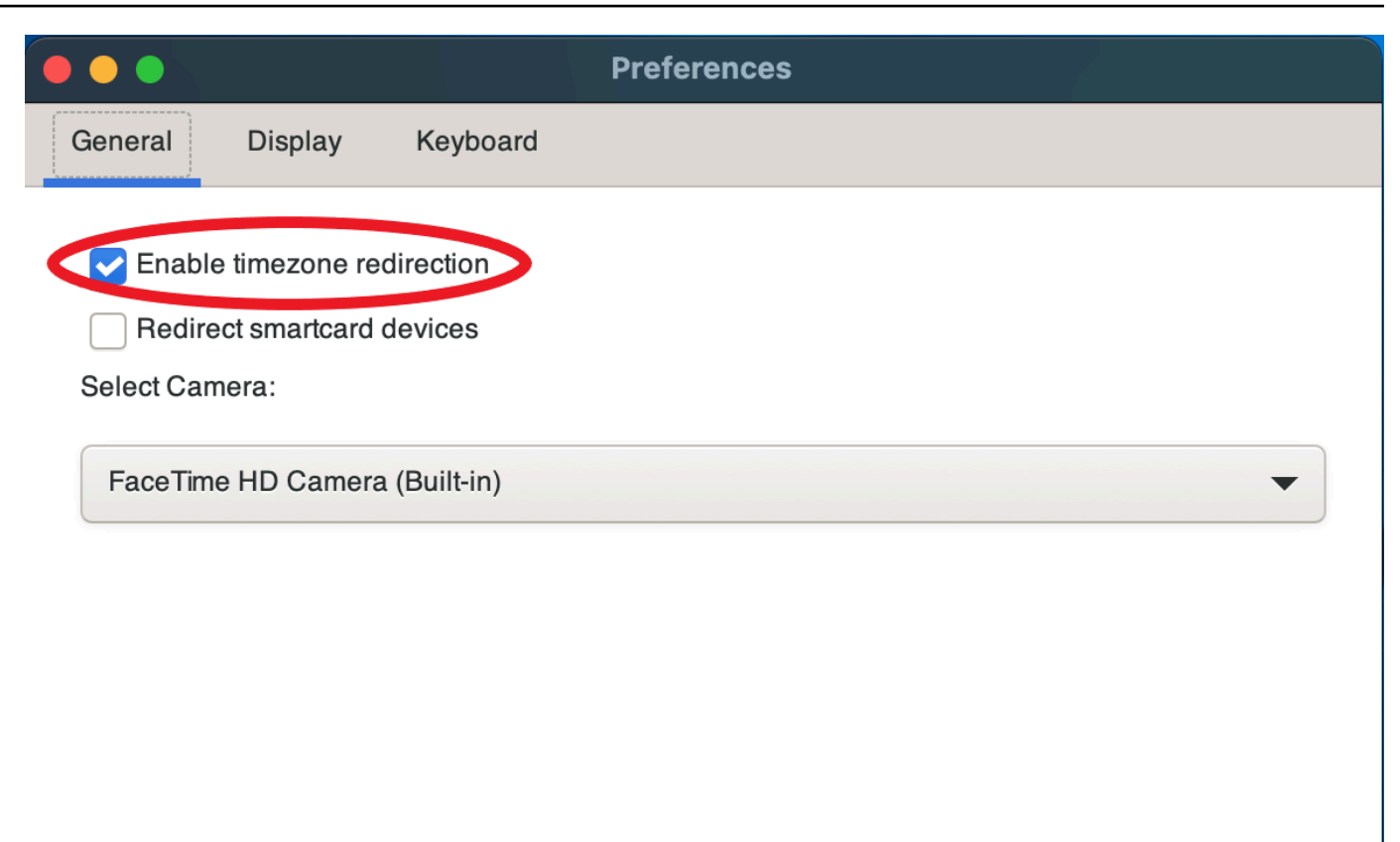

Close

- Para Linux
	- 1. Clique no ícone Configurações.
	- 2. Selecione Preferências no menu suspenso.
	- 3. Selecione a guia Geral nas janelas Preferências.
	- 4. Marque a caixa Redirecionamento de fuso horário.

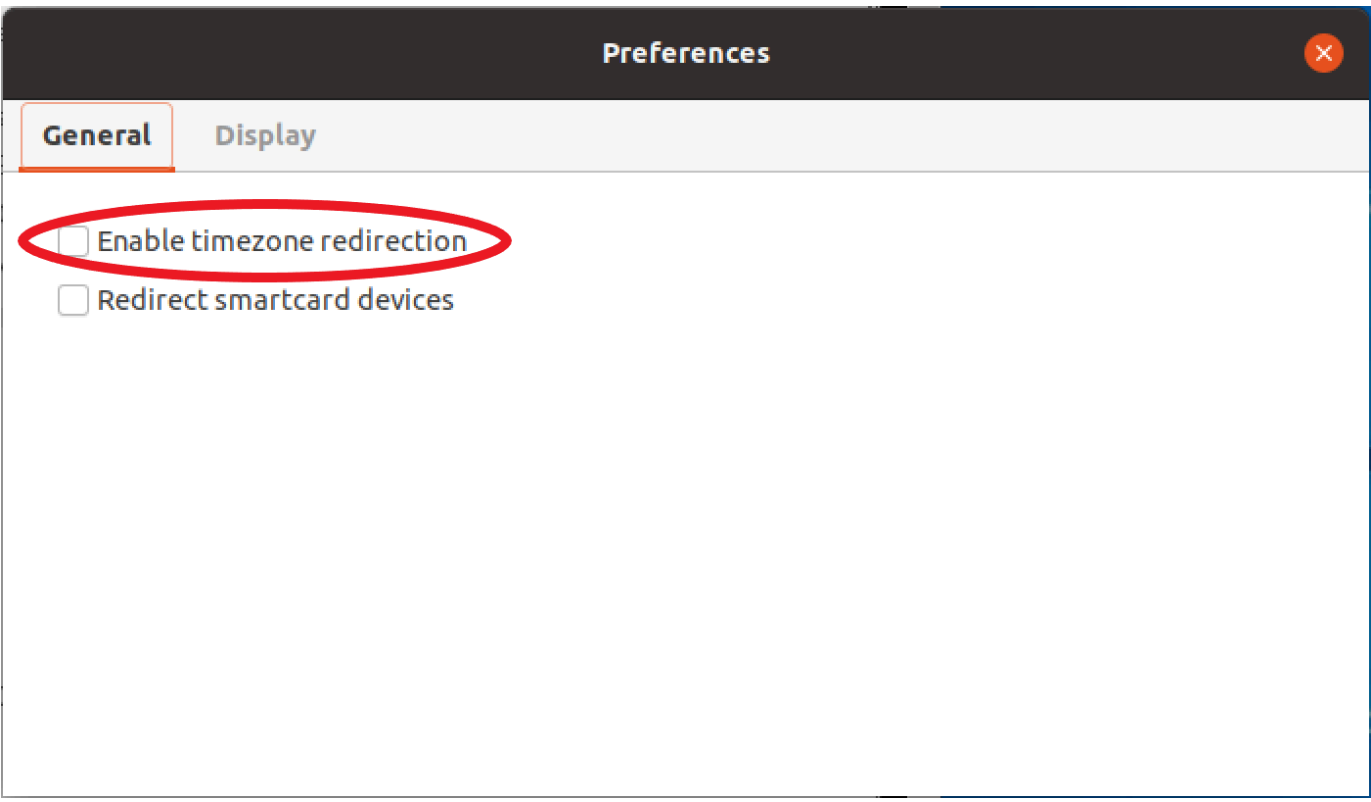

- Para clientes da Web
	- 1. Vá para Preferências.
	- 2. Clique no botão de Redirecionamento de fuso horário.

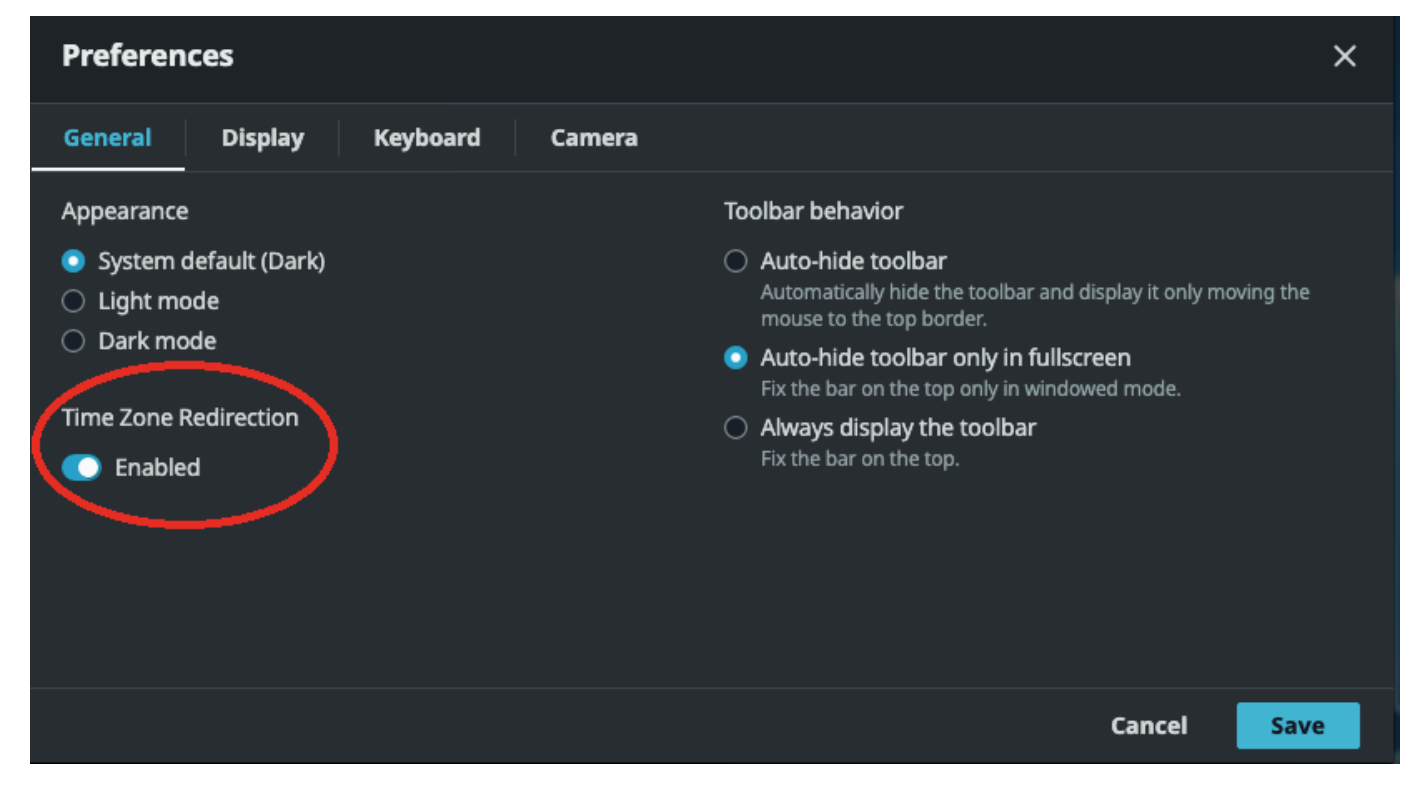

### <span id="page-33-0"></span>Gerenciar modos de streaming

O NICE DCV usa um protocolo adaptável que otimiza automaticamente o modo de streaming de acordo com os recursos da rede. No entanto, você pode especificar se prefere priorizar capacidade de resposta ou a qualidade de imagem.

- Priorizar a capacidade de resposta (Melhor capacidade de resposta) reduz a qualidade da imagem para melhorar a taxa de quadros. Essa opção prioriza tempos de resposta mais rápidos, embora às vezes resulte em imagens com menos qualidade.
- Priorizar a qualidade da imagem (Melhor qualidade) reduz a capacidade de resposta para proporcionar uma melhor qualidade de imagem. Essa opção prioriza imagens com mais qualidade. Isso às vezes significa tempos de resposta mais longos.

Essa funcionalidade está disponível no cliente Windows, no cliente de navegador da web, no cliente Linux e no cliente macOS. As etapas para definir o modo de streaming dependem do cliente usado.

#### Tópicos

- [Modos de streaming em clientes Windows, Linux e macOS](#page-33-1)
- [Modos de streaming no cliente do navegador da Web](#page-37-0)

### <span id="page-33-1"></span>Modos de streaming em clientes Windows, Linux e macOS

### Modos de streaming em clientes Windows

- 1. Clique em Configurações.
- 2. Selecione Modo de streaming na lista suspensa.
- 3. Na janela Modo de streaming, escolha uma das seguintes opções:
	- Melhor capacidade de resposta
	- Melhor qualidade
- 4. (Opcional) Para obter informações sobre o desempenho da rede, escolha Exibir métricas de streaming. Para ter mais informações, consulte [Métricas de streaming.](#page-36-0)

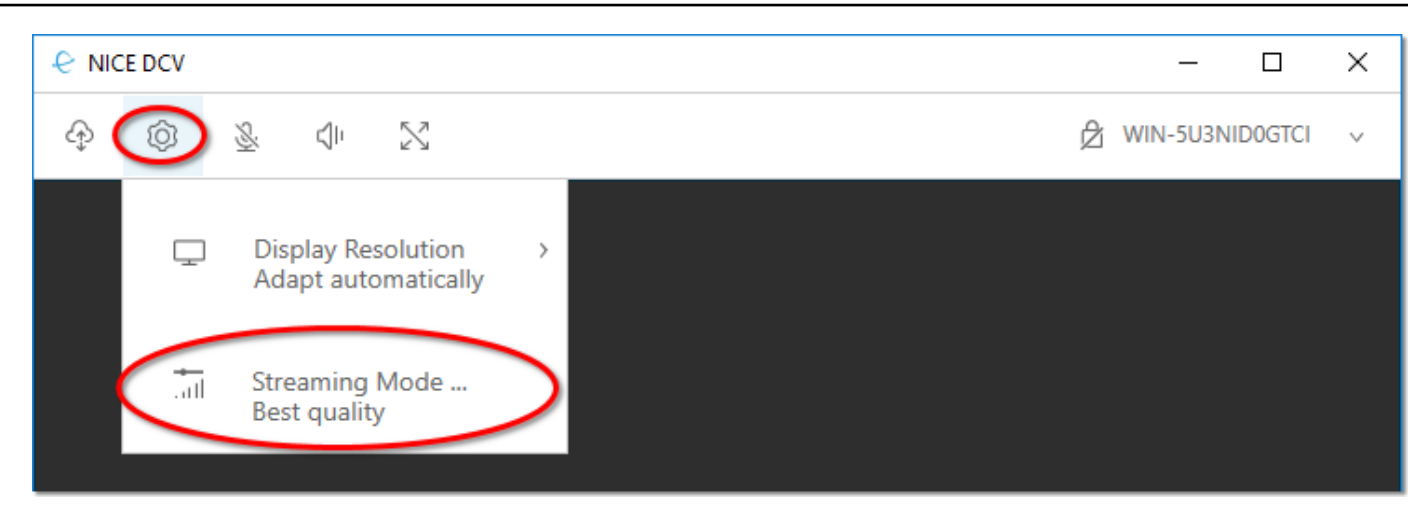

5. Feche a janela Modo de streaming.

Modos de streaming em clientes macOS

- 1. Escolha o ícone do Visualizador do DCV na parte superior da janela.
- 2. Selecione Preferências no menu suspenso.
- 3. Selecione a guia Tela na janela Preferências.
- 4. Escolha uma das seguintes opções:
	- Melhor capacidade de resposta
	- Melhor qualidade da imagem
- 5. (Opcional) Para obter informações sobre o desempenho da rede, escolha Exibir métricas de streaming. Para ter mais informações, consulte [Métricas de streaming.](#page-36-0)

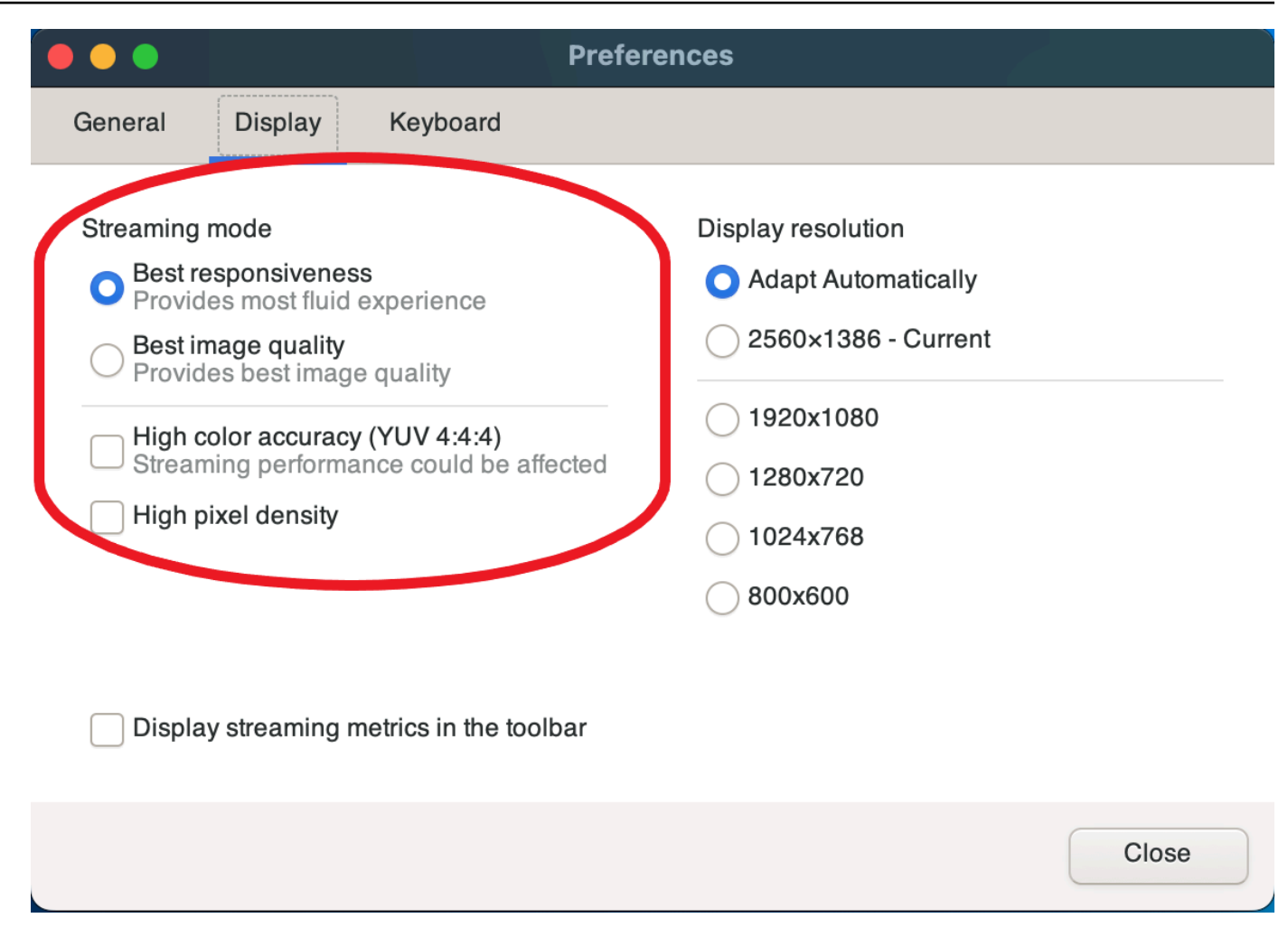

6. Feche a janela Preferências.

#### Modos de streaming em clientes Linux

- 1. Clique em Configurações na parte superior da janela. Modo de streaming.
- 2. Selecione a guia Tela na janela Preferências.
- 3. Escolha uma das seguintes opções:
	- Melhor capacidade de resposta
	- Melhor qualidade da imagem
- 4. (Opcional) Para obter informações sobre o desempenho da rede, escolha Exibir métricas de streaming. Para ter mais informações, consulte [Métricas de streaming.](#page-36-0)
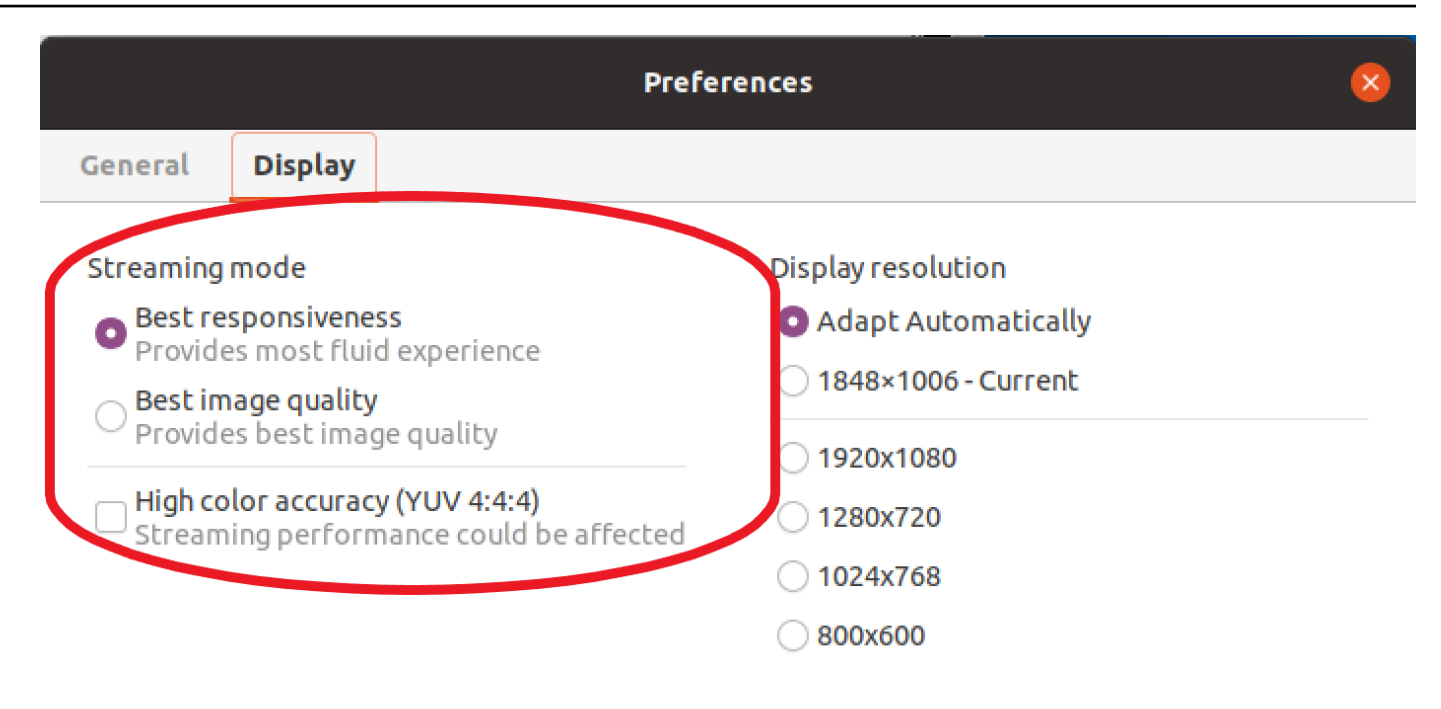

Display streaming metrics in the toolbar

5. Feche a janela Preferências.

#### Métricas de streaming

As métricas de streaming podem ser usadas para avaliar o desempenho da rede e determinar qual modo de streaming é adequado para as condições da rede. Para visualizar as métricas de streaming, escolha Configurações, Modo de streaming, Exibir métricas de streaming.

As métricas de streaming fornecem informações em tempo real:

**a** Note

As métricas são exibidas para a conexão da sessão do NICE DCV atual.

- Taxa de quadros: indica o número de quadros recebidos do servidor NICE DCV por segundo.
- Latência da rede: indica o tempo (em milissegundos) necessário para que um pacote de dados seja enviado ao NICE DCV e retornado para o cliente.

• Uso da largura de banda: indica a quantidade de dados que estão sendo enviados e recebidos pela conexão de rede. A linha vermelha mostra o throughput da rede de pico. A linha amarela mostra o throughput médio. A linha azul mostra o throughput atual (em tempo real).

A imagem a seguir mostra exemplos de dados das métricas de streaming.

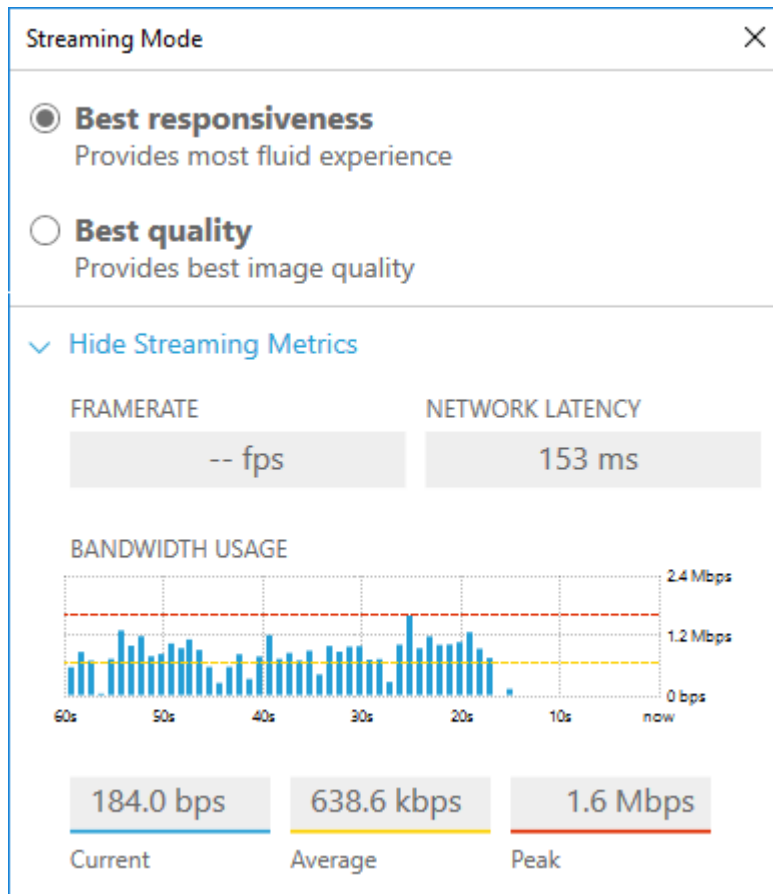

### Modos de streaming no cliente do navegador da Web

As etapas para gerenciar os modos de streaming são as mesmas em todos os navegadores da Web compatíveis.

1. No cliente, escolha Sessão, Preferências.

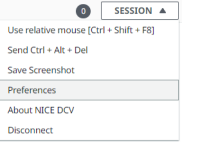

- 2. Na guia Tela, escolha uma das seguintes opções na seção Opções de streaming:
	- Melhor capacidade de resposta

• Melhor qualidade

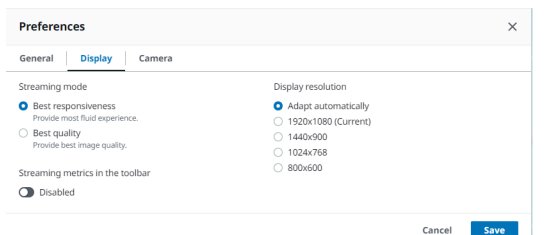

- 3. (Opcional) Para obter informações sobre o desempenho da rede, escolha Exibir métricas de streaming. Para ter mais informações, consulte [Métricas de streaming.](#page-38-0)
- 4. Salve e feche o modal Preferências.

#### <span id="page-38-0"></span>Métricas de streaming

As métricas de streaming podem ser usadas para avaliar o desempenho da rede e determinar qual modo de streaming é adequado para as condições da rede.

As métricas de streaming fornecem informações em tempo real:

**a** Note

As métricas são exibidas para a conexão da sessão do NICE DCV atual.

- Taxa de quadros: indica o número de quadros recebidos do servidor NICE DCV por segundo.
- Latência da rede: indica o tempo (em milissegundos) necessário para que um pacote de dados seja enviado ao NICE DCV e retornado para o cliente.
- Uso da largura de banda: indica a quantidade de dados que estão sendo enviados e recebidos pela conexão de rede. A linha vermelha mostra o throughput da rede de pico. A linha amarela mostra o throughput médio. A linha azul mostra o throughput atual (em tempo real).

Para ver as métricas de streaming:

1. No cliente, escolha Sessão, Preferências.

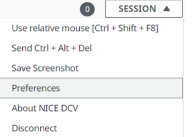

- 2. Na guia Tela, ative o botão para mostrar Métricas de streaming na barra de ferramentas.
- 3. Feche o modal Preferências.
- 4. As métricas de streaming vão aparecer no centro da barra de ferramentas do cliente.

#### **48 ms** 28 fps

5. Clique nas métricas de streaming para ver dados de streaming mais detalhados, como no exemplo a seguir.

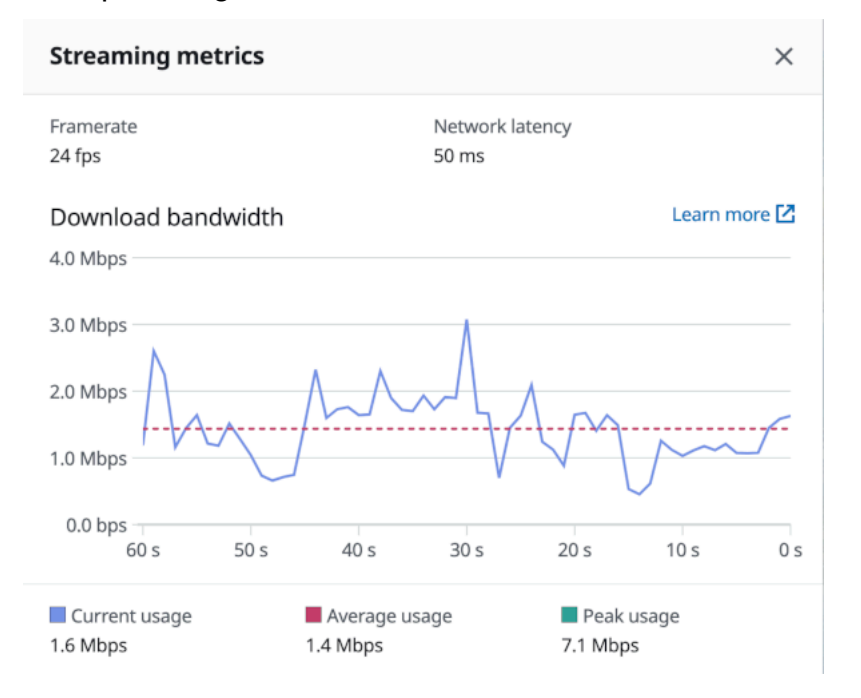

6. (Opcional) Feche o modal Métricas.

# Transferir arquivos

Use o NICE DCV para fazer upload e download de arquivos no armazenamento da sessão do NICE DCV. Para instruções sobre como habilitar e configurar o armazenamento de sessões, consulte [Habilitar o armazenamento de sessões](https://docs.aws.amazon.com/dcv/latest/adminguide/manage-storage.html) no Guia do administrador do NICE DCV.

É necessário ter autorização para usar esse atributo. Se você não tiver autorização, a funcionalidade não estará disponível no cliente. Para obter mais informações, consulte [Configurar a autorização do](https://docs.aws.amazon.com/dcv/latest/adminguide/security-authorization.html) [NICE DCV](https://docs.aws.amazon.com/dcv/latest/adminguide/security-authorization.html) no Guia do administrador do NICE DCV.

Essa funcionalidade está disponível nos clientes Windows, Linux, macOS e de navegador da web.

#### Tópicos

- [Transferir arquivos usando clientes Windows, Linux e macOS](#page-40-0)
- [Transferir arquivos usando o navegador da Web](#page-42-0)

### <span id="page-40-0"></span>Transferir arquivos usando clientes Windows, Linux e macOS

As etapas para fazer upload, download e renomear arquivos são semelhantes nos clientes Windows, Linux e macOS.

#### Fazer download de um arquivo

Se estiver usando o cliente do Windows, o download do arquivo será feito para sua área de trabalho. Se estiver usando o cliente do Linux ou macOS, o download do arquivo será feito para a pasta Downloads padrão.

Para fazer download de um arquivo do armazenamento da sessão para seu computador

1. No cliente, escolha Armazenamento.

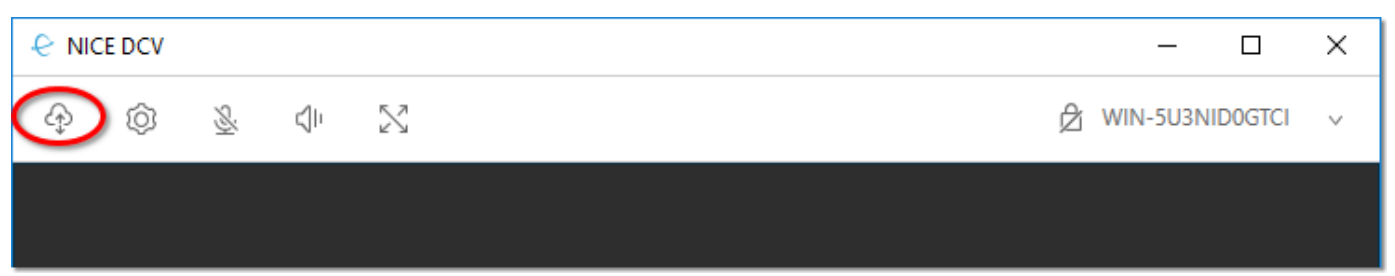

2. Na janela Armazenamento de arquivos, selecione o arquivo para download ou escolha a seta para baixo ao lado do arquivo e, em seguida, escolha Fazer download.

### Fazer upload de um arquivo

Os arquivos carregados para uma sessão são salvos em um caminho especificado pelo administrador do servidor NICE DCV.

Fazer upload de um arquivo de seu computador para o armazenamento da sessão do NICE DCV

- 1. No cliente, escolha Armazenamento.
- 2. Execute um destes procedimentos:
	- Para fazer upload do arquivo em uma pasta existente:

Navegue até a pasta na janela Armazenamento de arquivos.

- Para fazer upload do arquivo em uma nova pasta:
	- 1. Selecione Criar pasta.
	- 2. Digite o nome da pasta.
	- 3. Abra a nova pasta.
- 3. Escolha Fazer upload do arquivo na janela Armazenamento de arquivos.
- 4. Selecione o arquivo para fazer upload.
- 5. Escolha Open (Abrir).

Arrastar e soltar um arquivo do seu computador para o armazenamento da sessão do NICE DCV

- 1. Vá até Armazenamento de arquivos e abra a pasta ou a subpasta em que você quer fazer upload do arquivo.
- 2. No seu computador local, selecione um ou mais arquivos ou pastas que você quer carregar.
- 3. Arraste a seleção para a janela da sessão NICE DCV.

#### **a** Note

Se a janela Armazenamento de arquivos estiver fechada, ela será aberta automaticamente.

4. Solte os arquivos na área designada do local desejado no Armazenamento de arquivos, na pasta selecionada ou na janela da subpasta selecionada.

### Renomear um arquivo

É possível alterar o nome do arquivo no armazenamento da sessão.

Para alterar o nome de um arquivo no armazenamento da sessão

- 1. No cliente, escolha Armazenamento.
- 2. Escolha a seta para baixo ao lado do arquivo a ser renomeado e escolha Renomear.
- 3. Insira o nome do arquivo novo e pressione Enter.

### <span id="page-42-0"></span>Transferir arquivos usando o navegador da Web

As etapas para fazer upload, download e renomear arquivos são as mesmas em todos os navegadores da Web compatíveis.

Fazer download de um arquivo

No cliente do navegador web, o download do arquivo será feito na pasta Downloads padrão.

Para fazer download de um arquivo do armazenamento da sessão para seu computador

1. No cliente, escolha Armazenamento.

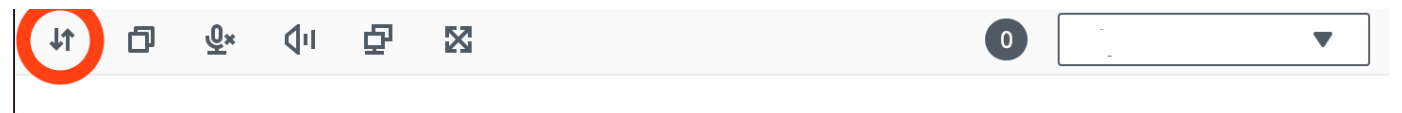

2. Na janela Armazenamento de arquivos, selecione o arquivo a ser baixado ou uma linha da tabela correspondente ao arquivo a ser baixado e clique no botão Ações e na opção Download. Você também pode simplesmente clicar no nome do arquivo para baixá-lo.

#### Fazer upload de um arquivo

Os arquivos carregados para uma sessão são salvos em um caminho especificado pelo administrador do servidor NICE DCV.

Fazer upload de um arquivo de seu computador para a sessão do DCV

- 1. No cliente, escolha Armazenamento.
- 2. Execute um destes procedimentos:
	- Para fazer upload do arquivo em uma pasta existente:

Navegue até a pasta na janela Armazenamento de arquivos.

- Carregar o arquivo em uma nova pasta
	- 1. Selecione Criar pasta.
	- 2. Digite o nome da pasta.
	- 3. Abra a nova pasta.
- 3. Escolha Fazer upload do arquivo na janela Armazenamento de arquivos.
- 4. Selecione o arquivo para fazer upload.
- 5. Escolha Open (Abrir).

Arrastar e soltar um arquivo do seu computador para o armazenamento da sessão do NICE DCV

- 1. Vá até Armazenamento de arquivos e abra a pasta ou a subpasta em que você quer fazer upload do arquivo.
- 2. No seu computador local, selecione um ou mais arquivos ou pastas que você quer carregar.
- 3. Arraste a seleção para a janela da sessão NICE DCV.
	- **a** Note

Se a janela Armazenamento de arquivos estiver fechada, ela será aberta automaticamente.

4. Solte os arquivos na área designada do local desejado no Armazenamento de arquivos, na pasta selecionada ou na janela da subpasta selecionada.

#### Renomear um arquivo

É possível alterar o nome do arquivo no armazenamento da sessão.

Para alterar o nome de um arquivo no armazenamento da sessão

- 1. No cliente, escolha Armazenamento.
- 2. Selecione uma linha da tabela correspondente ao item a ser renomeado e clique no botão Ações e na opção Renomear.
- 3. Insira o nome do arquivo novo e pressione Enter.

# Impressão

Você pode usar NICE DCV para imprimir conteúdo de uma sessão NICE DCV. Os dispositivos de impressão disponíveis dependem do cliente que você está usando.

- Cliente Windows, cliente Linux e cliente macOS: é possível imprimir na impressora física conectada ao computador cliente. ou em um documento PDF que usa a impressora virtual NICE DCV.
- Cliente de navegador da Web: é possível imprimir em um documento .PDF usando a impressora virtual NICE DCV.

Quando você imprime na impressora virtual NICE DCV, o conteúdo é exportado para um arquivo imprimível. Você pode baixá-lo para o computador local usando o cliente e imprimi-lo usando a impressora local.

É necessário ter autorização para usar esse atributo. Se você não tiver autorização, a funcionalidade não estará disponível no cliente. Para obter mais informações, consulte [Configurar a autorização do](https://docs.aws.amazon.com/dcv/latest/adminguide/security-authorization.html) [NICE DCV](https://docs.aws.amazon.com/dcv/latest/adminguide/security-authorization.html) no Guia do administrador do NICE DCV.

Para imprimir o conteúdo da sessão

- 1. No cliente, abra o janela Imprimir.
- 2. Na janela Imprimir, escolha um dos seguintes dispositivos de impressão e, em seguida, Imprimir.
	- (Todos os clientes conectados a todos os servidores Windows e Linux) Impressora DCV: imprime na impressora virtual NICE DCV
	- (Cliente Windows conectado ao servidor Windows e Linux) *< local-printer-name >* Redirecionado — Imprime na impressora local
- 3. Se você imprimir na impressora virtual NICE DCV, uma notificação será exibida quando o arquivo estiver pronto para download. No canto superior direito, escolha Notificações, localize a notificação da impressão na lista e escolha Fazer download.
	- Se você estiver usando o cliente de navegador da web, depois que o download for concluído, escolha Mostrar na pasta.
	- Se você estiver usando o cliente Windows, a caixa de diálogo da impressora será aberta automaticamente quando for feito o download do arquivo.

• Se você estiver usando os clientes Linux ou macOS, o arquivo obtido por download será aberto automaticamente com o aplicativo associado padrão.

#### **a** Note

O arquivo será excluído do servidor NICE DCV depois do seu download e não estará mais disponível para download.

# Cópia e colagem

Use o NICE DCV para copiar e colar texto entre o computador local e a sessão do NICE DCV. É necessário ter autorização para usar esse atributo. Se você não tiver autorização, a funcionalidade não estará disponível no cliente. Para obter mais informações, consulte [Configurar a autorização do](https://docs.aws.amazon.com/dcv/latest/adminguide/security-authorization.html) [NICE DCV](https://docs.aws.amazon.com/dcv/latest/adminguide/security-authorization.html) no Guia do administrador do NICE DCV.

O tipo de conteúdo que pode ser copiado e colado e os métodos para copiar e colar diferem entre os clientes de navegador da web, Windows, Linux e macOS.

#### Tópicos

- [Clientes Windows, Linux e macOS](#page-45-0)
- [Cliente de navegador da web](#page-45-1)

# <span id="page-45-0"></span>Clientes Windows, Linux e macOS

Você pode usar os clientes Windows, Linux e macOS para copiar e colar texto e imagens entre o computador local e a sessão NICE DCV. Você pode fazer isso usando os atalhos do teclado e os atalhos do menu de contexto (clique com o botão direito do mouse). Se não for possível copiar e colar, verifique com o administrador do servidor NICE DCV se as permissões estão configuradas corretamente.

# <span id="page-45-1"></span>Cliente de navegador da web

Você pode usar o cliente do navegador da web para copiar e colar texto e imagens entre o computador local e a sessão do NICE DCV. Use os atalhos do teclado e o menu de contexto (clique com o botão direito do mouse) para copiar e colar texto e imagens no Google Chrome e no Microsoft Edge. O Mozilla Firefox e o Apple Safari não têm o recurso de copiar e colar imagens e exigem um procedimento diferente para copiar e colar texto.

Copiar texto da sessão no Mozilla Firefox ou Apple Safari e colar no computador local

1. No cliente do navegador da web, destaque o texto a ser copiado e escolha Área de transferência, Copiar no dispositivo local.

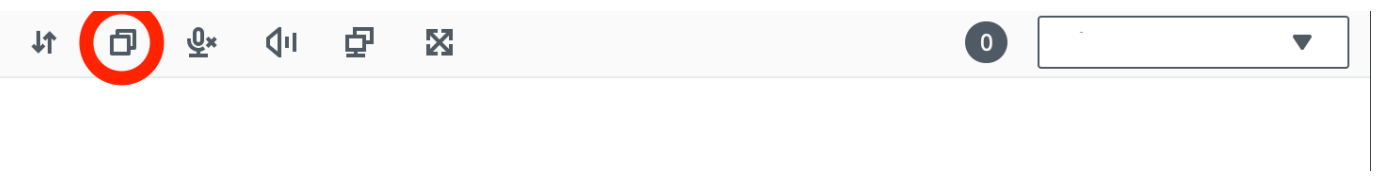

O texto agora é colocado na área de transferência de seu computador.

2. Cole o texto usando o atalho do teclado para colagem ou o atalho do menu de contexto.

Copiar texto do computador local e colar na sessão no Mozilla Firefox ou no Apple Safari

- 1. No computador local, copie o texto usando o atalho de cópia do teclado ou menu de contexto.
- 2. No cliente do navegador da web, escolha Área de transferência, Colar em sessão remota.
- 3. Cole o texto usando os atalhos de colagem do sistema operacional host.

# Usar um cartão inteligente

Você pode usar o NICE DCV para usar um ou mais cartões inteligentes conectados ao seu computador cliente. com a interface padrão de computador pessoal/cartão inteligente (PC/SC) em uma sessão NICE DCV. Para cada sessão, somente um cliente conectado pode conectar um cartão inteligente por vez. Isso é especialmente importante em ambientes em que vários clientes estão conectados à mesma sessão.

O acesso ao cartão inteligente é compatível apenas com os clientes Windows, Linux e macOS. Não há compatibilidade com o cliente navegador da Web.

Somente um cliente pode conectar um cartão inteligente por vez. Enquanto seu cartão inteligente estiver conectado, nenhum outro cliente conectado à sessão poderá conectar um cartão inteligente.

Libere o cartão inteligente depois de terminar de usá-lo na sessão NICE DCV. Depois da liberação, outros clientes conectados à sessão poderão conectar um cartão inteligente. O cartão inteligente é automaticamente liberado quando você se desconecta da sessão.

É necessário ter autorização para usar esse atributo. Se você não tiver autorização, a funcionalidade não estará disponível no cliente. Para obter mais informações, consulte [Configurar a autorização do](https://docs.aws.amazon.com/dcv/latest/adminguide/security-authorization.html) [NICE DCV](https://docs.aws.amazon.com/dcv/latest/adminguide/security-authorization.html) no Guia do administrador do NICE DCV.

### Conectar um cartão inteligente

Conectar-se a um cliente Windows

- 1. Inicie o cliente e se conecte à sessão NICE DCV.
- 2. Clique em Configurações.
- 3. Selecione Dispositivos removíveis na lista suspensa.
- 4. Ative o botão Smart Card.

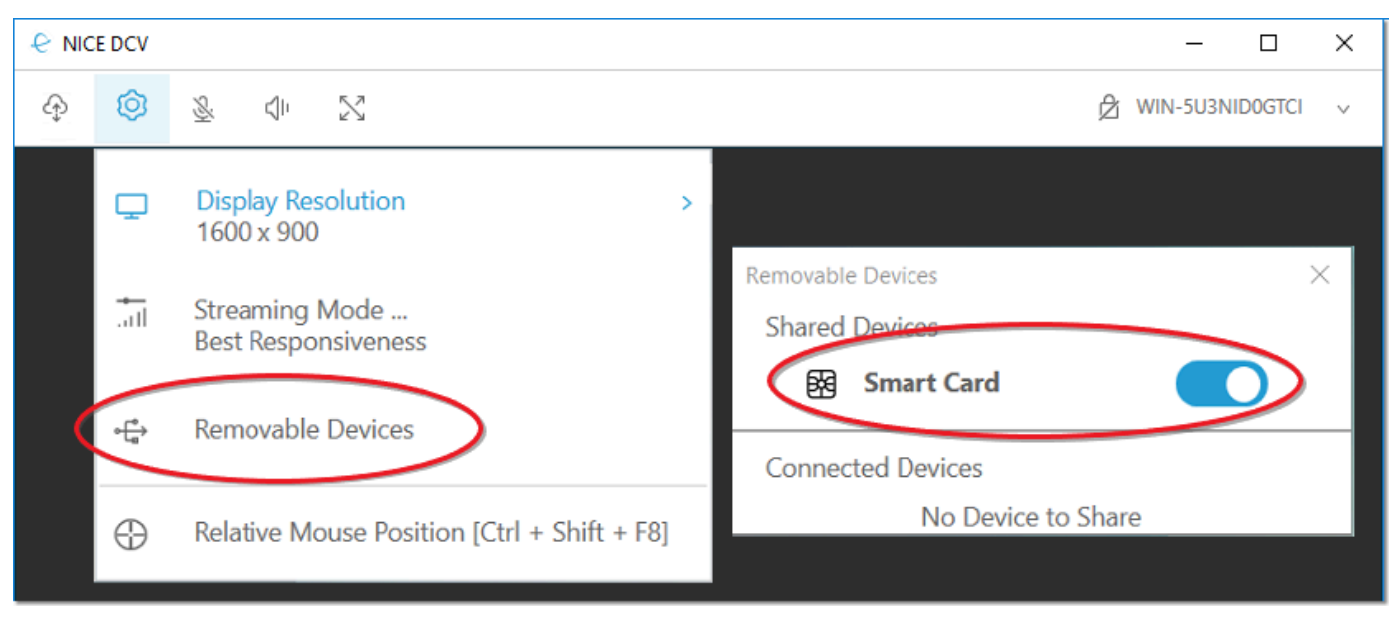

Conectar-se a um cliente macOS

- 1. Inicie o cliente e se conecte à sessão NICE DCV.
- 2. Clique em Visualizador DCV.
- 3. Selecione a guia Geral na janela Preferências.
- 4. Marque a caixa de seleção Redirecionar dispositivos com cartão inteligente.

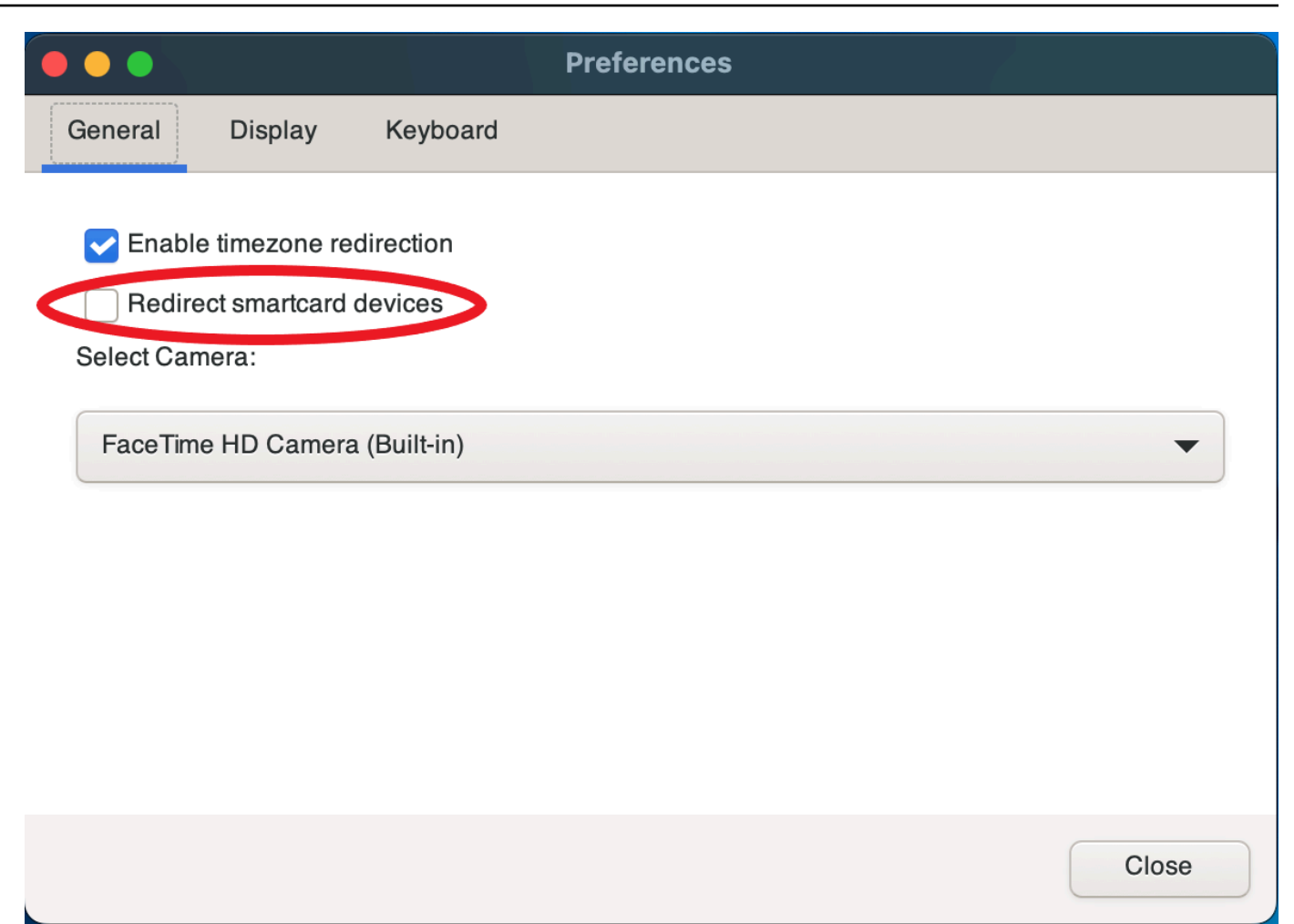

Conectar-se a um cliente Linux

- 1. Inicie o cliente e se conecte à sessão NICE DCV.
- 2. Clique em Configurações.
- 3. Selecione a guia Geral na janela Preferências.
- 4. Marque a caixa de seleção Redirecionar dispositivos com cartão inteligente.

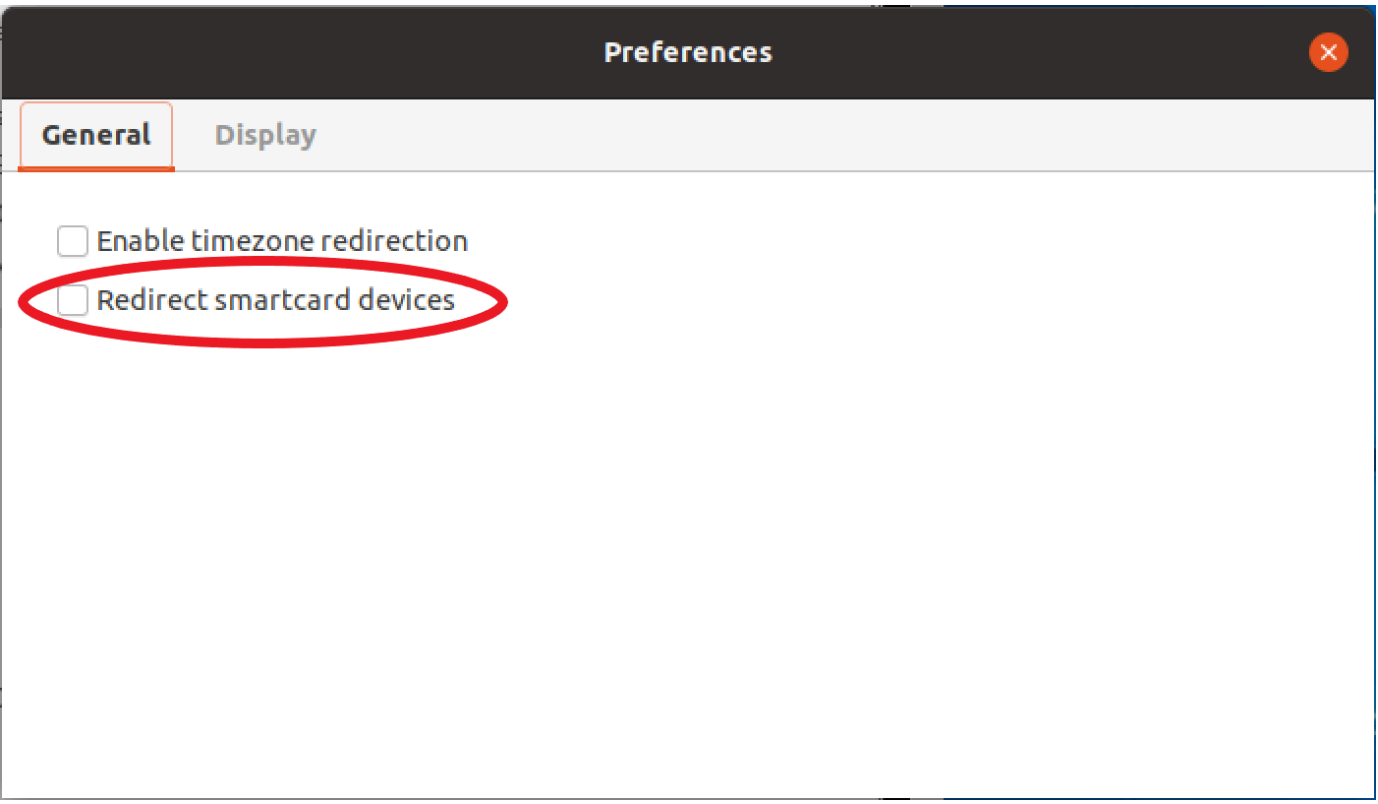

### Usar um cartão inteligente em servidores Linux

• Abra um terminal e inicie o aplicativo usando o comando dcvscrun seguido pelo nome e pelos argumentos do aplicativo.

#### Example

Por exemplo, para iniciar o firefox com suporte para cartões inteligentes, use o seguinte comando:

\$ dcvscrun firefox

#### **A** Important

Se você ativou o armazenamento em cache de cartões inteligentes, execute o seguinte comando no mesmo terminal em que você definiu e exportou a variável de ambiente DCV\_PCSC\_ENABLE\_CACHE.

### Liberar um cartão inteligente

Liberar a partir de um cliente Windows

- 1. Clique em Configurações.
- 2. Selecione Dispositivos removíveis na lista suspensa.
- 3. Desative o botão Smart Card.

Liberar a partir de clientes macOS e Linux

- 1. Clique em Configurações.
- 2. Selecione a guia Geral na janela Preferências.
- 3. Desmarque a caixa de seleção Redirecionar dispositivos com cartão inteligente.

### Cache de dados do cartão inteligente (opcional)

Para que o servidor NICE DCV armazene em cache os dados de cartões inteligentes, você precisará habilitar o atributo de cache de cartões inteligentes. O armazenamento em cache do cartão inteligente fica desativado por padrão. Quando o armazenamento em cache do cartão inteligente estiver habilitado, o servidor armazenará em cache os resultados de chamadas recentes no cartão inteligente do cliente. Isso ajuda a reduzir a quantidade de tráfego transferido entre o cliente e o servidor e melhora o desempenho.

Não será possível habilitar o armazenamento em cache do cartão inteligente se ele estiver desativado no servidor. Para obter mais informações, consulte [Configurar o armazenamento em](https://docs.aws.amazon.com/dcv/latest/adminguide/manage-smart-card.html) [cache do cartão inteligente](https://docs.aws.amazon.com/dcv/latest/adminguide/manage-smart-card.html) no Guia do administrador do NICE DCV.

Habilitar o cache de cartões inteligentes em servidores Windows

- 1. Inicie o cliente e se conecte à sessão NICE DCV.
- 2. Abra uma janela do terminal.
- 3. Execute um dos seguintes comandos:
	- Para ativar o cache de cartões inteligentes na janela atual do terminal:

C:\> set DCV\_PCSC\_ENABLE\_CACHE=1

• Para ativar permanentemente o cache de cartões inteligentes para todos os aplicativos no servidor:

C:\> setx DCV\_PCSC\_ENABLE\_CACHE 1

Habilitar o cache de cartões inteligentes em servidores Linux

1. Inicie o cliente e se conecte à sessão NICE DCV.

**a** Note

Execute o seguinte comando no mesmo terminal no qual você deseja iniciar o aplicativo.

- 2. Abra uma janela do terminal em que você executou o aplicativo com dcvscrun.
- 3. Exporte DCV\_PCSC\_ENABLE\_CACHE com o valor 1.

Example

Por exemplo, você pode executar o comando:

\$ DCV\_PCSC\_ENABLE\_CACHE=1 dcvscrun APPLICATION

ou

- \$ DCV\_PCSC\_ENABLE\_CACHE=1
- \$ dcvscrun APPLICATION

# Salvar uma captura de tela

Você pode usar o NICE DCV para salvar uma captura de tela da sessão NICE DCV. Essa funcionalidade está disponível nos clientes Windows, Linux, macOS e de navegador da web. As etapas para salvar uma captura de tela são semelhantes em todos os clientes.

É necessário ter autorização para usar esse atributo. Se você não tiver autorização, a funcionalidade não estará disponível no cliente. Para obter mais informações, consulte [Configurar a autorização](https://docs.aws.amazon.com/dcv/latest/adminguide/security-authorization.html)  [do NICE DCV](https://docs.aws.amazon.com/dcv/latest/adminguide/security-authorization.html) no Guia do administrador do NICE DCV. Se você não tiver autorização para salvar capturas de tela, o cliente também evita que as ferramentas externas em execução no computador

cliente façam uma captura de tela do cliente NICE DCV. As imagens obtidas por essas ferramentas mostram um retângulo preto em vez da janela do cliente NICE DCV ou apenas a área de trabalho em segundo plano. Essa funcionalidade está disponível somente em clientes Windows e macOS.

Salvar uma captura de tela

- 1. Inicie o cliente e se conecte à sessão NICE DCV.
- 2. No cliente, escolha Sessão, Salvar uma captura de tela.

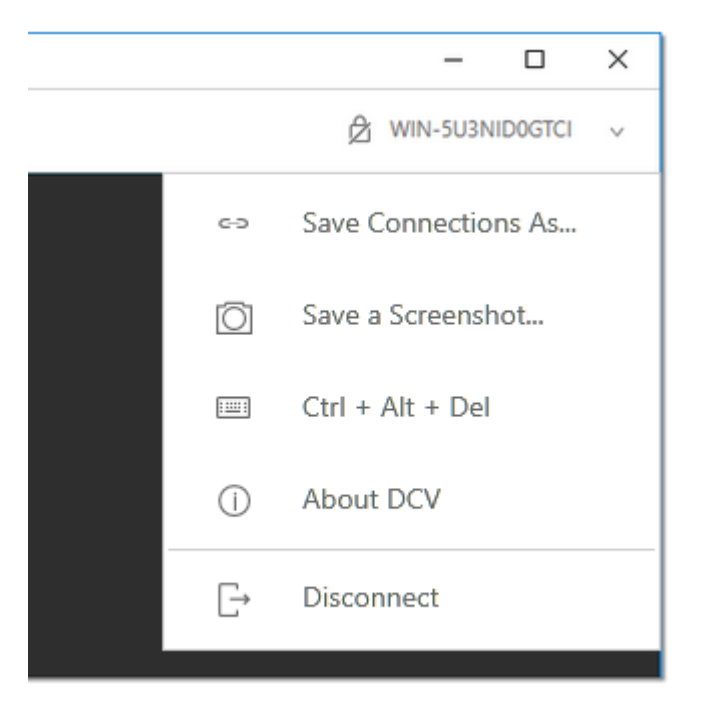

3. Escolha o local e o nome para o arquivo de captura de tela.

# Colaborar em uma sessão NICE DCV

Os usuários do NICE DCV conseguem colaborar na mesma sessão e habilitar o compartilhamento de tela e mouse. Os usuários podem participar de sessões autorizadas, e os proprietários das sessões podem desconectar os usuários de qualquer colaboração em sessão. Para aproveitar esse atributo, os usuários devem estar na mesma sessão, conforme identificada pelo mesmo ID de sessão.

#### Requisitos

Por padrão, o único usuário que pode se conectar a uma sessão NICE DCV é o proprietário dela.

Para que usuários colaborem na mesma sessão, é preciso incluir o parâmetro display nas permissões ativas aplicadas à sessão. Para mais informações sobre como editar o arquivo de permissões, consulte [Configurar a autorização do NICE DCV.](https://docs.aws.amazon.com/dcv/latest/adminguide/security-authorization.html)

#### **a** Note

São necessários privilégios de administrador para editar o arquivo de permissões.

Para colaborar nas sessões do NICE DCV para servidores baseados em Windows ou Linux:

1. Escolha o ícone Colaboradores no cliente NICE DCV localizado na barra de ferramentas do DCV.

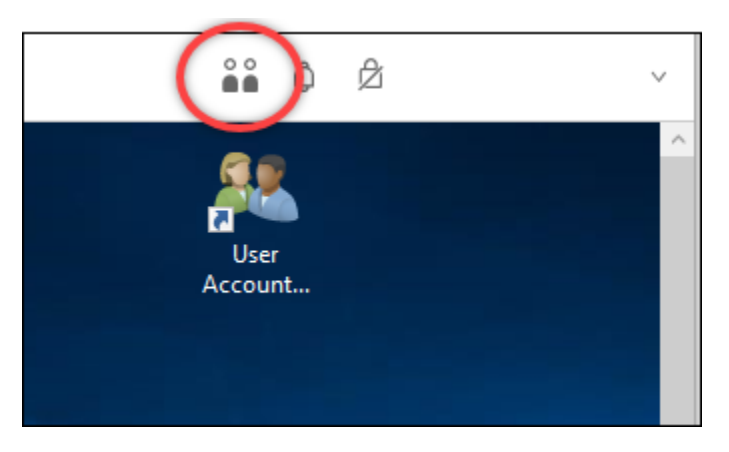

Uma janela de colaboradores vai aparecer mostrando todas as sessões conectadas do NICE DCV disponíveis.

- 2. Selecione uma sessão para participar.
- 3. Escolha Desconectar para remover uma ou todas as conexões do cliente, exceto a sua, da sessão DCV.

Essa opção só está disponível para proprietários de sessão.

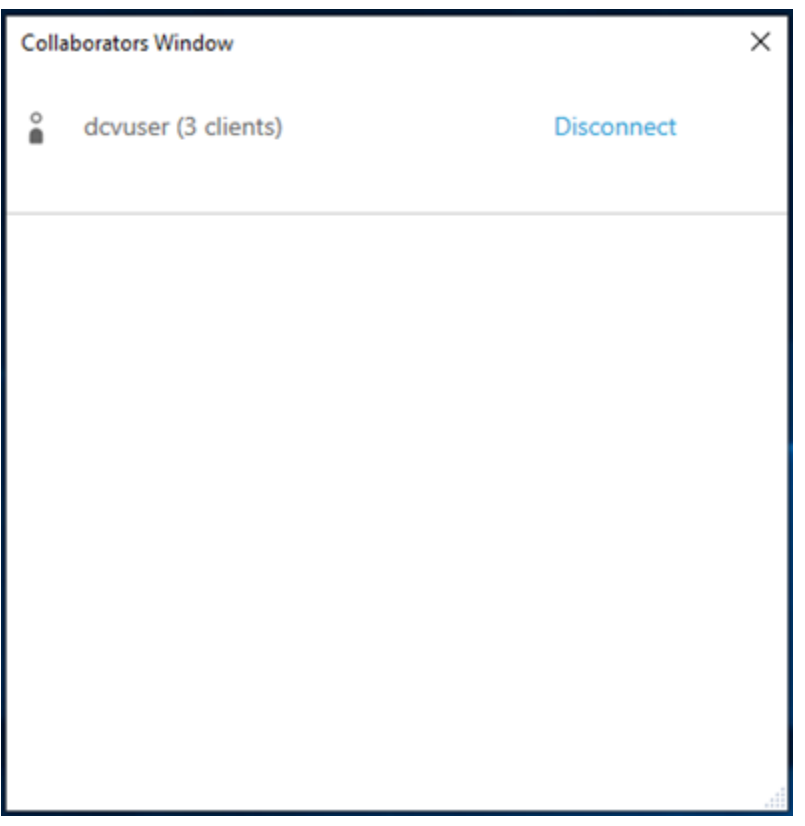

4. Escolha Desconectar para remover um usuário de uma sessão ativa.

Para colaborar nas sessões do NICE DCV para macOS:

1. Vá para Visualizar na barra de ferramentas superior.

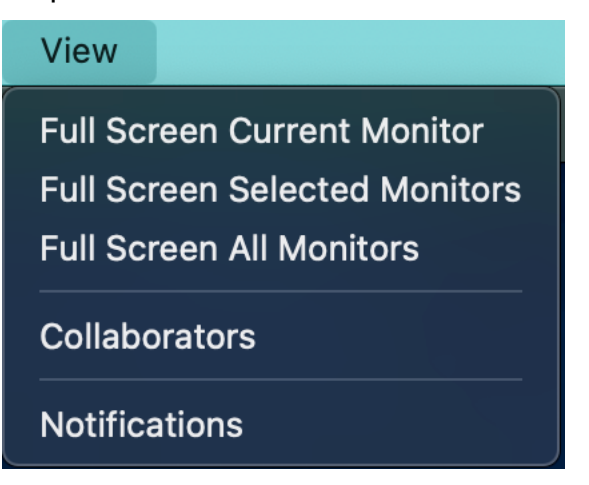

2. Escolha Colaboradores no menu suspenso.

Uma janela de colaboradores vai aparecer mostrando todas as sessões conectadas do NICE DCV disponíveis.

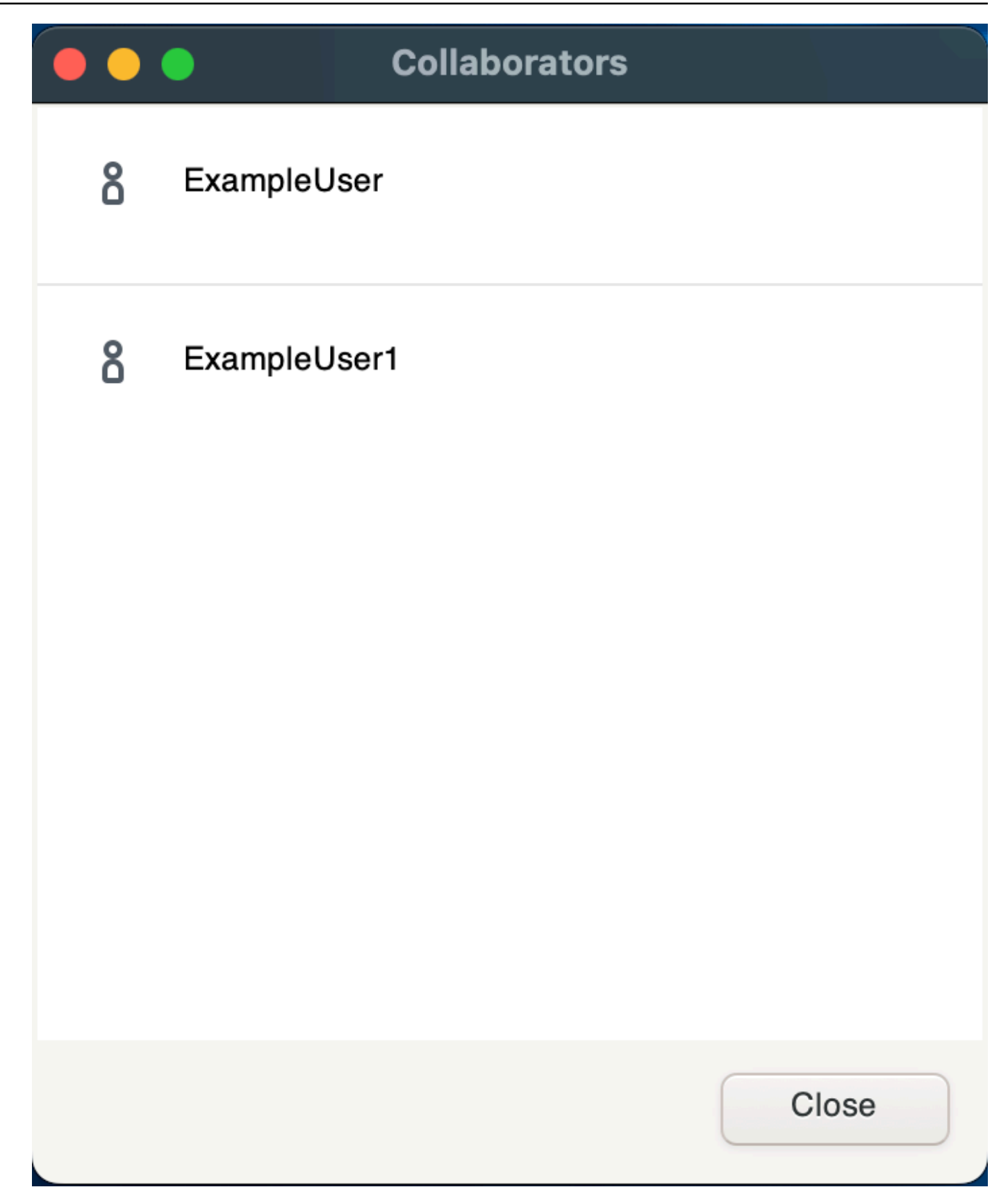

3. Selecione a sessão para participar.

4. Escolha Desconectar para remover uma ou todas as conexões do cliente, exceto a sua, da sessão DCV.

Essa opção só está disponível para proprietários de sessão.

# Usar vários monitores

O DCV é capaz de estender a resolução de tela cheia em um único monitor, em um conjunto de monitores ou em todos os monitores disponíveis.

Você também pode especificar manualmente os layouts de tela personalizados. Para obter mais informações, consulte [Como gerenciar o layout de exibição da sessão NICE DCV](https://docs.aws.amazon.com/dcv/latest/adminguide/managing-session-display.html) no Guia do administrador do NICE DCV.

#### **a** Note

Se o layout solicitado não for compatível com o servidor, o layout poderá ser ajustado para corresponder aos limites de exibição do servidor. Se o layout não puder ser ajustado, a solicitação não vai ser atendida e as mudanças não serão aplicadas.

O NICE DCV pode definir uma resolução de acordo com as configurações e a configuração do sistema do servidor.

- A resolução do cliente Web é limitada por padrão a 1920x1080 (a partir da configuração do servidor web-client-max-head -resolution).
- Por padrão, os clientes nativos são limitados a 4096x2160 (de). max-head-resolution

Observe que as resoluções disponíveis e o número de monitores dependem da configuração do servidor. Certifique-se de seguir o [guia de pré-requisitos](https://docs.aws.amazon.com/dcv/latest/adminguide/setting-up-installing.html) para configurar adequadamente o ambiente do sistema e os drivers para obter o melhor desempenho.

#### **a** Note

A resolução máxima suportada por monitor é de 4096x4096 para até 4 monitores. Resoluções mais altas ou mais de 4 monitores não são suportadas em nenhuma configuração.

#### Tópicos

- [Estender a tela cheia em todos os monitores](#page-57-0)
- [Estender a tela cheia em monitores de sua escolha](#page-58-0)
- [Sair da tela cheia em vários monitores](#page-65-0)

### <span id="page-57-0"></span>Estender a tela cheia em todos os monitores

Você pode usar os clientes NICE DCV para estender a exibição de uma sessão em resolução de tela cheia.

Com os clientes Windows, Linux e macOS, a exibição ampliada corresponde ao layout físico e às resoluções de tela.

Com o cliente de navegador da web, a exibição da sessão pode ser ampliada para até duas telas com resolução de tela de 1920 x 1080. Quando a exibição é ampliada, a tela adicional é aberta em uma nova janela do navegador. A segunda amplia a exibição à direita da tela original. Certifique-se de posicionar as telas adequadamente.

#### Example

Por exemplo, três monitores estão conectados ao computador local. O servidor estende a exibição de uma sessão nos três monitores, igualando as resoluções de tela às especificações da sua tela.

Para ativar este atributo, prossiga com uma das opções abaixo dependendo do cliente.

- Cliente Windows
	- 1. Vá para a barra de ferramentas na parte superior da janela.
	- 2. Clique em Tela cheia.
	- 3. Selecione Em todos os monitores no menu suspenso.

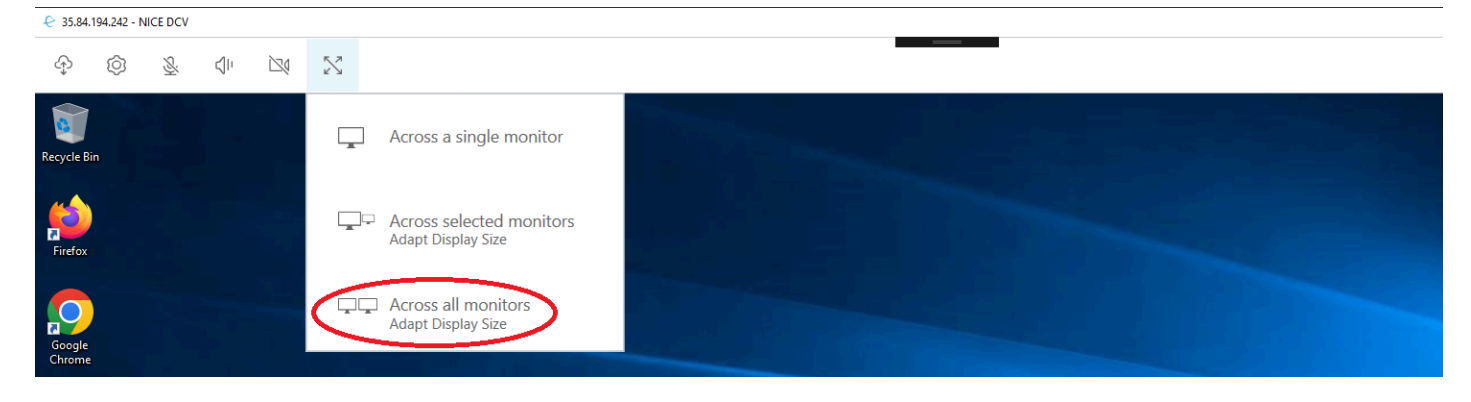

- Cliente para macOS
	- 1. Vá para a barra de ferramentas na parte superior da janela.
	- 2. Escolha Visualizar na barra de ferramentas na parte superior da janela.
	- 3. Selecione Todos os monitores em tela cheia no menu suspenso.

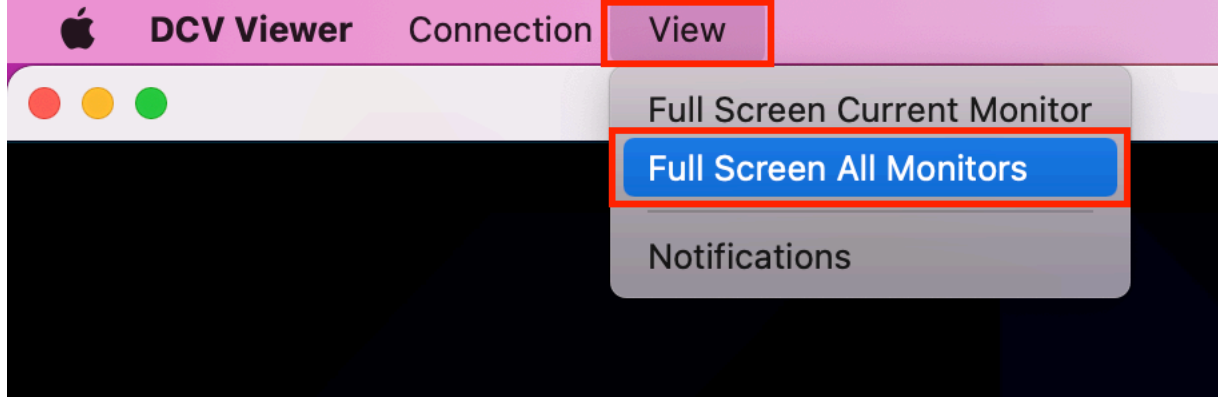

- Cliente do Linux
	- 1. Vá para a barra de ferramentas na parte superior da janela.
	- 2. Clique em Tela cheia.

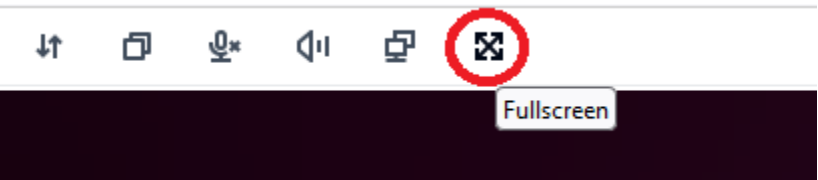

- Cliente de navegador da web
	- 1. Vá para a barra de ferramentas na parte superior da janela.
	- 2. Clique em Multitelas.

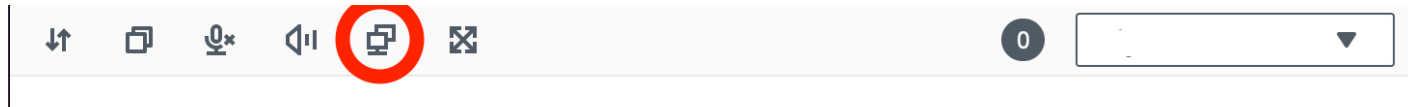

### <span id="page-58-0"></span>Estender a tela cheia em monitores de sua escolha

Se houver três ou mais monitores conectados, o DCV também consegue estender a tela inteira em alguns deles. Se não for possível a exibição em tela cheia nos monitores escolhidos, uma mensagem de erro vai aparecer, e você precisará repetir o procedimento.

Os monitores selecionados devem ser colocados adjacentes ou compartilhando os lados um com o outro na configuração de exibição.

Exemplos de posicionamento adjacente dos monitores.

**a** Note As caixas azuis são monitores DCV habilitados. As caixas cinza são outros monitores.

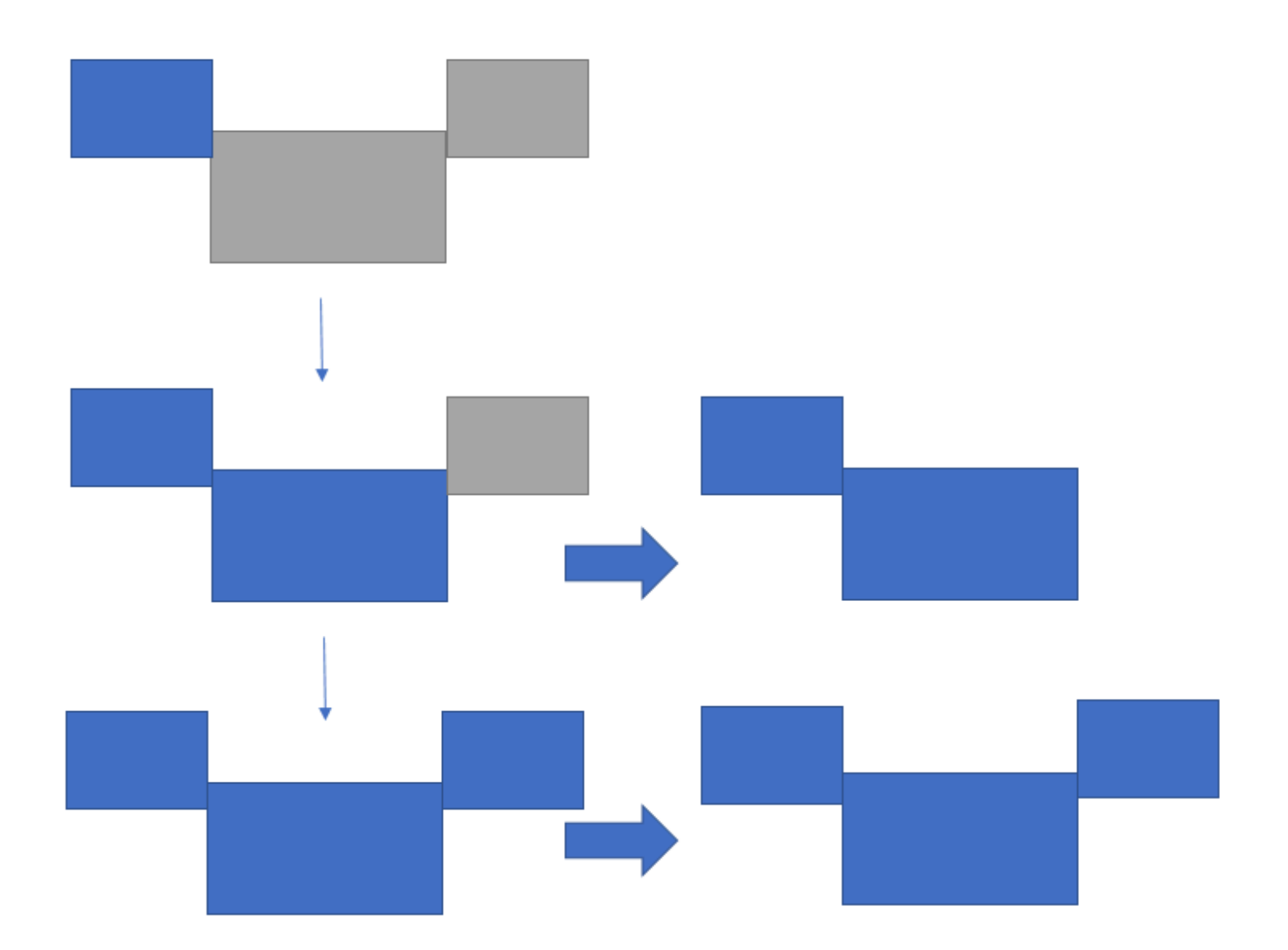

Exemplos de posicionamento não adjacente dos monitores.

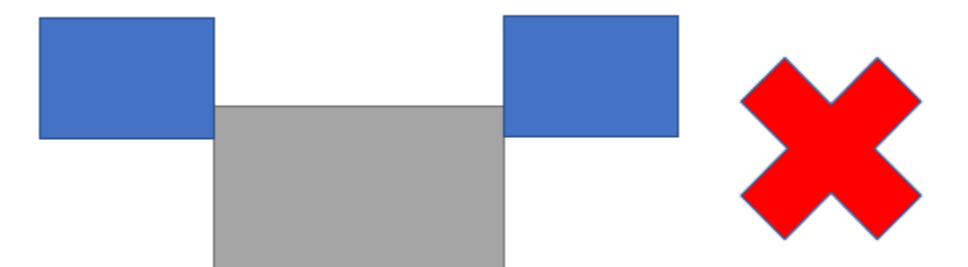

Se os monitores não estiverem adjacentes na configuração de tela do Windows, você precisará sair do DCV e alterar as configurações de tela na máquina local.

- Cliente Windows
	- 1. Vá para o menu superior.
	- 2. Clique em Tela cheia.

**a** Note O menu suspenso Tela cheia será exibido.

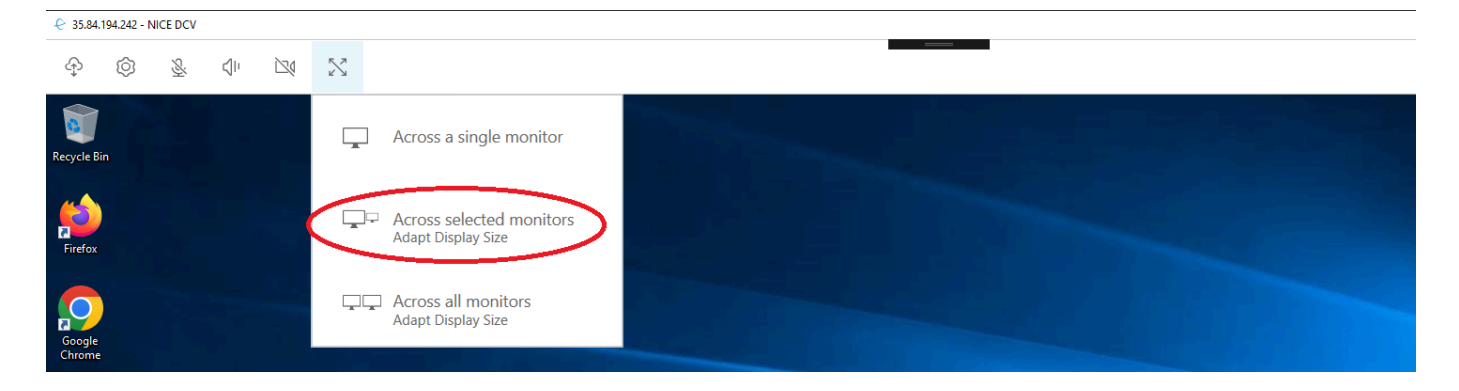

3. Selecione Nos monitores escolhidos no menu suspenso.

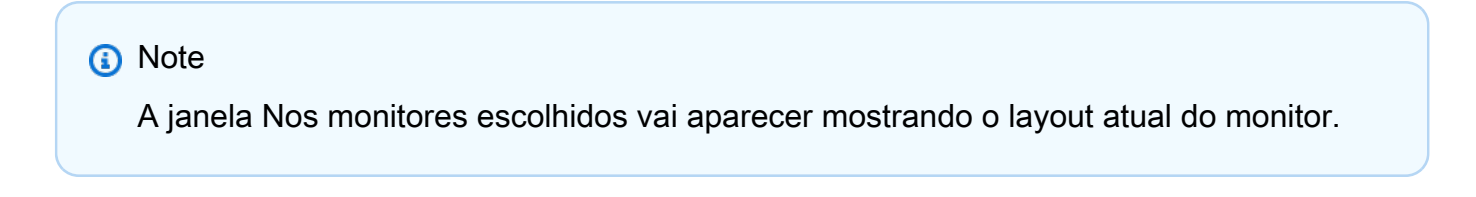

#### **Full Screen Across Selected Monitors**

 $\times$ 

### Select the monitors you wish to make full screen.

Please note, selected monitors must be configured adjacent to each other. For example, an unused monitor cannot be configured between two selected monitors.

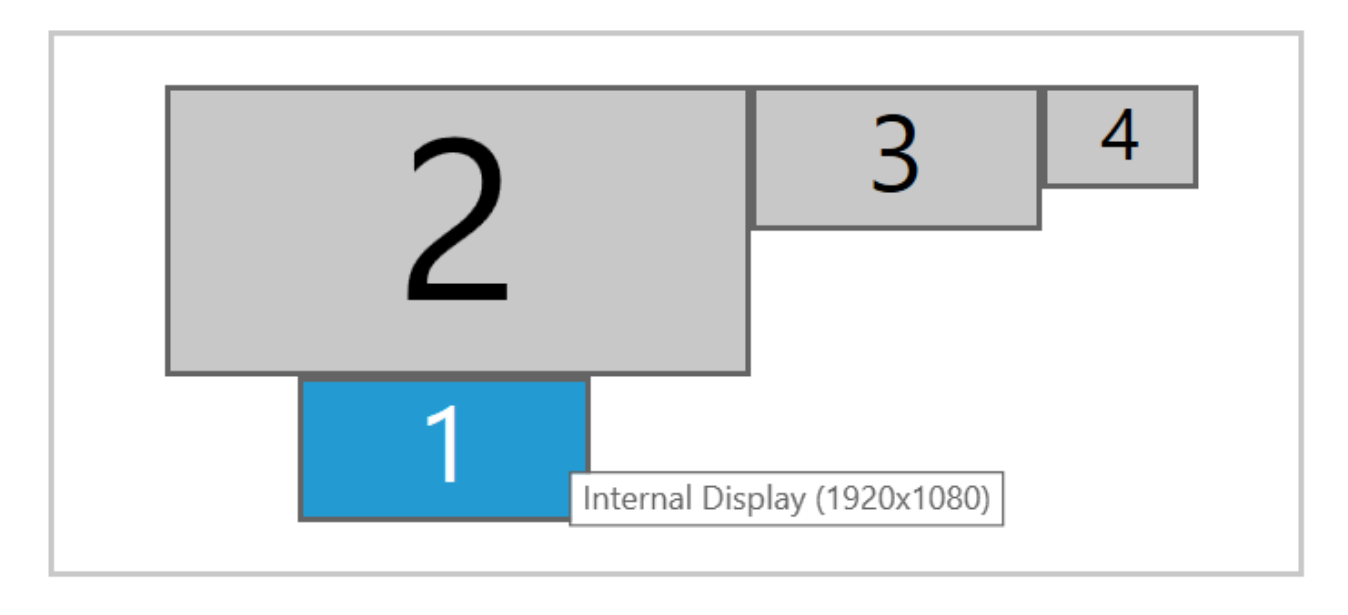

Apply

- 4. Selecione em quais monitores você deseja que o DCV seja exibido em tela cheia.
- 5. Clique em Aplicar.
- Cliente para macOS
	- 1. Vá para o menu superior.
	- 2. Selecione Visualizar.

**a** Note

O menu suspenso Visualizar será exibido.

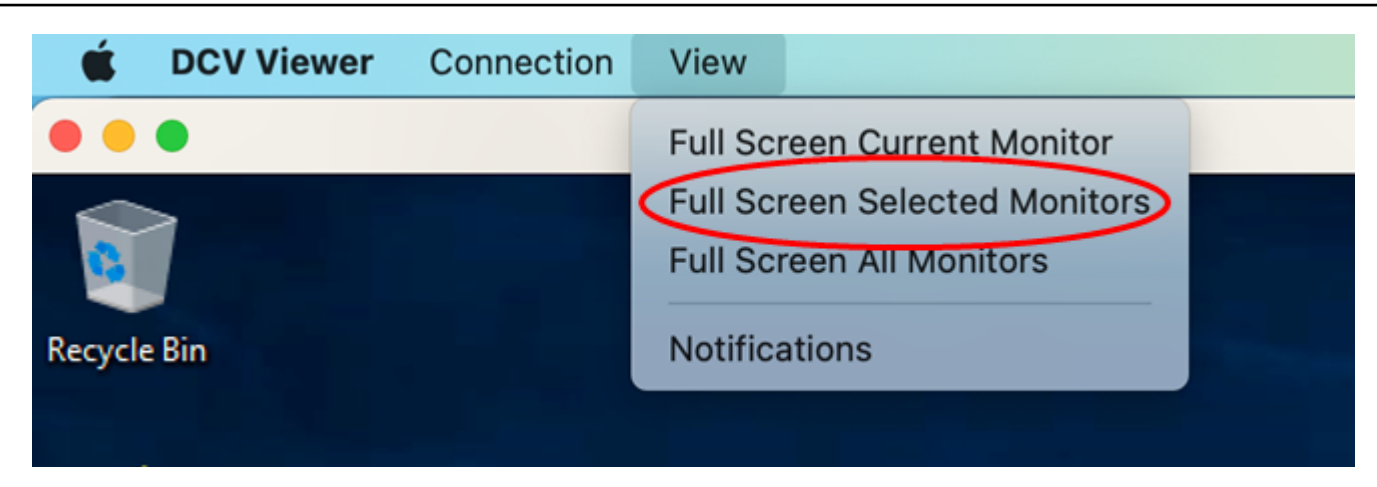

3. Selecione Os monitores escolhidos em tela cheia no menu suspenso.

#### **a** Note

A janela Os monitores escolhidos em tela cheia vai aparecer mostrando o layout atual do monitor.

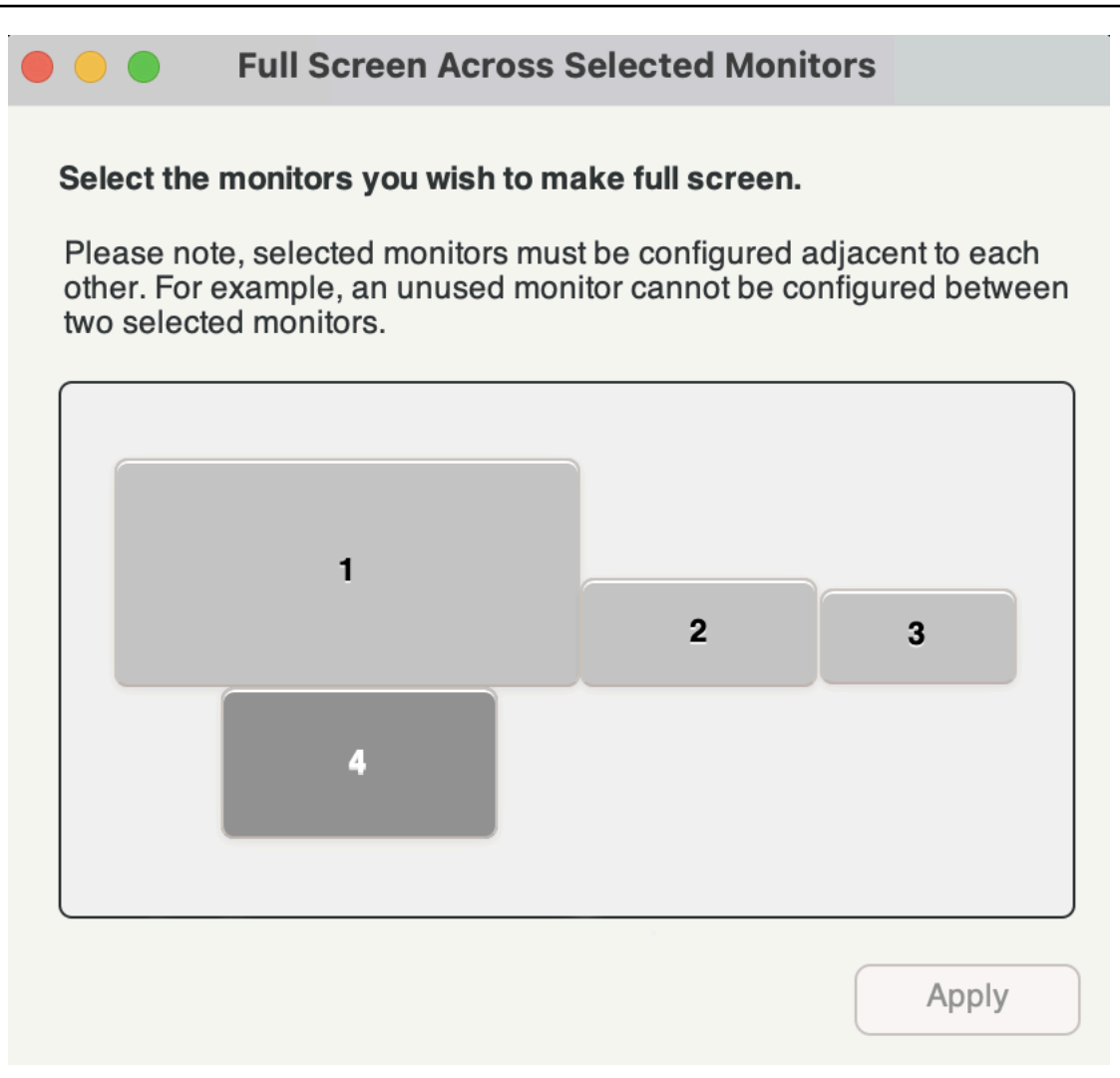

- 4. Selecione em quais monitores você deseja que o DCV seja exibido em tela cheia.
- 5. Clique em Aplicar.
- Cliente do Linux
	- 1. Vá para o menu superior.
	- 2. Clique no ícone de Tela cheia.

#### **a** Note

O menu suspenso Tela cheia será exibido.

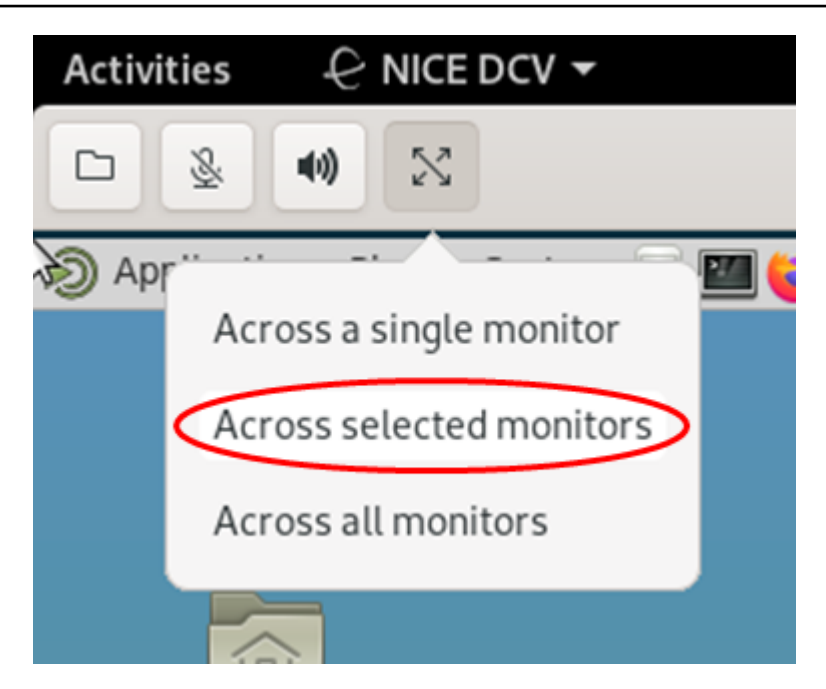

3. Selecione Nos monitores escolhidos no menu suspenso.

#### **a** Note

A janela Nos monitores escolhidos vai aparecer mostrando o layout atual do monitor.

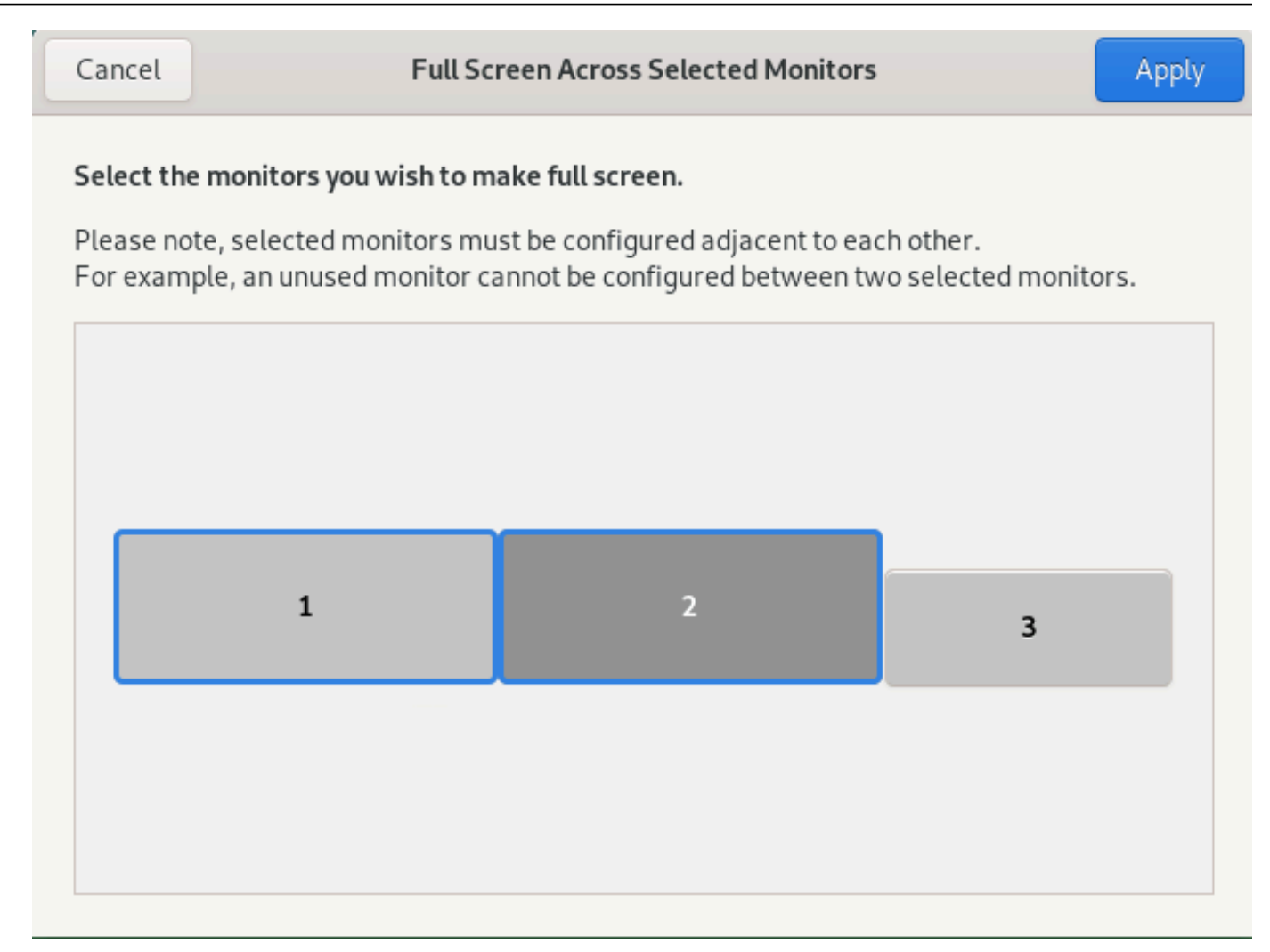

- 4. Selecione em quais monitores você deseja que o DCV seja exibido em tela cheia.
- 5. Clique em Aplicar.

### <span id="page-65-0"></span>Sair da tela cheia em vários monitores

Depois de ampliar as exibições ou entrar no modo de tela cheia, uma guia será exibida na borda central superior da tela. Para sair do modo de tela cheia, clique na guia e selecione Sair do modo de tela cheia.

#### **a** Note

Por padrão, o DCV salva suas configurações de tela. Se o DCV detecta uma configuração de monitor diferente, as configurações de exibição são redefinidas.

# Usar a remotização de USB

#### **a** Note

Esse atributo é somente para clientes Windows instaláveis.

Com o NICE DCV, você pode usar dispositivos USB especializados, como dispositivos apontadores 3D e dongles USB de autenticação de dois fatores. Esses dispositivos precisam estar fisicamente conectados ao computador para interagir com um aplicativo em execução em um servidor NICE DCV.

#### **a** Note

Tablets gráficos, gamepads e leitores de cartões inteligentes são automaticamente compatíveis com o NICE DCV e não precisam de remotização de USB para serem usados.

É necessário ter autorização para usar esse atributo. Se você não tiver autorização, a funcionalidade não estará disponível no cliente. Para obter mais informações, consulte [Configurar a autorização do](https://docs.aws.amazon.com/dcv/latest/adminguide/security-authorization.html) [NICE DCV](https://docs.aws.amazon.com/dcv/latest/adminguide/security-authorization.html) no Guia do administrador do NICE DCV.

Depois que você ativar esse atributo, os dispositivos USB mais usados serão compatíveis. Você pode conectá-los ao seu computador e usá-los no servidor sem precisar configurar mais nada.

No entanto, alguns dispositivos USB especializados não são aceitos na configuração padrão. Os dispositivos sem suporte não aparecem no menu Configurações depois de se conectarem. Esses dispositivos devem ser adicionados à lista de permissões do dispositivo USB no servidor NICE DCV antes de serem usados. Depois de serem adicionados à esta lista, eles aparecem no menu Configurações do cliente.

Para informações sobre essa ou qualquer outra configuração que possa ser necessária no servidor NICE DCV, consulte [Habilitar a remotização USB](https://docs.aws.amazon.com/dcv/latest/adminguide/manage-usb-remote.html) no Guia do administrador do NICE DCV.

### Usar um dispositivo USB em um servidor NICE DCV

- 1. Conecte o dispositivo USB em qualquer slot USB aberto no seu computador.
- 2. Vá para a sessão do cliente DCV.

3. Escolha o ícone Configurações localizado no canto superior esquerdo da janela.

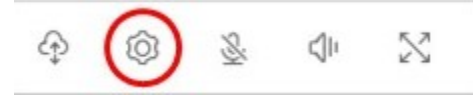

4. Selecione Dispositivos removíveis… no menu suspenso.

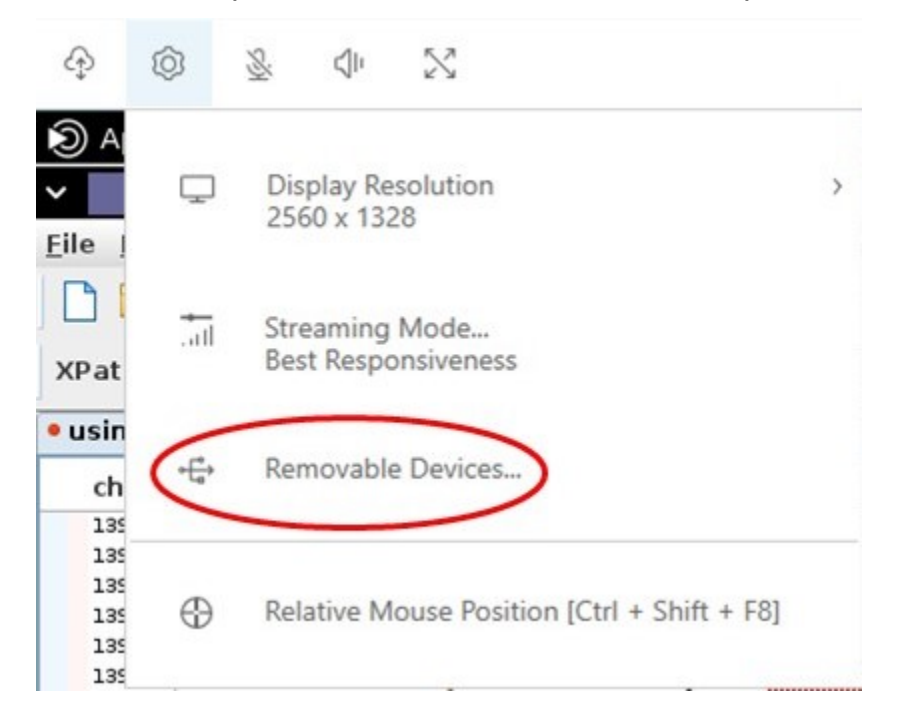

5. Mova a barra deslizante ao lado do dispositivo USB na lista.

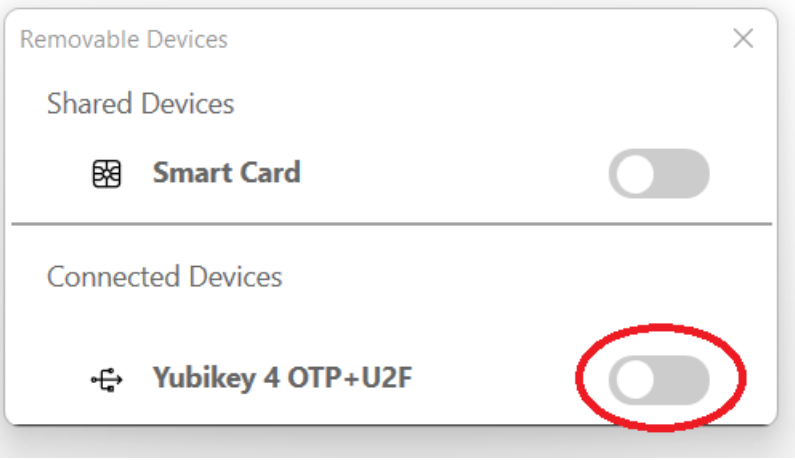

O dispositivo USB está pronto para o uso.

### Usar uma webcam

Com o NICE DCV, você pode usar uma webcam conectada ao seu computador cliente local em um aplicativo remoto executado em uma sessão NICE DCV. Para cada sessão, somente um cliente conectado pode usar uma webcam por vez. Isso é especialmente importante em ambientes em que vários clientes estão conectados à mesma sessão.

A funcionalidade de webcam é compatível com todos os clientes NICE DCV. No entanto, com o cliente do navegador da Web, a funcionalidade da webcam só é compatível com navegadores baseados em Chromium, como o Google Chrome ou o Microsoft Edge. Não é compatível com o Mozilla Firefox ou o Apple Safari.

A funcionalidade de webcam funciona apenas nos servidores Windows NICE DCV. Não compatível com servidores NICE DCV do Linux.

É necessário ter autorização para usar esse atributo. Se você não tiver autorização, a funcionalidade não estará disponível no cliente. Para obter mais informações, consulte [Configurar a autorização do](https://docs.aws.amazon.com/dcv/latest/adminguide/security-authorization.html) [NICE DCV](https://docs.aws.amazon.com/dcv/latest/adminguide/security-authorization.html) no Guia do administrador do NICE DCV.

Se você tiver várias webcams conectadas ao computador cliente local, poderá selecionar a webcam que deseja usar. A câmera selecionada é usada automaticamente quando a webcam é ativada usando o ícone da barra de ferramentas da webcam.

Tópicos

- [Usar uma webcam em clientes Windows, Linux e macOS](#page-68-0)
- [Usar uma webcam no cliente do navegador da Web](#page-72-0)

### <span id="page-68-0"></span>Usar uma webcam em clientes Windows, Linux e macOS

As etapas para selecionar a câmera a ser usada são semelhantes nos clientes Windows, Linux e macOS.

Selecionar a webcam a ser usada

- 1. Inicie o cliente e se conecte à sessão NICE DCV.
- 2. Dependendo do cliente, prossiga com uma das opções abaixo.
	- Clientes Windows e Linux
		- 1. Clique em Configurações.
- 2. Selecione Câmera.
- 3. Selecione a câmera na lista suspensa.

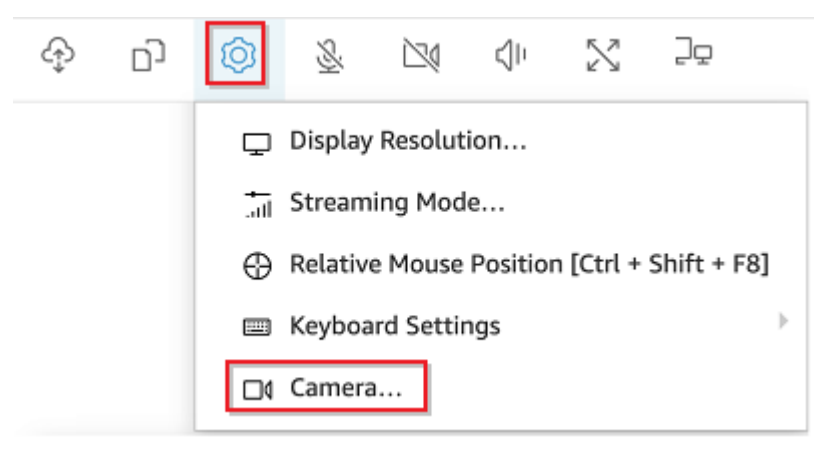

- Cliente para macOS
	- 1. Clique em Visualizador DCV.
	- 2. Selecione a guia Geral.
	- 3. Selecione a seta para baixo no campo Selecionar câmera para abrir uma lista suspensa de câmeras.
	- 4. Selecione a câmera na lista suspensa.

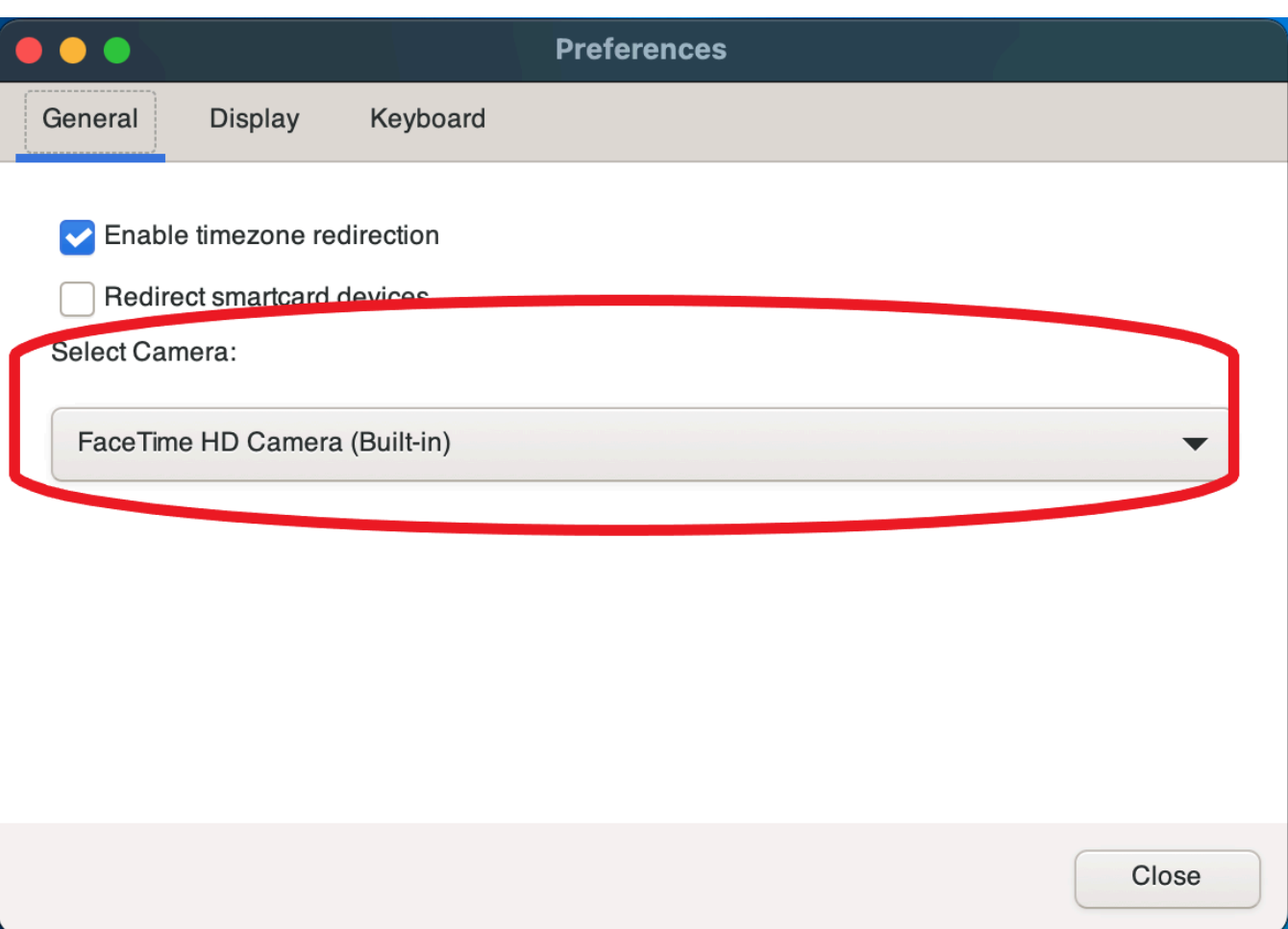

#### **a** Note

- Os itens do menu da câmera aparecerão somente se você tiver autorização para usar uma webcam na sessão. Se você não vir os itens do menu da câmera, talvez não tenha essa autorização.
- Você não pode alterar a webcam escolhida enquanto a webcam estiver em uso ou quando outro cliente ativar uma webcam na sessão.

Começar a usar sua webcam em uma sessão

Você deve habilitá-la primeiro. Use o ícone da webcam na barra de ferramentas para ativar ou desativar sua webcam para uso na sessão. Você também pode usar o ícone para determinar o status atual. O ícone da webcam aparece na barra de ferramentas somente se:

- Você tiver autorização para usar uma webcam.
- Você tiver ao menos uma webcam conectada ao computador local.
- Nenhum outro usuário tiver habilitado uma webcam para uso na sessão.

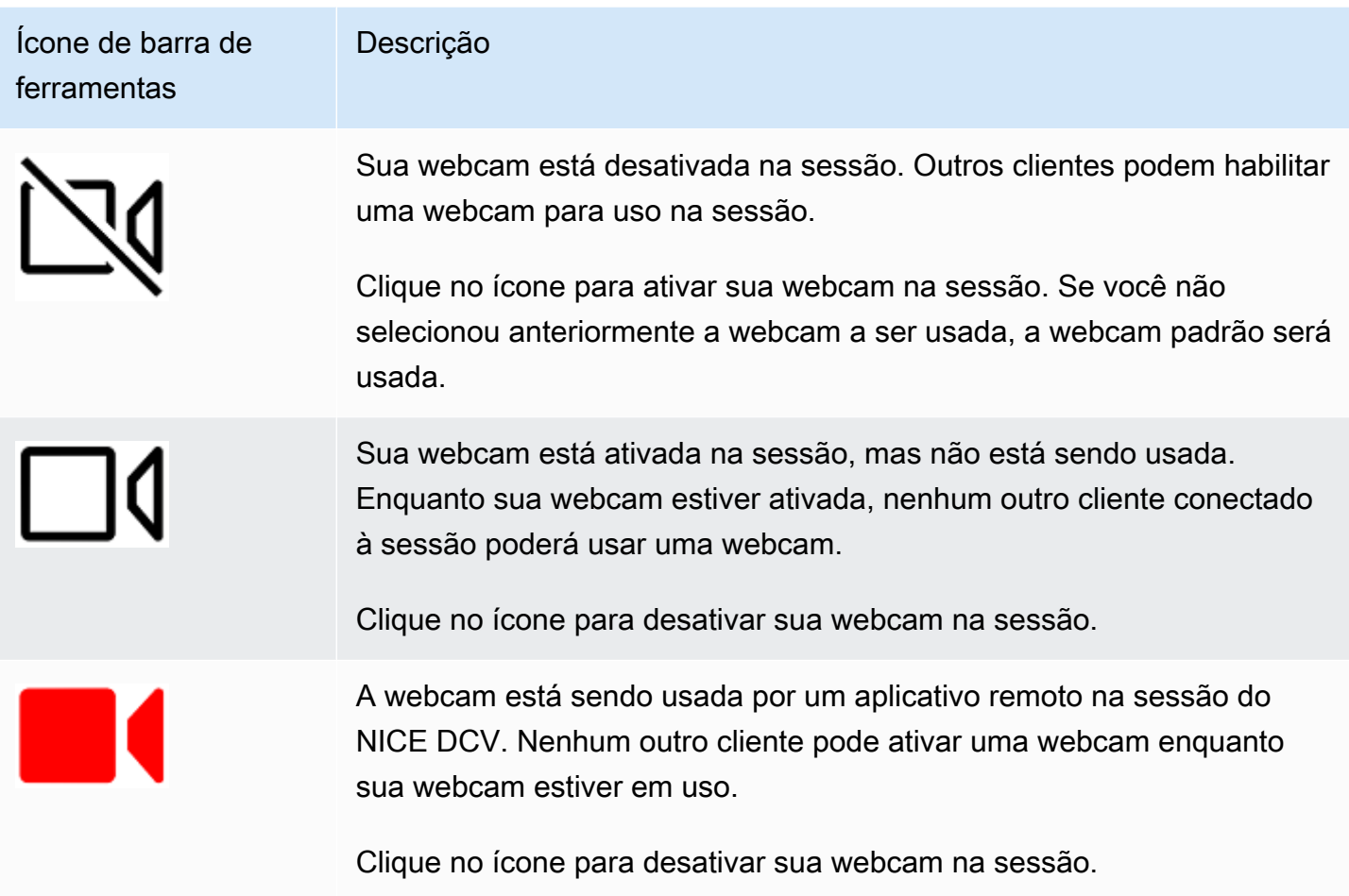

### Solução de problemas

#### Tópicos

- [A webcam não funciona no Windows 10](#page-72-1)
- [O aplicativo cliente diz que a webcam está sendo usada](#page-72-2)
#### A webcam não funciona no Windows 10

O Windows 10 tem configurações de privacidade integradas que gerenciam o acesso à câmera de um dispositivo. Se você estiver executando o Windows 10 no computador cliente, essas configurações de privacidade talvez impeçam o uso da webcam.

#### **a** Note

Se você estiver se conectando a um servidor NICE DCV do Windows 2019, talvez seja necessário executar essas etapas também no servidor NICE DCV.

Para modificar as configurações de privacidade do seu computador, faça o seguinte:

- 1. Clique no ícone de pesquisa na barra de ferramentas.
- 2. Digite Settings e pressione Enter.
- 3. No painel esquerdo, clique em Câmera.
- 4. Em Permitir que aplicativos acessem sua câmera, mude o botão para a posição Ativado.
- 5. Talvez você precise reiniciar o computador para que as alterações sejam implementadas.

#### O aplicativo cliente diz que a webcam está sendo usada

Somente um aplicativo pode usar a webcam por vez. Se você estiver usando a webcam em vários aplicativos, primeiro feche os aplicativos em que ela não é mais necessária.

### Usar uma webcam no cliente do navegador da Web

A funcionalidade de webcam é compatível somente com navegadores baseados em Chromium, como o Google Chrome e o Microsoft Edge. Não é compatível com o Mozilla Firefox ou o Apple Safari.

As etapas para selecionar a câmera para uso são as mesmas em todos os navegadores da web compatíveis.

Selecionar a webcam a ser usada

- 1. Inicie o cliente e se conecte à sessão NICE DCV.
- 2. No cliente, escolha Sessão, Preferências.

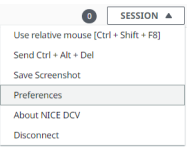

3. Na guia Câmera, selecione a câmera a ser usada.

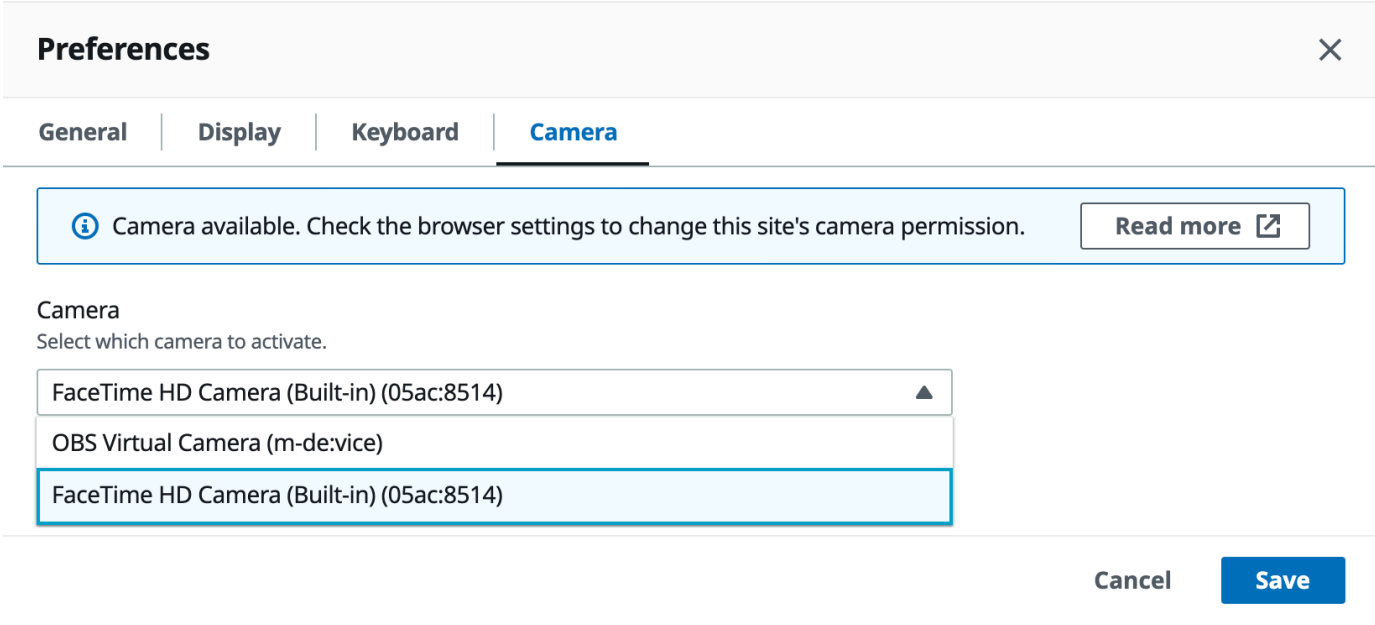

4. Feche o modal Preferências.

### **a** Note

- Os itens do menu da câmera aparecerão somente se você tiver autorização para usar uma webcam na sessão. Se você não vir os itens do menu da câmera, talvez não tenha essa autorização.
- Você não pode alterar a webcam escolhida enquanto a webcam estiver em uso ou quando outro cliente ativar uma webcam na sessão.
- Se as configurações de permissão da câmera não tiverem sido expressamente concedidas ou negadas pelo usuário, você será solicitado a permitir a detecção da câmera antes de ser possível selecionar a câmera a ser usada.
- Caso as configurações de permissão da câmera tenham sido expressamente concedidas ou negadas pelo usuário, você poderá alterá-las seguindo este procedimento:
	- 1. No canto superior esquerdo da janela do navegador, clique na área na barra de endereço à esquerda do URL.

2. Na janela pop-up que vai abrir, selecione a configuração de permissão da câmera desejada.

Começar a usar sua webcam em uma sessão

Você deve habilitá-la primeiro. Use o ícone da webcam na barra de ferramentas para ativar ou desativar sua webcam para uso na sessão. Você também pode usar o ícone para determinar o status atual. O ícone da webcam aparece na barra de ferramentas somente se:

- Você tiver autorização para usar uma webcam.
- Você tiver ao menos uma webcam conectada ao computador local.
- Nenhum outro usuário tiver habilitado uma webcam para uso na sessão.

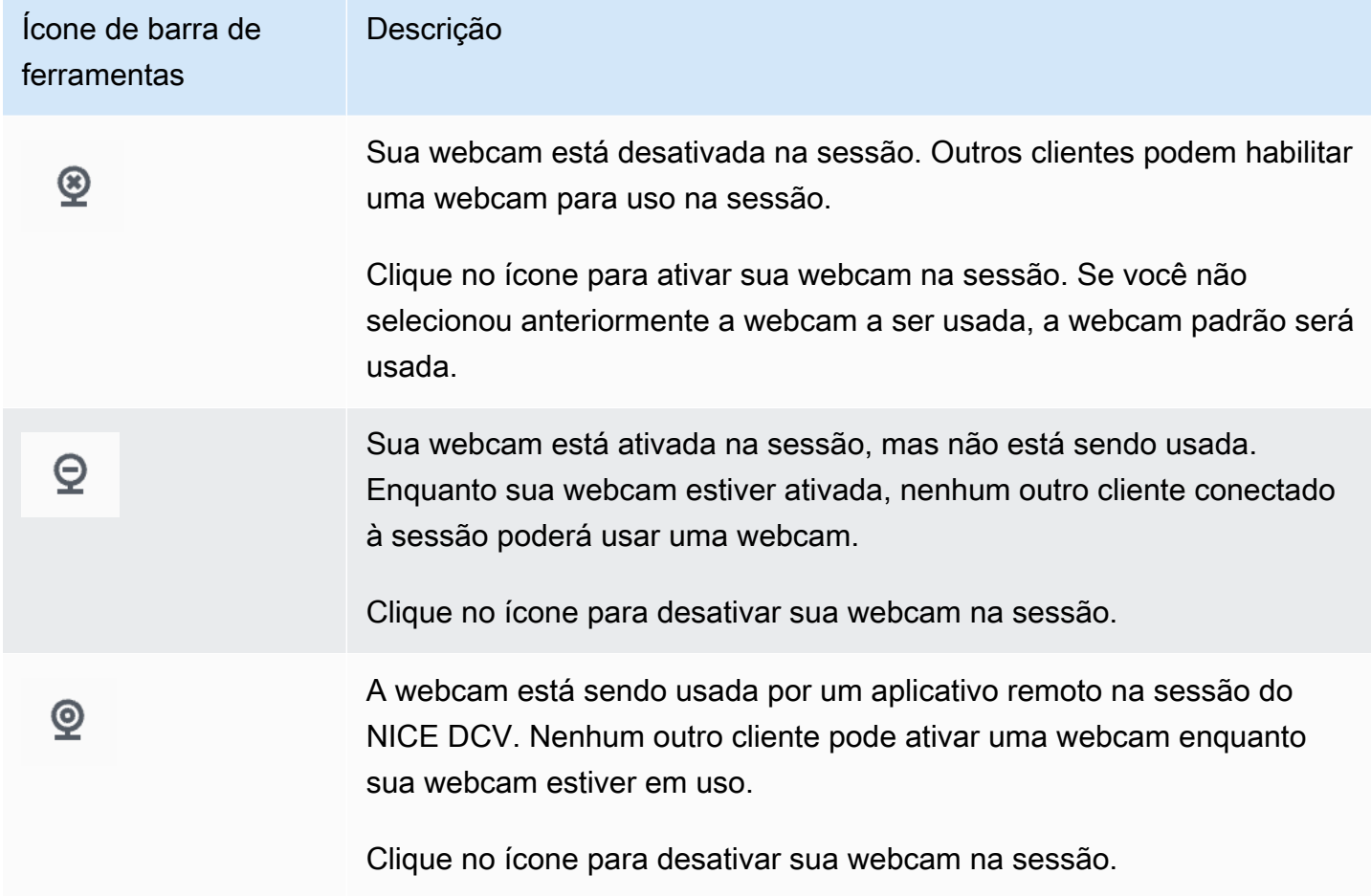

### Solução de problemas

O aplicativo cliente diz que a webcam está sendo usada

Somente um aplicativo pode usar a webcam por vez. Se você estiver usando a webcam em vários aplicativos, primeiro feche os aplicativos em que ela não é mais necessária.

## Usar a sincronização precisa de áudio/vídeo

A sincronização precisa de áudio/vídeo ativa um modo que minimiza a diferença de tempo na reprodução de áudio e vídeo. Esse modo é útil em workloads que exigem que o vídeo e o áudio sejam sincronizados com precisão, como a sincronização labial.

**a** Note

Esse atributo pode produzir um atraso na percepção da capacidade de resposta do sistema remoto.

A sincronização precisa de áudio/vídeo funciona em servidores Windows e Linux com aceleração de GPU de hardware e somente para sessões de console. Ela funciona em todos os clientes nativos.

**a** Note

A sincronização precisa de áudio/vídeo não funciona em clientes Web.

Ativar ou desativar a sincronização de áudio/vídeo

- 1. Inicie o cliente e se conecte à sessão NICE DCV.
- 2. Dependendo do cliente, prossiga com uma das opções abaixo.
	- Clientes no Windows
		- 1. Clique em Configurações.
		- 2. Selecione Sincronização precisa de áudio/vídeo no menu suspenso.

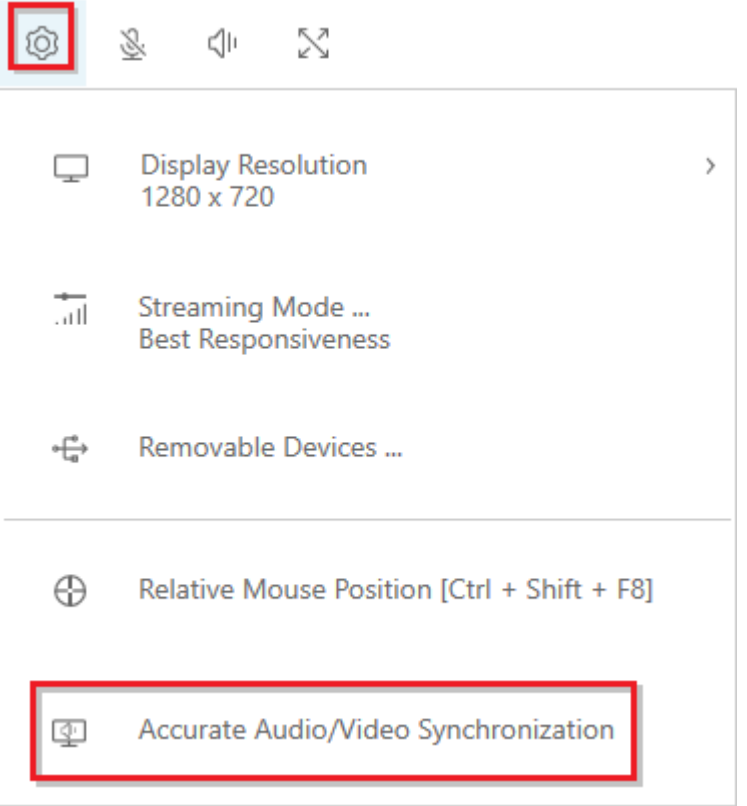

- Clientes no macOS
	- 1. Clique em Visualizador DCV.
	- 2. Selecione Preferências no menu suspenso.
	- 3. Marque a caixa Sincronização precisa de áudio/vídeo.

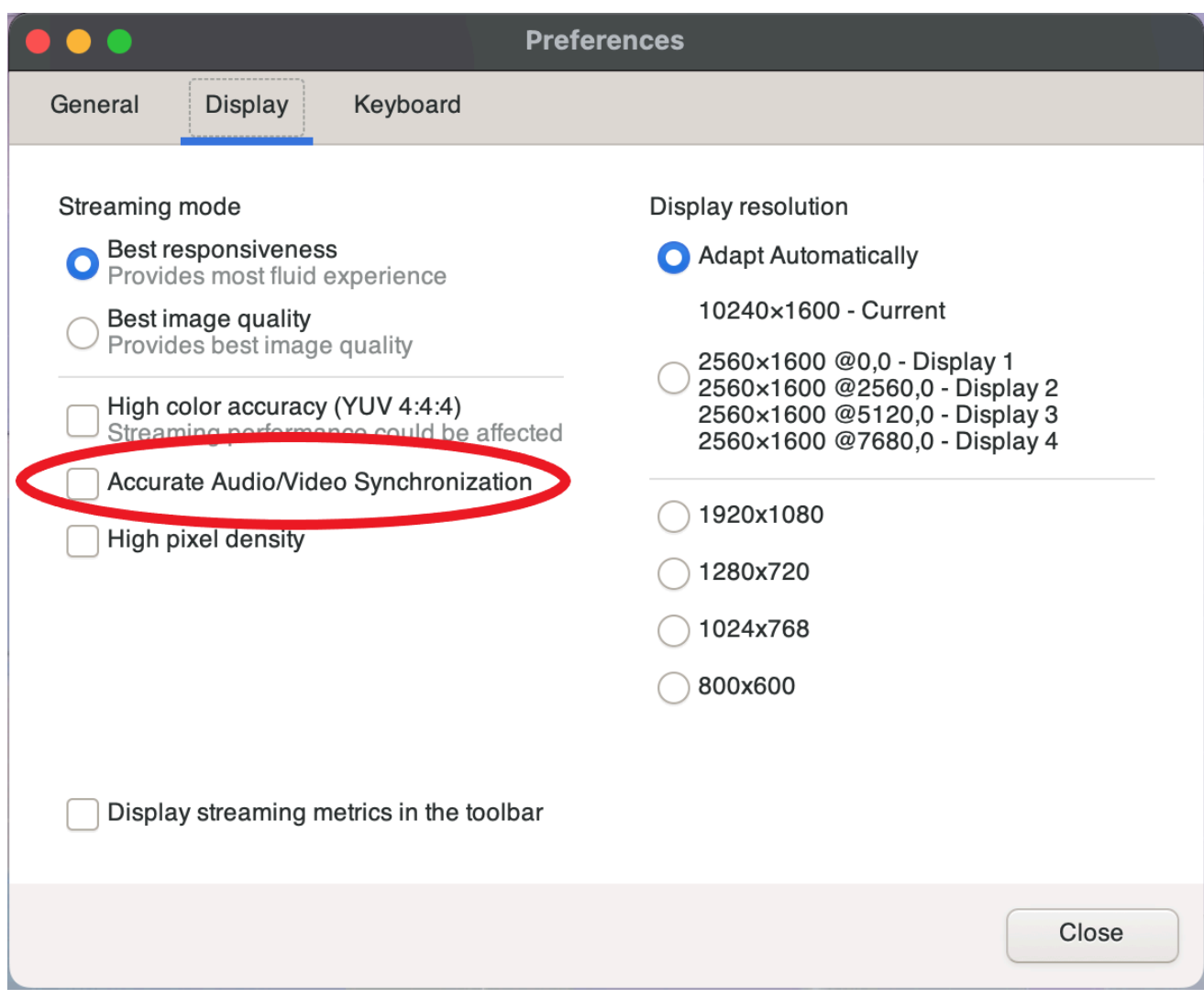

- Clientes no Linux
	- 1. Clique em Configurações.
	- 2. Selecione Preferências no menu suspenso.
	- 3. Marque a caixa Sincronização precisa de áudio/vídeo.

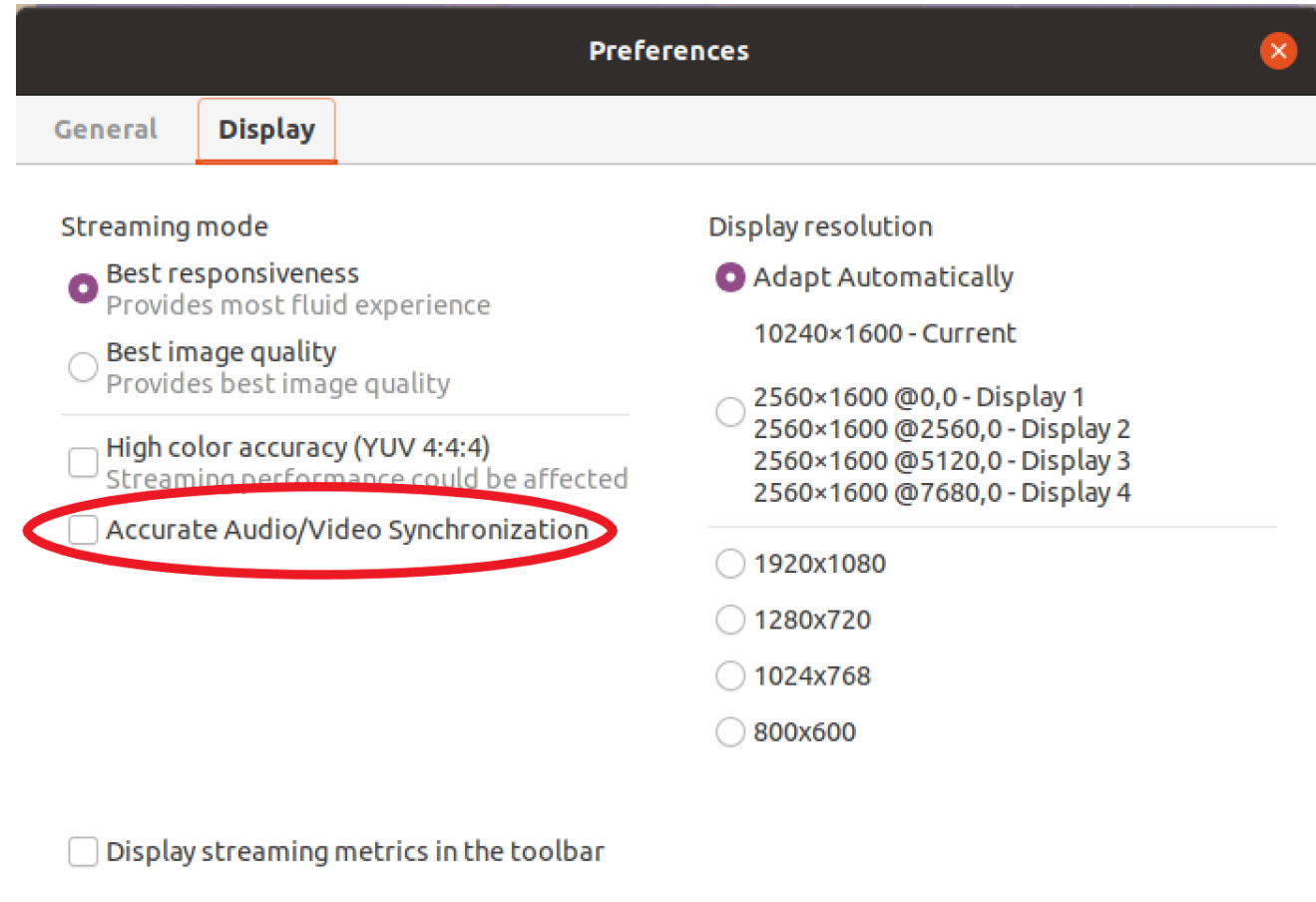

### <span id="page-78-0"></span>Usar alta precisão de cores

Por padrão, o NICE DCV usa a subamostragem YUV 4:2:0 cromática ao compactar a saída da tela e, depois, atualiza as partes da tela que não mudam com o tempo para uma implementação RGB sem perdas. Esse comportamento padrão tem como objetivo encontrar um equilíbrio entre desempenho e fidelidade de imagem, embora possa trazer artefatos cromáticos. Ao ativar a configuração de alta precisão de cores, a subamostragem YUV cromática fica definida para 4:4:4, aumentando assim a fidelidade das cores. No entanto, isso aumentará a largura de banda da rede e poderá afetar o desempenho dos clientes, especialmente em alta resolução, porque a maioria das máquinas clientes não suporta decodificação HW acelerada ao usar YUV 4:4:4.

As etapas para definir a alta precisão de cores dependem do cliente usado.

#### Tópicos

- [Alta precisão de cores em clientes nativos](#page-79-0)
- [Alta precisão de cores no cliente de navegador da Web](#page-81-0)

### <span id="page-79-0"></span>Alta precisão de cores em clientes nativos

Se você estiver usando um servidor NICE DCV e um cliente NICE DCV, ambos na versão 2022.0 ou posterior, siga estas etapas para ter alta precisão de cores:

Habilitar a alta precisão de cores em clientes Windows

- 1. Clique em Configurações.
- 2. Selecione Modo de streaming no menu suspenso.

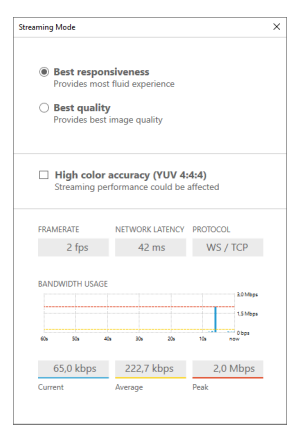

- 3. Marque a caixa de seleção Alta precisão de cores (YUV 4:4:4) na janela Modo de streaming.
- 4. Feche a janela Modo de streaming.

Habilitar a alta precisão de cores em clientes macOS

- 1. Clique em Visualizador DCV.
- 2. Selecione Preferências no menu suspenso.
- 3. Selecione a guia Tela na janela Preferências.
- 4. Marque uma ou ambas as caixas de seleção a seguir:
	- Alta precisão de cores (YUV 4:4:4)
	- Alta densidade de pixels

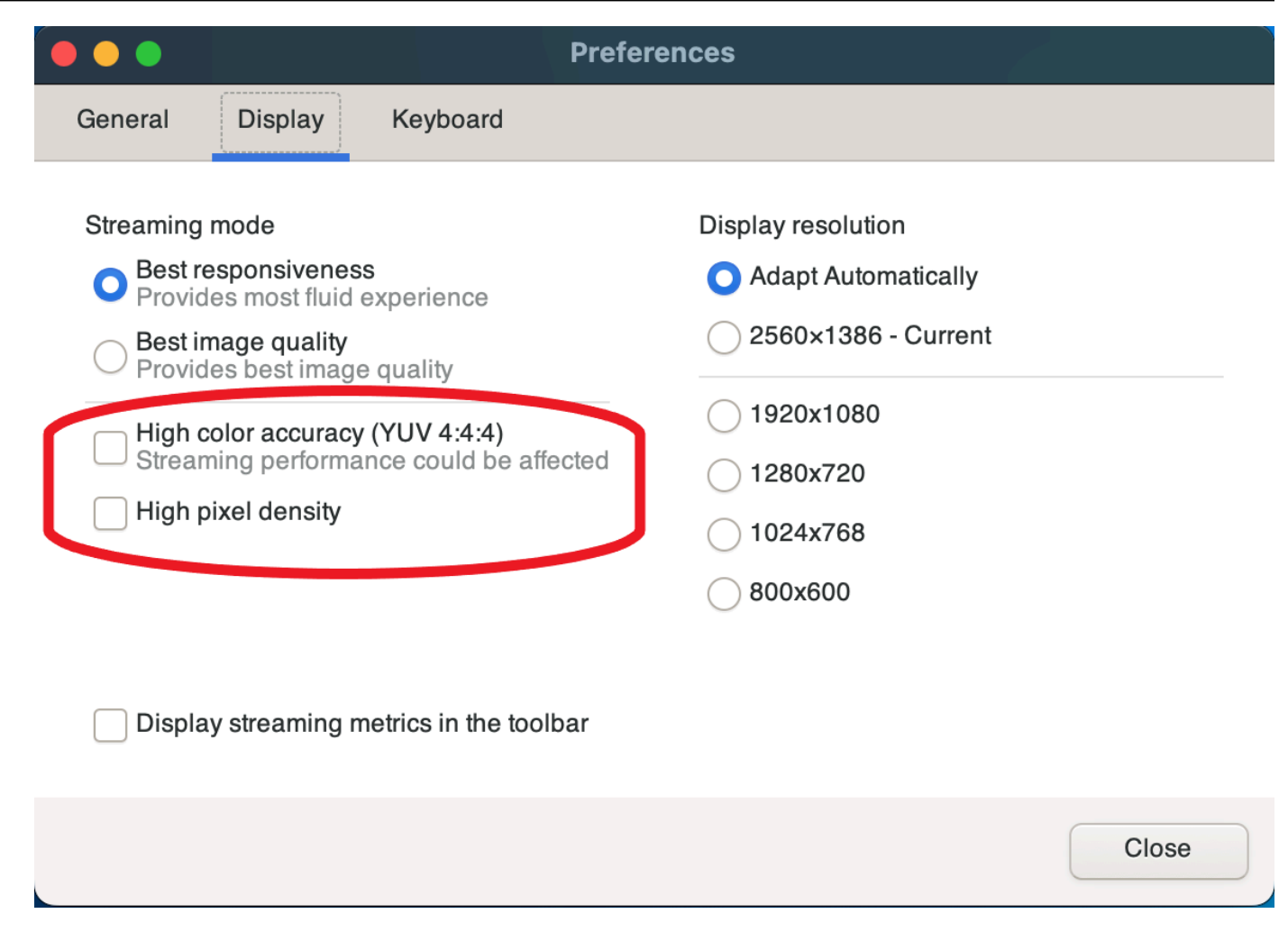

5. Feche a janela Preferências.

Habilitar a alta precisão de cores em clientes Linux

- 1. Clique em Configurações.
- 2. Selecione Preferências no menu suspenso.
- 3. Selecione a guia Tela na janela Preferências.
- 4. Marque a caixa de seleção Alta precisão de cores (YUV 4:4:4).

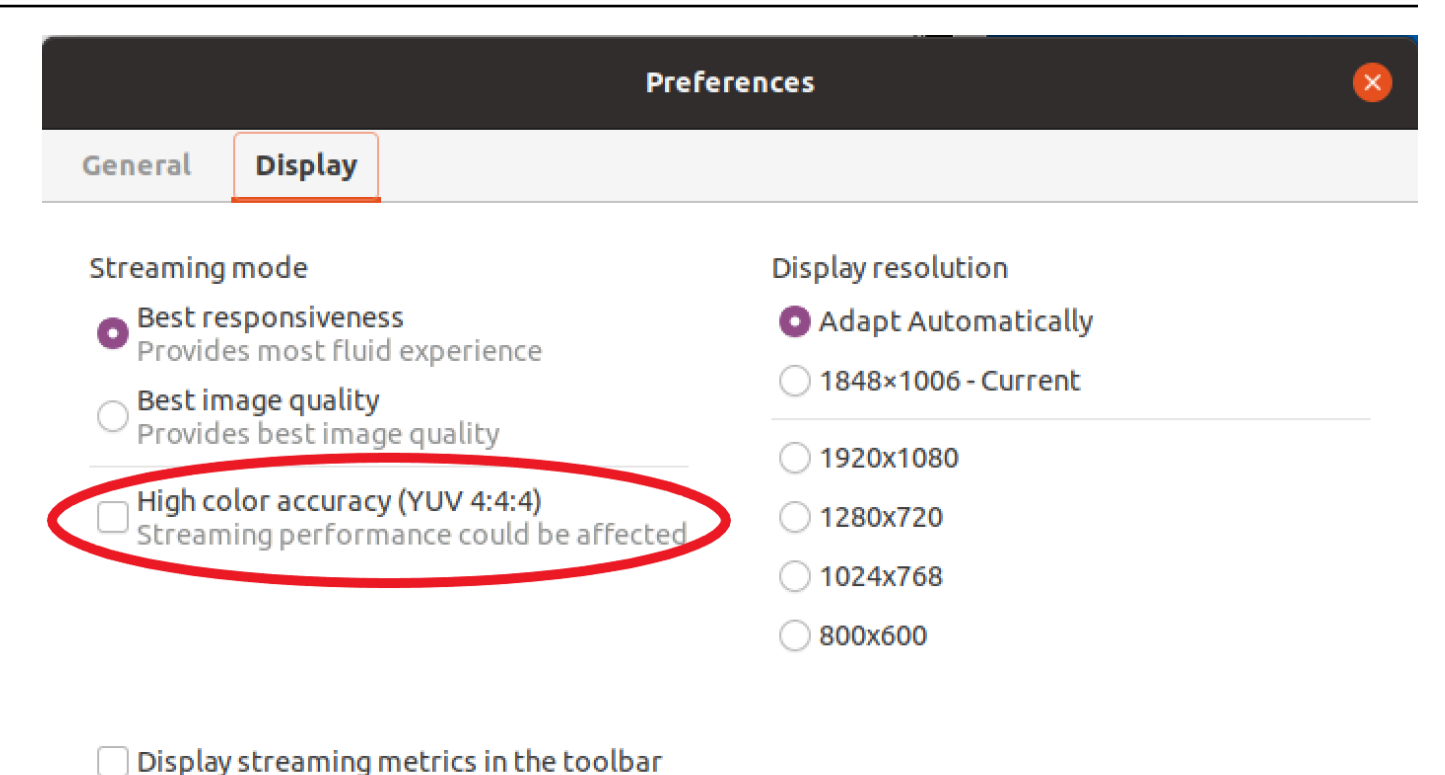

5. Feche a janela Preferências.

### <span id="page-81-0"></span>Alta precisão de cores no cliente de navegador da Web

Para usar a alta precisão de cores no cliente do navegador da Web, você precisa de um NICE DCV Server com a versão 2022.0 ou posterior, bem como de um navegador que suporte a [VideoDecoder](https://developer.mozilla.org/en-US/docs/Web/API/VideoDecoder)interface da API Web Codecs.

As etapas para ativar a alta precisão de cores são as mesmas em todos os navegadores da Web compatíveis.

1. No cliente, escolha Sessão, Preferências.

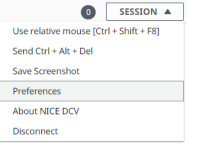

2. Na guia Tela, se o atributo de alta precisão de cores estiver disponível, o botão correspondente ficará visível e permitirá especificar se deseja ativar ou desativar a subamostragem YUV cromática definida como 4:4:4:

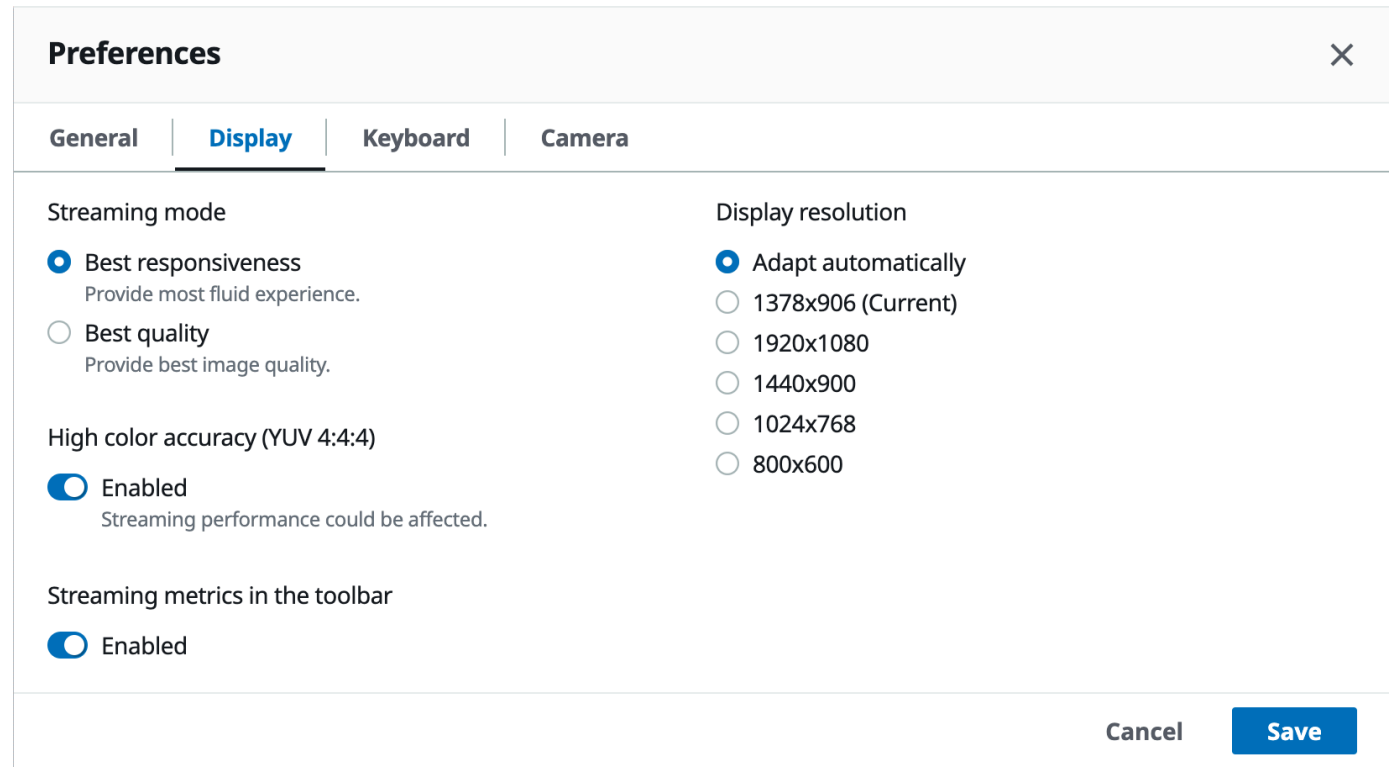

3. Salve e feche o modal Preferências.

## <span id="page-82-1"></span>Usar um arquivo de conexão

Usando clientes nativos Windows, Linux e macOS, você pode criar um arquivo de conexão que é possível usar para se conectar instantaneamente a uma sessão NICE DCV.

#### Conteúdo

- [Criar um arquivo de conexão](#page-82-0)
- [Parâmetros compatíveis](#page-84-0)
- [Executar o arquivo de conexão](#page-92-0)

### <span id="page-82-0"></span>Criar um arquivo de conexão

O arquivo de conexão é um arquivo baseado em texto com uma extensão de arquivo .dcv. O formato do arquivo .dcv é semelhante ao de um arquivo .ini. O arquivo inclui [groups] seguido pelos parâmetros e os respectivos valores. Os grupos e parâmetros têm o seguinte formato:

[*group\_name*]

#### *parameter\_name*=*parameter\_value*

#### Por exemplo: .

[*options*] *fullscreen*=*true*

É possível criar um arquivo de conexão para uma sessão NICE DCV específica direto do cliente. Outra opção é criar do zero um arquivo de conexão em um editor de texto.

#### **a** Note

O procedimento para criar um arquivo de conexão do zero usando um editor de texto é o mesmo para os clientes Windows, Linux e macOS.

Criar um arquivo de conexão do cliente

- 1. Abra o cliente.
- 2. Conecte-se ao servidor e à sessão em que você está criando o arquivo.
- 3. Selecione o nome do host do servidor NICE DCV no canto superior direito e escolha Salvar conexão como.
- 4. Na janela Salvar como, insira um nome de arquivo e uma pasta de destino e escolha Salvar.

Por padrão, quando você cria um arquivo de conexão, o arquivo inclui os parâmetros format, host, port, user e proxytype. Esses parâmetros são necessários para se conectar à sessão a partir da qual o arquivo foi criado. É possível personalizar ou adicionar parâmetros manualmente a qualquer momento editando o arquivo com um editor de texto.

Como criar um arquivo de conexão do zero usando um editor de texto

- 1. Crie um arquivo .dcv com o seguinte formato de nome de arquivo: *file\_name*.dcv
- 2. Abra o arquivo .dcv usando o editor de texto de sua preferência.
- 3. Adicione o grupo [version] e o parâmetro format à parte superior do arquivo no seguinte formato:

#### [version] format=1.0

### **A** Important

Se o arquivo .dcv não incluir o grupo [version] e o parâmetro format, a análise não funcionará.

4. Adicione os grupos de parâmetros necessários usando o seguinte formato:

[*group\_name*]

Para obter mais informações sobre os grupos de parâmetros, consulte [Parâmetros compatíveis](#page-84-0).

5. Adicione os parâmetros e valores de parâmetros após os grupos usando o seguinte formato:

*parameter\_name*=*parameter\_value*

**a** Note

- Nomes dos parâmetros diferenciam maiúsculas de minúsculas.
- Não coloque os valores de parâmetro de string entre aspas.

Para obter mais informações sobre os parâmetros e valores de parâmetros, consulte [Parâmetros](#page-84-0)  [compatíveis.](#page-84-0)

6. Salve as alterações e feche o arquivo .dcv.

Também é possível usar esse procedimento para adicionar parâmetros adicionais a um arquivo de conexão existente a qualquer momento.

### <span id="page-84-0"></span>Parâmetros compatíveis

Atualmente, o arquivo .dcv é compatível com parâmetros em três grupos de parâmetros — [version], [connect] e [options]. As tabelas a seguir listam os grupos e seus parâmetros disponíveis.

### Grupos

- [\[version\] parameters](#page-85-0)
- [\[connect\] parameters](#page-86-0)
- [\[options\] parameters](#page-91-0)

### <span id="page-85-0"></span>**[version]** parameters

### **A** Important

Este é um grupo obrigatório. Se o arquivo .dcv não incluir esse grupo, a análise não funcionará.

A tabela a seguir lista os parâmetros que podem ser especificados no grupo [version].

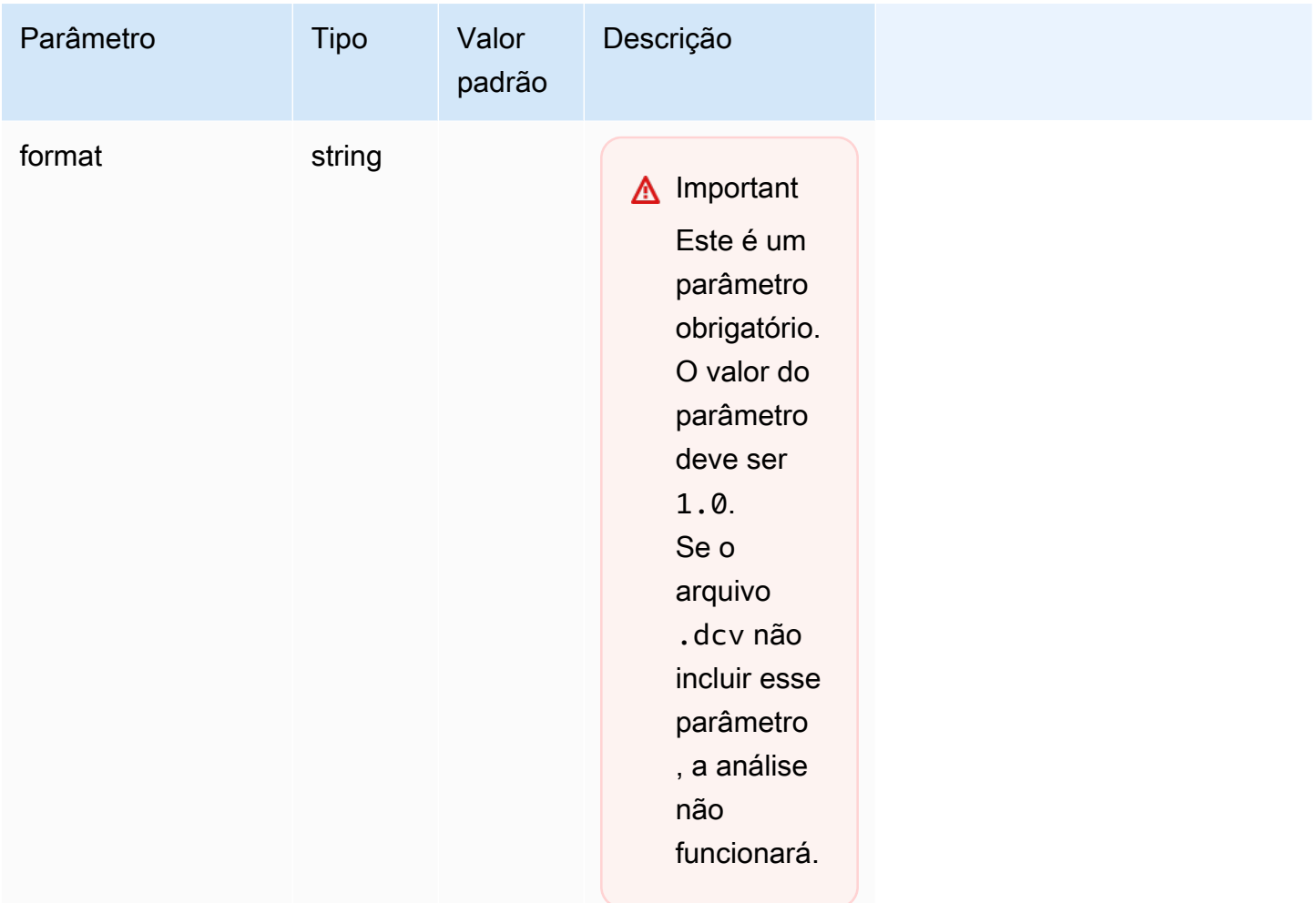

## <span id="page-86-0"></span>**[connect]** parameters

A tabela a seguir lista os parâmetros que podem ser especificados no grupo [connect].

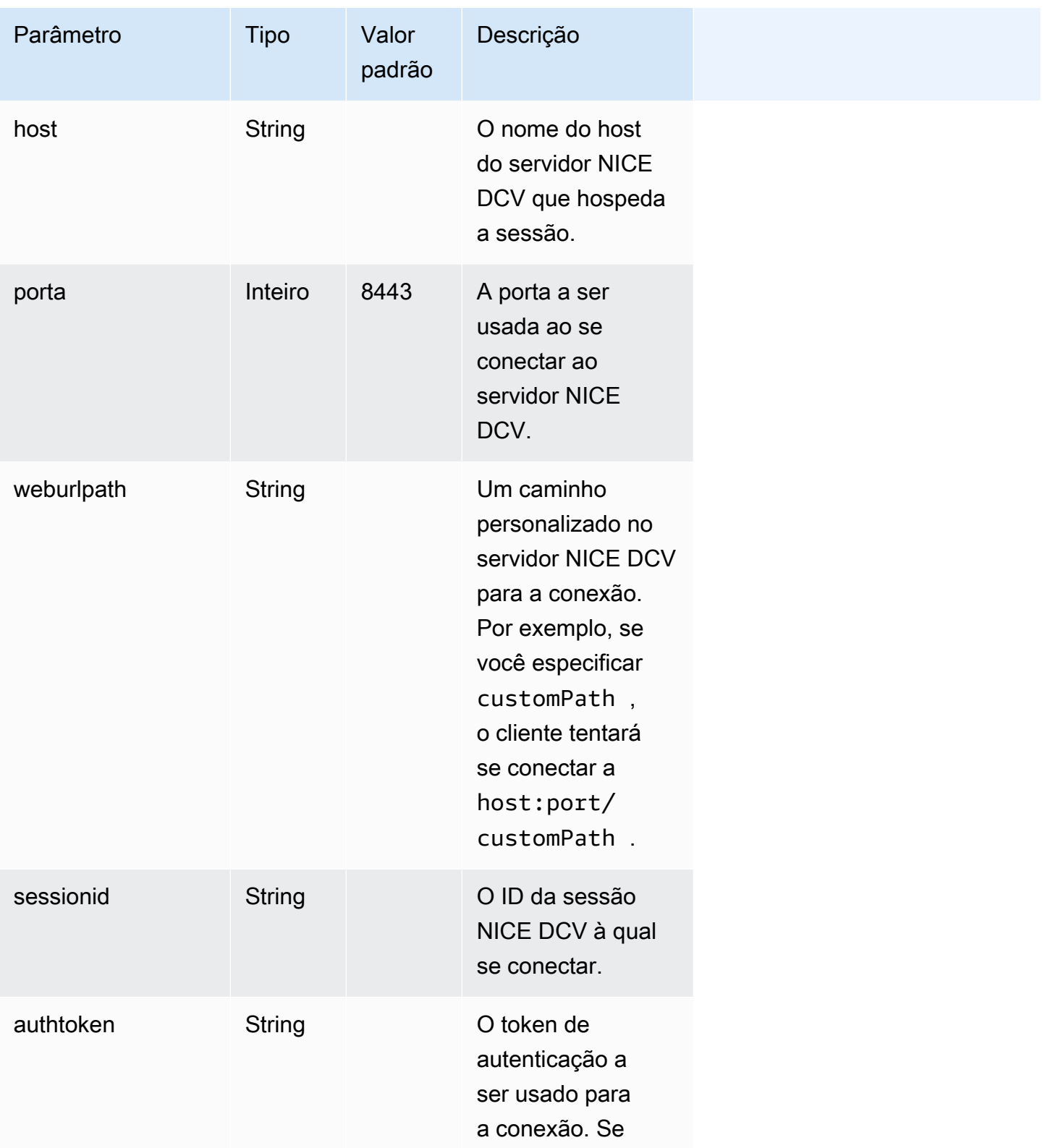

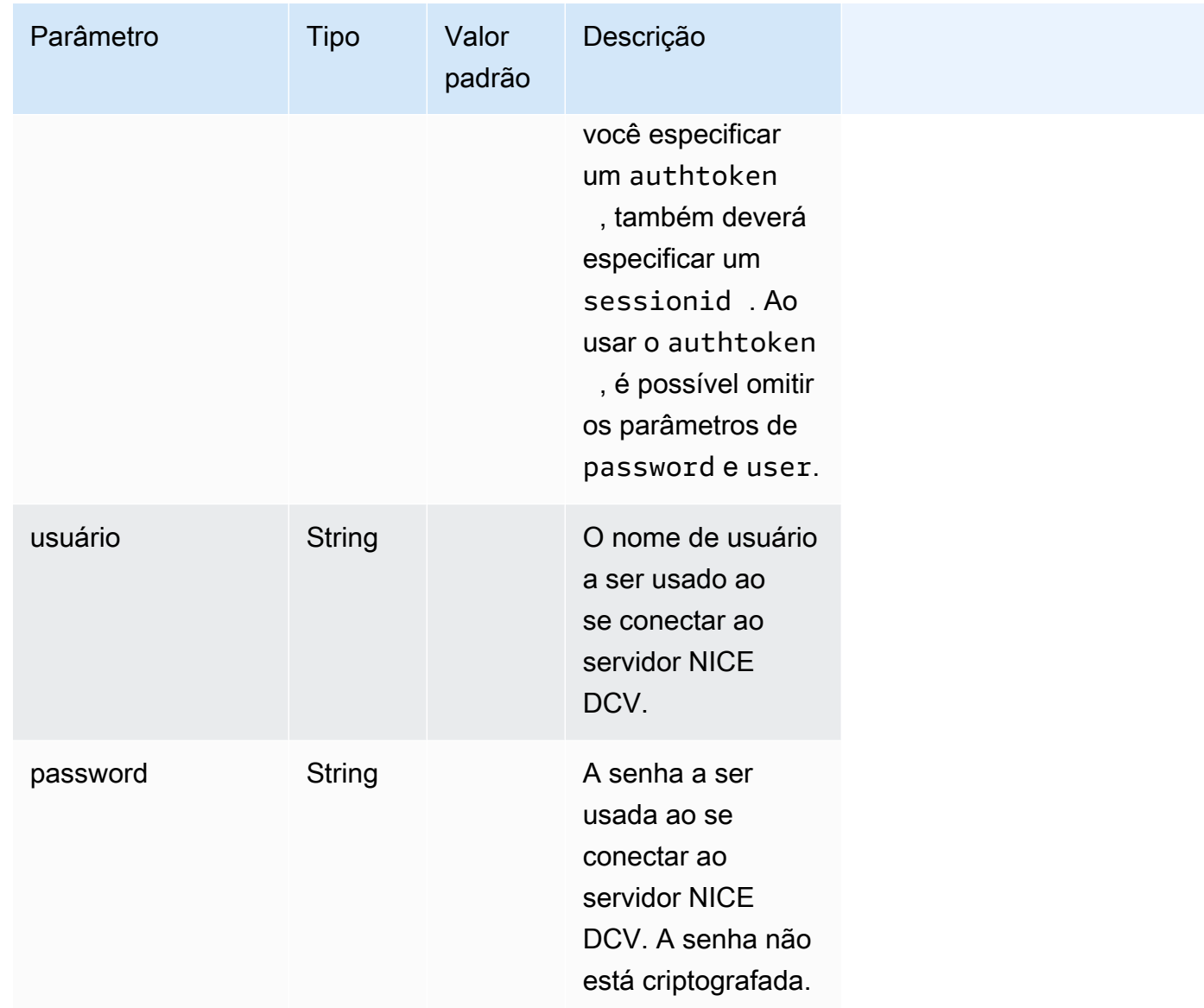

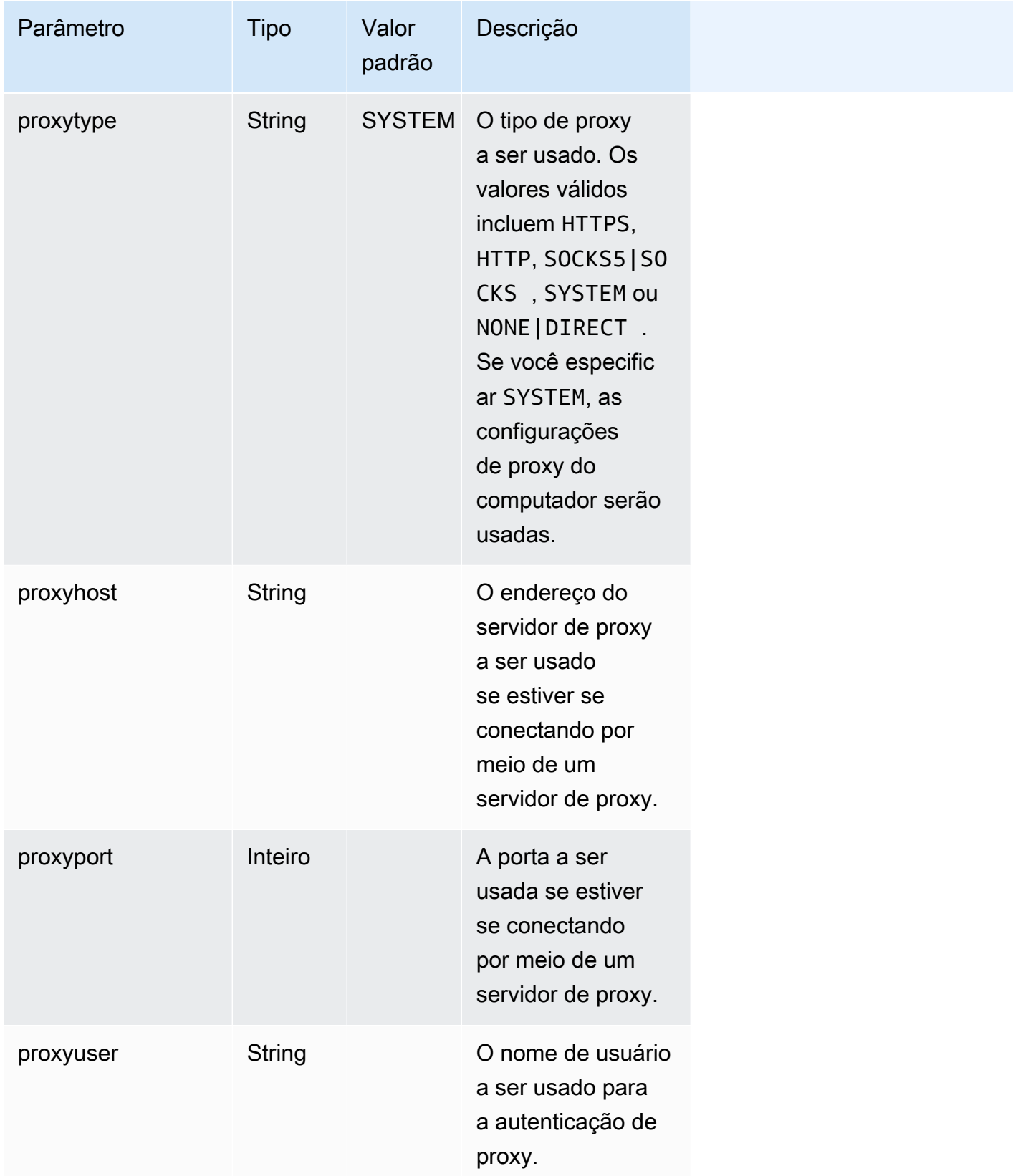

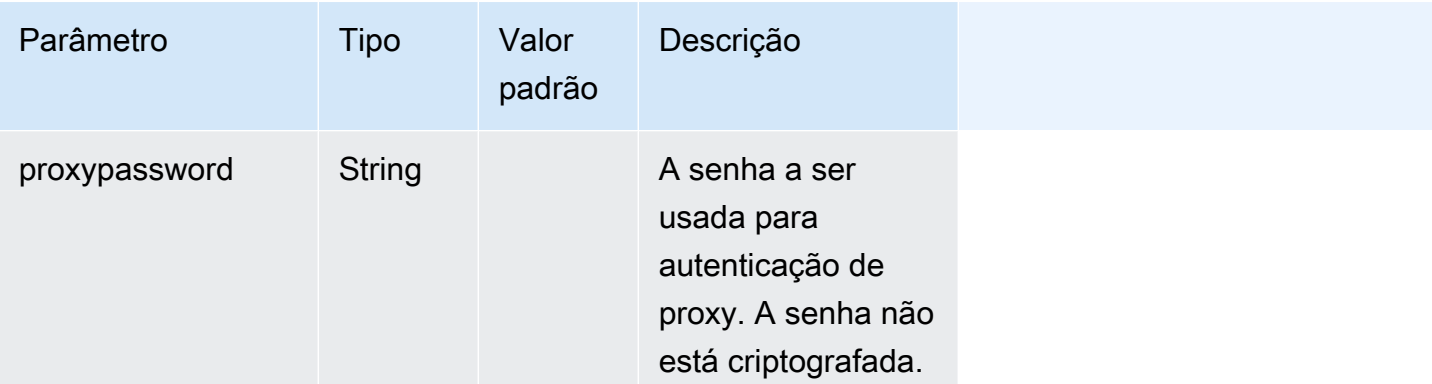

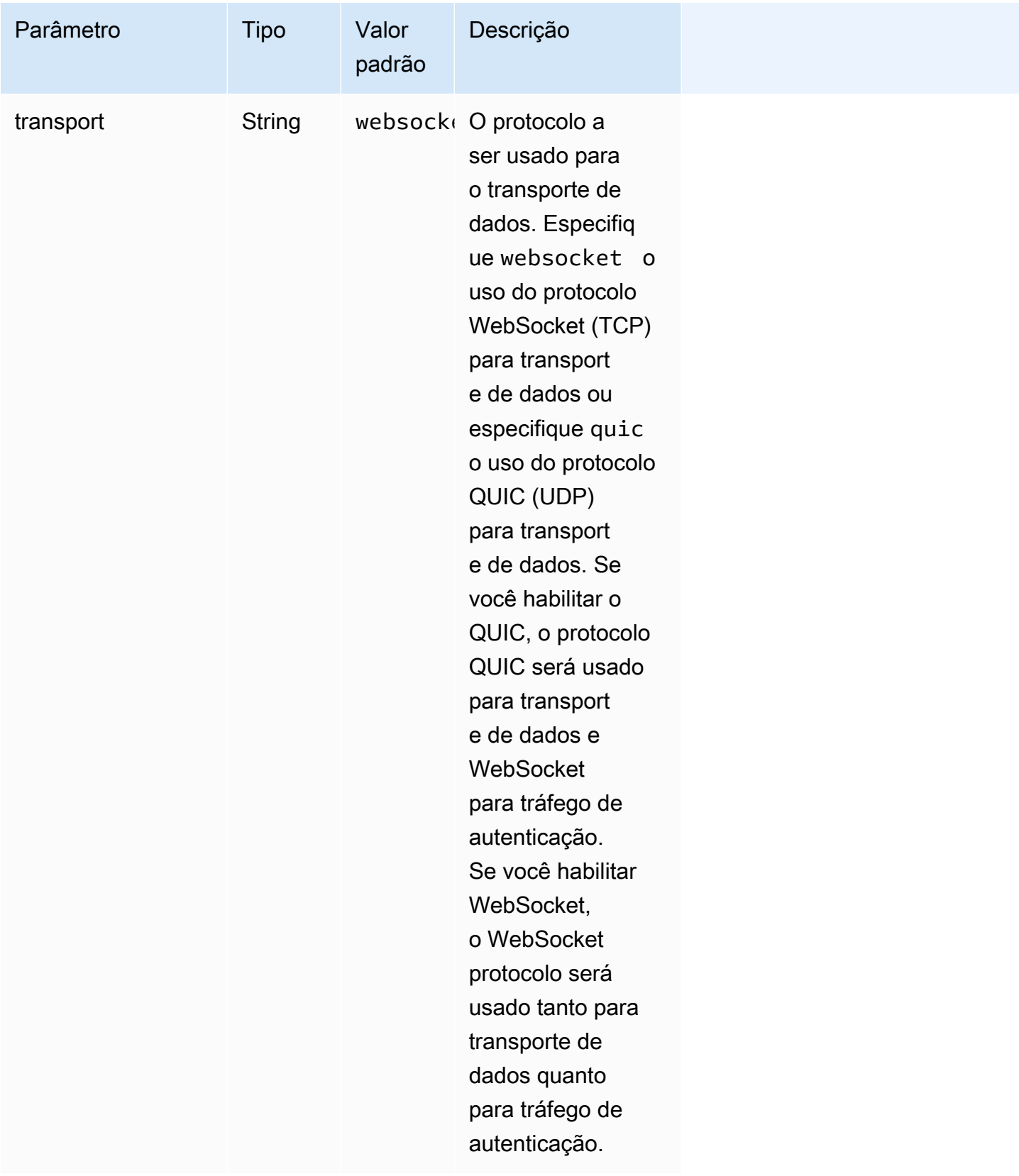

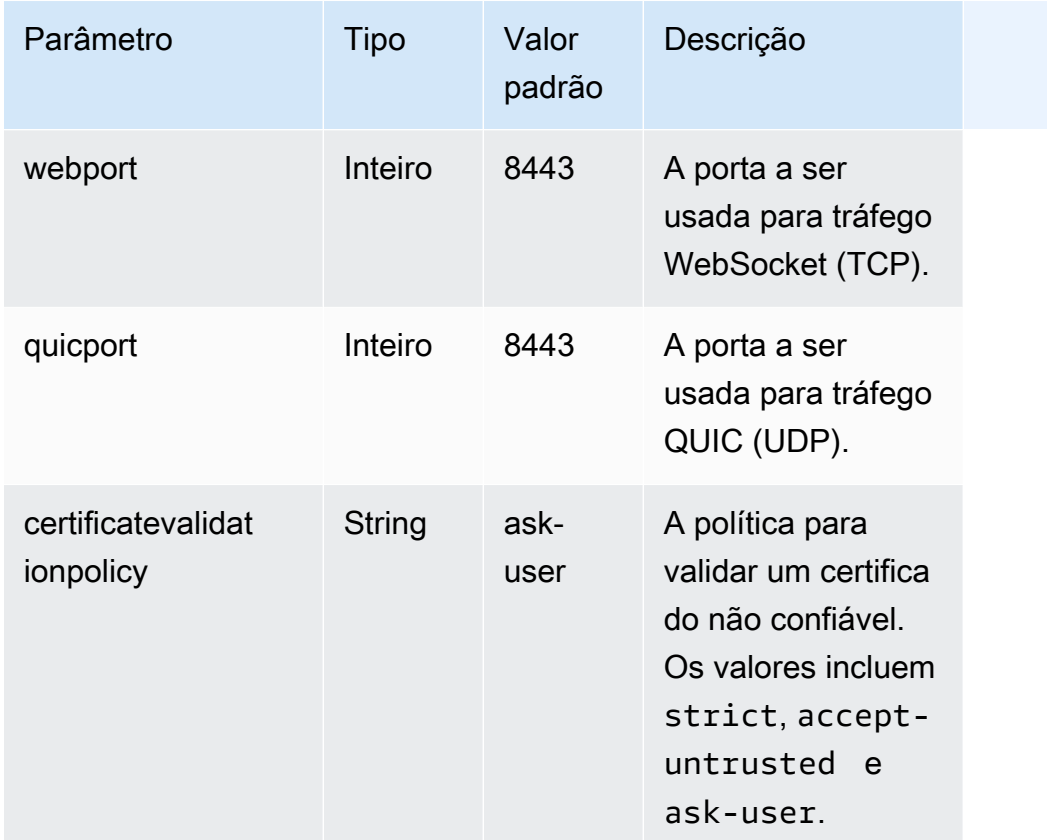

## <span id="page-91-0"></span>**[options]** parameters

A tabela a seguir lista os parâmetros que podem ser especificados no grupo [options].

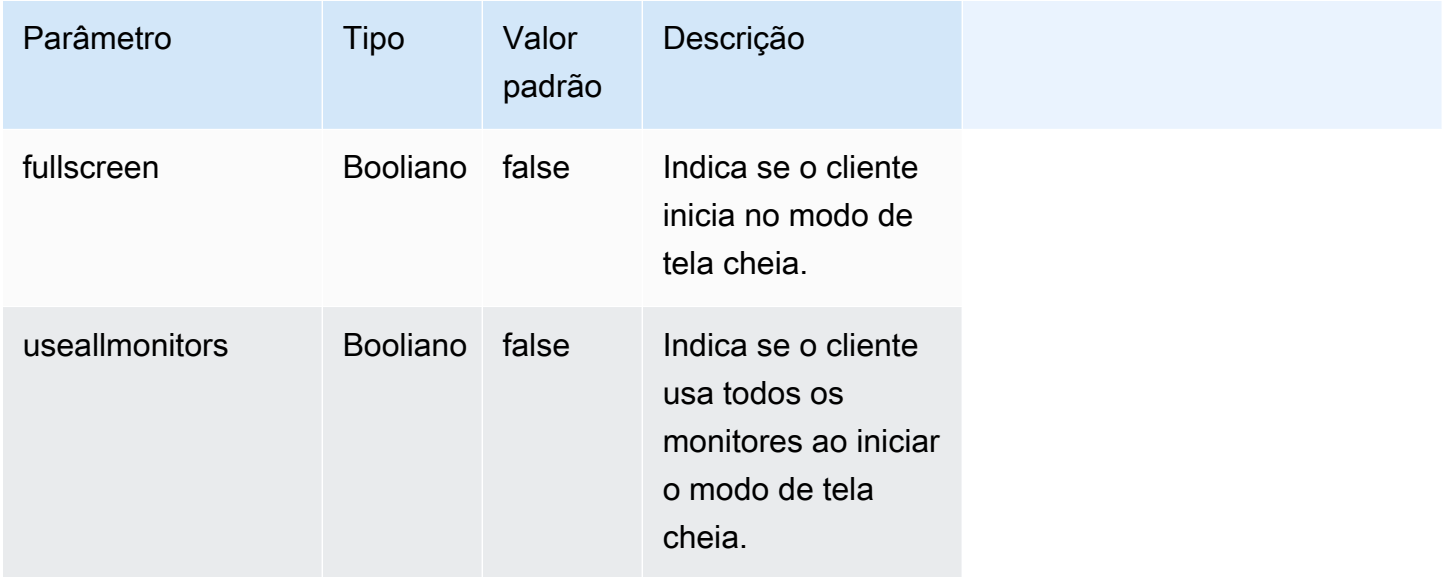

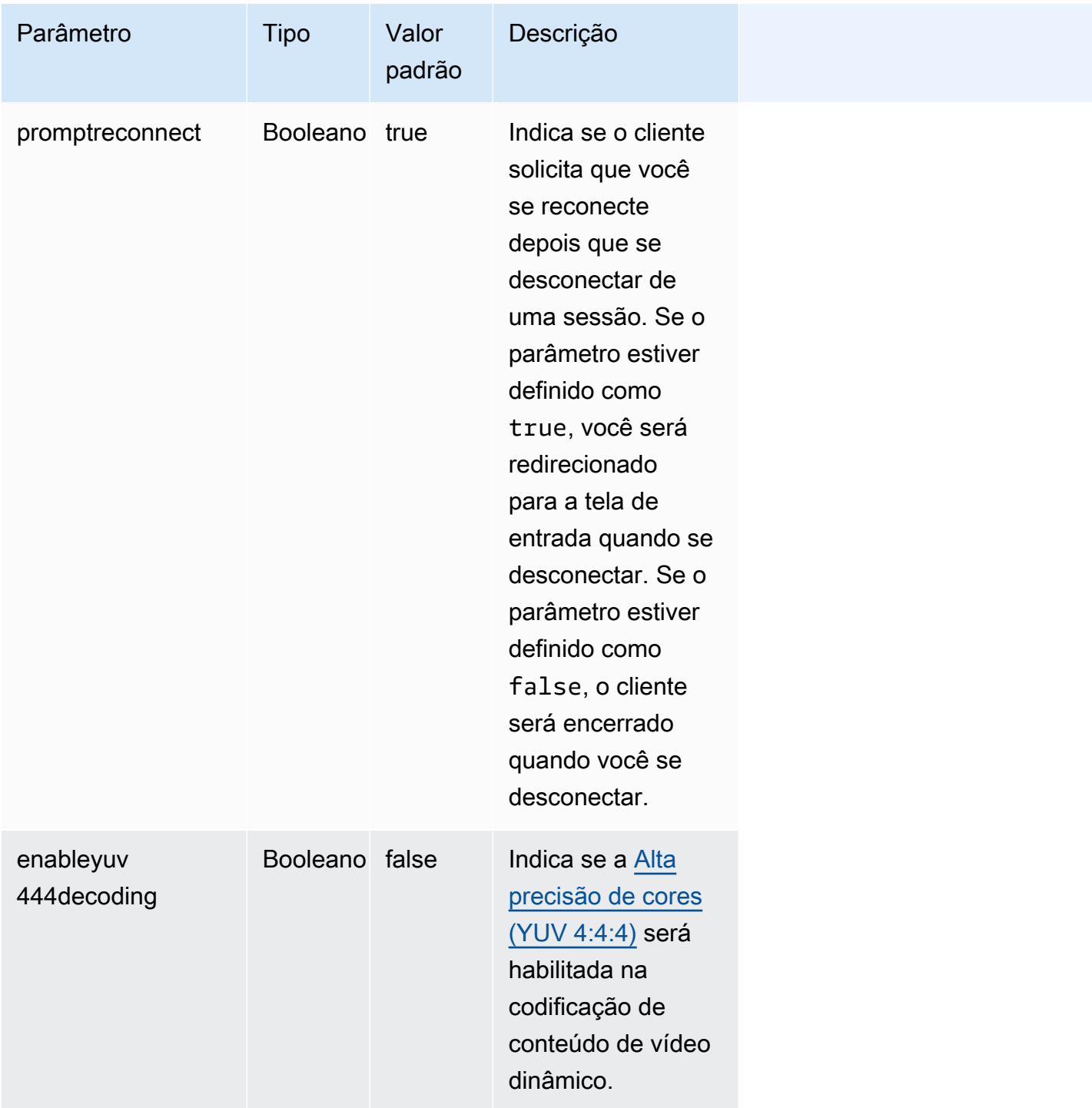

## <span id="page-92-0"></span>Executar o arquivo de conexão

Para executar um arquivo de conexão .dcv, navegue até o arquivo e clique duas vezes nele.

Ou especifique o caminho do arquivo como um argumento para o comando dcvviewer.

• Cliente Windows

```
C:\> dcvviewer.exe path\connection_file_name.dcv
```
• Cliente Linux e macOS

\$ dcvviewer *path*/*connection\_file\_name*.dcv

# Definir a política de validação de certificado

O NICE DCV usa uma conexão TLS segura para comunicação entre o servidor e o cliente. A política de validação de certificados determina como o cliente NICE DCV responde quando não é possível verificar a confiabilidade de um certificado. Defina uma das seguintes opções no arquivo de conexão:

- Strict: proíbe a conexão se houver algum problema na validação do certificado TLS.
- Ask user: solicita que o usuário determine se vai confiar em um certificado quando não for possível verificá-lo.
- Accept untrusted: se conecta ao servidor mesmo que o certificado TLS seja autoassinado e não possa ser validado pelo cliente.

Para mais informações sobre como editar o arquivo de conexão, consulte [???.](#page-82-1)

## Usando o WebAuthn redirecionamento

O NICE DCV oferece o recurso de WebAuthn redirecionamento, projetado especificamente para uso com os navegadores Google Chrome e Microsoft Edge. Essa funcionalidade permite a autenticação em sessão para aplicativos da web. Esse recurso opera por meio de uma extensão de navegador dedicada que, uma vez instalada, redireciona as WebAuthn solicitações do aplicativo web para o cliente DCV.

É necessária autorização para usar esse recurso. Caso contrário, ele não estará disponível no cliente. Para obter mais informações, consulte Configurar a autorização do NICE DCV no Guia do administrador do NICE DCV.

### **a** Note

WebAuthn o redirecionamento é suportado somente em clientes Windows, Linux e macOS. Não é compatível com o cliente do navegador da web.

### Interface de usuário de redirecionamento Webauthn

A extensão abre uma interface de usuário usada para monitorar e controlar o recurso de redirecionamento Webauthn.

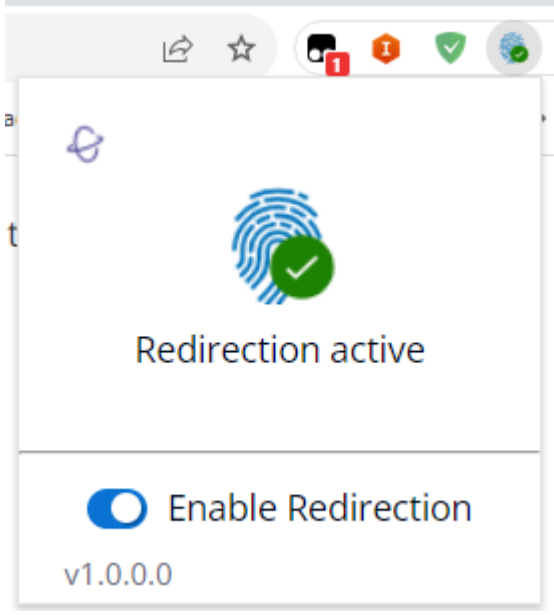

• Ícone de extensão: localizado no corpo principal da interface do usuário, esse ícone exibe o estado atual do recurso.

O ícone será um dos seguintes:

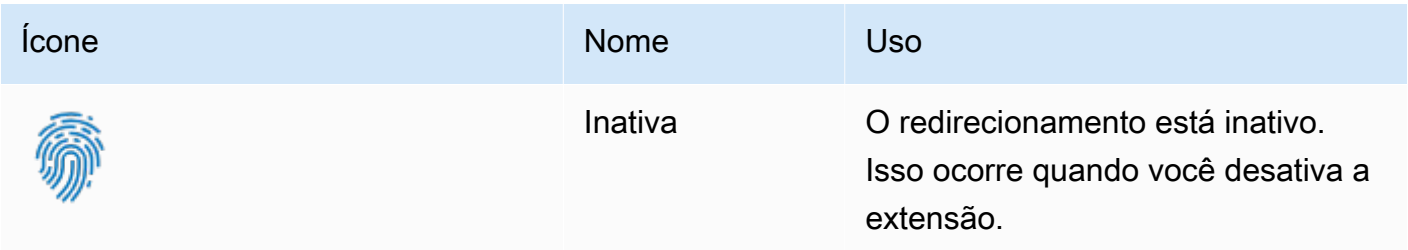

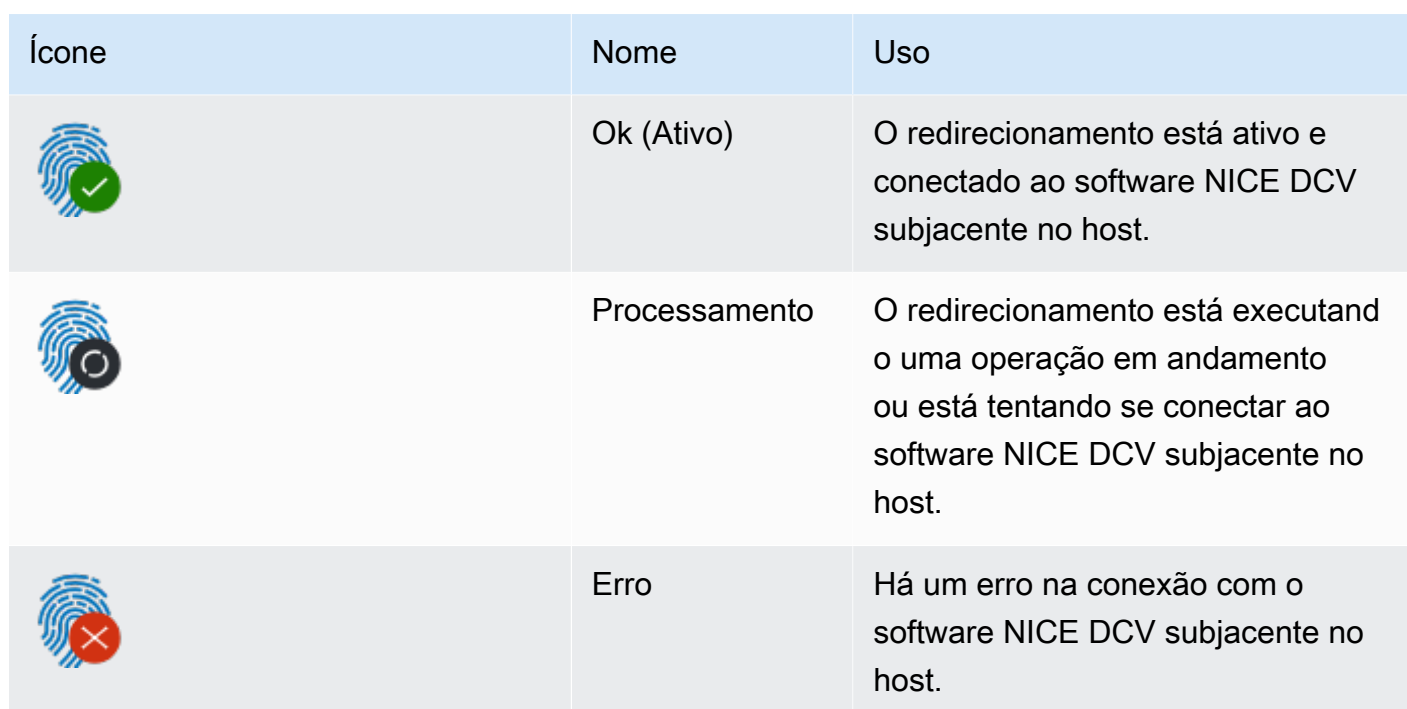

- Mensagem de status: Localizada no corpo principal da interface do usuário, a mensagem explicará o status operacional atual.
- Alternância de redirecionamento: localizada na parte inferior da interface do usuário, essa opção ativa ou desativa o recurso.
	- A ativação do redirecionamento permite que as WebAuthn solicitações sejam interceptadas pela extensão e encaminhadas ao cliente.
	- A desativação do redirecionamento permite que WebAuthn as solicitações sejam processadas localmente pelo navegador.

# Solucionar problemas do NICE DCV

Este capítulo explica como identificar e solucionar problemas com o cliente NICE DCV.

### Tópicos

• [Usar arquivos de log](#page-96-0)

Para mais suporte, use os seguintes recursos:

- Se você for um cliente on-premises da NICE DCV e precisar de mais ajuda, contate um revendedor NICE DCV.
- Se você estiver usando o NICE DCV no Amazon EC2, existe a opção de abrir um chamado no [suporte da AWS](https://docs.aws.amazon.com/awssupport/latest/user/case-management.html).
- Se você não tem um plano de suporte da AWS, busque ajuda da comunidade NICE DCV postando sua pergunta no [re:POST da AWS.](https://forums.aws.amazon.com/forum.jspa?forumID=366)

# <span id="page-96-0"></span>Usar arquivos de log

Use os arquivos de log do cliente NICE DCV para identificar e solucionar problemas com seu cliente NICE DCV. Os logs não estão habilitados por padrão nos clientes Windows. Depois que os logs são habilitados, os arquivos de log ficam armazenados no seguinte local no cliente NICE DCV:

• Cliente Windows

C:\ProgramData\client.log

#### **a** Note

A pasta ProgramData pode estar oculta por padrão. Se a pasta ProgramData não aparecer, defina seu navegador de arquivos para mostrar itens ocultos. Alternativamente, insira %programdata% na barra de endereço e pressione Enter.

• Clientes Linux ou macOS

~/.local/share/NICE/dcvviewer/log/viewer.log

Habilitar o NICE DCV para armazenar arquivos de log em um cliente Windows

- 1. Vá até a pasta em que o arquivo dcvviewer.exe está localizado. Por padrão, é C:\Program Files (x86)\NICE\DCV\Client\bin\. Abra um prompt de comando.
- 2. Inicie o cliente NICE DCV usando a interface da linha de comando.

```
dcvviewer --log-level info --log-file-name C:/ProgramData/client.log
```
ou configure o seguinte no [arquivo de conexão](#page-82-1):

[debug] logfilename=C:/ProgramData/client.log loglevel=info

# Notas de versão e histórico de documentos do NICE DCV

Esta página traz as notas da versão e o histórico de documentos do NICE DCV.

### Tópicos

- [Notas de versão do NICE DCV](#page-98-0)
- [Histórico do documento](#page-147-0)

# <span id="page-98-0"></span>Notas de versão do NICE DCV

Esta seção traz uma visão geral das principais atualizações, lançamentos de atributos e correções de bugs do NICE DCV. Todas as atualizações são organizadas por data de lançamento. Atualizamos a documentação com frequência para incluir os comentários que recebemos de vocês.

### Tópicos

- [DCV 2023.1-1638 5 de março de 2024](#page-100-0)
- [DCV 2023.1-16388: 19 de dezembro de 2023](#page-101-0)
- [DCV 2023.1-16220 9 de novembro de 2023](#page-103-0)
- [DCV 2023.0-15487 29 de junho de 2023](#page-105-0)
- [DCV 2023.0-15065 3 de maio de 2023](#page-106-0)
- [DCV 2023.0-15022 21 de abril de 2023](#page-108-0)
- [DCV 2023.0-14852 28 de março de 2023](#page-109-0)
- [DCV 2022.2-14521 17 de fevereiro de 2023](#page-111-0)
- [DCV 2022.2-14357 18 de janeiro de 2023](#page-111-1)
- [DCV 2022.2-14175 21 de dezembro de 2022](#page-112-0)
- [DCV 2022.2-14126 9 de dezembro de 2022](#page-112-1)
- [DCV 2022.2-13907 11 de novembro de 2022](#page-114-0)
- [DCV 2022.1-13300 4 de agosto de 2022](#page-115-0)
- [DCV 2022.1-13216 21 de julho de 2022](#page-116-0)
- [DCV 2022.1-13067 29 de junho de 2022](#page-116-1)
- [DCV 2022.0-12760 23 de maio de 2022](#page-118-0)
- [DCV 2022.0-12627 19 de maio de 2022](#page-118-1)
- [DCV 2022.0-12123 23 de março de 2022](#page-119-0)
- [DCV 2022.0-11954 23 de fevereiro de 2022](#page-120-0)
- [DCV 2021.3-11591 20 de dezembro de 2021](#page-121-0)
- [DCV 2021.2-11445 18 de novembro de 2021](#page-122-0)
- [DCV 2021.2-11190 11 de outubro de 2021](#page-122-1)
- [DCV 2021.2-11135 24 de setembro de 2021](#page-123-0)
- [DCV 2021.2-11048 1º de setembro de 2021](#page-124-0)
- [DCV 2021.1-10851 30 de julho de 2021](#page-126-0)
- [DCV 2021.1-10598 10 de junho de 2021](#page-127-0)
- [DCV 2021.1-10557 31 de maio de 2021](#page-127-1)
- [DCV 2021.0-10242 12 de abril de 2021](#page-128-0)
- [DCV 2020.2-9662 4 de dezembro de 2020](#page-129-0)
- [DCV 2020.2-9508 11 de novembro de 2020](#page-130-0)
- [DCV 2020.1-9012 30 de setembro de 2020](#page-131-0)
- [DCV 2020.1-9012 24 de agosto de 2020](#page-131-1)
- [DCV 2020.1-8942 3 de agosto de 2020](#page-132-0)
- [DCV 2020.0-8428 16 de abril de 2020](#page-133-0)
- [DCV 2019.1-7644 24 de outubro de 2019](#page-135-0)
- [DCV 2019.1-7423 10 de setembro de 2019](#page-135-1)
- [DCV 2019.0-7318 5 de agosto de 2019](#page-136-0)
- [DCV 2017.4-6898 16 de abril de 2019](#page-137-0)
- [DCV 2017.3-6698 24 de fevereiro de 2019](#page-139-0)
- [DCV 2017.2-6182 8 de outubro de 2018](#page-142-0)
- [DCV 2017.1-5870 6 de agosto de 2018](#page-144-0)
- [DCV 2017.1-5777 29 de junho de 2018](#page-144-1)
- [DCV 2017.0-5600 4 de junho de 2018](#page-145-0)
- [DCV 2017.0-5121 18 de março de 2018](#page-146-0)
- [DCV 2017.0-4334 24 de janeiro de 2018](#page-146-1)

### • [DCV 2017.0-4100 — 18 de dezembro de 2017](#page-147-1)

# <span id="page-100-0"></span>DCV 2023.1-1638 — 5 de março de 2024

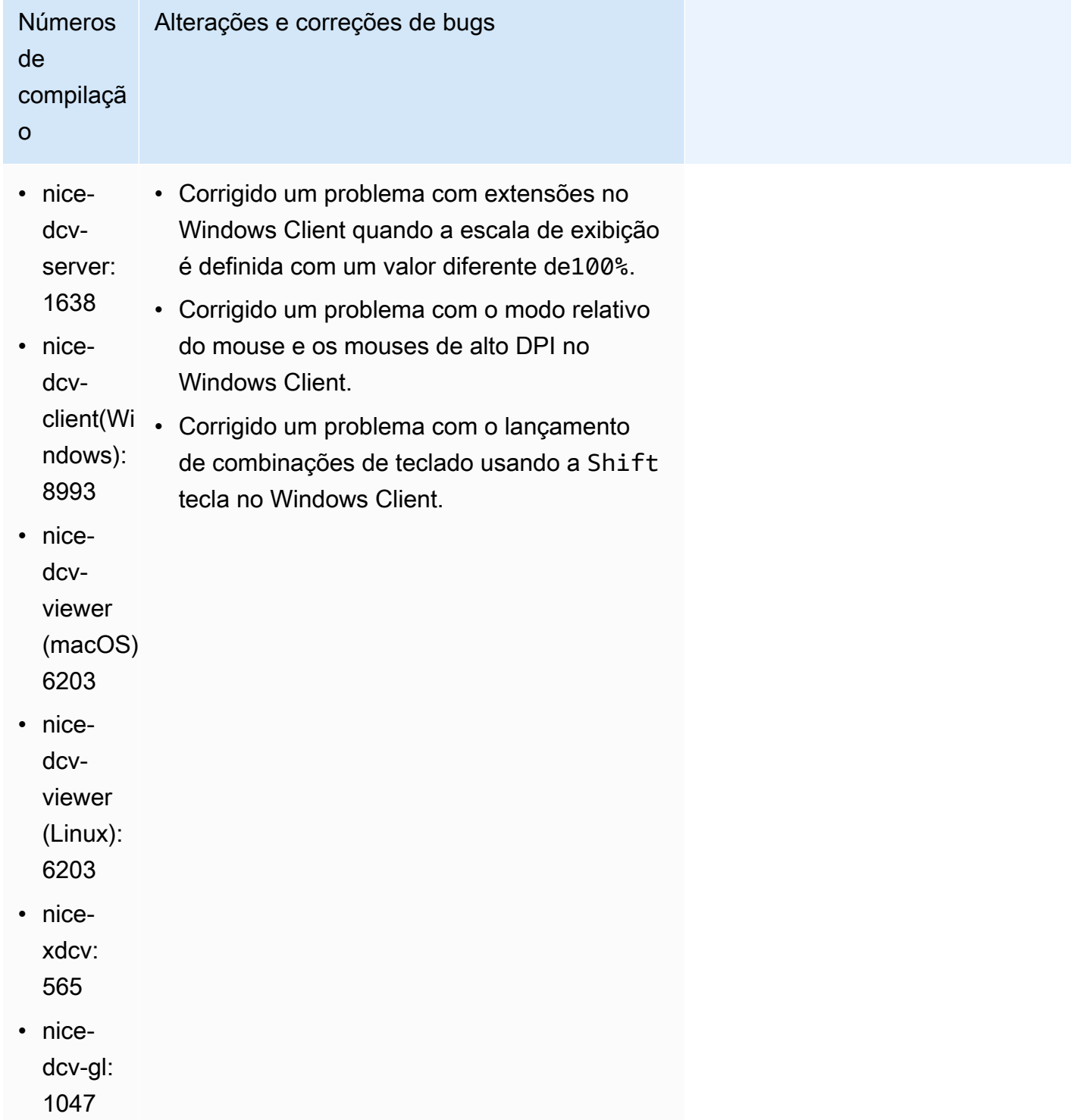

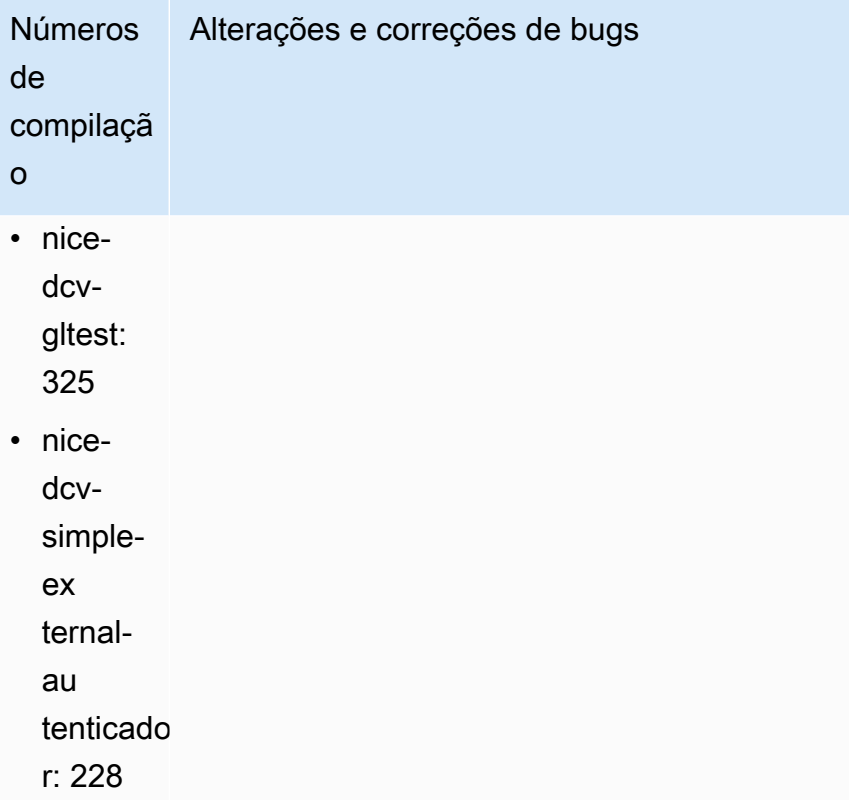

# <span id="page-101-0"></span>DCV 2023.1-16388: 19 de dezembro de 2023

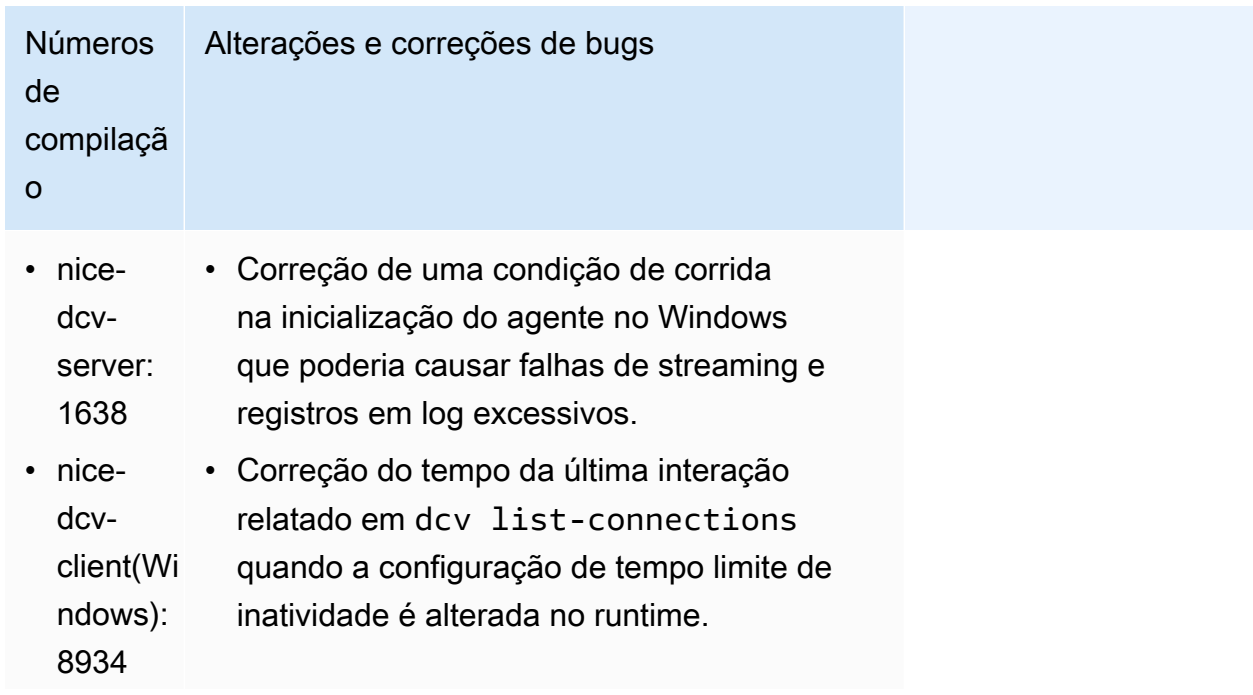

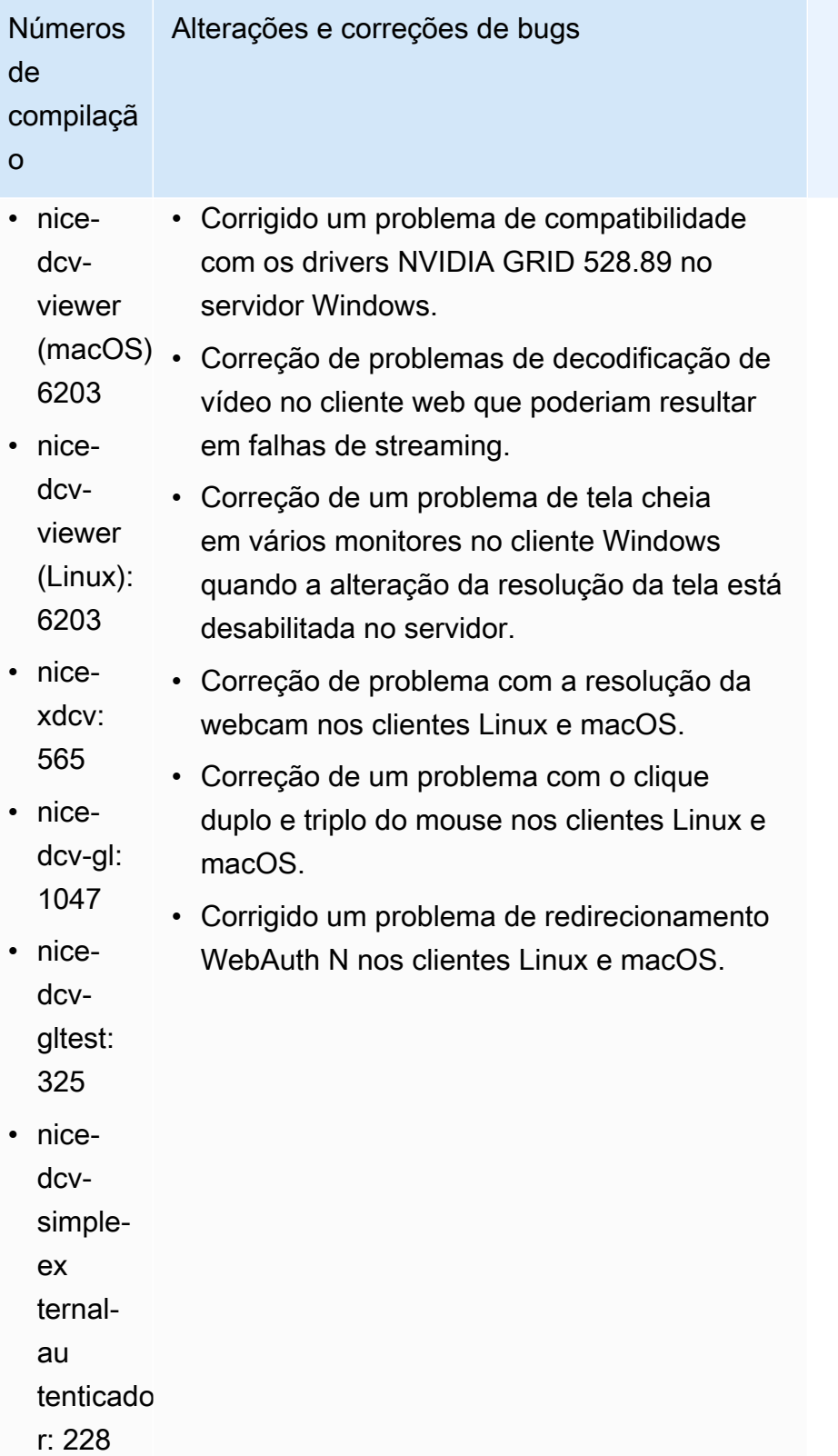

# <span id="page-103-0"></span>DCV 2023.1-16220 — 9 de novembro de 2023

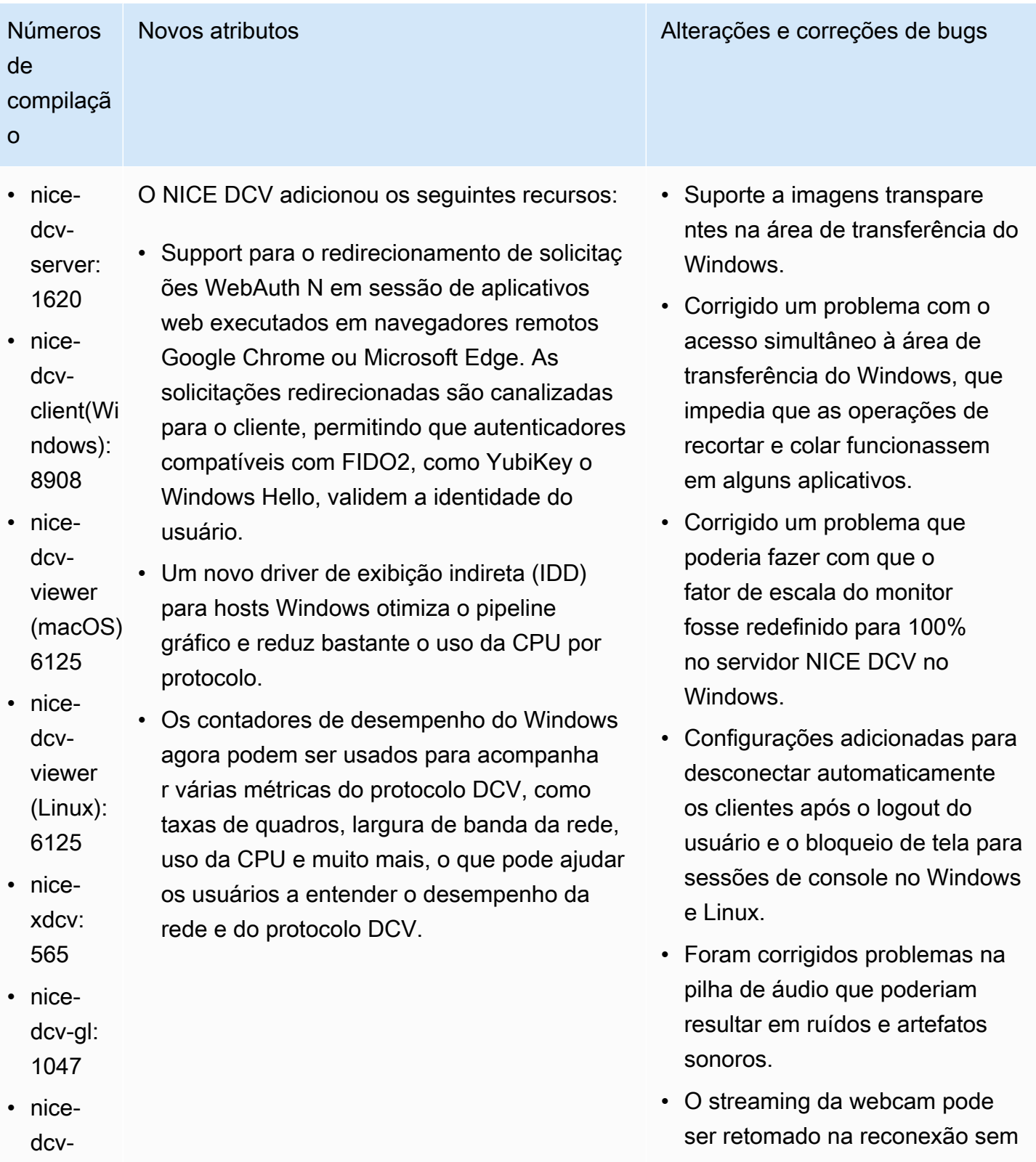

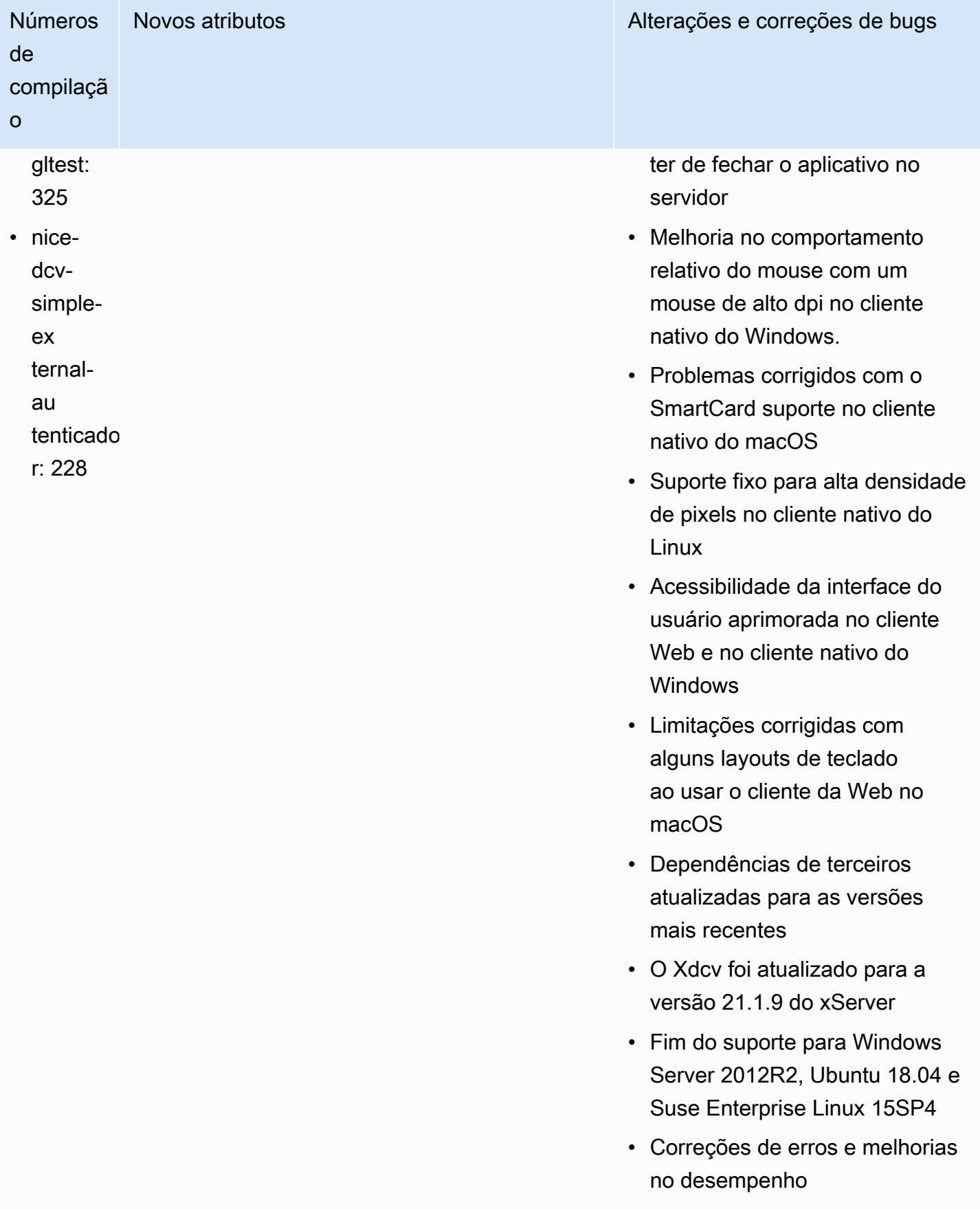

# <span id="page-105-0"></span>DCV 2023.0-15487 — 29 de junho de 2023

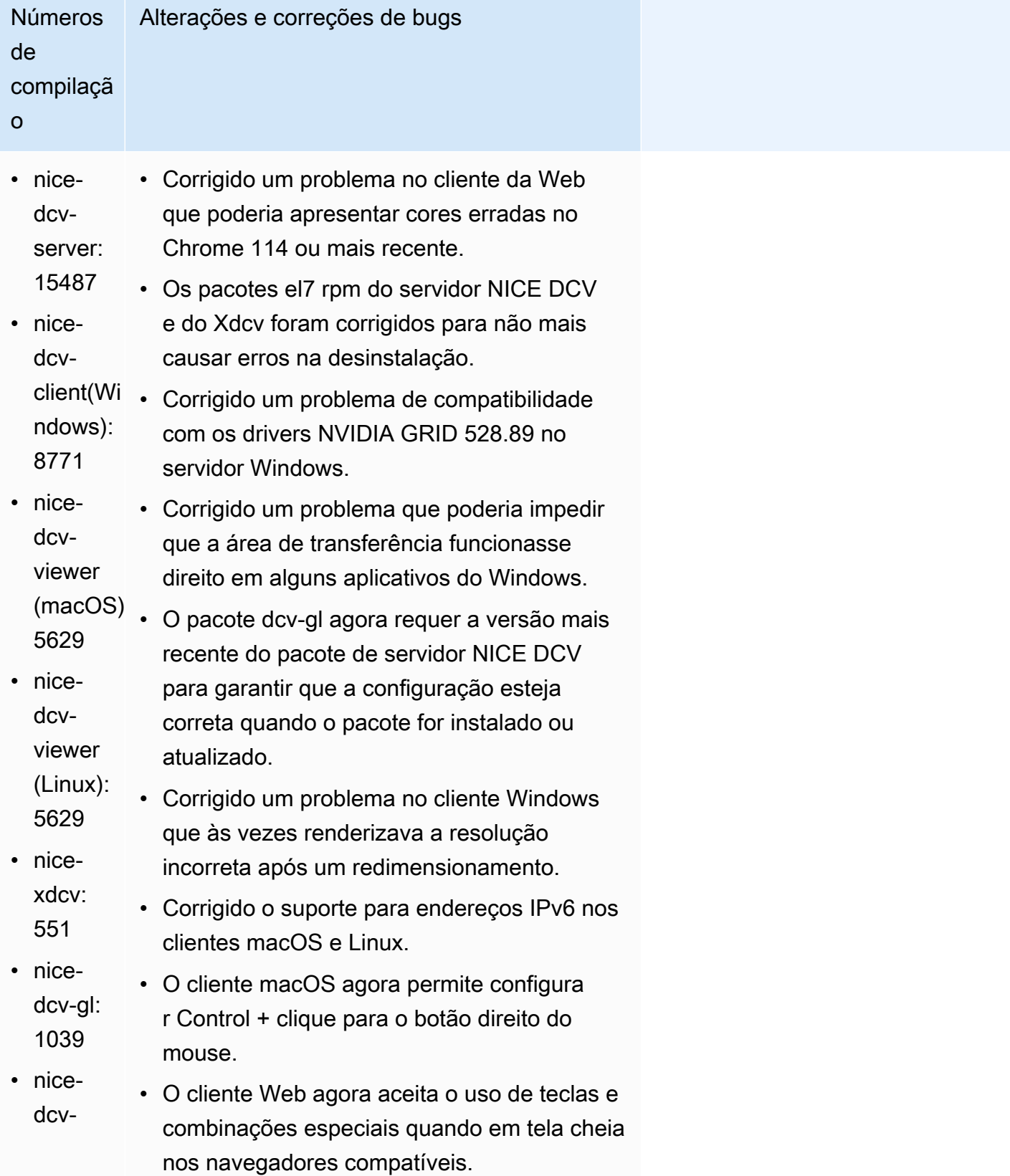

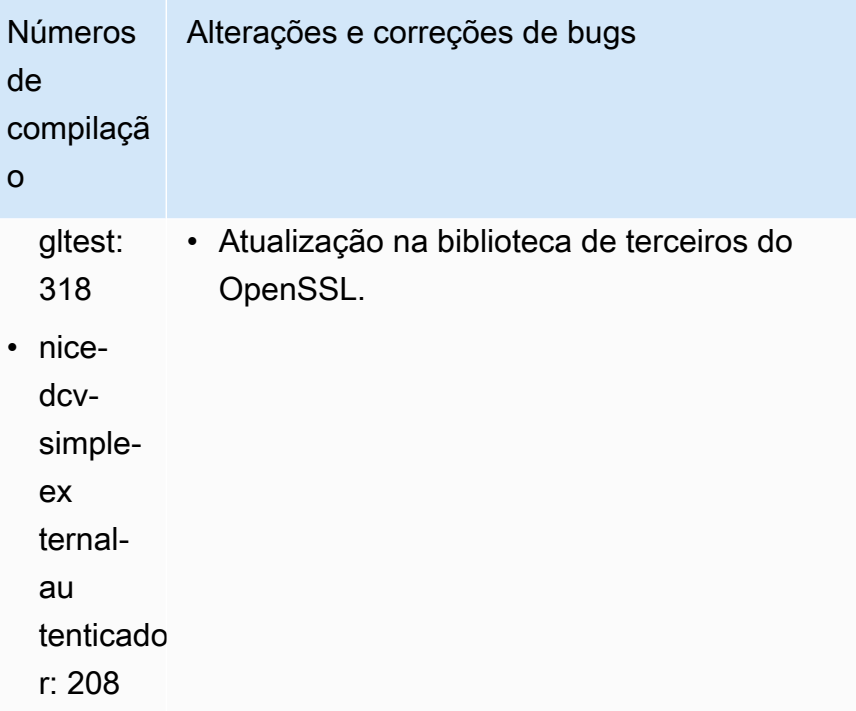

# <span id="page-106-0"></span>DCV 2023.0-15065 — 3 de maio de 2023

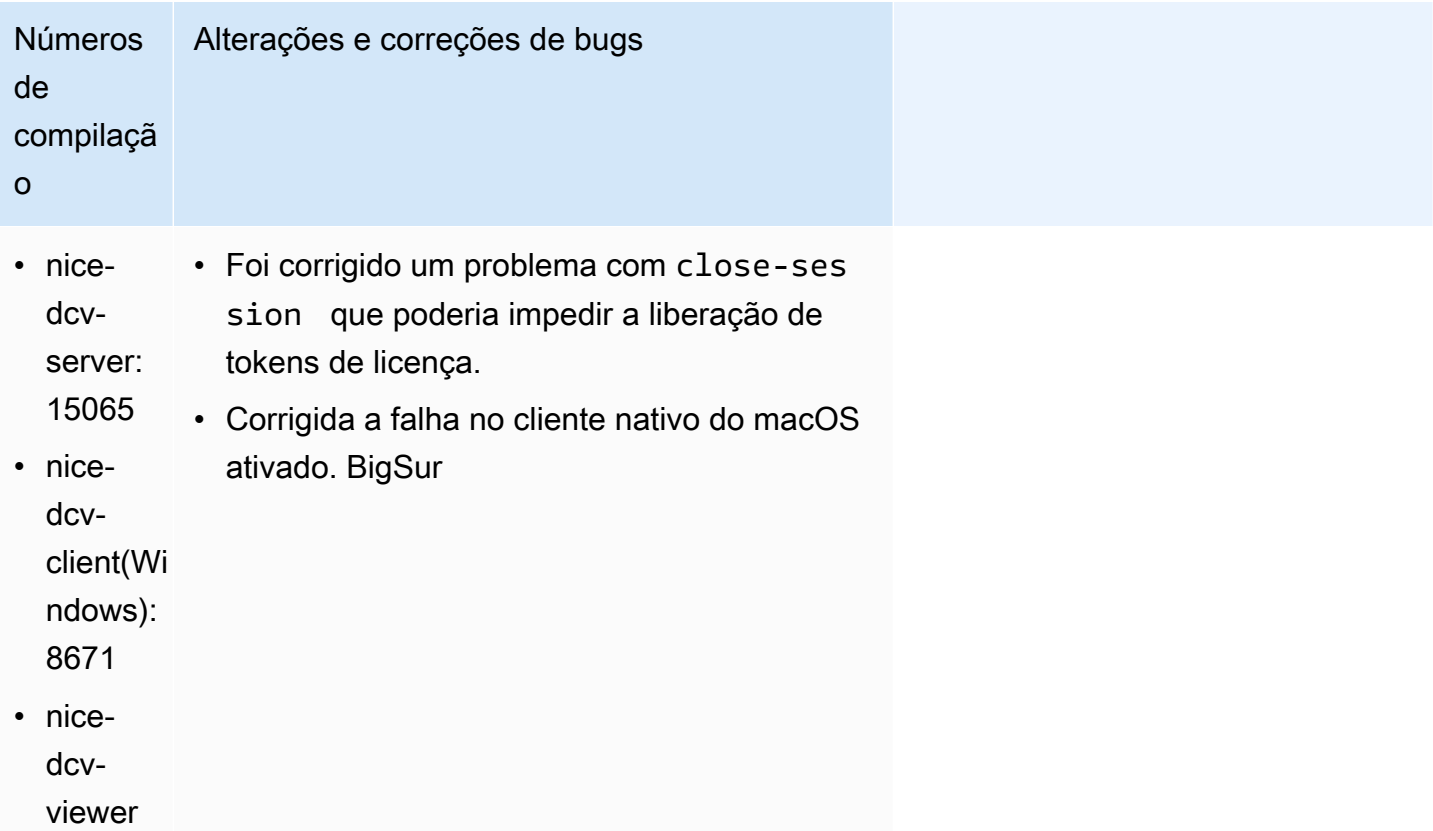

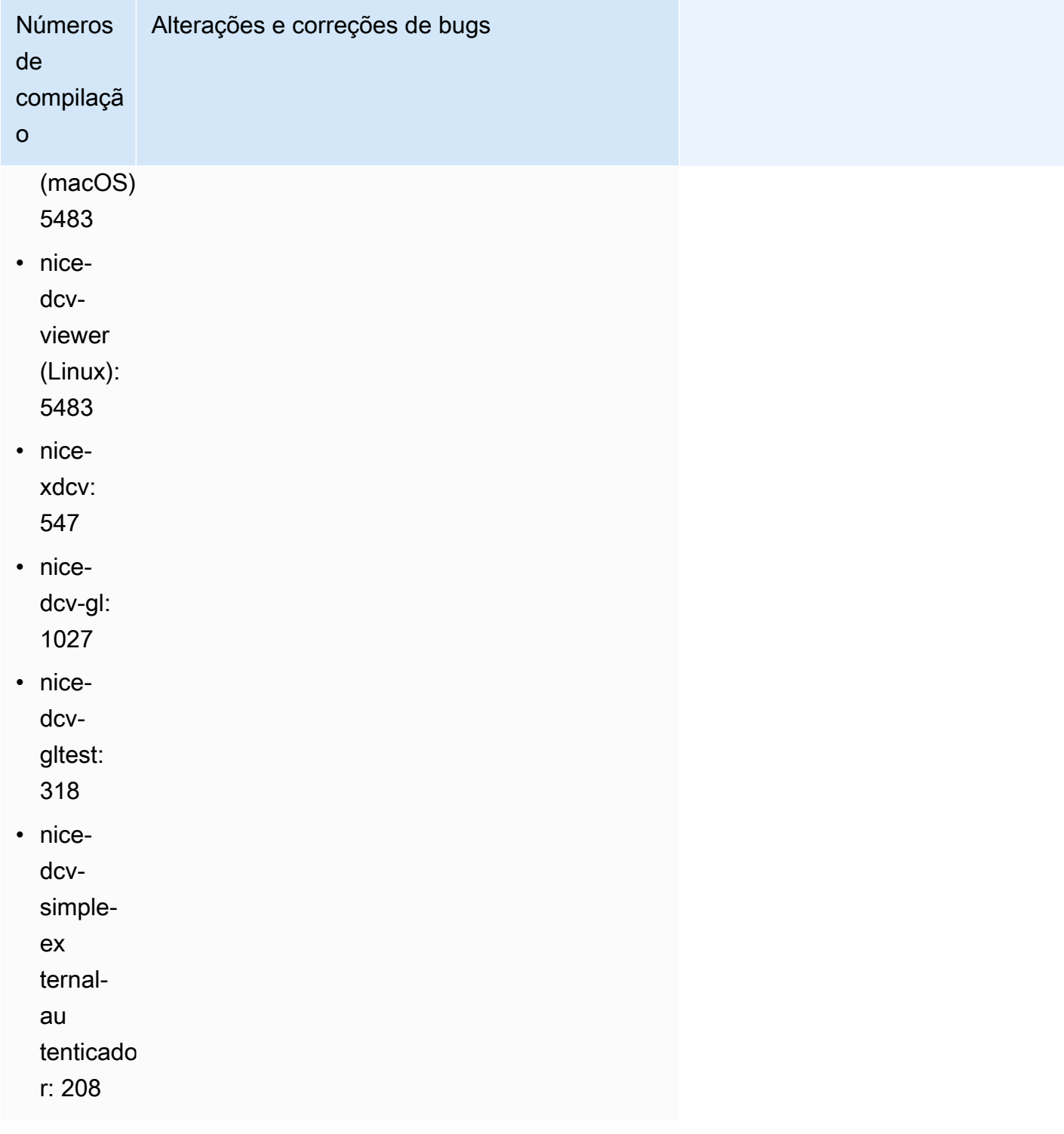
# DCV 2023.0-15022 — 21 de abril de 2023

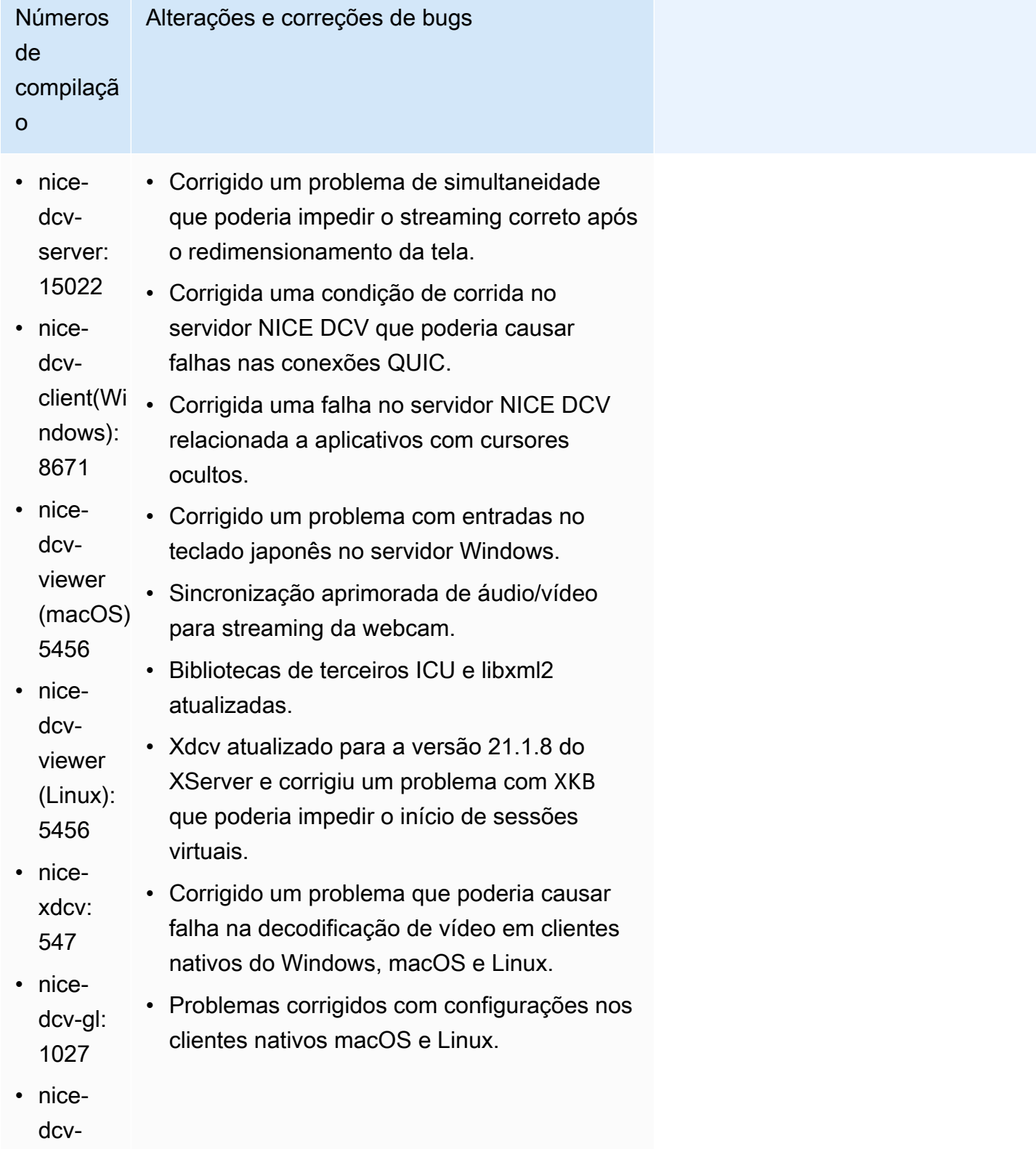

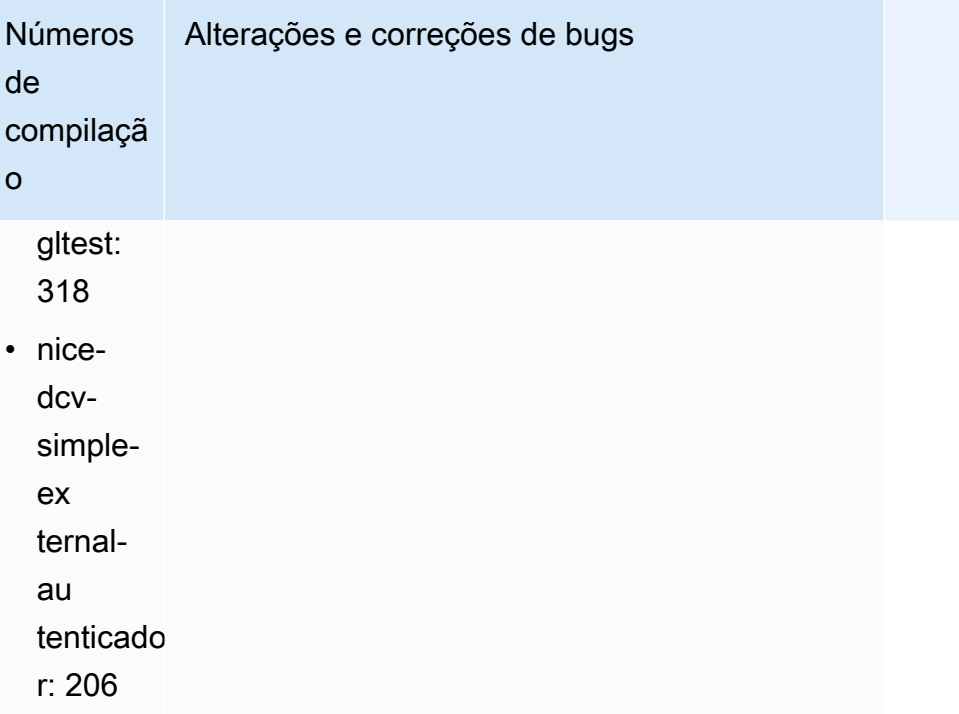

# DCV 2023.0-14852 — 28 de março de 2023

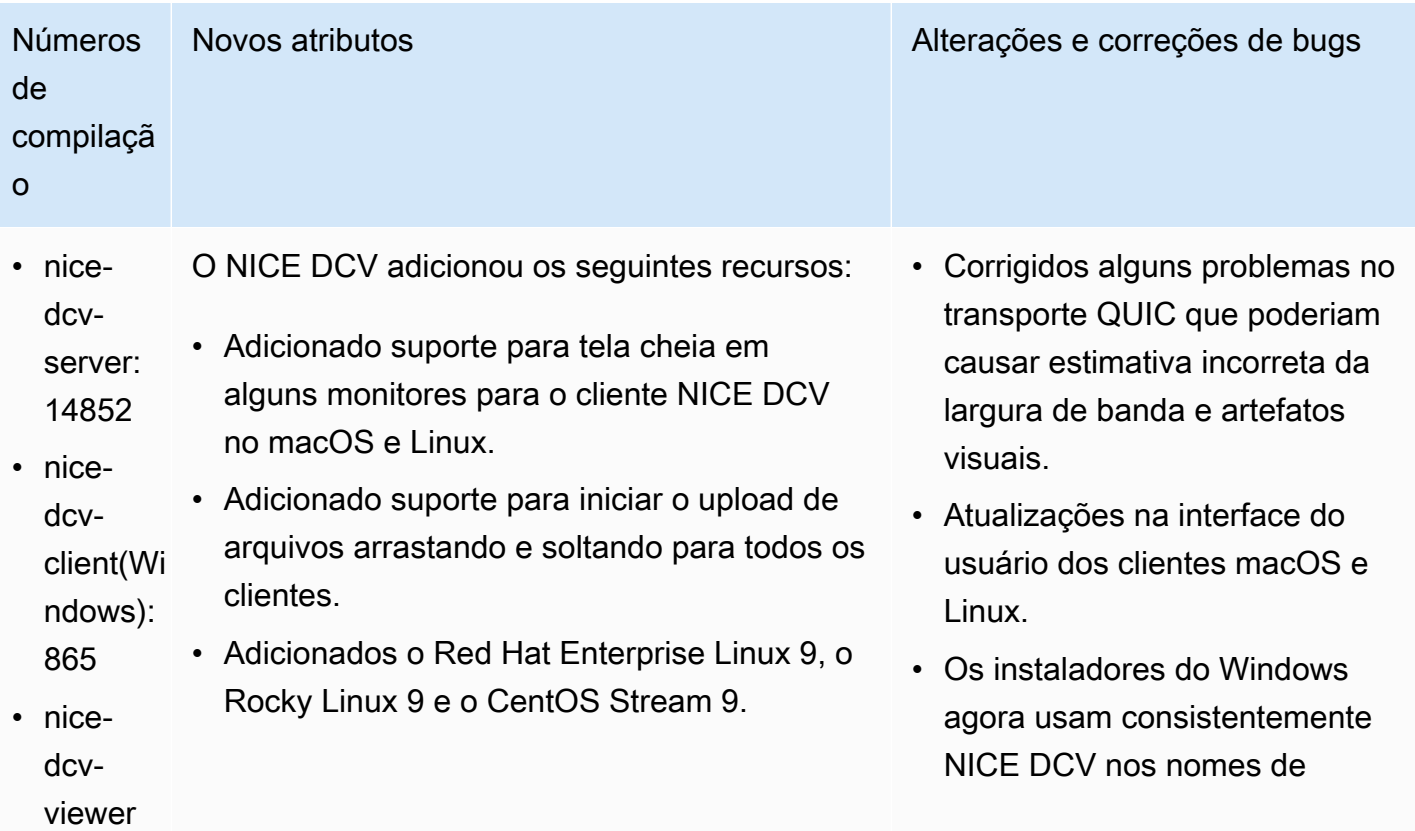

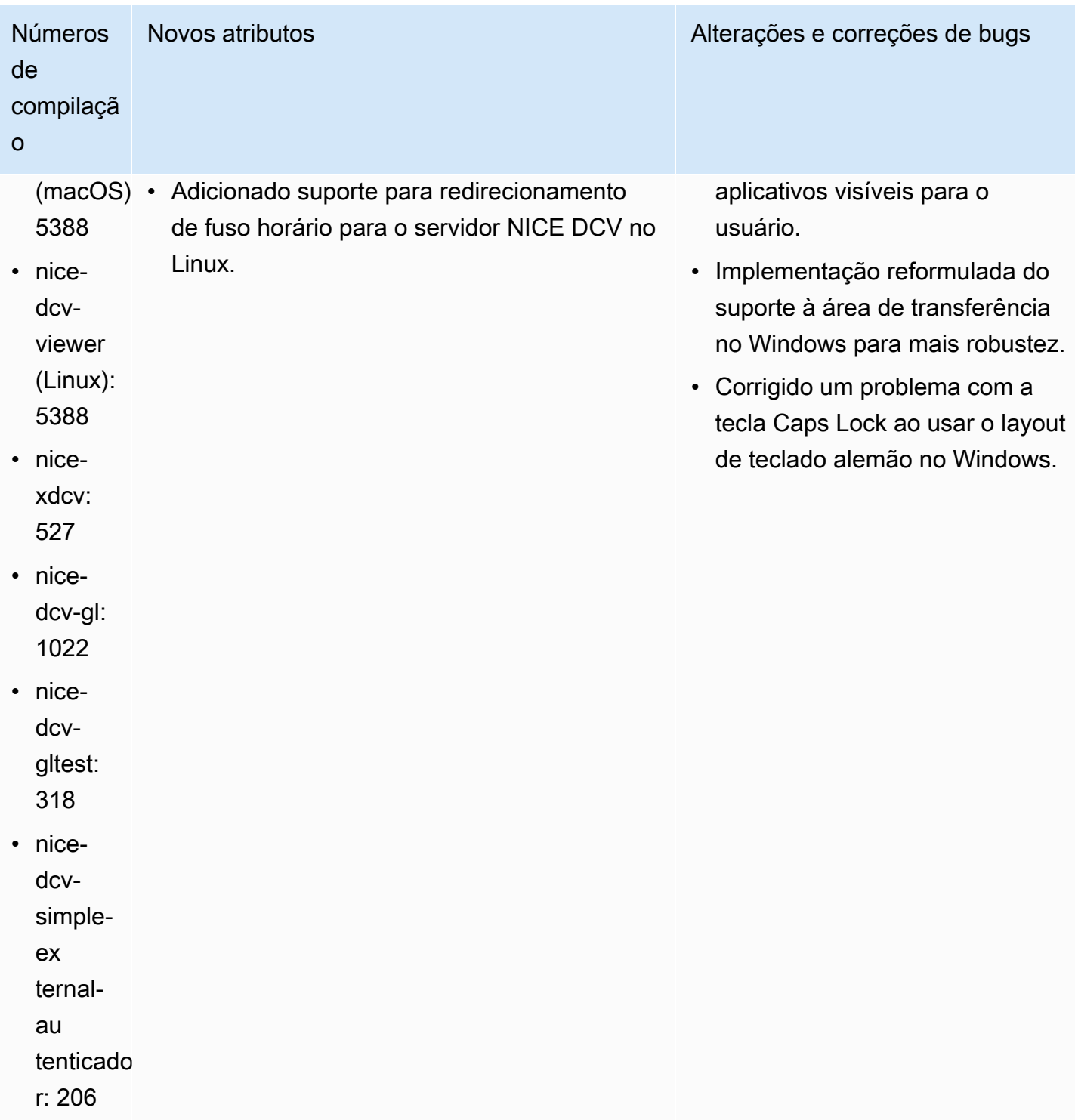

- nice-dcv-server: 14521
- nice-dcv-client(Windows): 8570
- nice-dcv-viewer (macOS): 5125
- nice-dcv-viewer (Linux): 4804
- nice-xdcv: 519
- nice-dcv-gl: 1012
- nice-dcv-gltest: 307
- nice-dcv-simple-external-autenticador: 198

Números de compilação Alterações e correções de bugs

- Corrigidos problemas com teclado em japonês e em espanhol no cliente macOS.
- Corrigido um problema com as teclas numéricas no servidor NICE DCV no Windows.
- Corrigido um vazamento de memória com conexões QUIC.
- Estabilidade aprimorada do cliente Windows NICE DCV ao usar drivers de vídeo antigos.
- Bibliotecas de terceiros OpenSSL e libsoup atualizadas.
- O Xdcv foi atualizado para a versão 21.1.7 do xServer.

## DCV 2022.2-14357 — 18 de janeiro de 2023

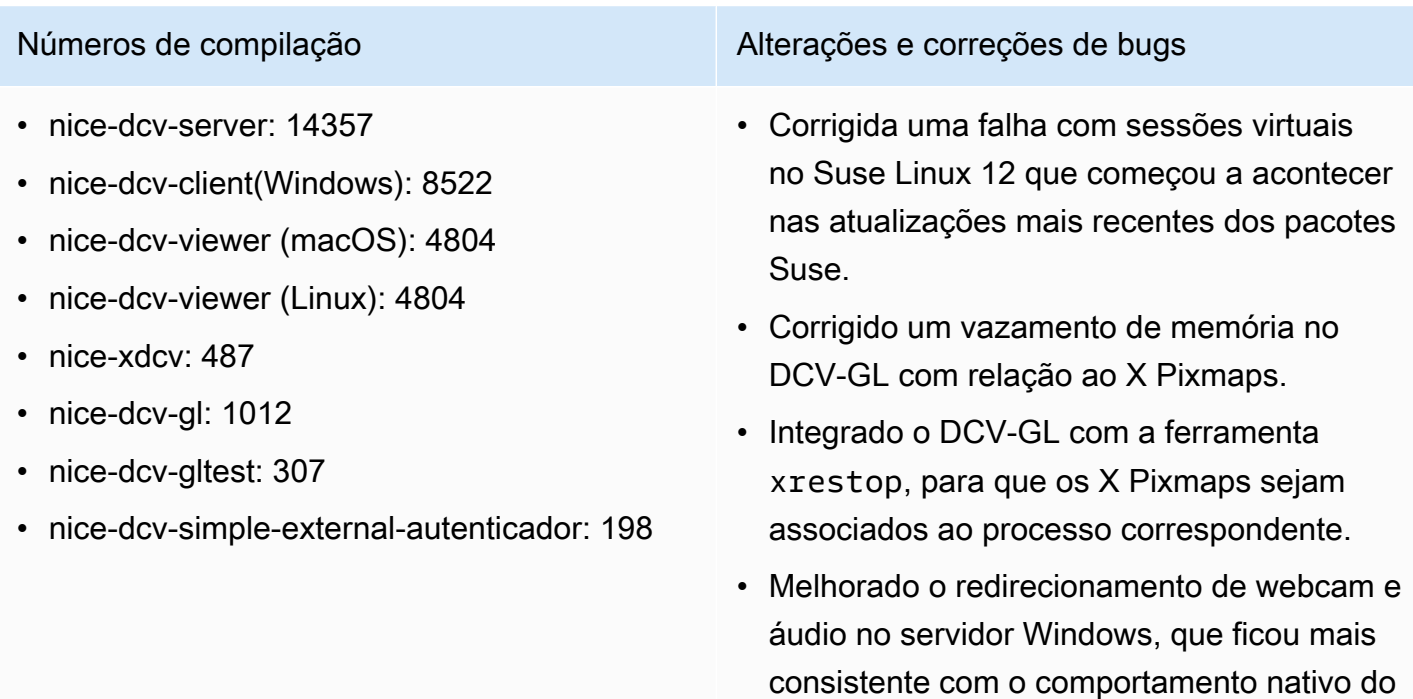

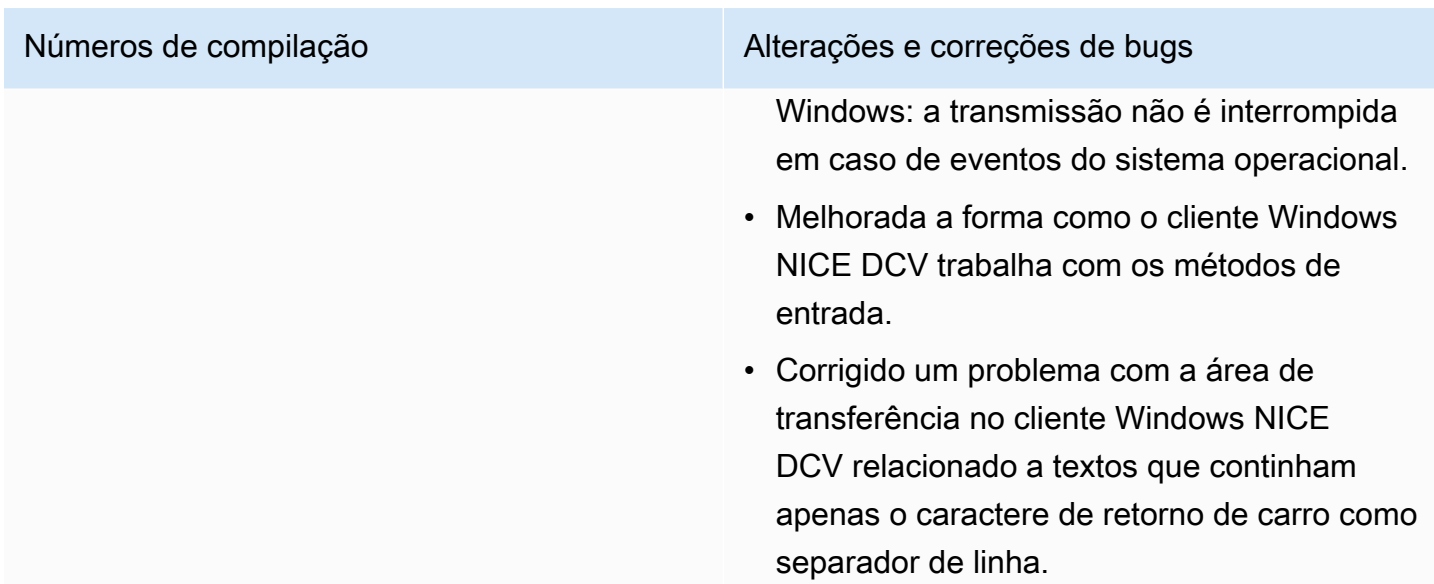

#### DCV 2022.2-14175 — 21 de dezembro de 2022

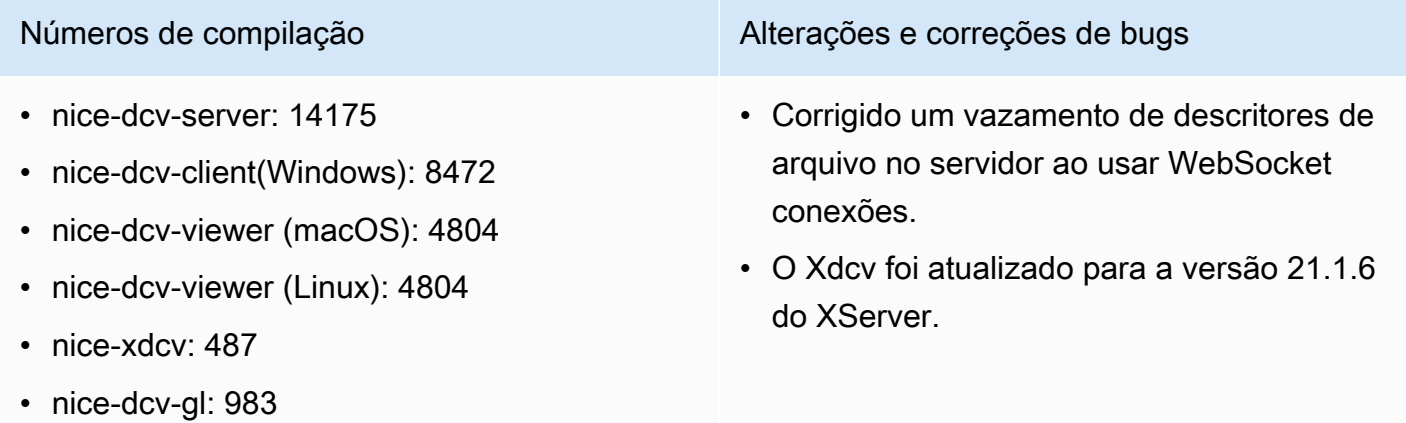

- nice-dcv-gltest: 307
- nice-dcv-simple-external-autenticador: 198

#### DCV 2022.2-14126 — 9 de dezembro de 2022

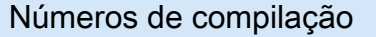

Alterações e correções de bugs

- nice-dcv-server: 14126
- nice-dcv-client(Windows): 8472
- nice-dcv-viewer (macOS): 4804

• Corrigido um problema no servidor Windows ao usar o teclado em coreano.

- nice-dcv-viewer (Linux): 4804
- nice-xdcv: 481
- nice-dcv-gl: 983
- nice-dcv-gltest: 301
- nice-dcv-simple-external-autenticador: 198

Números de compilação 
Alterações e correções de bugs

- Corrigido um problema com o redirecio namento de USB no servidor Windows que poderia travar o Windows 11.
- Corrigido um problema com a rotação do log no servidor quando o parâmetro 'rotate' está definido como 0.
- Corrigido um problema nos clientes macOS e Linux que poderia fazer com que a transmiss ão congelasse em determinadas condições de rede.
- Corrigido um problema no cliente nativo do Windows que impedia o redimensionamento correto ao usar a tela cheia.
- Corrigido um problema nos clientes macOS e Linux que poderia causar uma falha no upload de arquivos.
- Corrigido um problema no cliente macOS que poderia fazer com que o áudio parasse de funcionar.
- Corrigido um problema no cliente Linux que poderia causar uma falha no uso de uma GPU NVIDIA.
- Corrigido um problema no cliente Web que poderia fazer com que a interface de redirecionamento de fuso horário perdesse a sincronização com o servidor.
- Corrigido um problema no cliente Web que poderia impedir o carregamento da página após uma sessão.
- Dependências de código aberto libTIFF e MIT-Kerberos atualizadas.

# DCV 2022.2-13907 — 11 de novembro de 2022

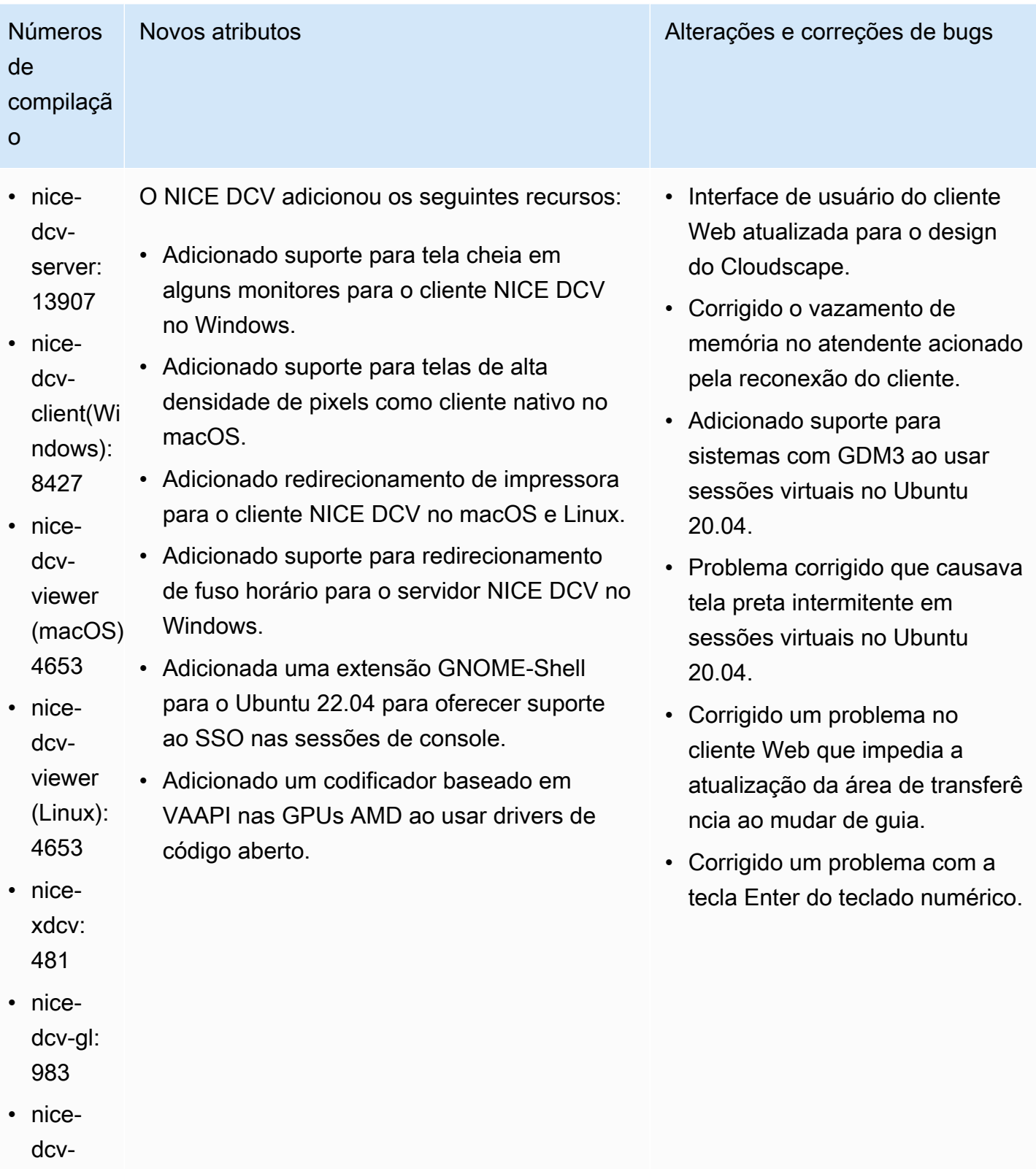

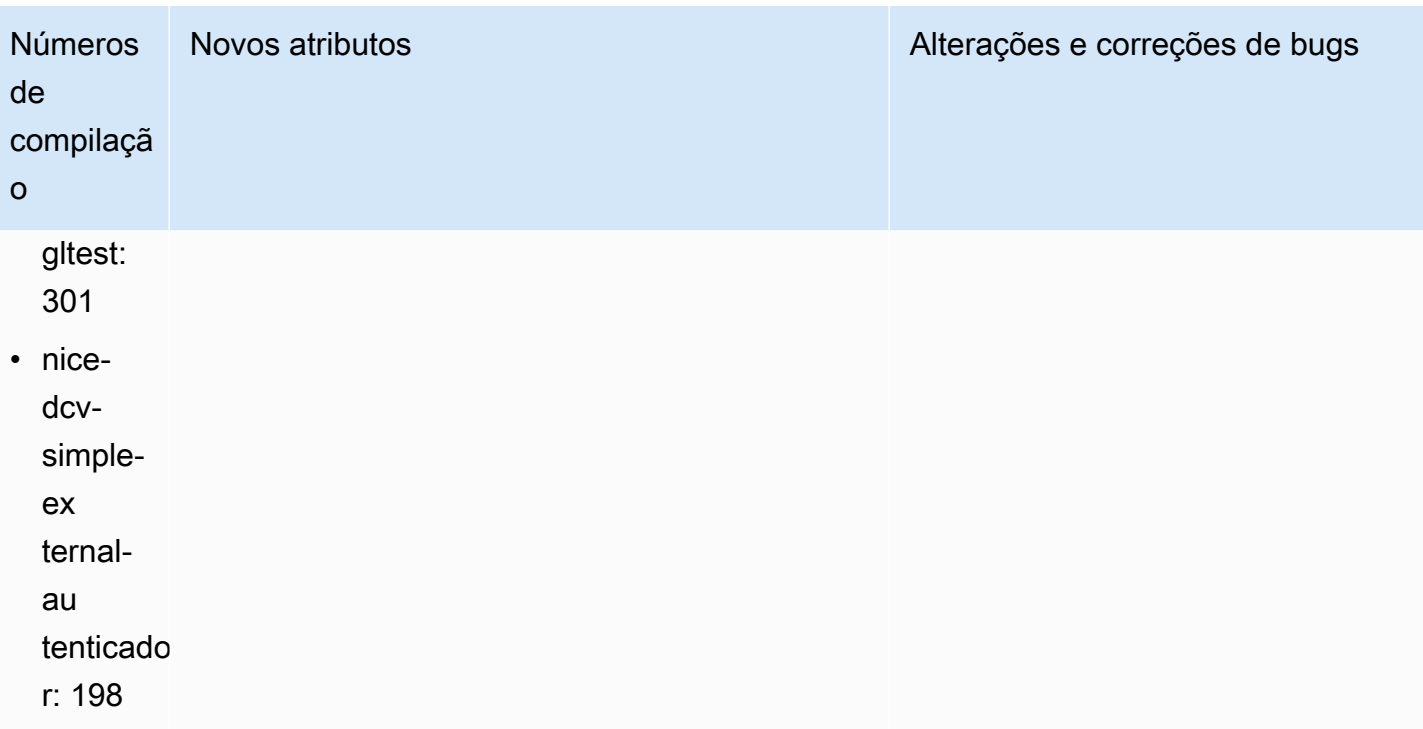

# DCV 2022.1-13300 — 4 de agosto de 2022

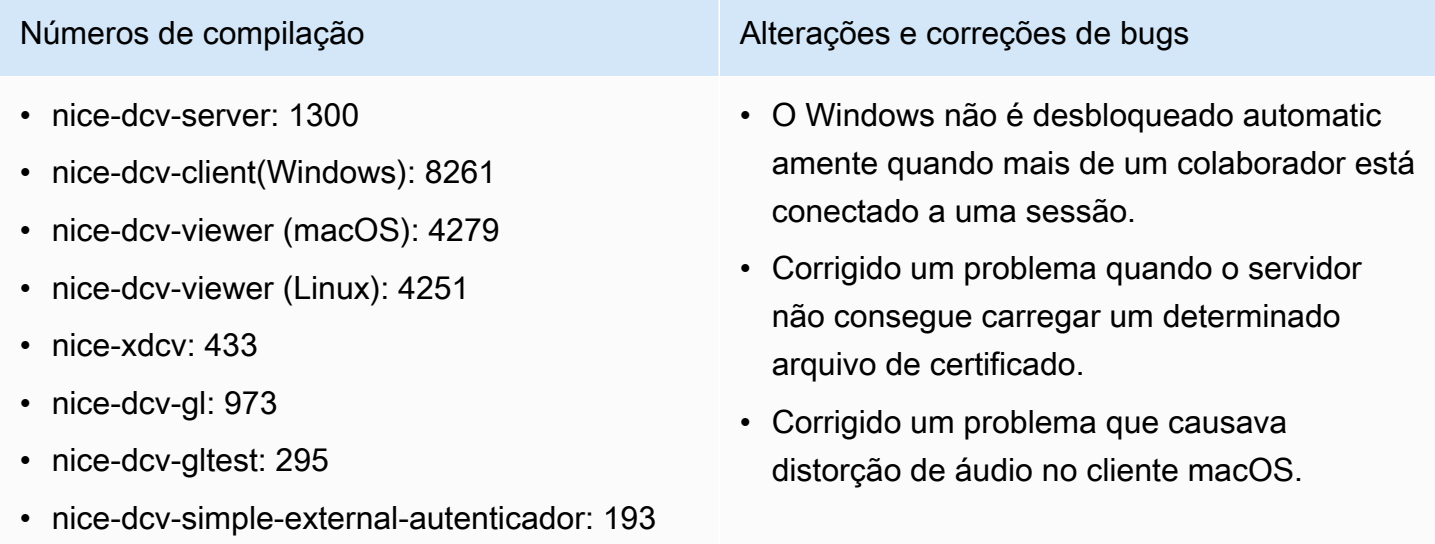

## DCV 2022.1-13216 — 21 de julho de 2022

- nice-dcv-server: 13216
- nice-dcv-client(Windows): 8261
- nice-dcv-viewer (macOS): 4251
- nice-dcv-viewer (Linux): 4251
- nice-xdcv: 433
- nice-dcv-gl: 966
- nice-dcv-gltest: 295
- nice-dcv-simple-external-autenticador: 193

Números de compilação Alterações e correções de bugs

- Corrigido um problema em todos os clientes que resultava em uma falha na conexão com o servidor NICE DCV 2019.1 e versões anteriores.
- Corrigido um problema com o SmartCard redirecionamento no servidor Windows.
- Corrigido um problema que poderia fazer com que o streaming falhasse na conexão com um servidor NICE DCV em um host com uma GPU.

### DCV 2022.1-13067 — 29 de junho de 2022

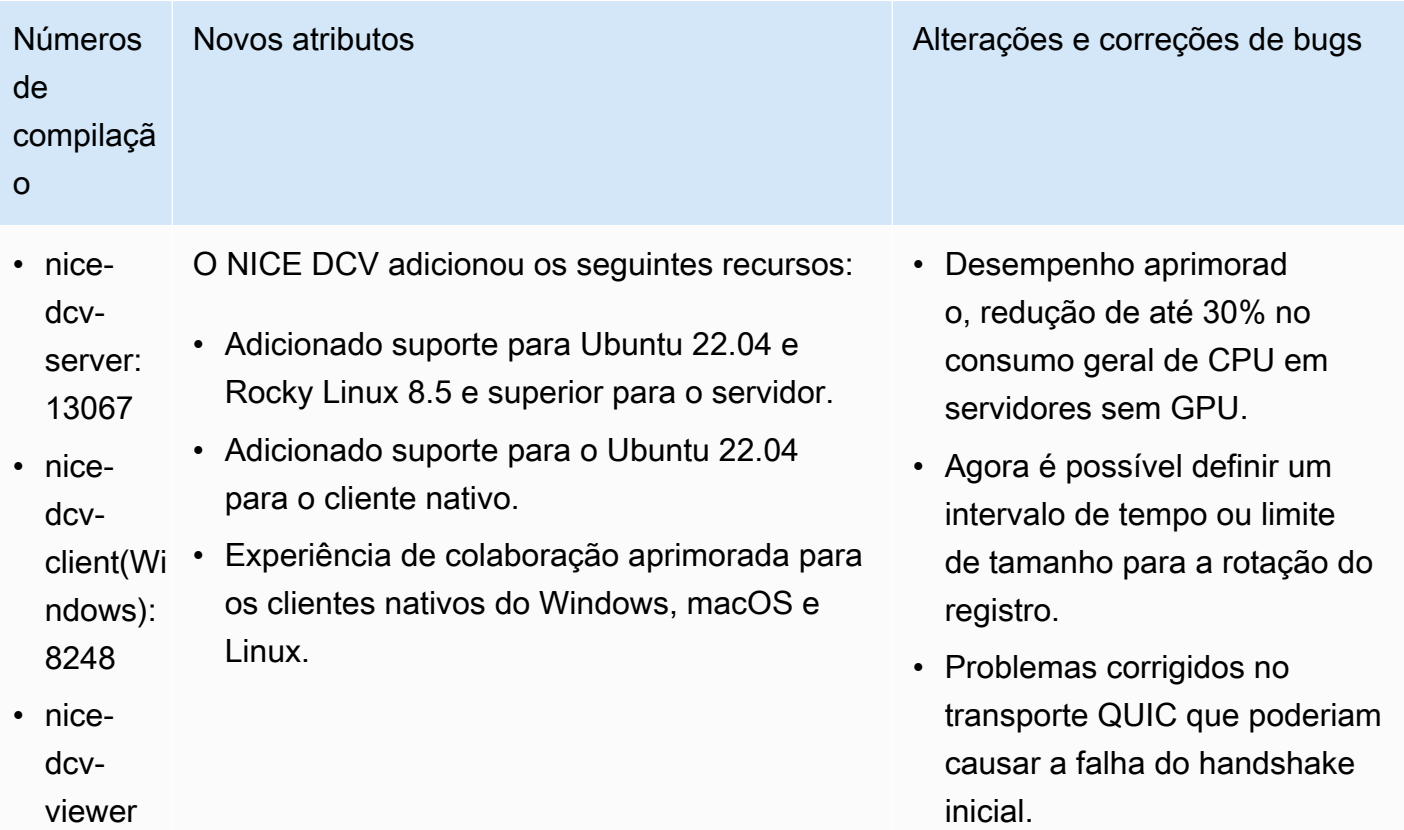

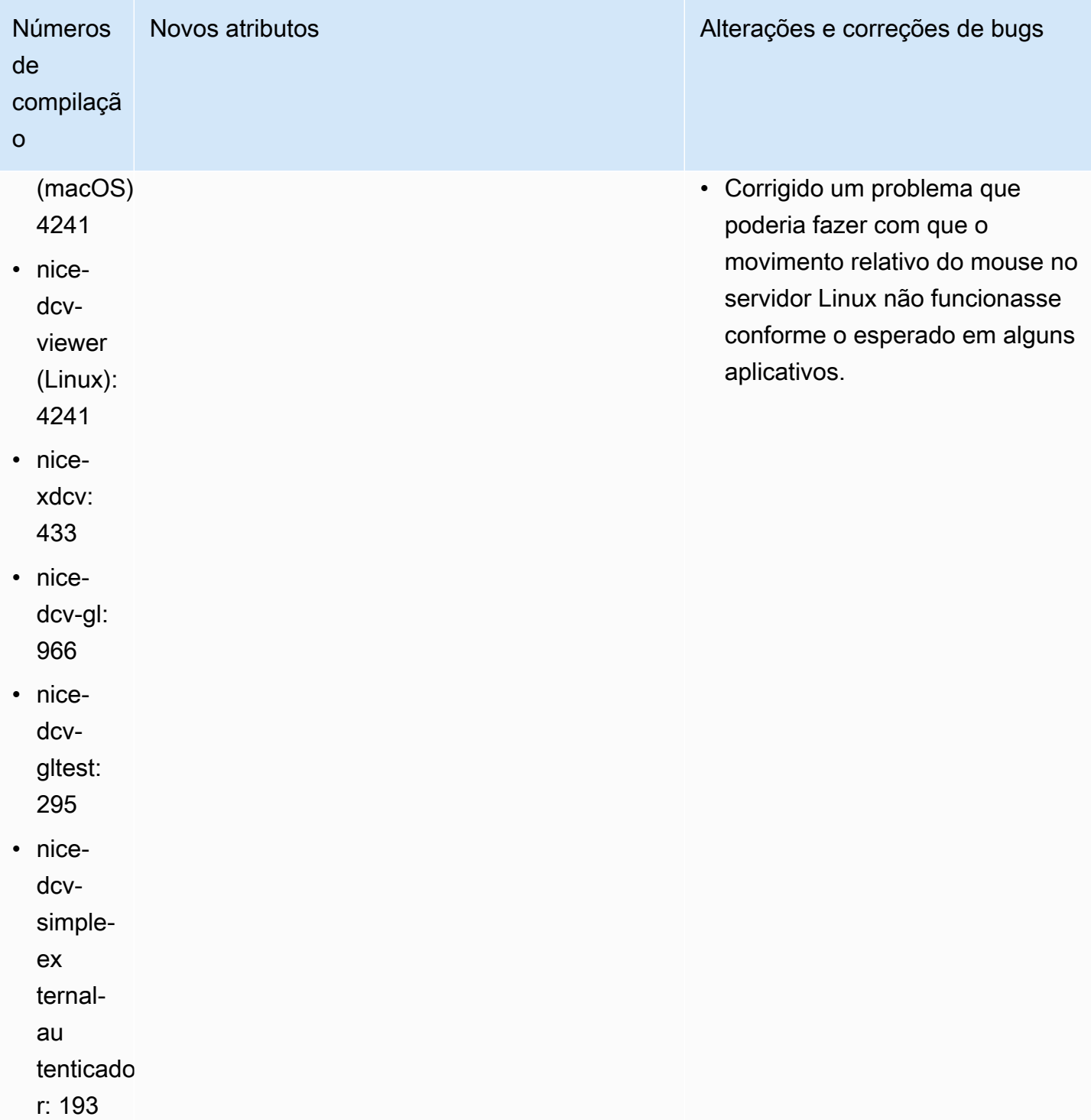

### DCV 2022.0-12760 — 23 de maio de 2022

- nice-dcv-server: 12760
- nice-dcv-client(Windows): 8145
- nice-dcv-viewer (macOS): 4131
- nice-dcv-viewer (Linux): 4131
- nice-xdcv: 424
- nice-dcv-gl: 961
- nice-dcv-gltest: 291
- nice-dcv-simple-external-autenticador: 188

#### Números de compilação **Alterações e correções de bugs**

Alterações:

Corrigido um problema que impedia a conexão bem-sucedida do Web Client ao especificar a web-url-path opção.

#### DCV 2022.0-12627 — 19 de maio de 2022

#### Números de compilação Alterações e correções de bugs

- nice-dcv-server: 12627
- nice-dcv-client(Windows): 8145
- nice-dcv-viewer (macOS): 4131
- nice-dcv-viewer (Linux): 4131
- nice-xdcv: 424
- nice-dcv-gl: 961
- nice-dcv-gltest: 291
- nice-dcv-simple-external-autenticador: 188

Alterações:

- Corrigidos alguns problemas no transport e QUIC que poderiam causar estimativa incorreta da largura de banda e artefatos visuais.
- Corrigido um problema com o serviço de áudio no instalador do servidor Windows que poderia causar falha na atualização.
- Corrigido um problema com o funcionamento do USB no instalador do cliente Windows que poderia causar falha na desinstalação.
- Corrigido um problema que aparecia ao salvar uma captura de tela nos clientes macOS e Linux.

Números de compilação Alterações e correções de bugs

• Bibliotecas de terceiros OpenSSL zlib e gdkpixbuf atualizadas.

# DCV 2022.0-12123 — 23 de março de 2022

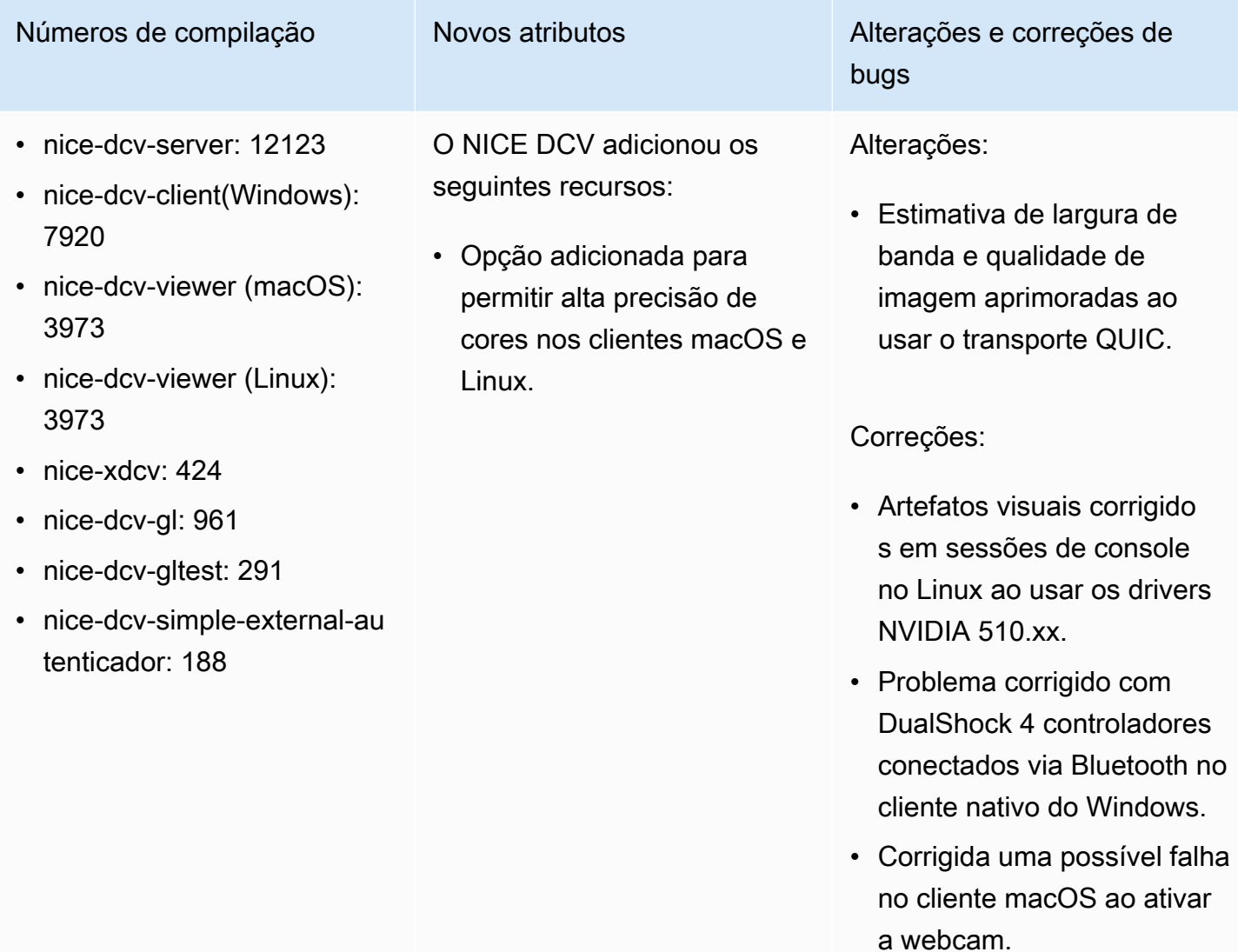

# DCV 2022.0-11954 — 23 de fevereiro de 2022

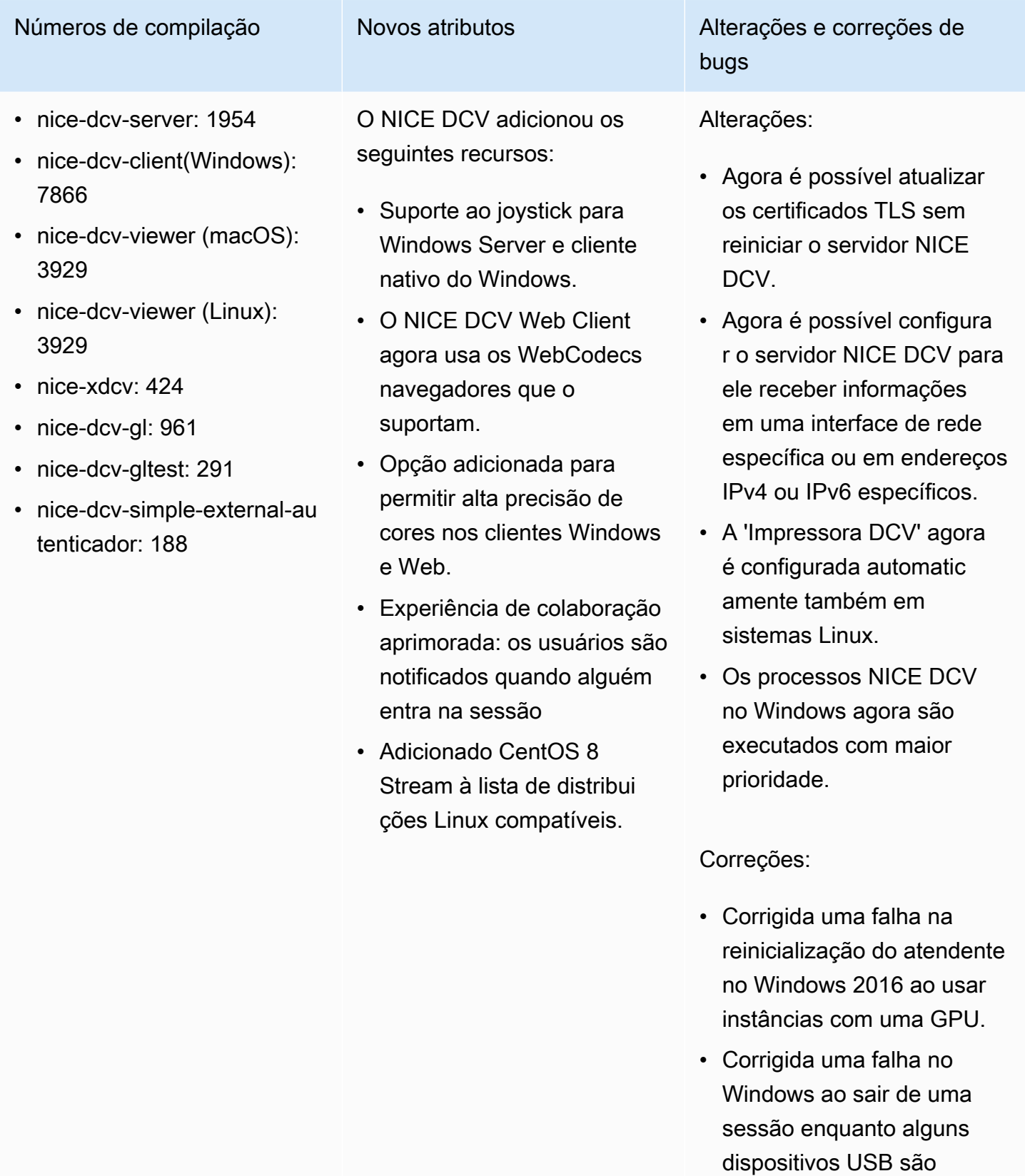

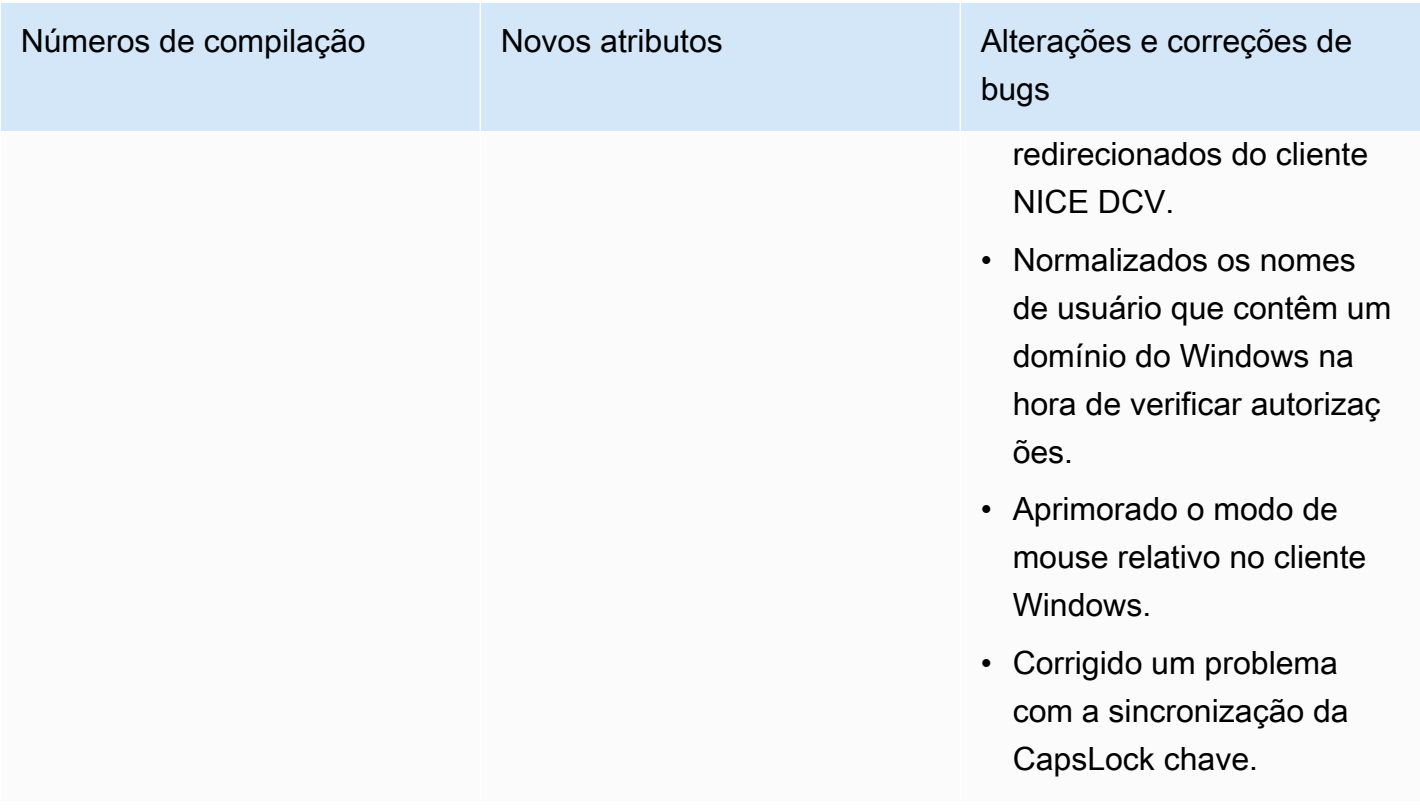

# DCV 2021.3-11591 — 20 de dezembro de 2021

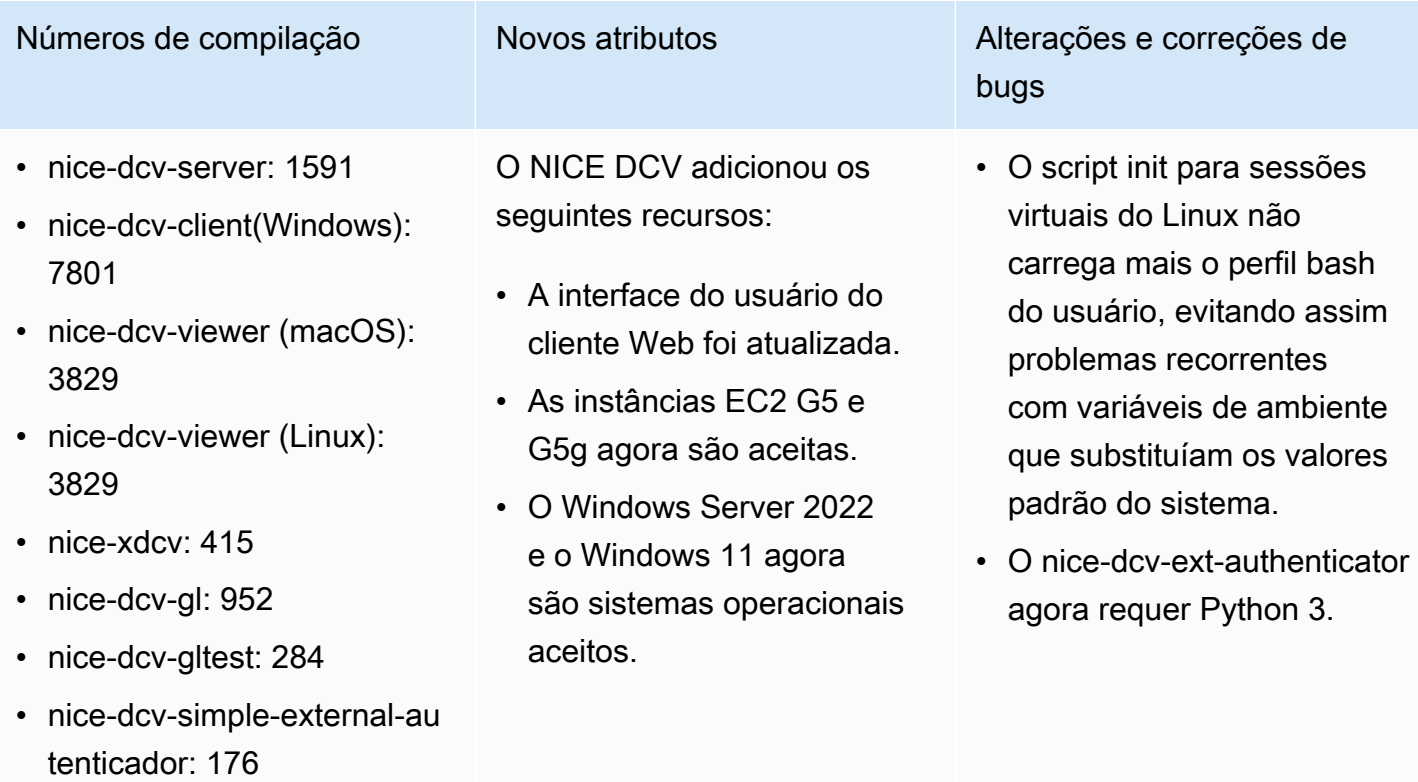

#### DCV 2021.2-11445 — 18 de novembro de 2021

- nice-dcv-server: 11445
- nice-dcv-client(Windows): 7792
- nice-dcv-viewer (macOS): 3797
- nice-dcv-viewer (Linux): 3797
- nice-xdcv: 411
- nice-dcv-gl: 946
- nice-dcv-gltest: 279
- nice-dcv-simple-external-autenticador: 160

Números de compilação Alterações e correções de bugs

Correções:

- Corrigido um problema que impedia o cliente de funcionar corretamente no macOS Monterey.
- Segurança aprimorada no servidor com **Windows**
- Corrigido um erro que poderia fazer com que os layouts de vários monitores não fossem aplicados corretamente, principalmente ao usar o cliente Web.
- Corrigido um problema que poderia fazer com que a chave Delete não funcionas se corretamente com alguns aplicativos do **Windows**
- Pacote do cliente Web no Linux marcado como mutuamente exclusivo com as versões antigas do pacote do servidor, que incluía o próprio cliente Web.

### DCV 2021.2-11190 — 11 de outubro de 2021

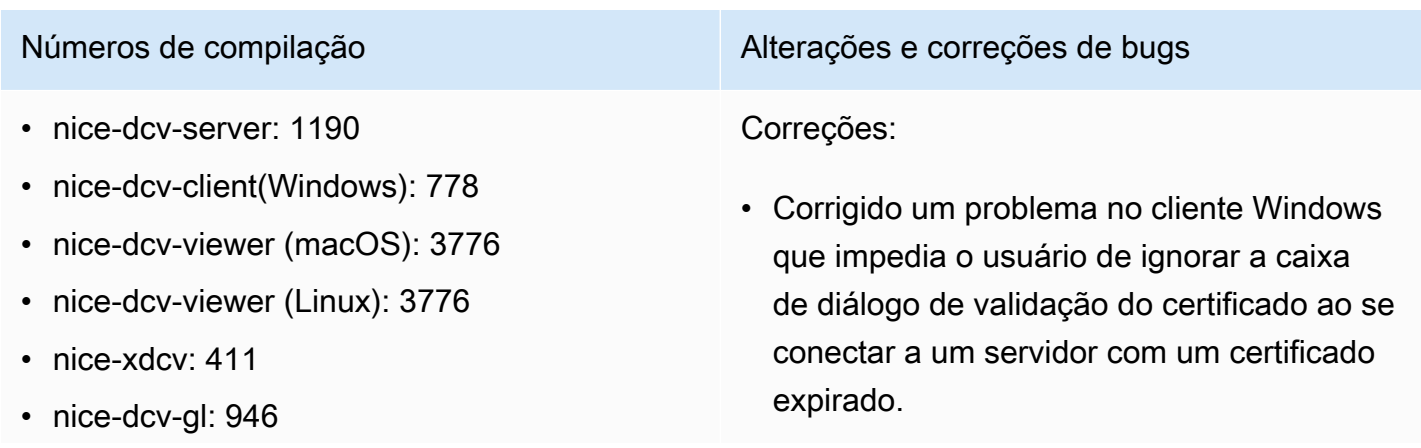

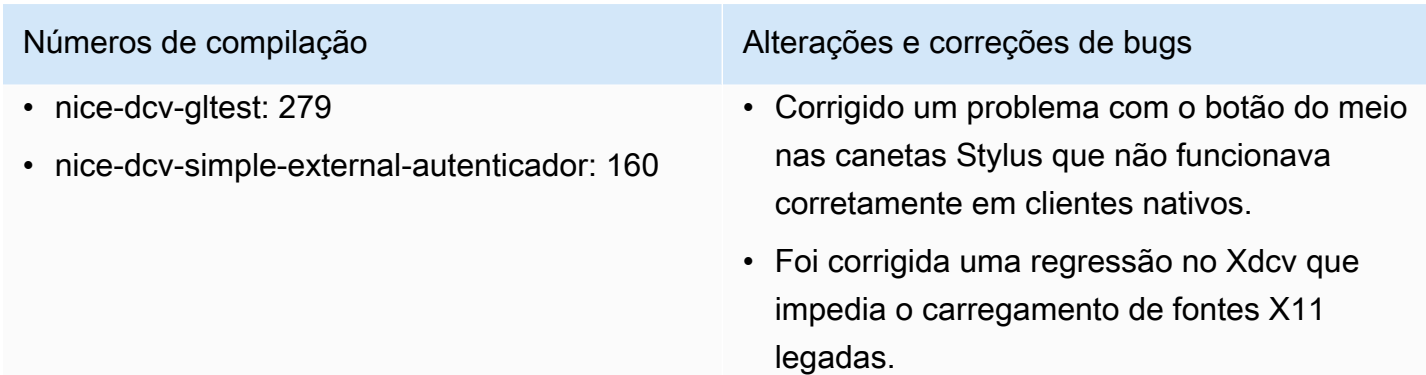

• Corrigido um problema nos clientes macOS e Linux em que as combinações de teclado não funcionavam corretamente ao usar um layout de teclado que usa teclas mortas.

#### DCV 2021.2-11135 — 24 de setembro de 2021

- nice-dcv-server: 11135
- nice-dcv-client(Windows): 7781
- nice-dcv-viewer (macOS): 3740
- nice-dcv-viewer (Linux): 3740
- nice-xdcv: 408
- nice-dcv-al: 944
- nice-dcv-gltest: 279
- nice-dcv-simple-external-autenticador: 160

Números de compilação **Alterações e correções de bugs** 

#### Correções:

- Corrigido um problema com a negociação do tamanho do pacote QUIC que pode causar problemas de conectividade e desempenho ao usar um cliente 2021.2 para se conectar a um servidor mais antigo.
- Corrigido um erro na seleção de dispositi vos NVIDIA que poderia causar falha no codificador NVENC.
- Problemas corrigidos em máquinas com Windows e uma GPU NVIDIA que poderiam causar artefatos de compressão e de precisão de cores.
- Corrigido um bug com teclas modificadoras no servidor Linux que poderia fazer com que algumas combinações de teclado não funcionassem conforme o esperado.

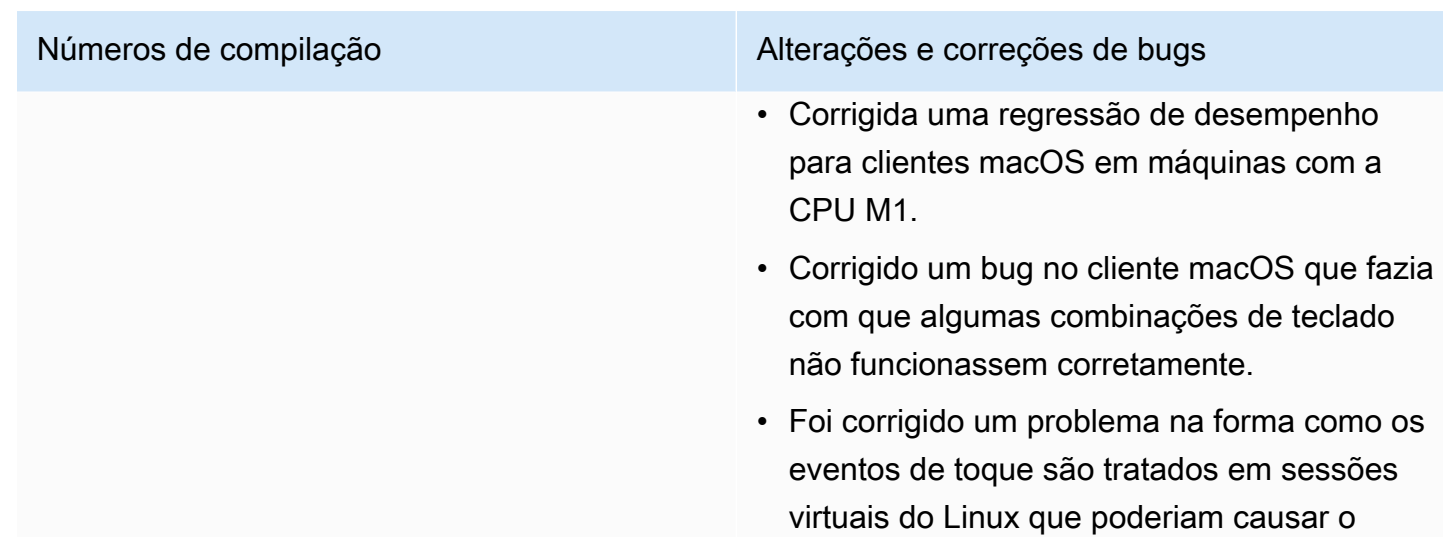

encerramento da sessão.

# DCV 2021.2-11048 — 1º de setembro de 2021

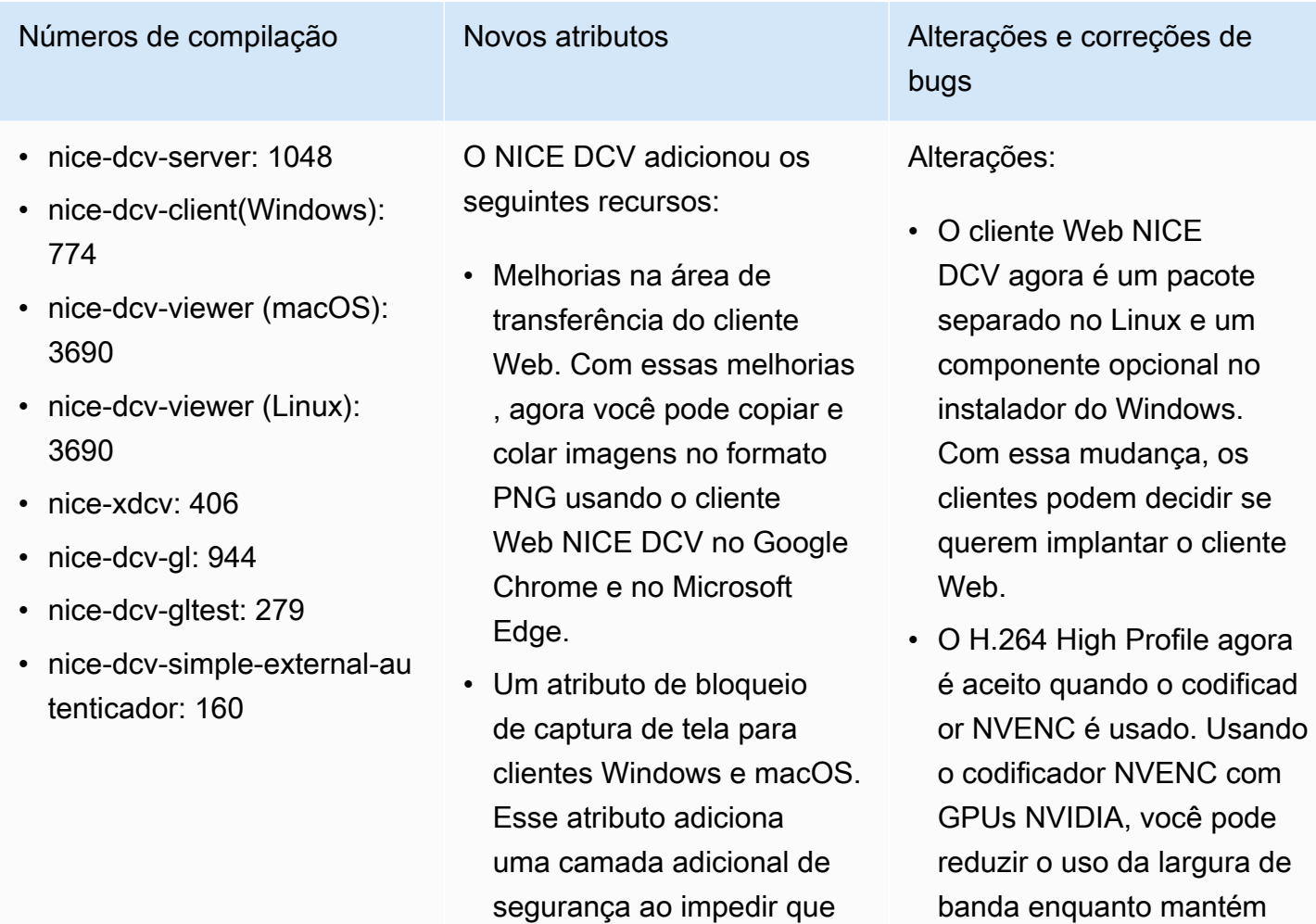

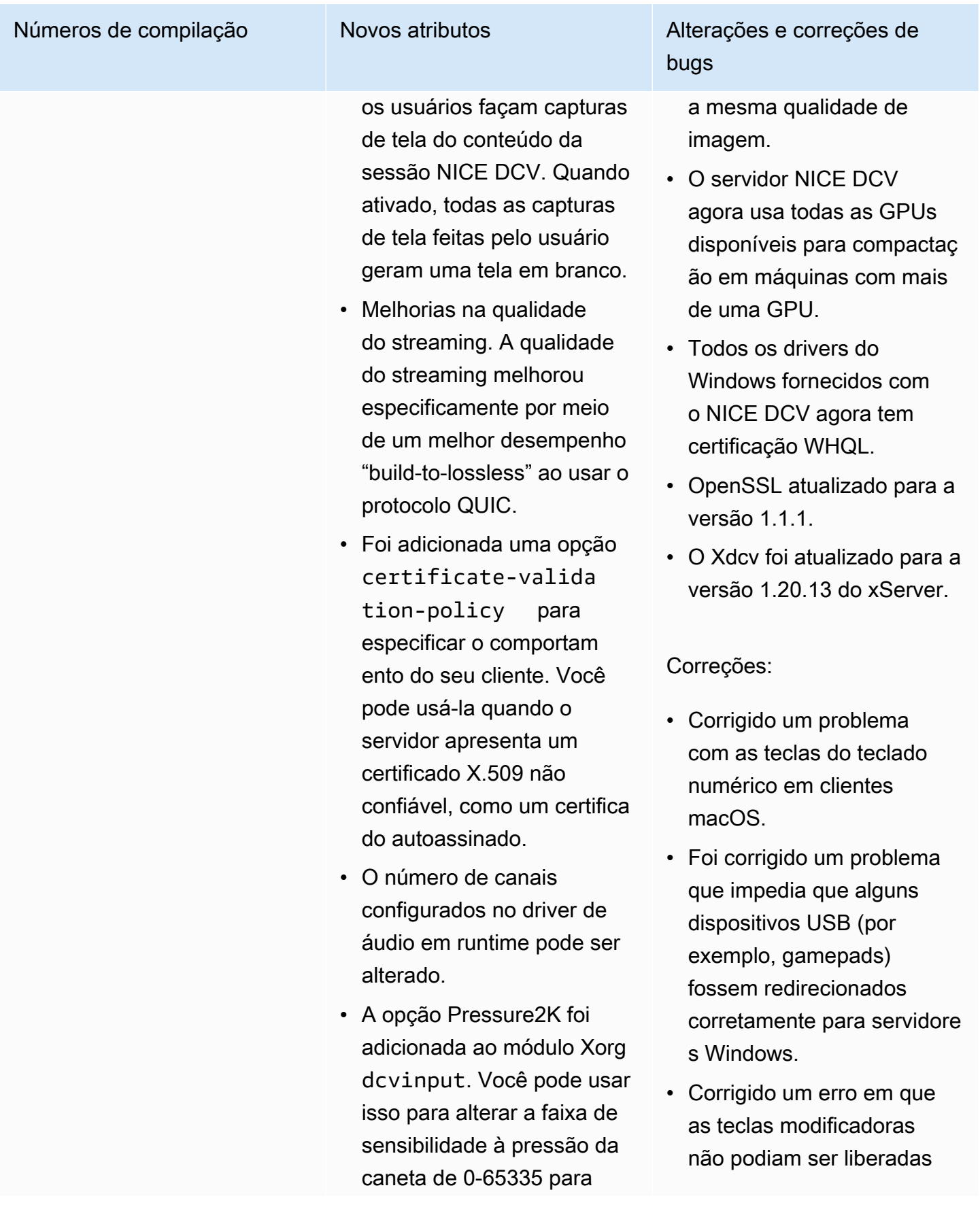

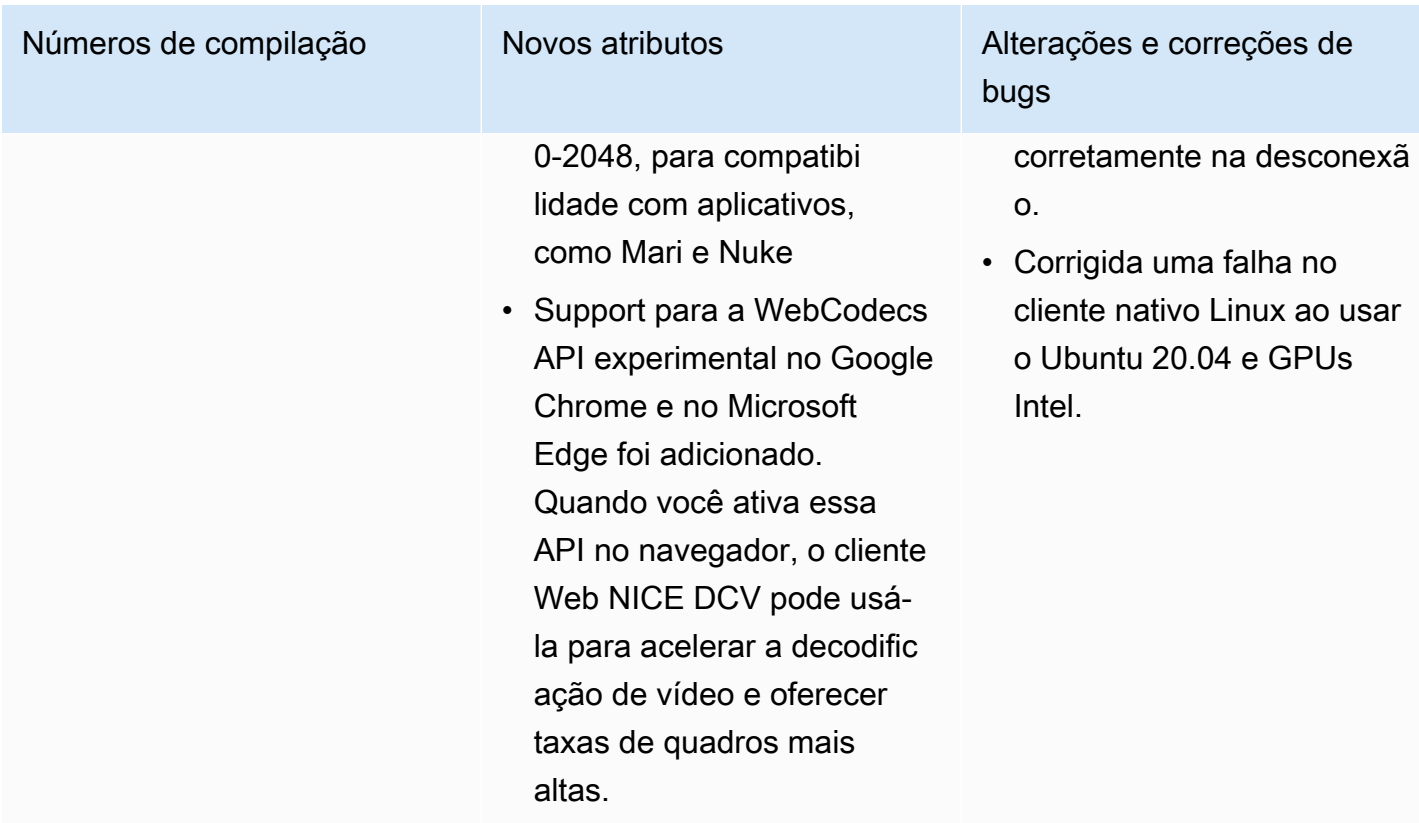

### DCV 2021.1-10851 — 30 de julho de 2021

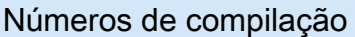

- nice-dcv-server: 10851
- nice-dcv-client(Windows): 7744
- nice-dcv-viewer(macOS): 3590
- nice-dcv-viewer(Linux): 3560
- nice-xdcv: 392
- nice-dcv-gl: 937
- nice-dcv-gltest: 275
- nice-dcv-simple-external-autenticador: 154

Alterações e correções de bugs

#### Alterações:

• Melhoramos a estabilidade nos clientes Windows, Linux e macOS.

#### Correções:

- Corrigido um bug que causava oscilações na tela com os adaptadores gráficos AMD e NVIDIA em servidores Windows.
- Corrigido um problema esporádico ao se conectar a um servidor Linux executando várias sessões.

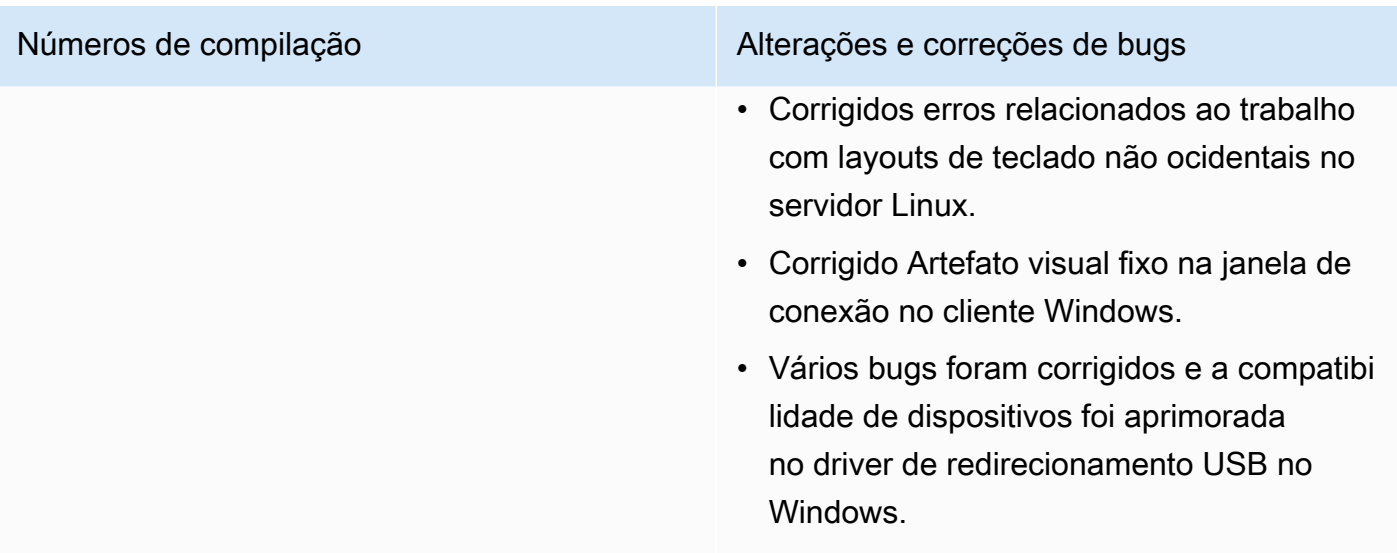

# DCV 2021.1-10598 — 10 de junho de 2021

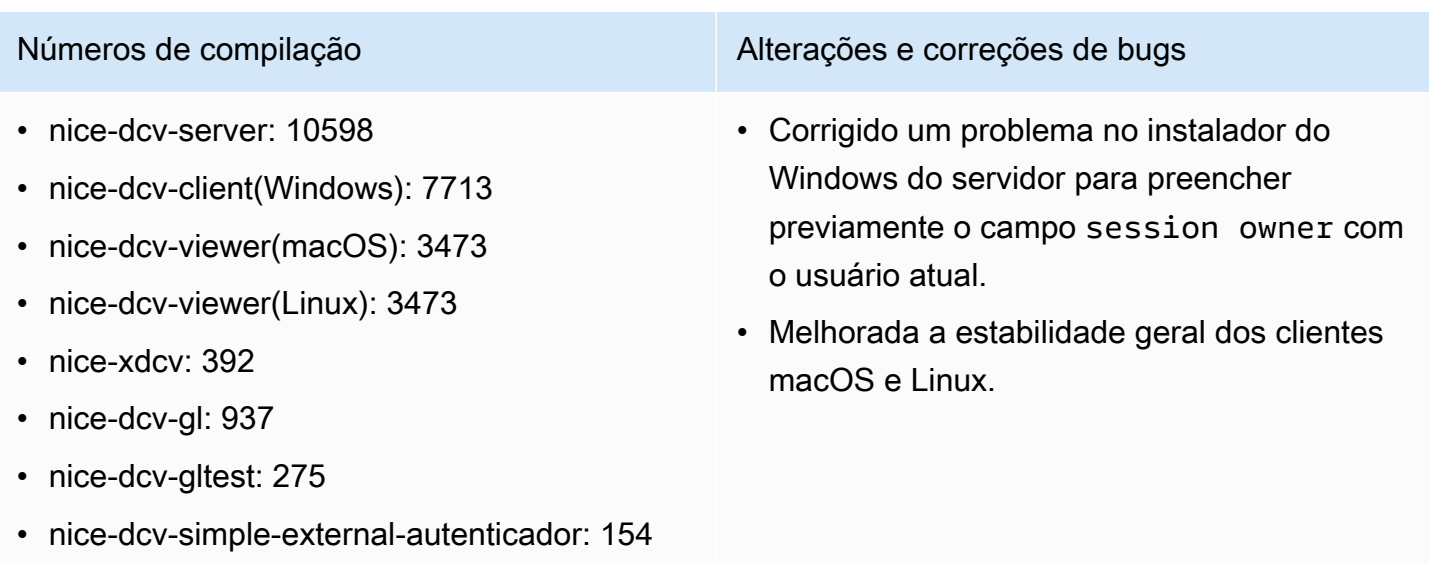

# DCV 2021.1-10557 — 31 de maio de 2021

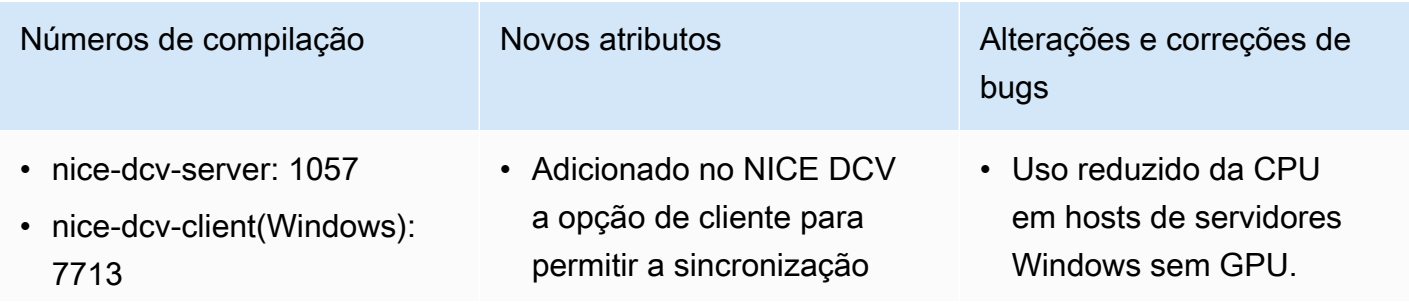

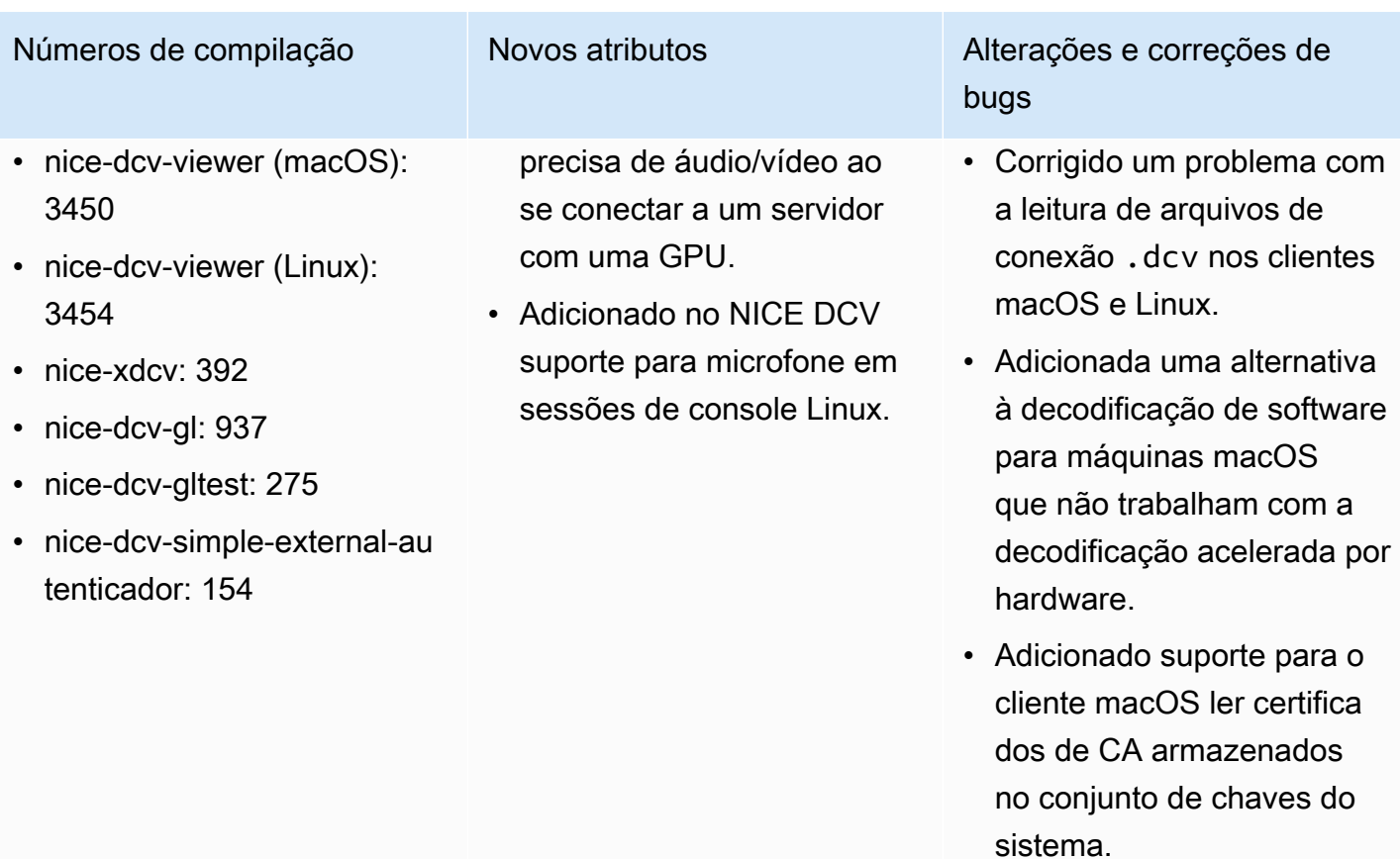

# DCV 2021.0-10242 — 12 de abril de 2021

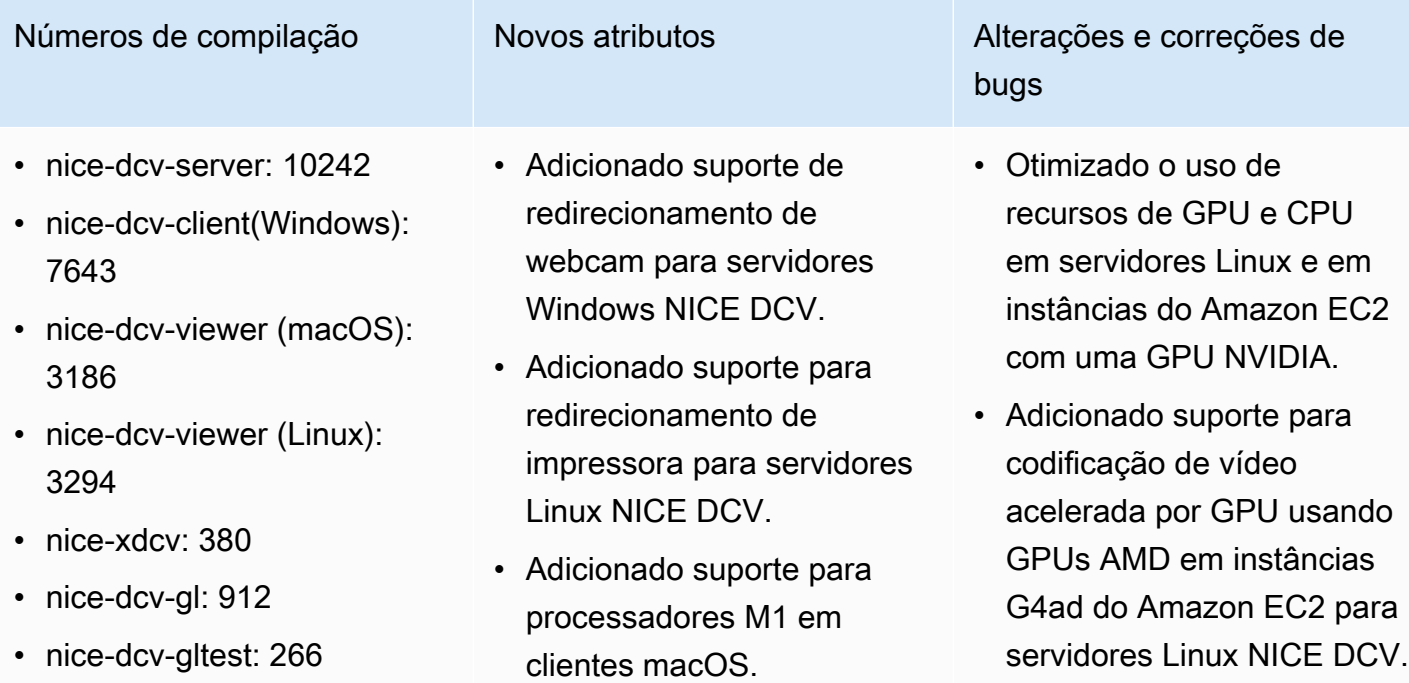

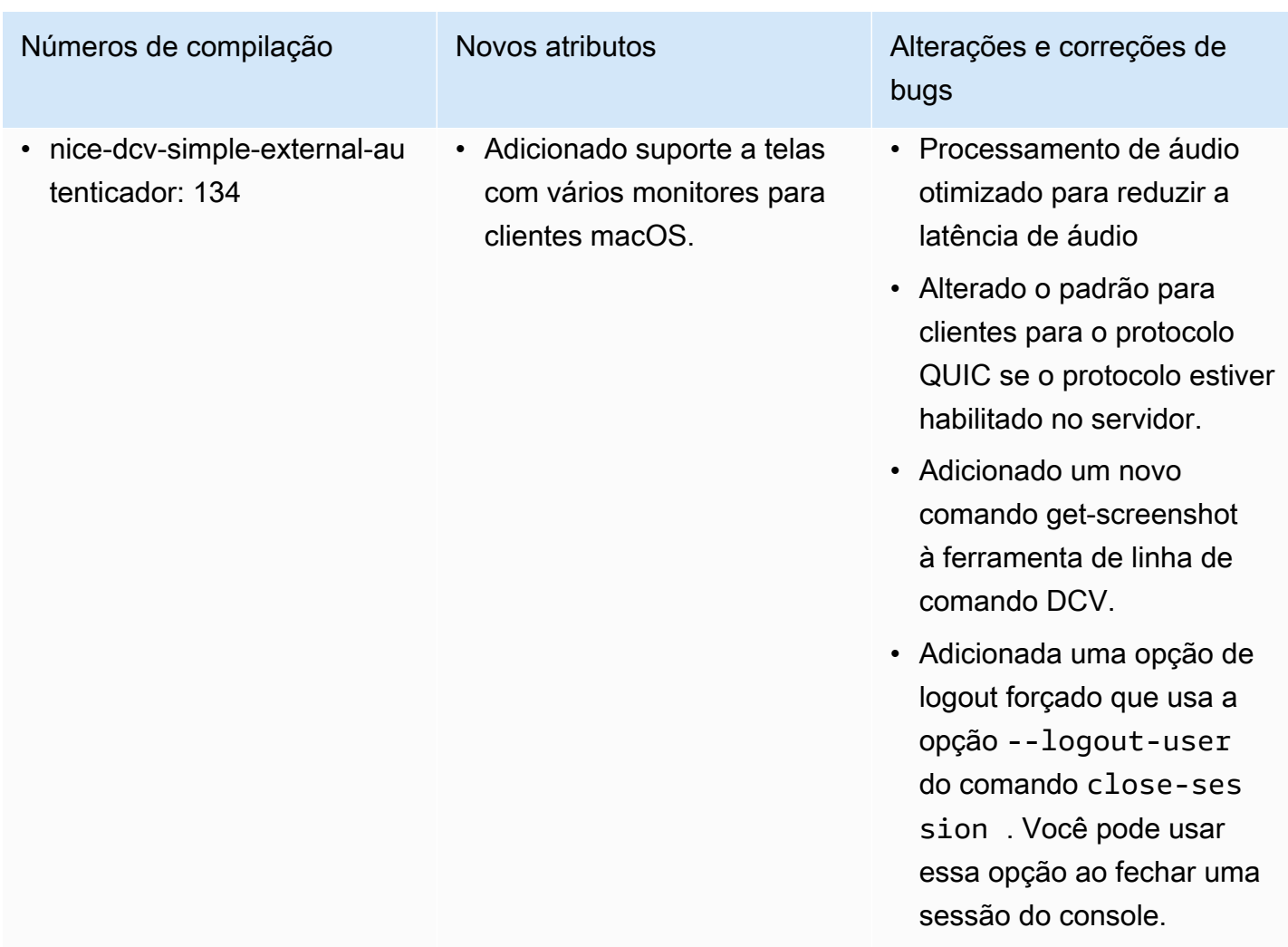

# DCV 2020.2-9662 — 4 de dezembro de 2020

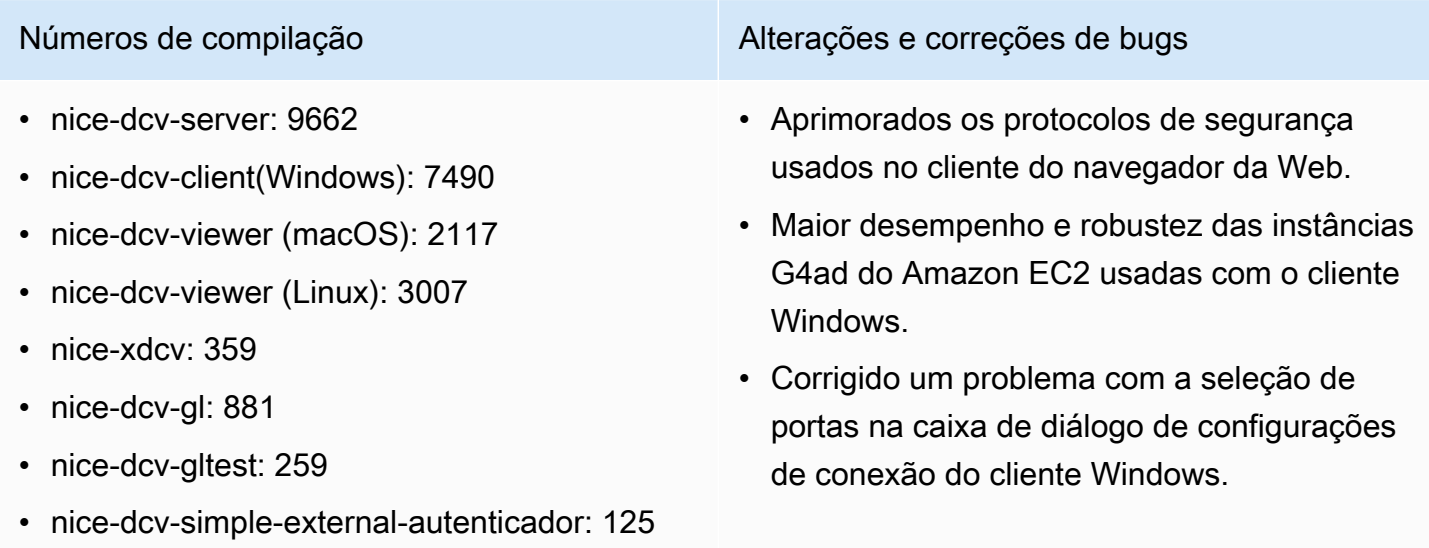

DCV 2020.2-9662 124

# DCV 2020.2-9508 — 11 de novembro de 2020

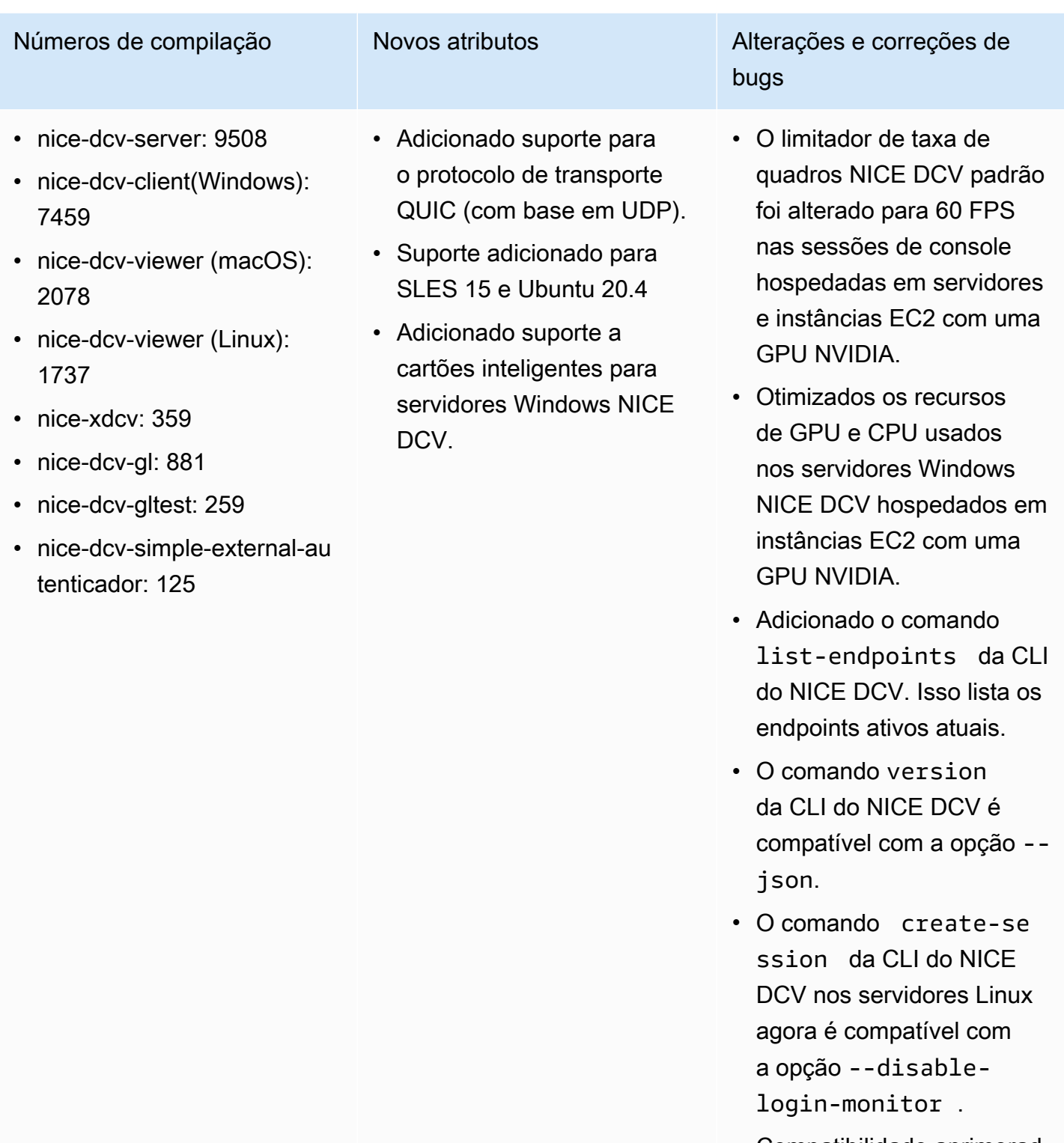

• Compatibilidade aprimorad a com diferentes gerenciad

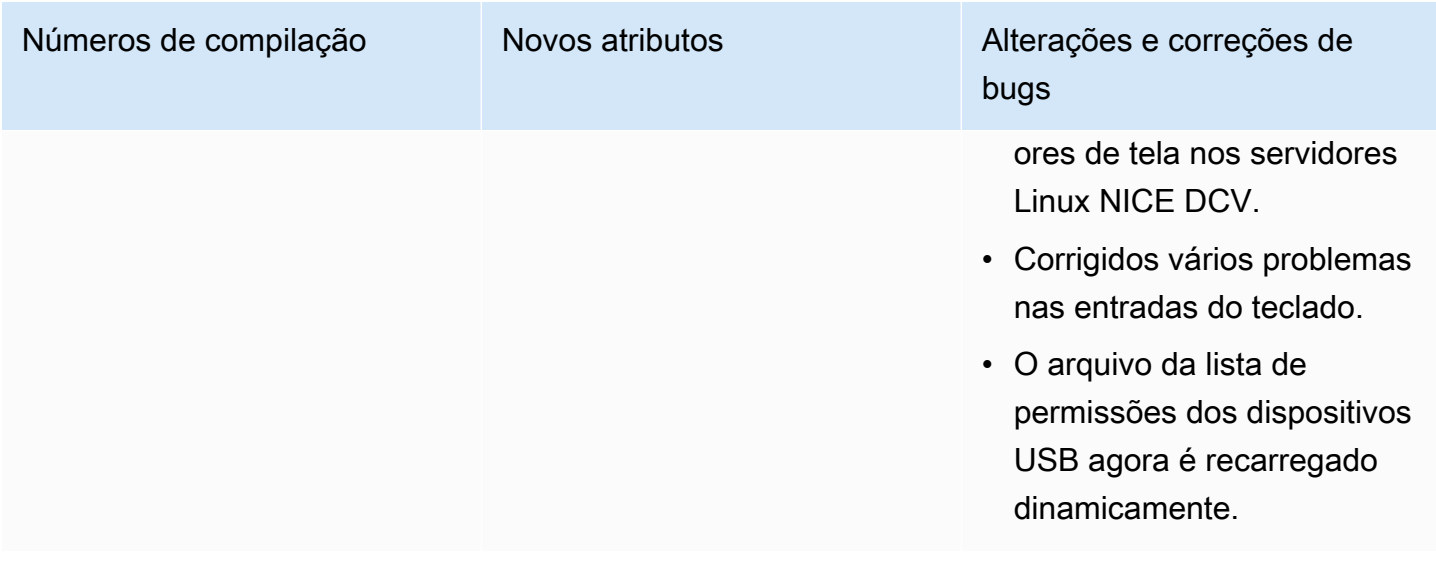

# DCV 2020.1-9012 — 30 de setembro de 2020

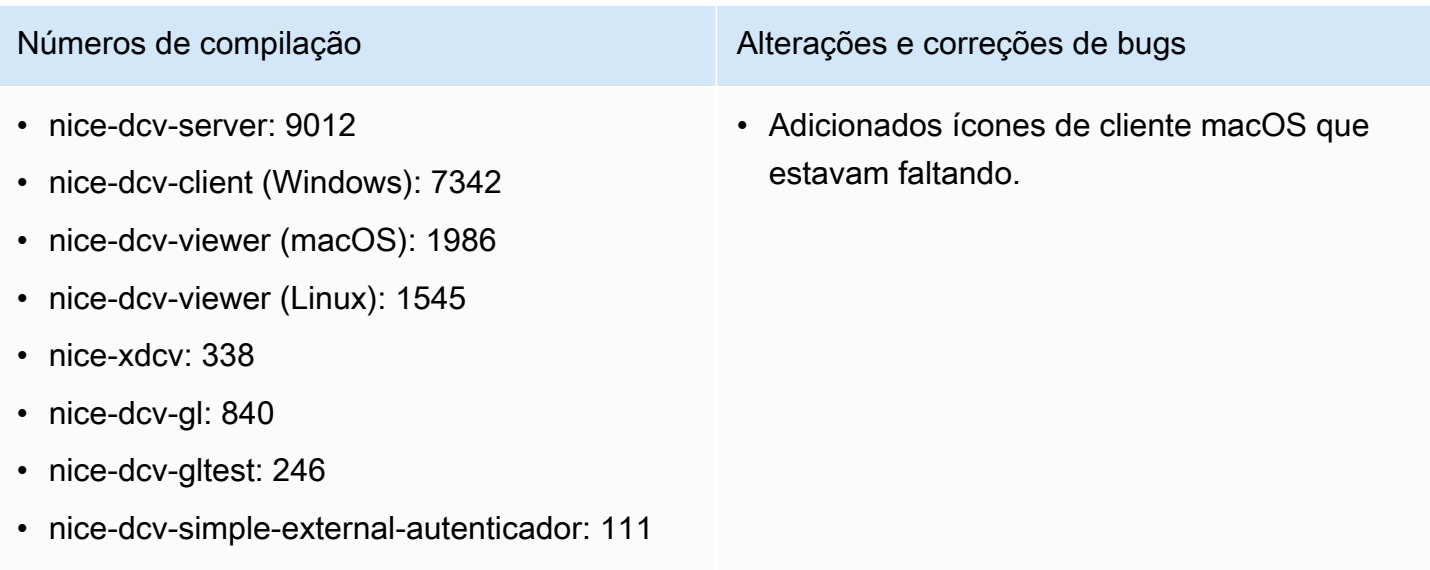

# DCV 2020.1-9012 — 24 de agosto de 2020

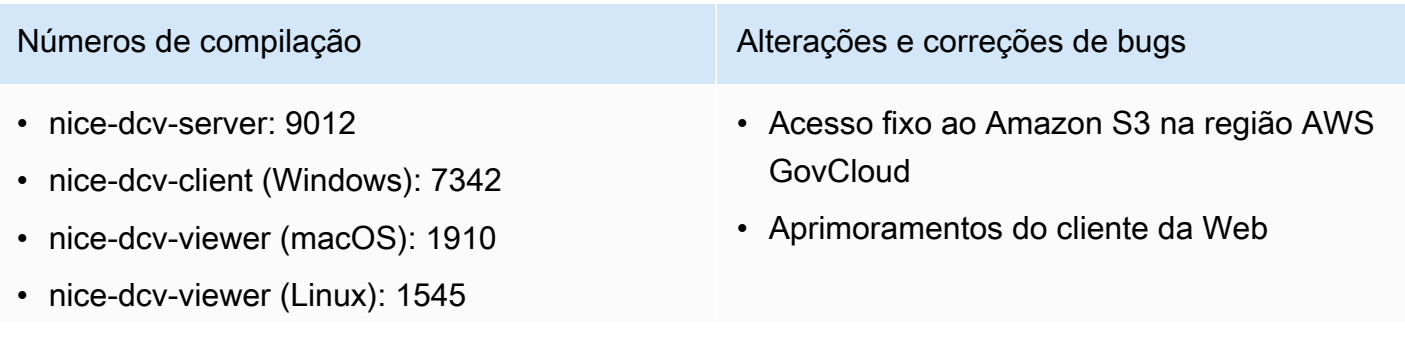

#### Números de compilação Alterações e correções de bugs

- nice-xdcv: 338
- nice-dcv-gl: 840
- nice-dcv-gltest: 246
- nice-dcv-simple-external-autenticador: 111

# DCV 2020.1-8942 — 3 de agosto de 2020

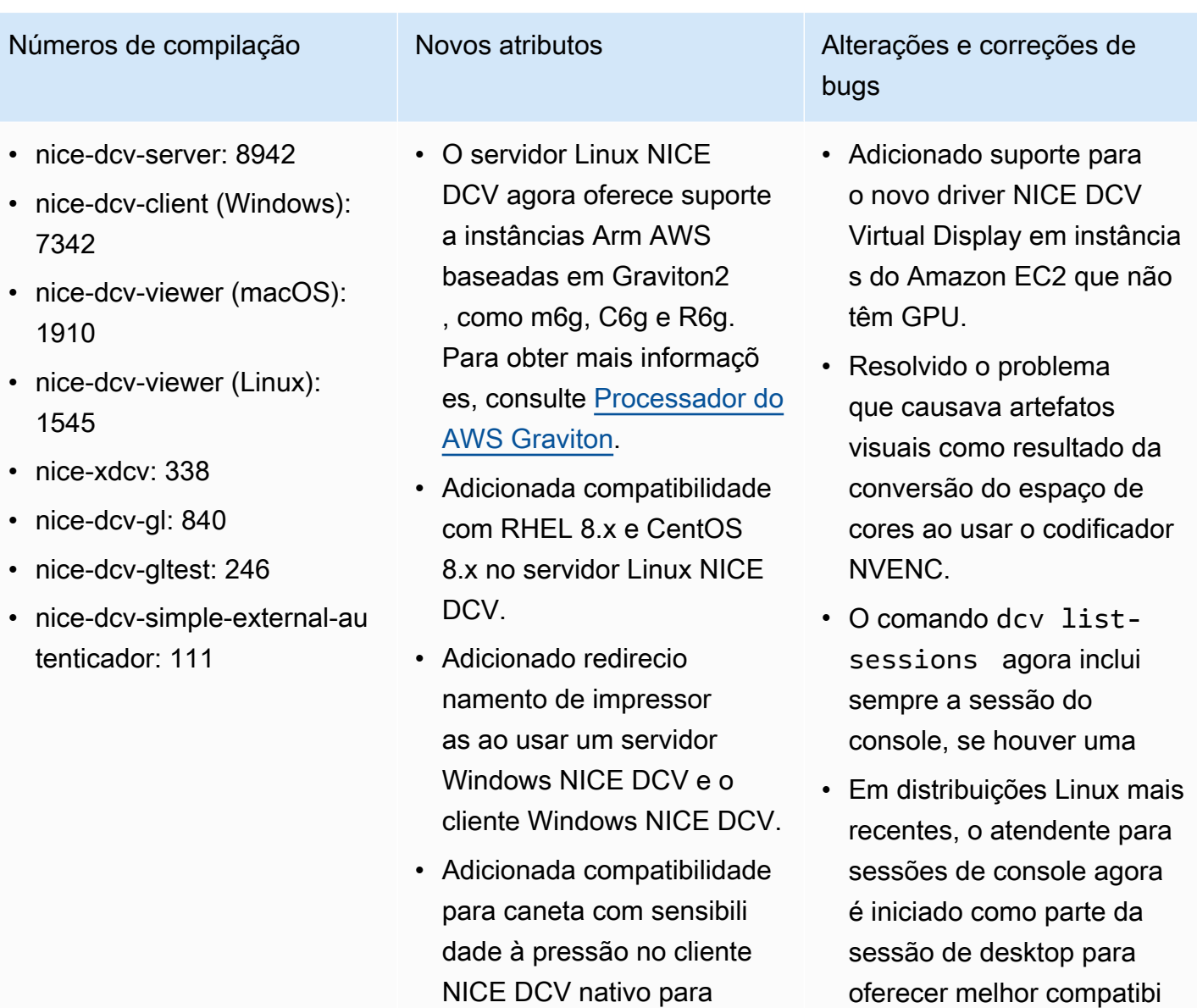

macOS e Linux.

lidade com gerenciadores

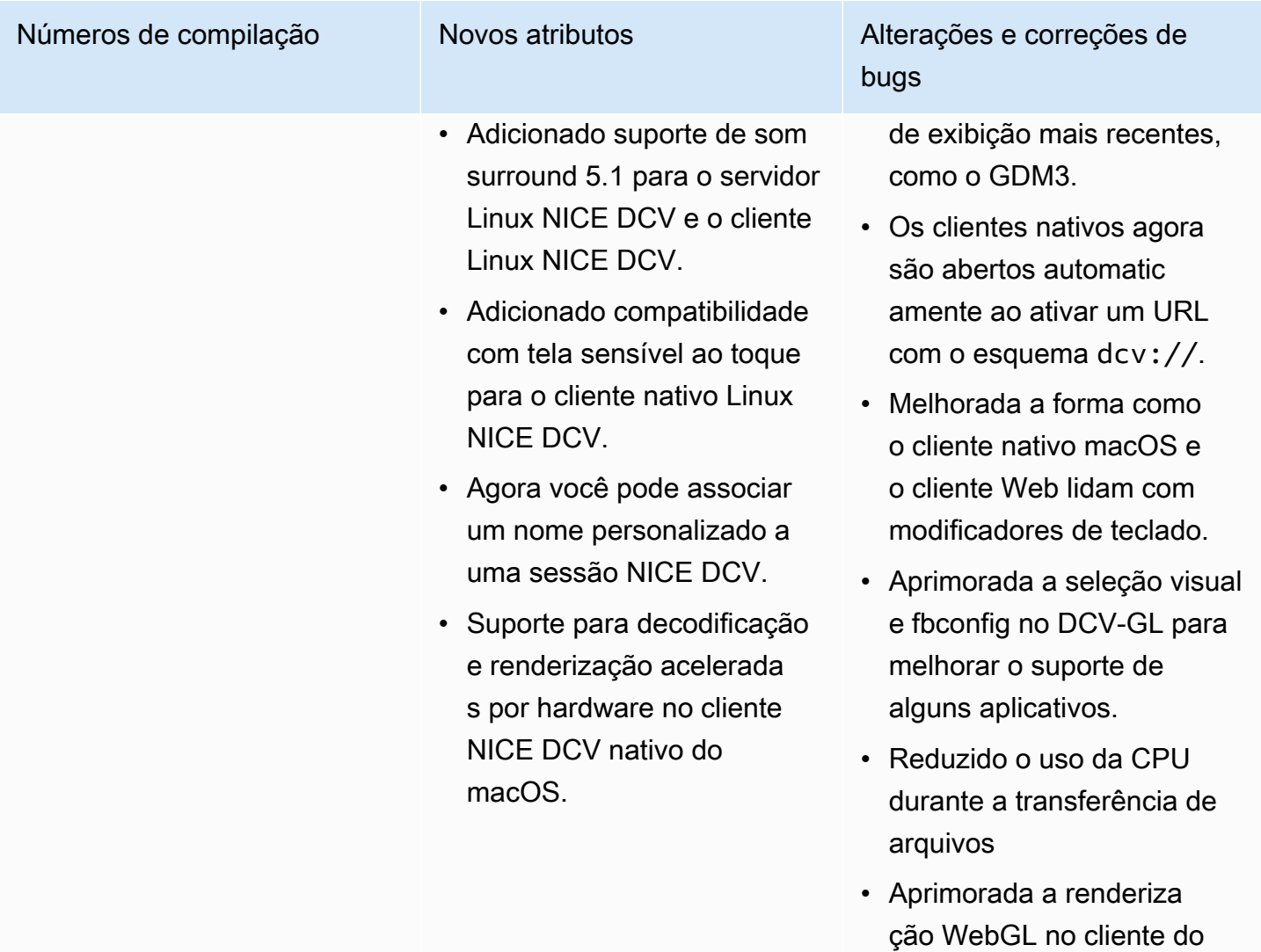

# DCV 2020.0-8428 — 16 de abril de 2020

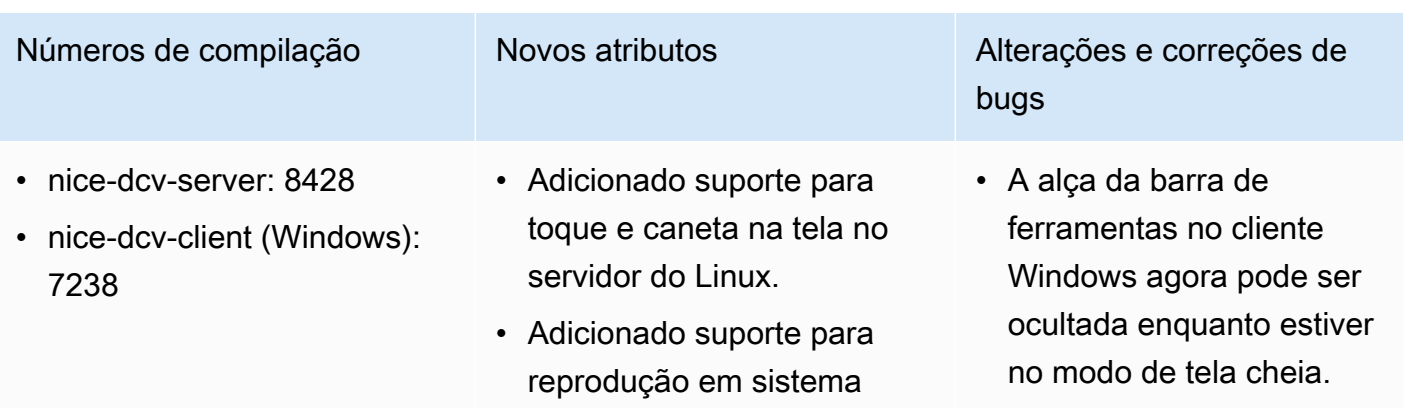

navegador da Web para reduzir o uso de recursos.

- nice-dcv-viewer (macOS): 1716
- nice-dcv-viewer (Linux): 1358
- nice-xdcv: 296
- nice-dcv-al: 759
- nice-dcv-gltest: 229
- nice-dcv-simple-external-au tenticador: 87

surround 7.1 no servidor Windows para o cliente Windows nativo.

- Adicionado suporte para aceleração de hardware e caneta no cliente Linux nativo.
- Adicionado um novo comando de API para definir o layout da exibição no servidor.
- Adicionado suporte para exibição de clientes web em vários monitores no navegador Microsoft Edge (versão 79.0.309 ou posterior).

Números de compilação Movos atributos e Alterações e correções de bugs

- Adicionado suporte ao proxy NTLM no cliente nativo do Windows.
- Suporte aprimorado para hosts físicos dedicados do Windows usando adaptador es NVIDIA.
- Suporte removido para a biblioteca NVIDIA NvIFR legada.
- Adição de suporte para a API de captura gráfica do Windows no Windows 10 mais recente.
- Adicionado suporte para a Amazon EC2.

Serviço de metadados da instância (IMDS) v2 em instâncias do EC2.

- A CLI da DCV fornece novos comandos onclient-connecte d /disconnected para detectar quando um cliente se conecta ou se desconect a de uma sessão.
- Adição de suporte para especificar o nome do host para vincular certificados para o autenticador externo.
- A DCV-GL agora usa a biblioteca GL Vendor-Ne

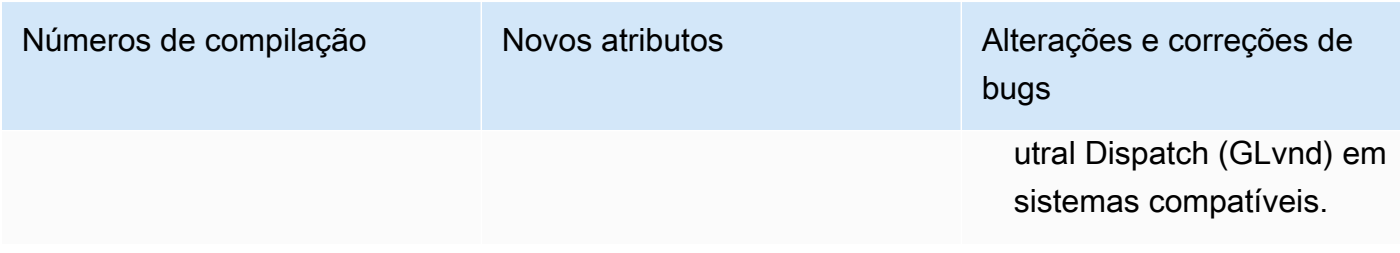

Alterações e correções de bugs

gerenciadores de sessão.

• Corrigido um problema na API de integraçã o usada pelo NICE EnginFrame e outros

• Corrigido um problema com a versão de 32

bits do cliente nativo do Windows.

### DCV 2019.1-7644 — 24 de outubro de 2019

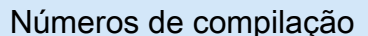

- nice-dcv-server: 7644
- nice-dcv-client (Windows): 714
- nice-dcv-viewer (macOS): 1535
- nice-dcv-viewer (Linux): 1124
- nice-xdcv: 226
- nice-dcv-gl: 544
- nice-dcv-gltest: 220
- nice-dcv-simple-external-autenticador: 77

# DCV 2019.1-7423 — 10 de setembro de 2019

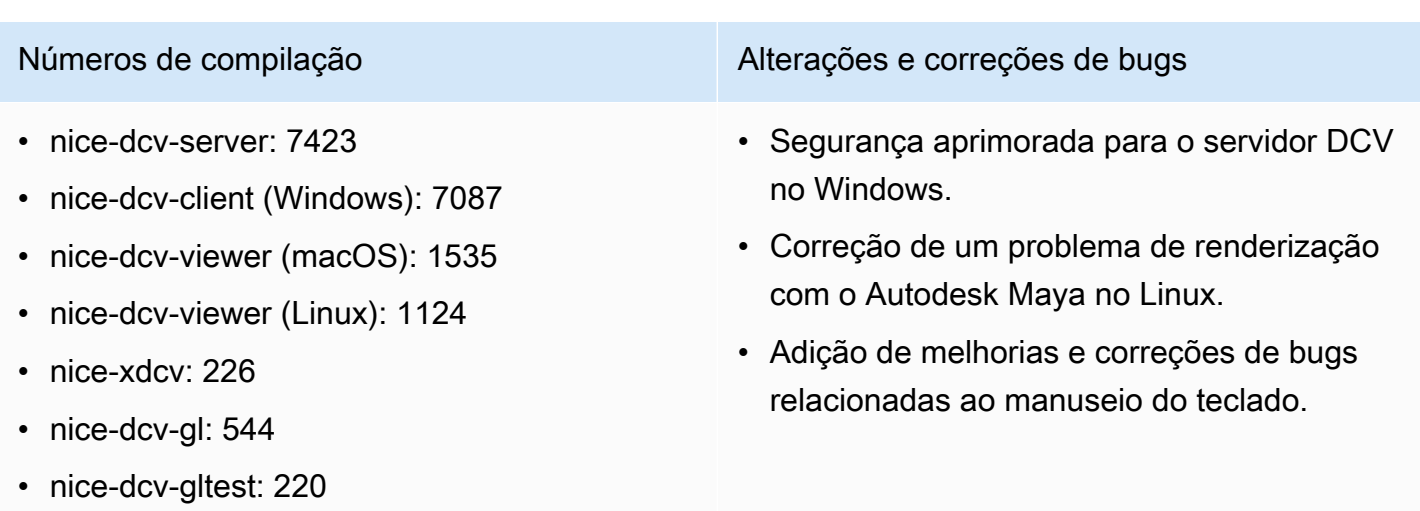

• nice-dcv-simple-external-autenticador: 77

# DCV 2019.0-7318 — 5 de agosto de 2019

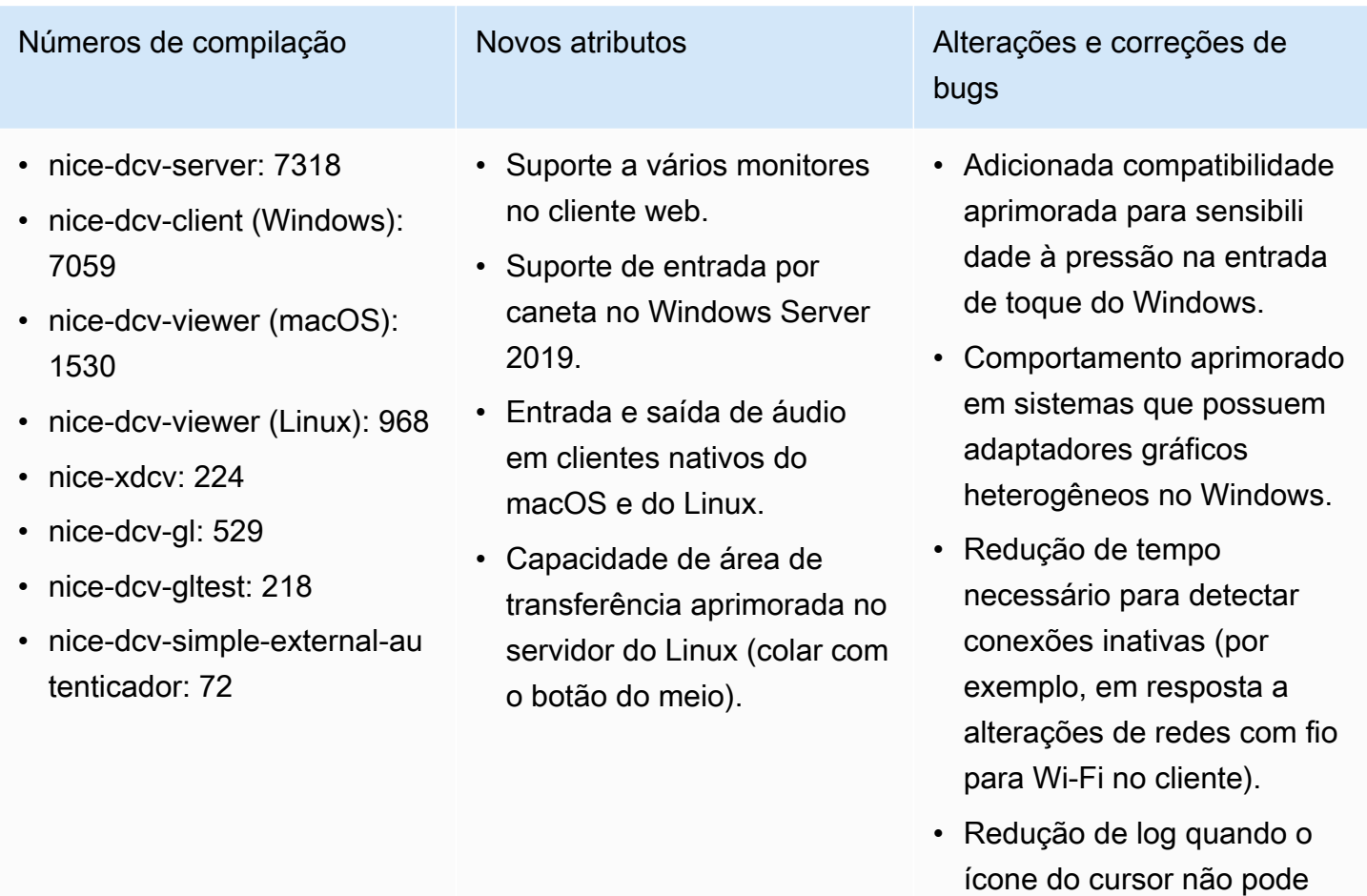

• Suporte para desabilitar a extensão Composite no componente Xdcv de sessões virtuais.

ser capturado no Linux.

- Adicionada a opção de um limite para as sessões virtuais simultâneas.
- Melhoria da compatibilidade de scripts com sistemas com o Bash 5 instalado.
- Alterado o padrão para que o OpenGL e o GLES sejam detectados e usados

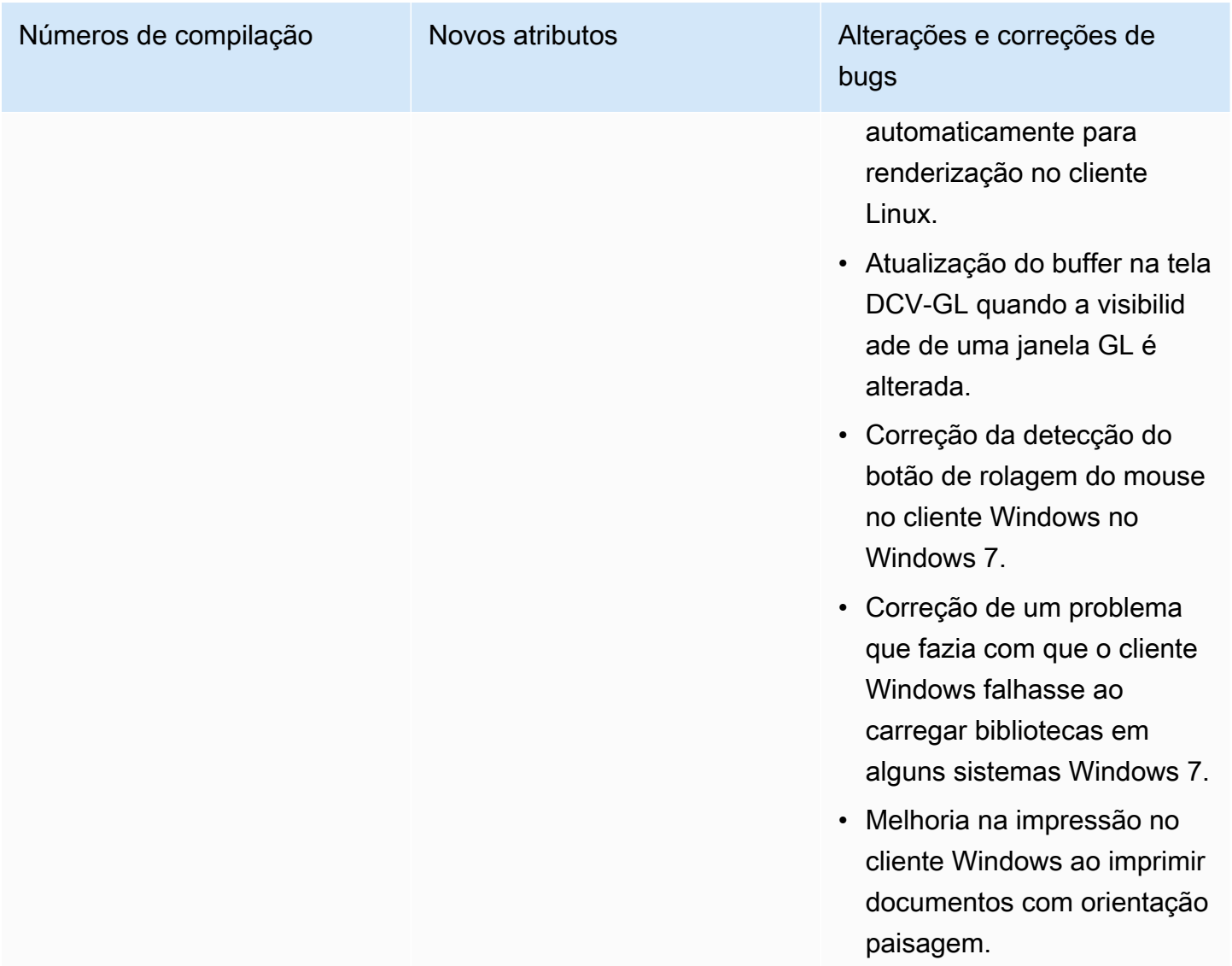

# DCV 2017.4-6898 — 16 de abril de 2019

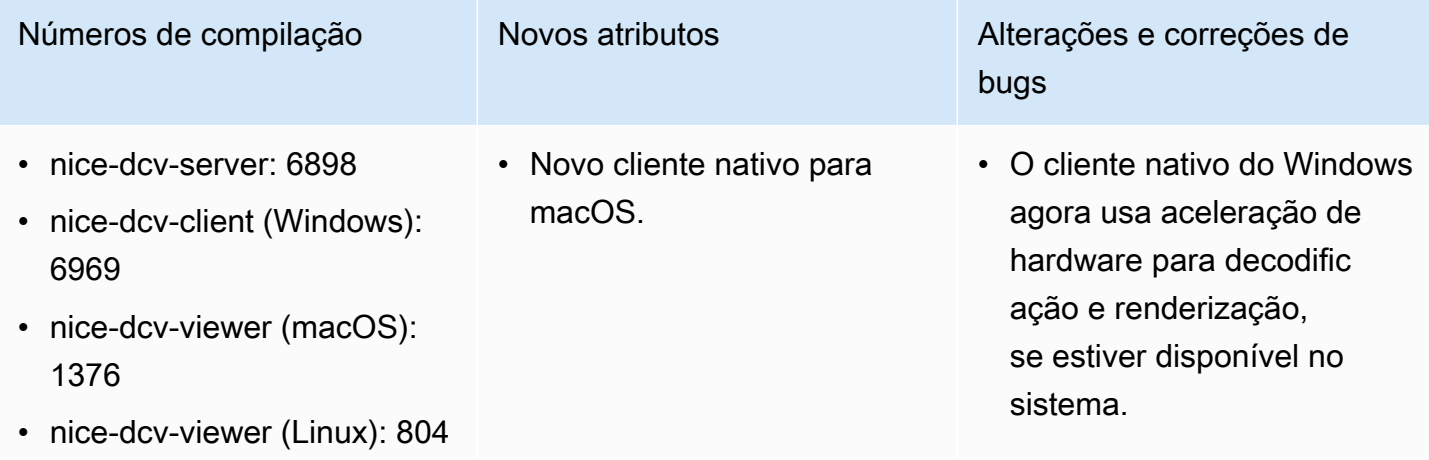

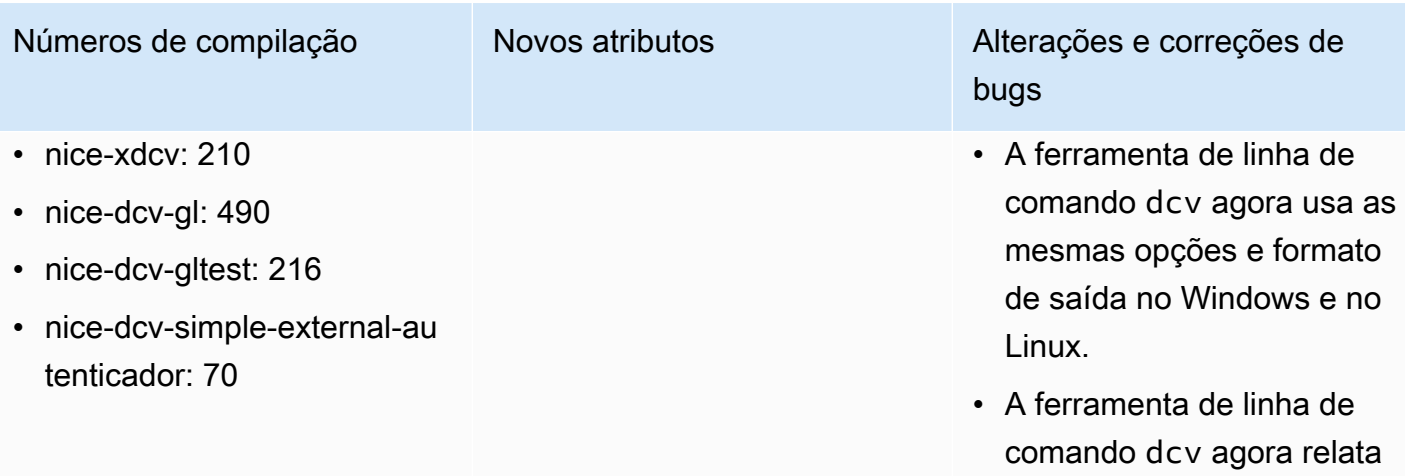

• Os clientes agora mostram um aviso ao usuário antes da desconexão devido à inatividade.

informações sobre licenças.

- Suporte aprimorado para combinações de teclado que usam vários modificad ores.
- Maior robustez da interação com o Reprise License Manager para falhas de comunicação.
- A ferramenta de linha de comando dcvusers agora usa o padrão de salvar dados no diretório inicial do usuário dcv no Linux.
- Foi seguida a mesma ordem usada pela ferramenta nvidia-smi ao usar o codificador de hardware NVENC com várias GPUs no Linux.

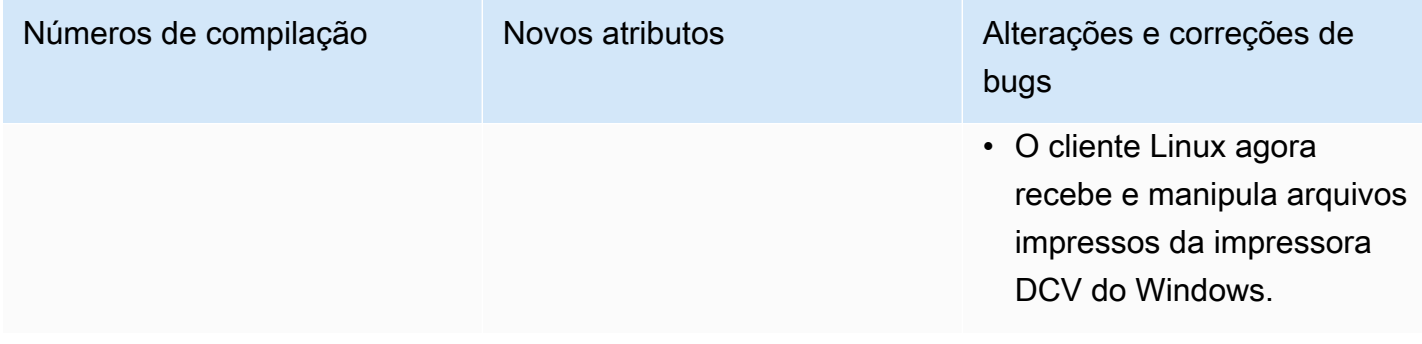

# DCV 2017.3-6698 — 24 de fevereiro de 2019

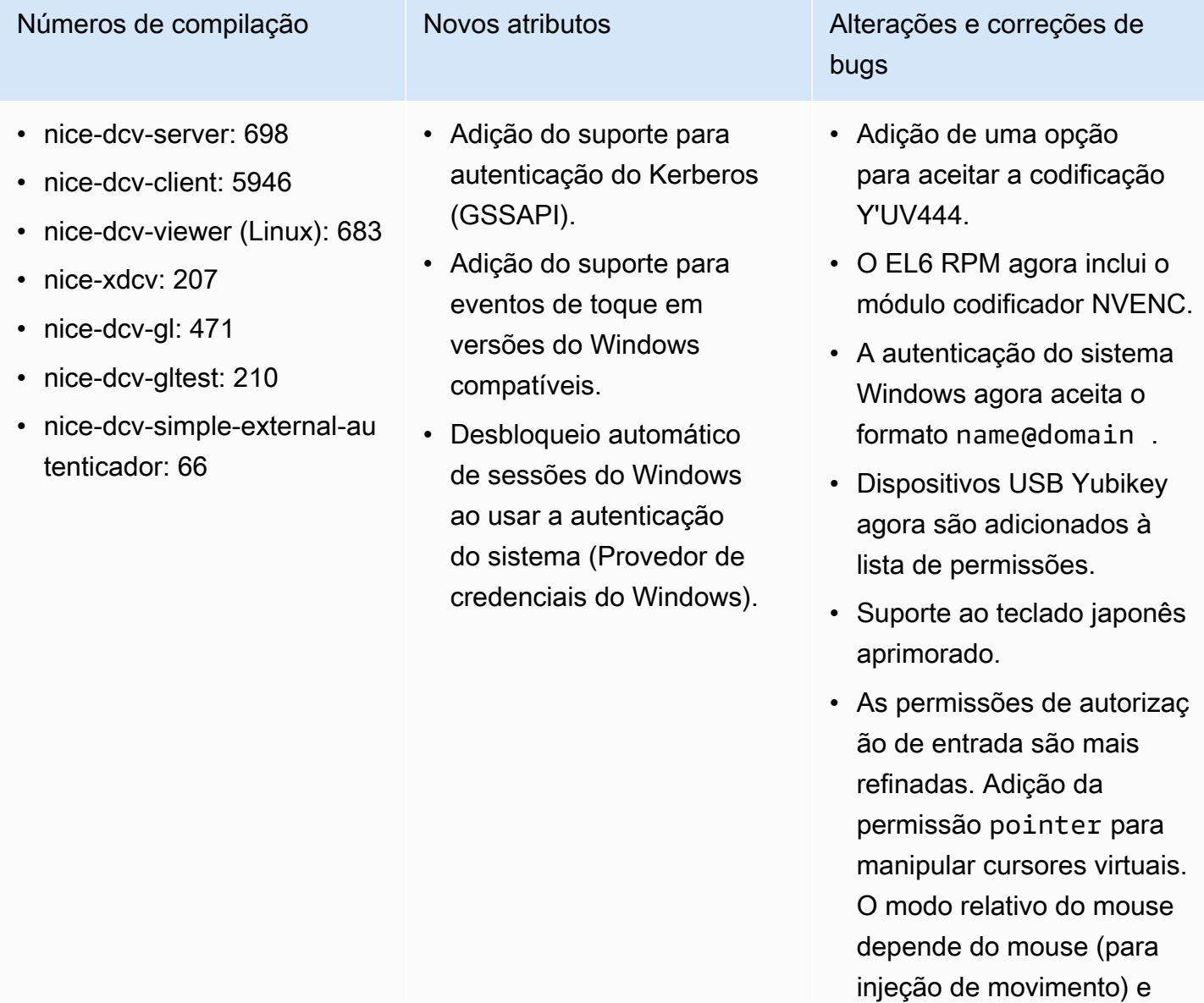

do ponteiro (para feedback

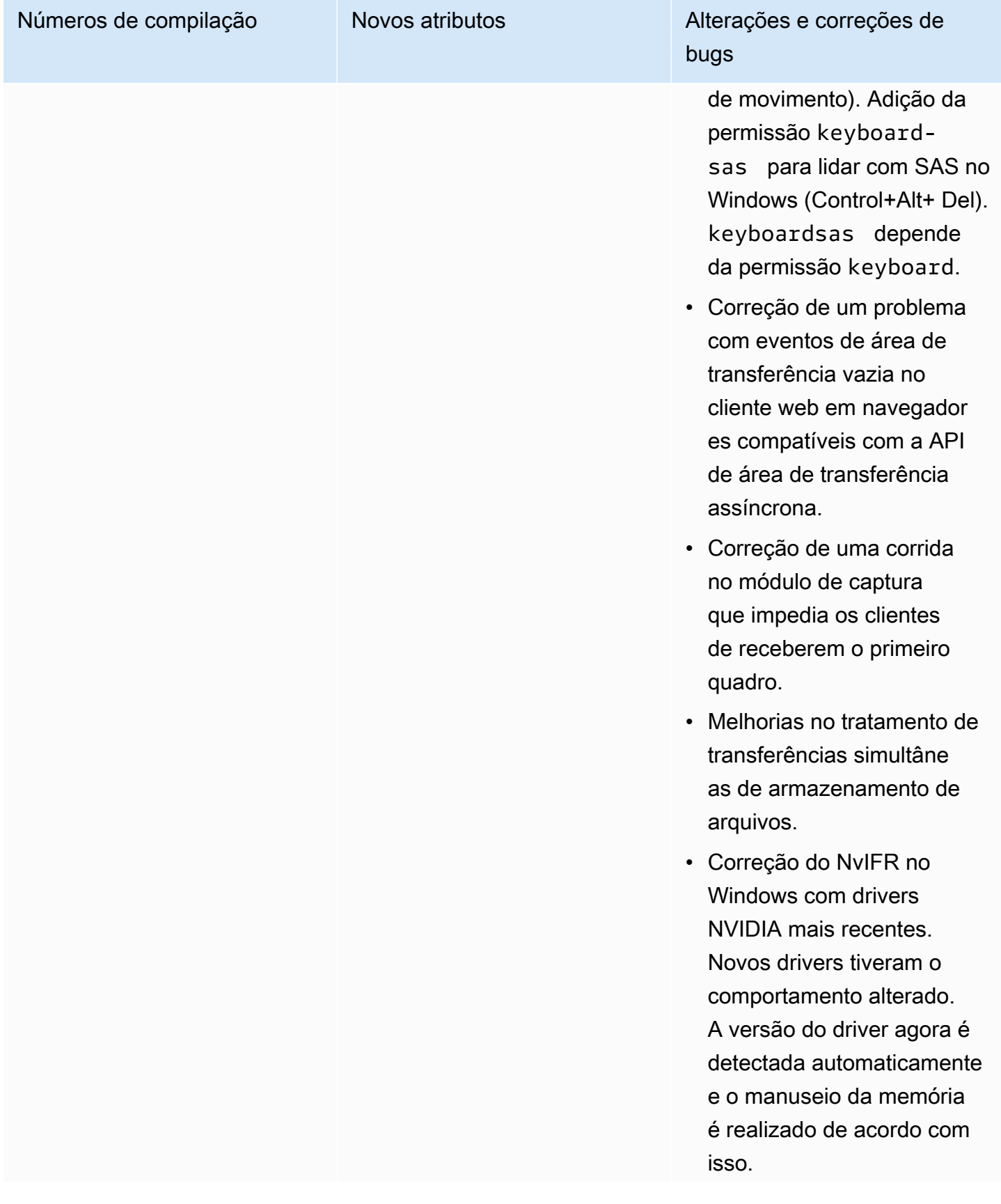

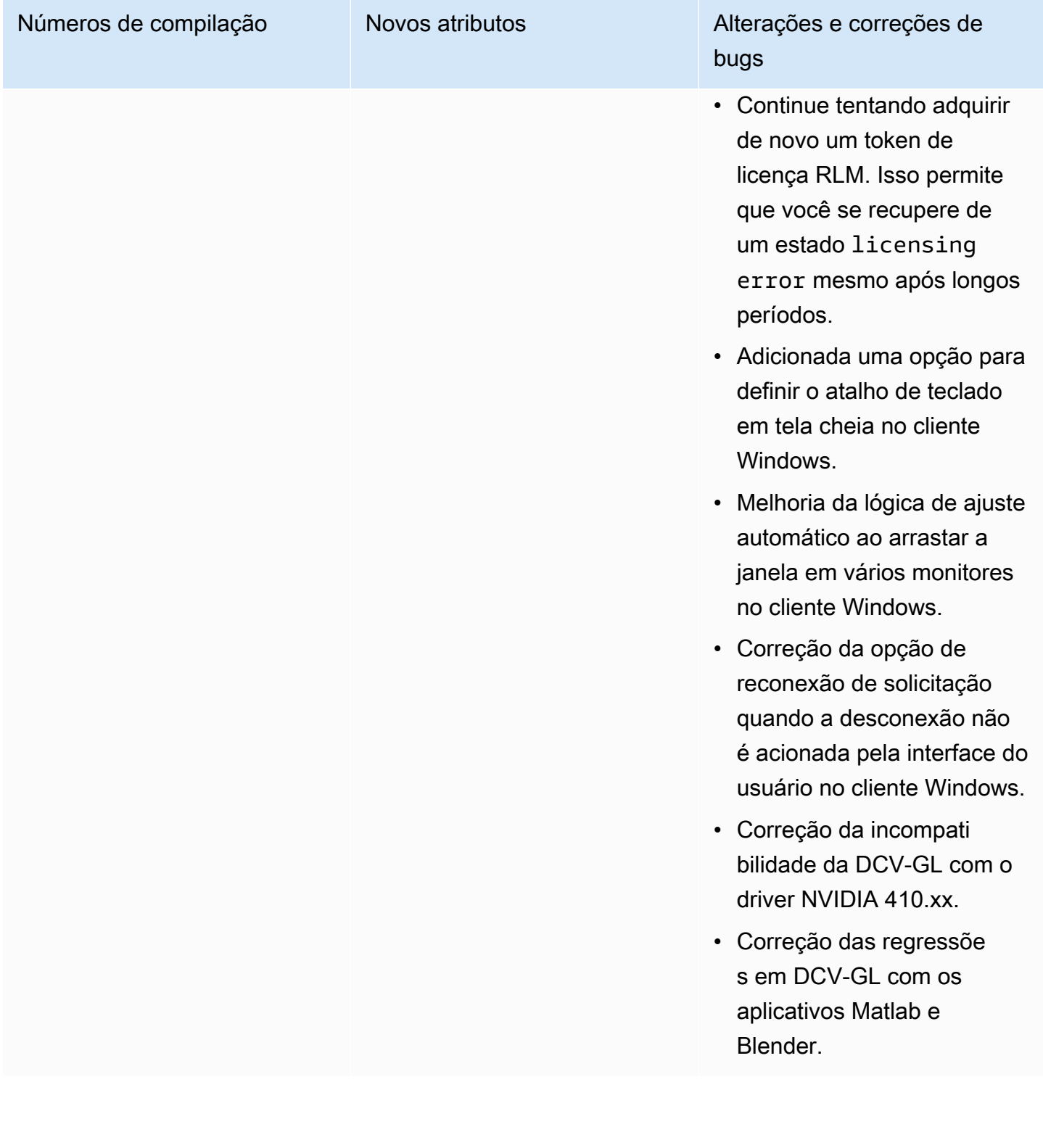

Microsoft C redistribuível se

acesso ao S3 para a licença falhar, uma notificação será

ele já estiver instalado.

• Ao executar no EC2, se o

exibida na interface do

• A ferramenta de linha de comando dcv do Linux

agora oferece suporte aos subcomandos list-conn ections e describesession e inclui uma opção para emitir a saída

• Adicionada uma configura

na seção display. Isso configura o servidor para

ção cuda-devices

distribuir codificação

usuário.

JSON.

# DCV 2017.2-6182 — 8 de outubro de 2018

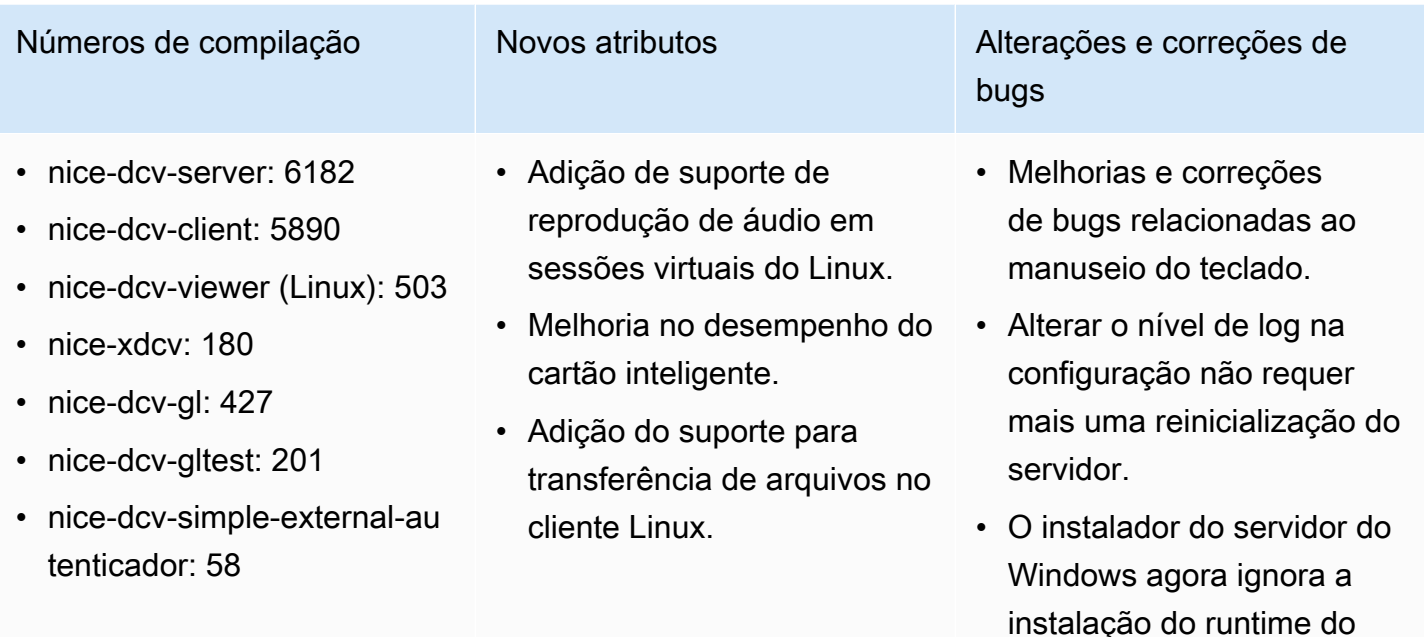

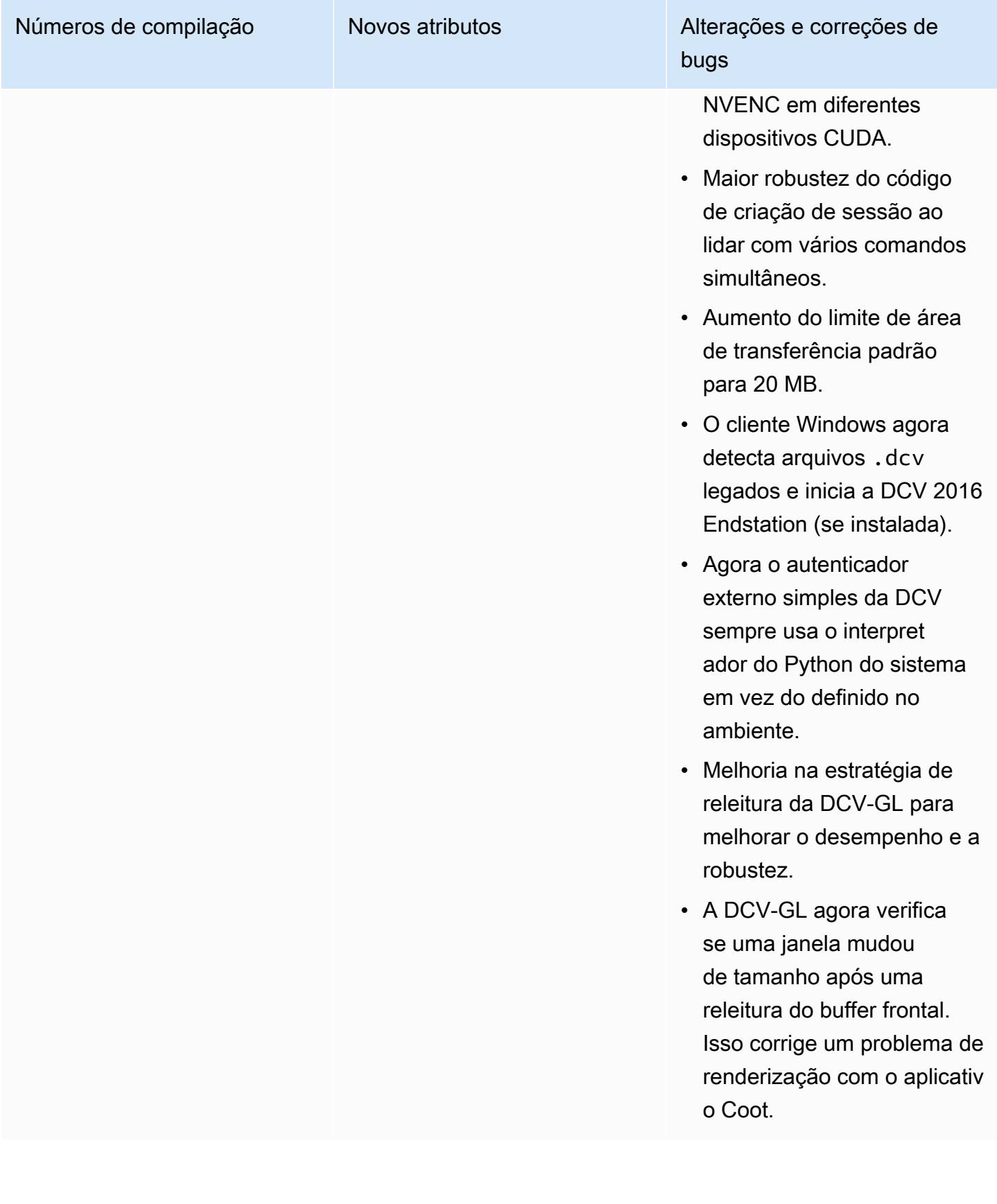
## DCV 2017.1-5870 — 6 de agosto de 2018

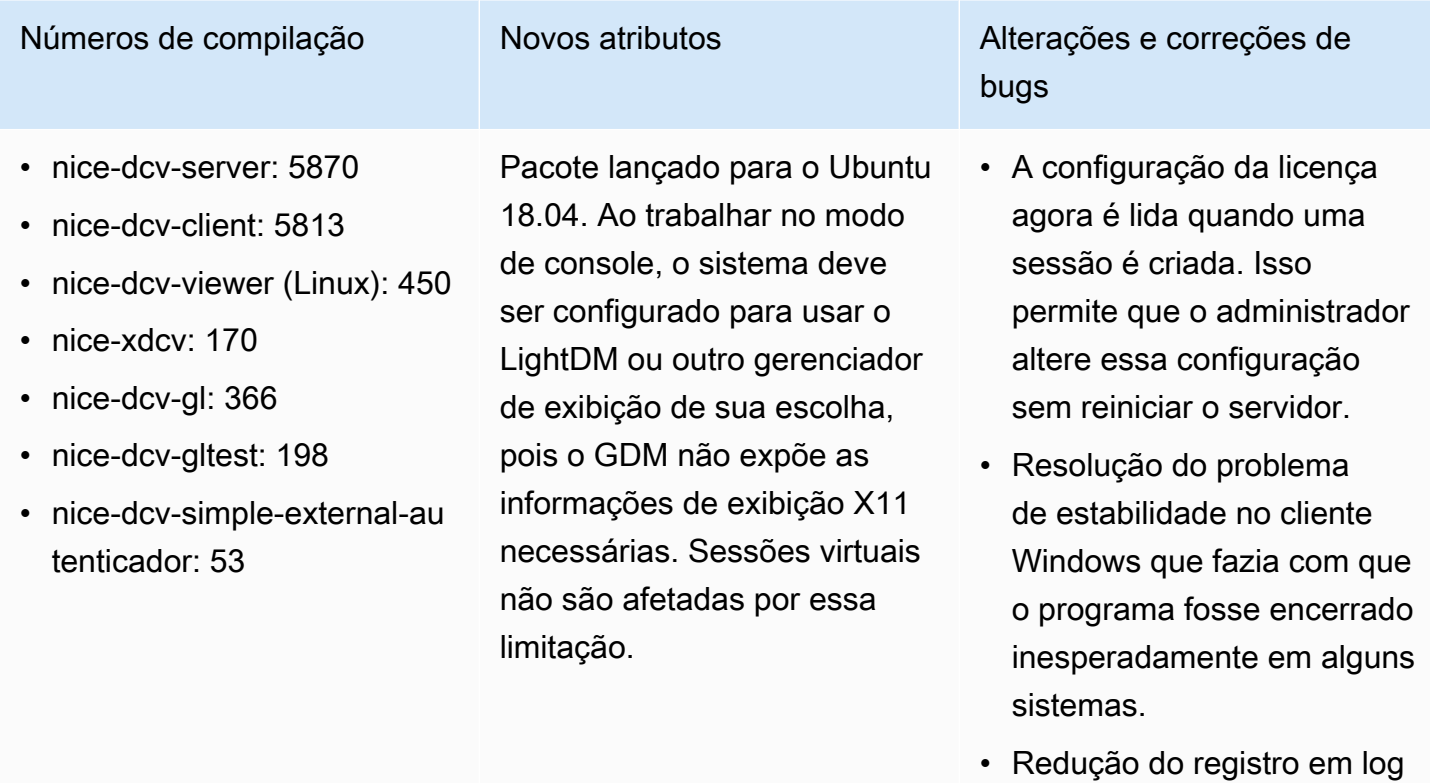

em uma possível condição de erro.

## DCV 2017.1-5777 — 29 de junho de 2018

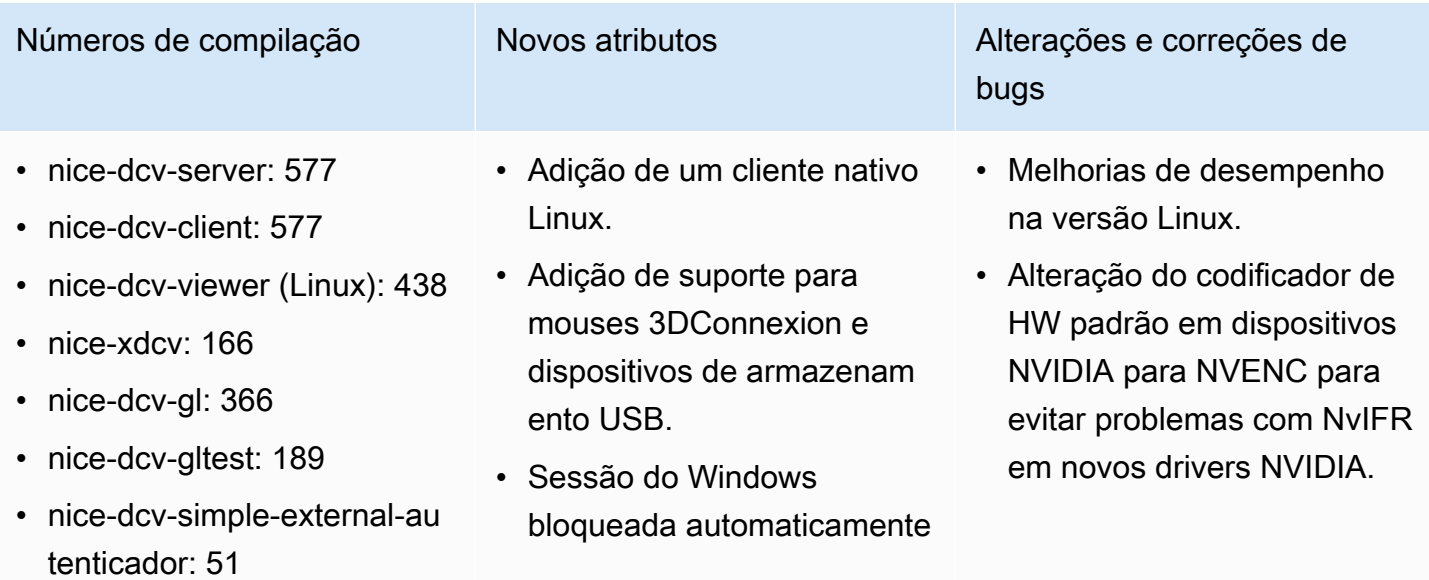

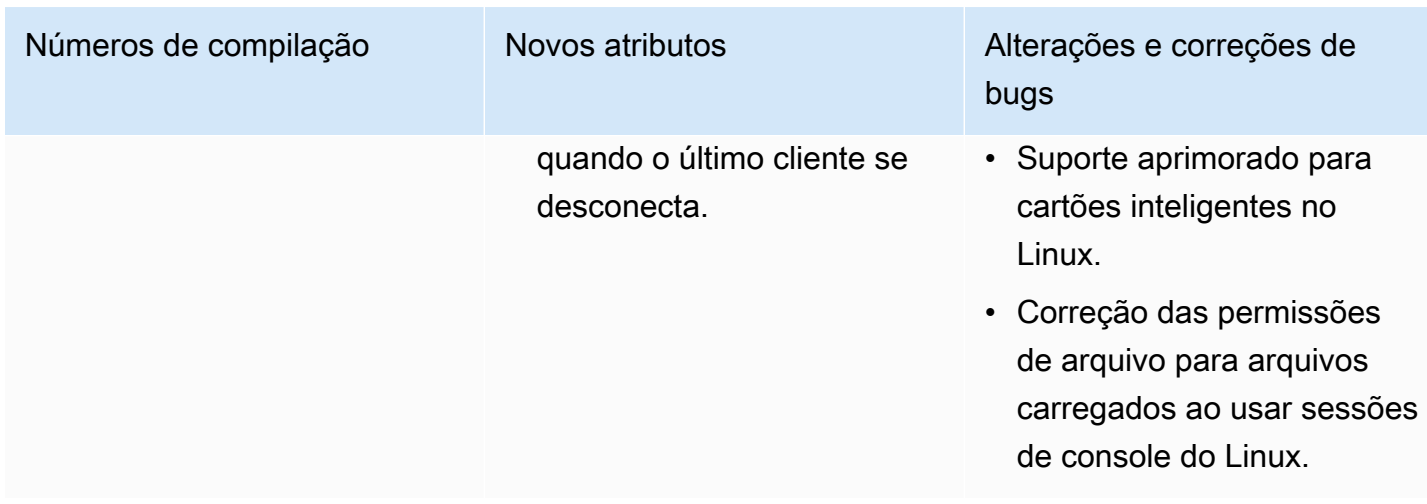

# DCV 2017.0-5600 — 4 de junho de 2018

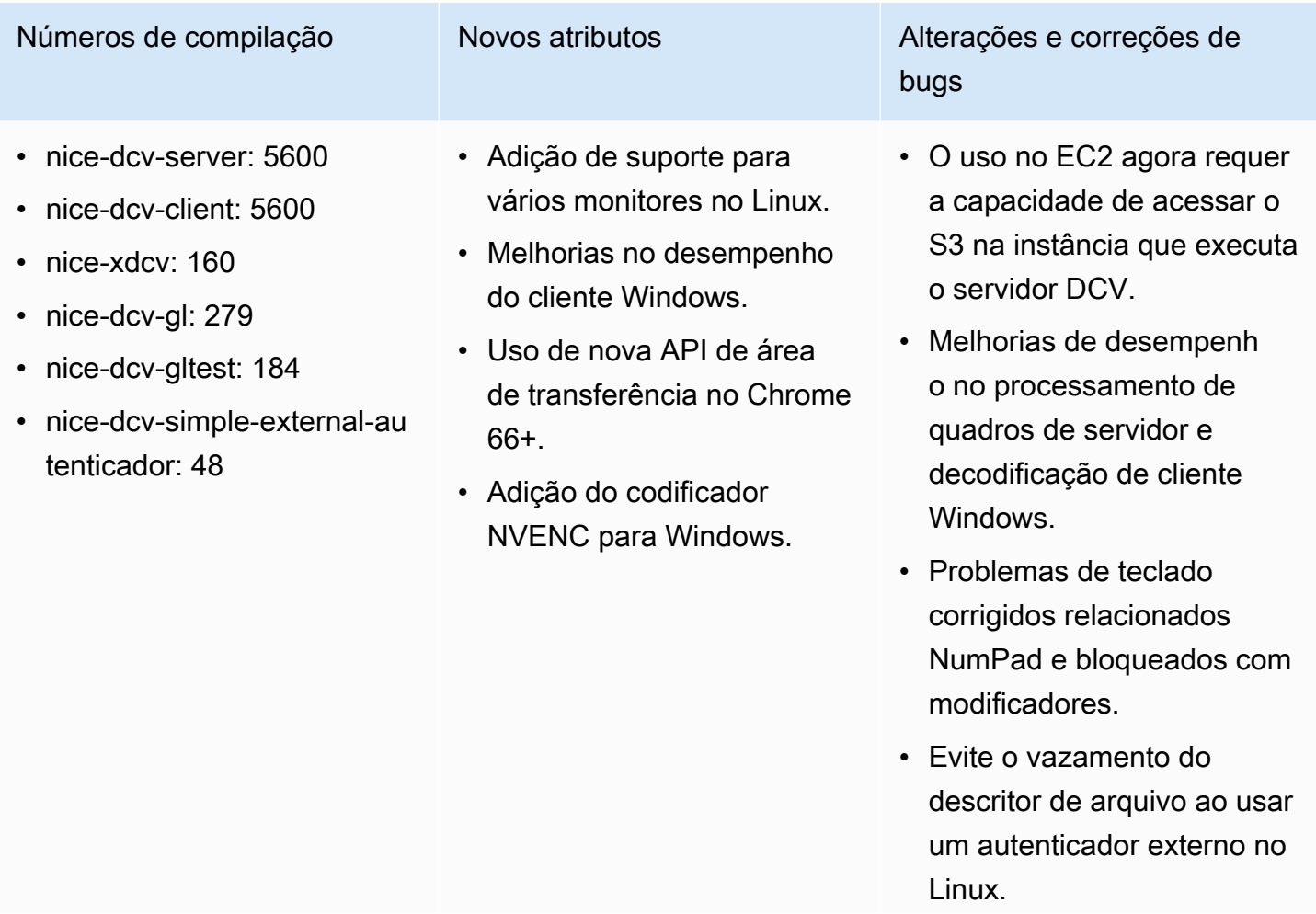

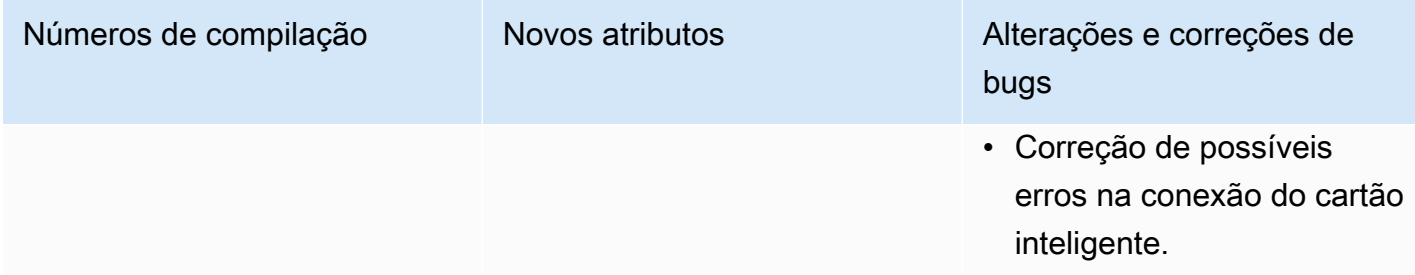

## DCV 2017.0-5121 — 18 de março de 2018

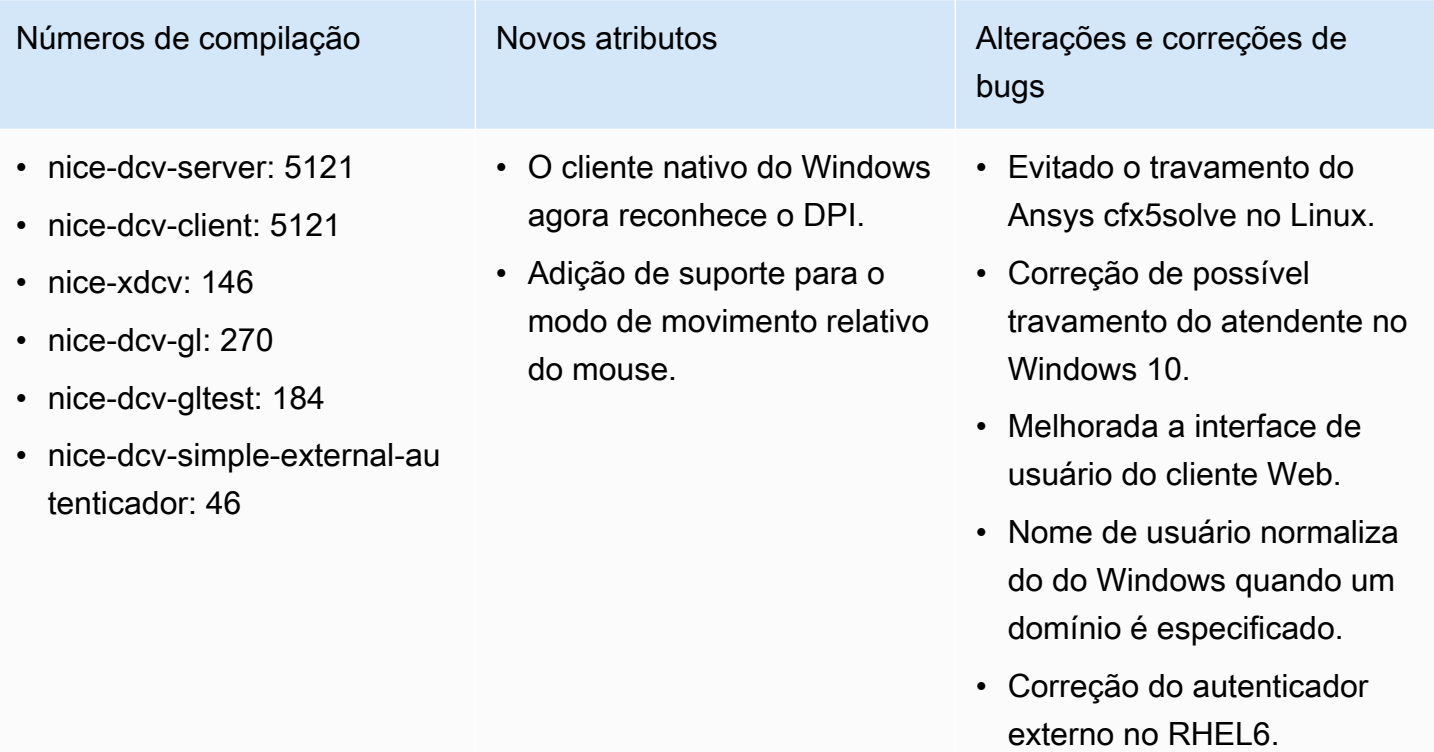

#### DCV 2017.0-4334 — 24 de janeiro de 2018

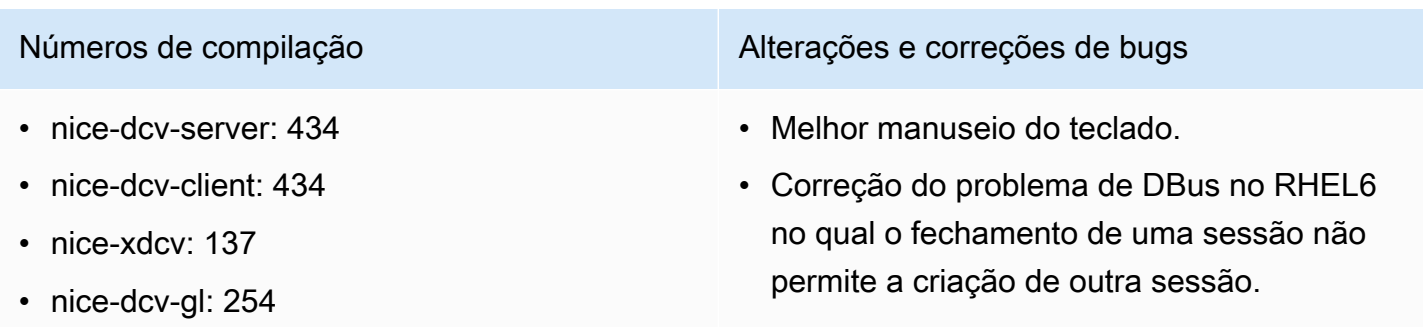

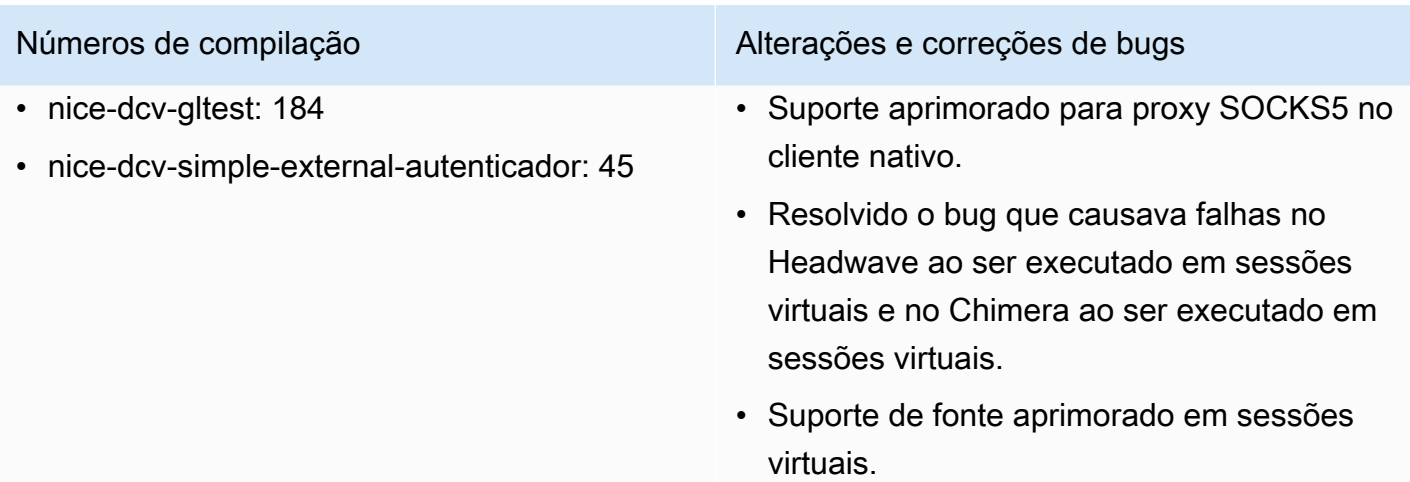

#### DCV 2017.0-4100 — 18 de dezembro de 2017

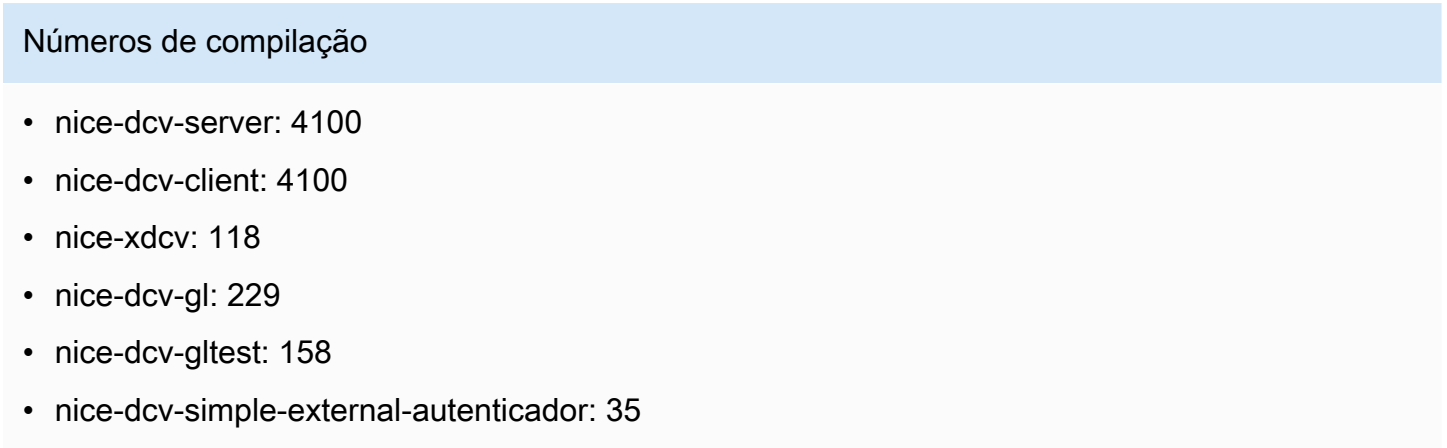

#### Histórico do documento

A tabela a seguir descreve a documentação desta versão do NICE DCV.

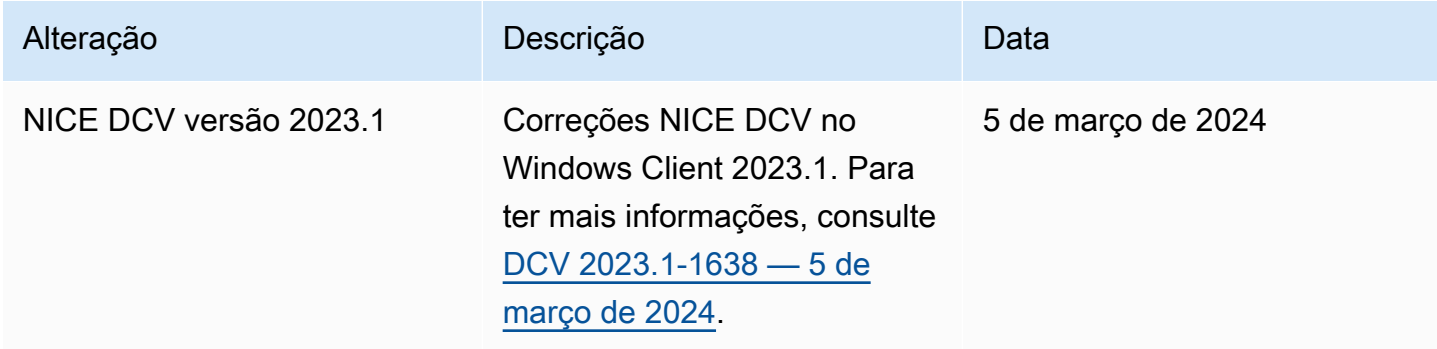

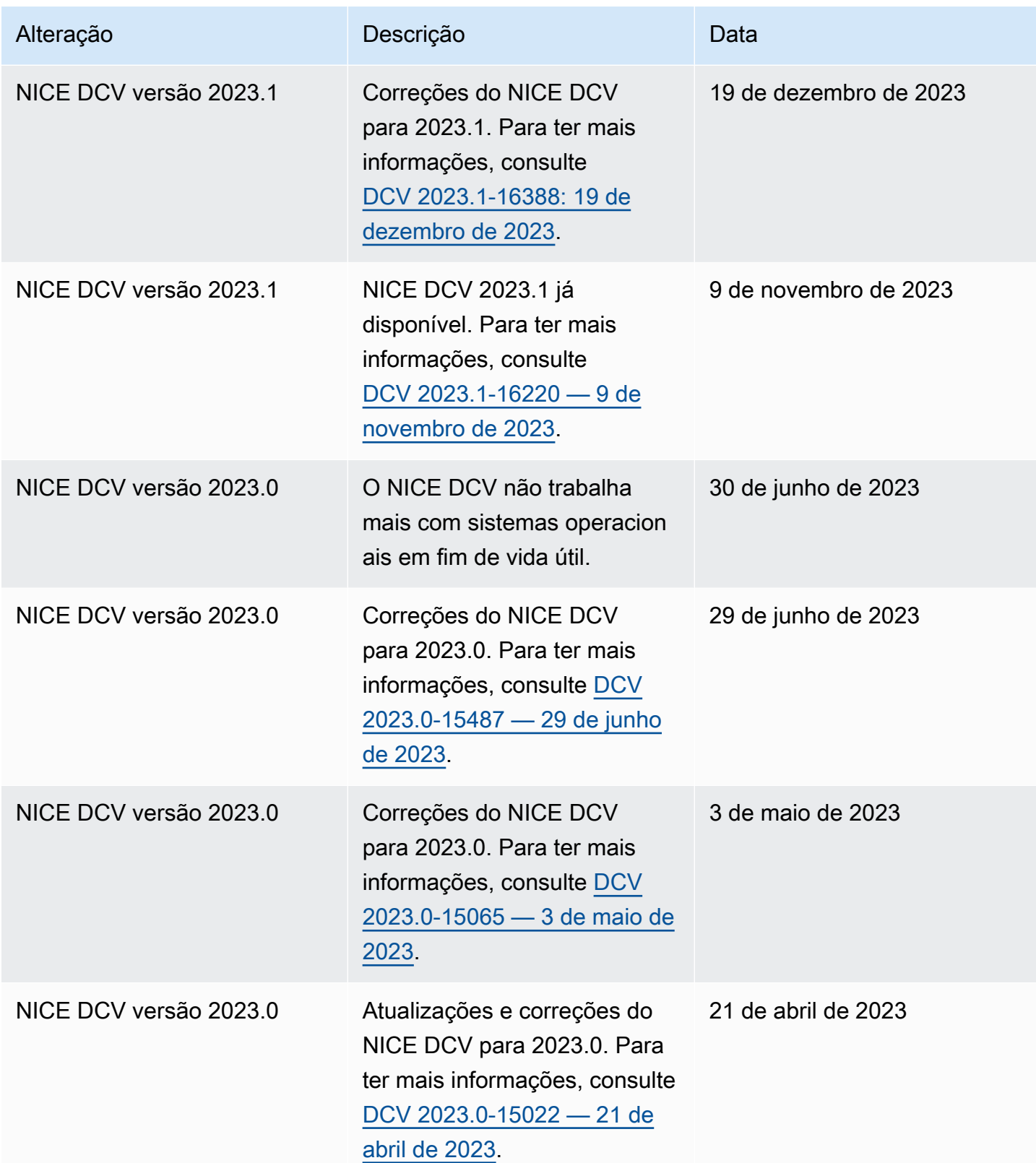

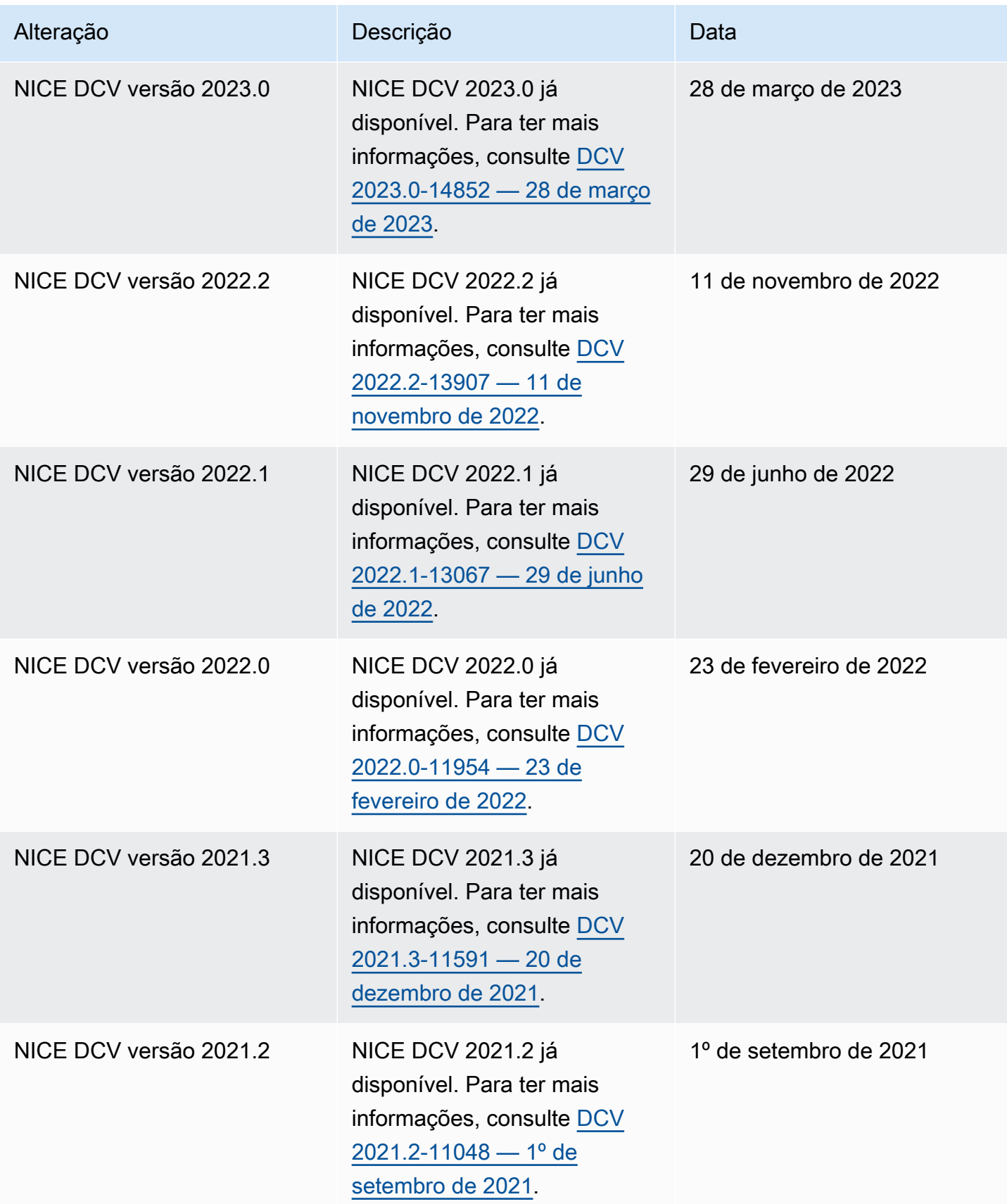

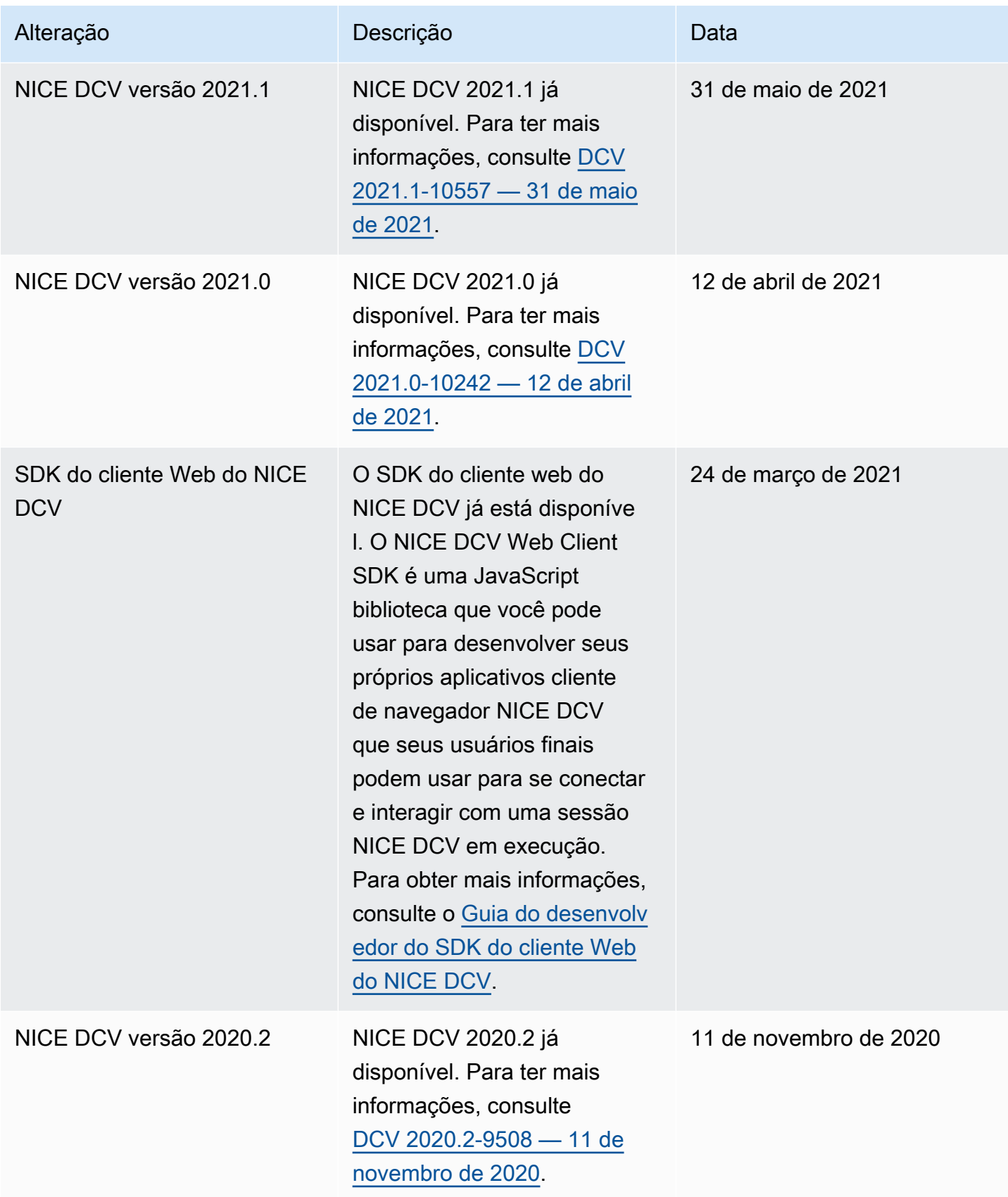

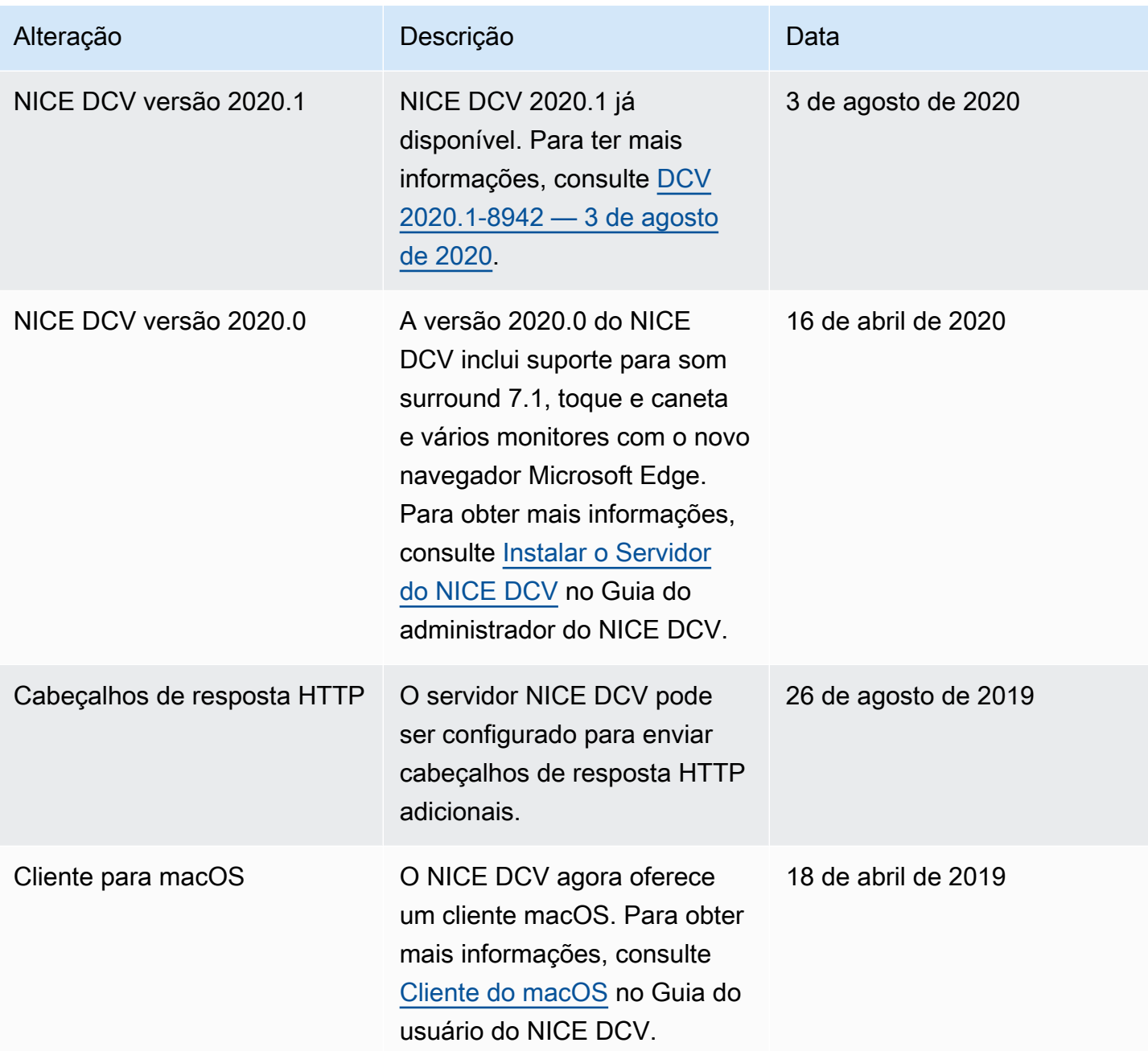

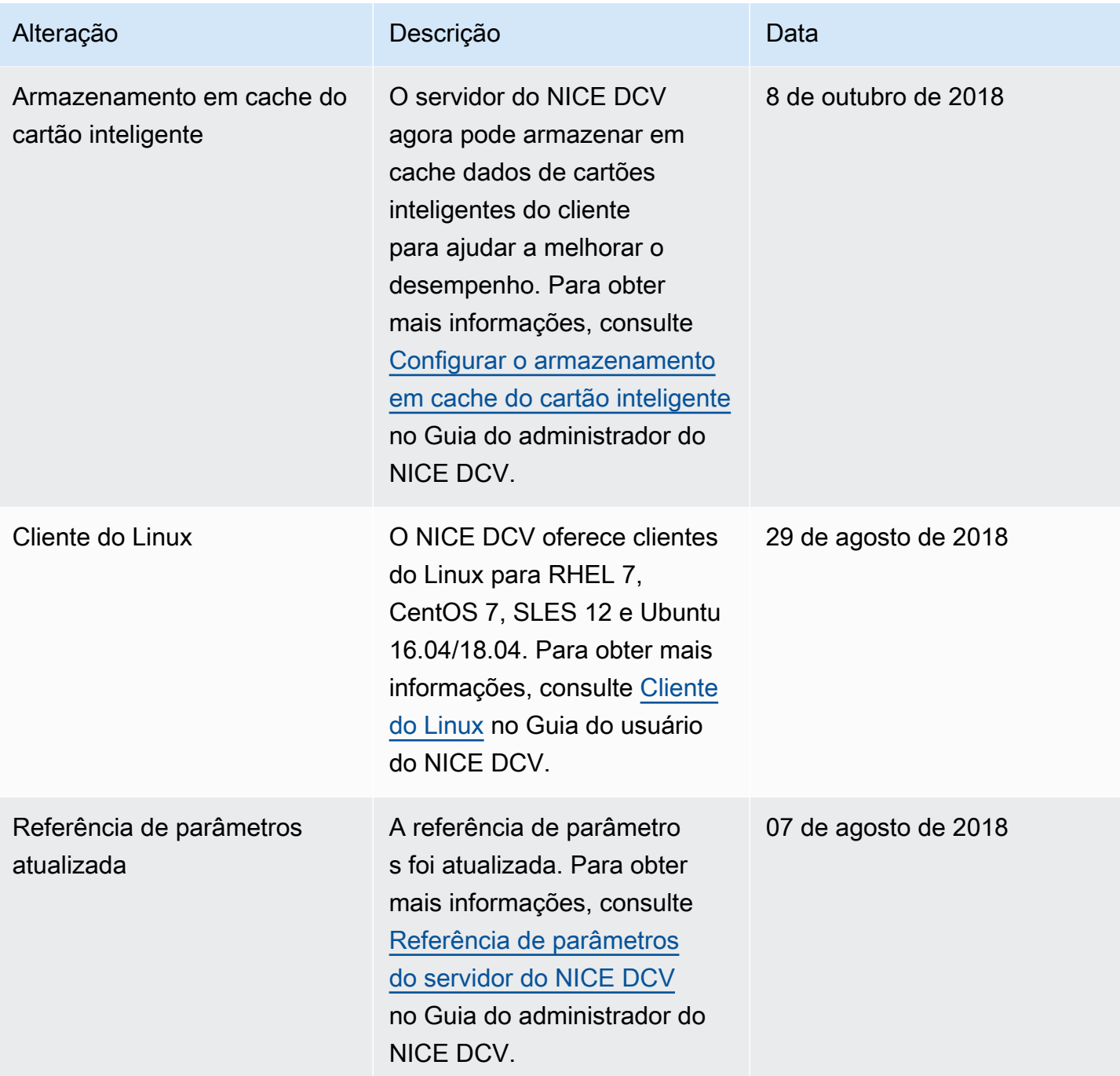

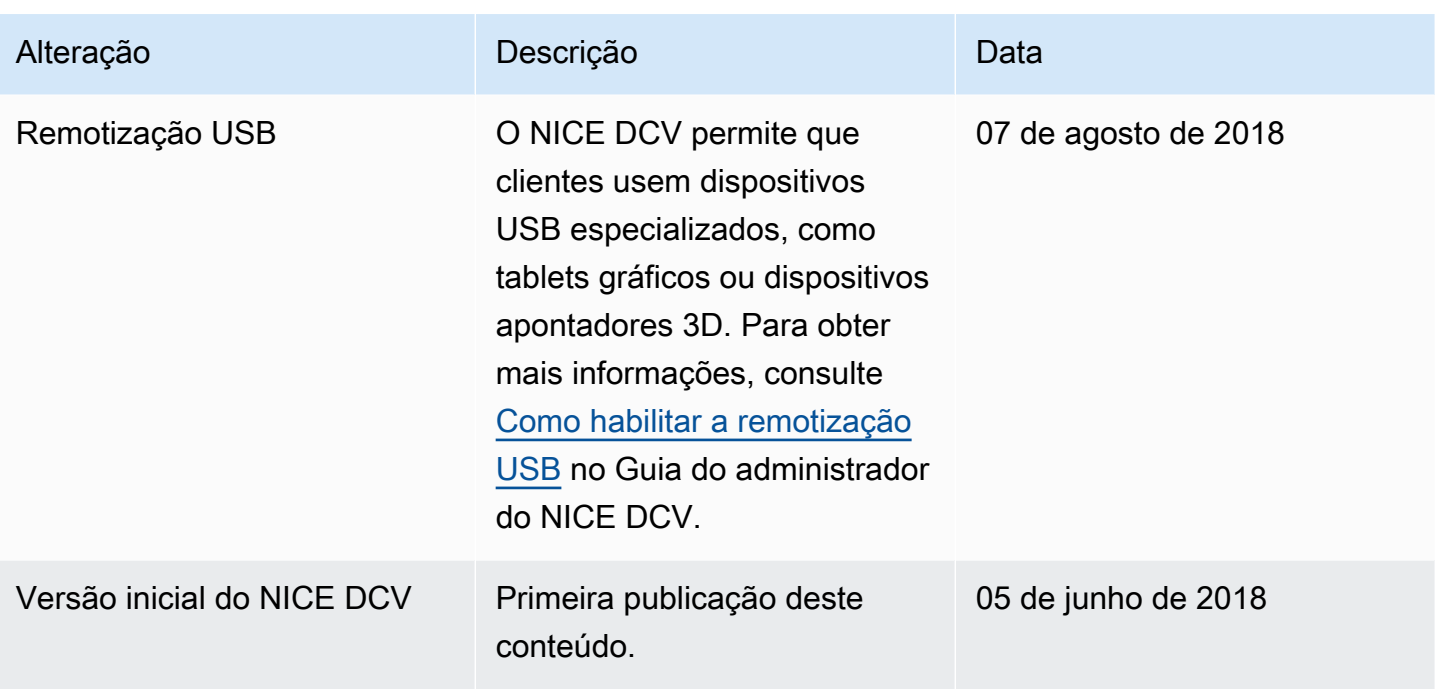

As traduções são geradas por tradução automática. Em caso de conflito entre o conteúdo da tradução e da versão original em inglês, a versão em inglês prevalecerá.